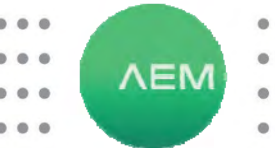

# TESTPRO CV100

 $\bigcirc$  $\bullet$ 

 $\bullet$ 

 $\bullet$ 

## **Инструкция по эксплуатации**

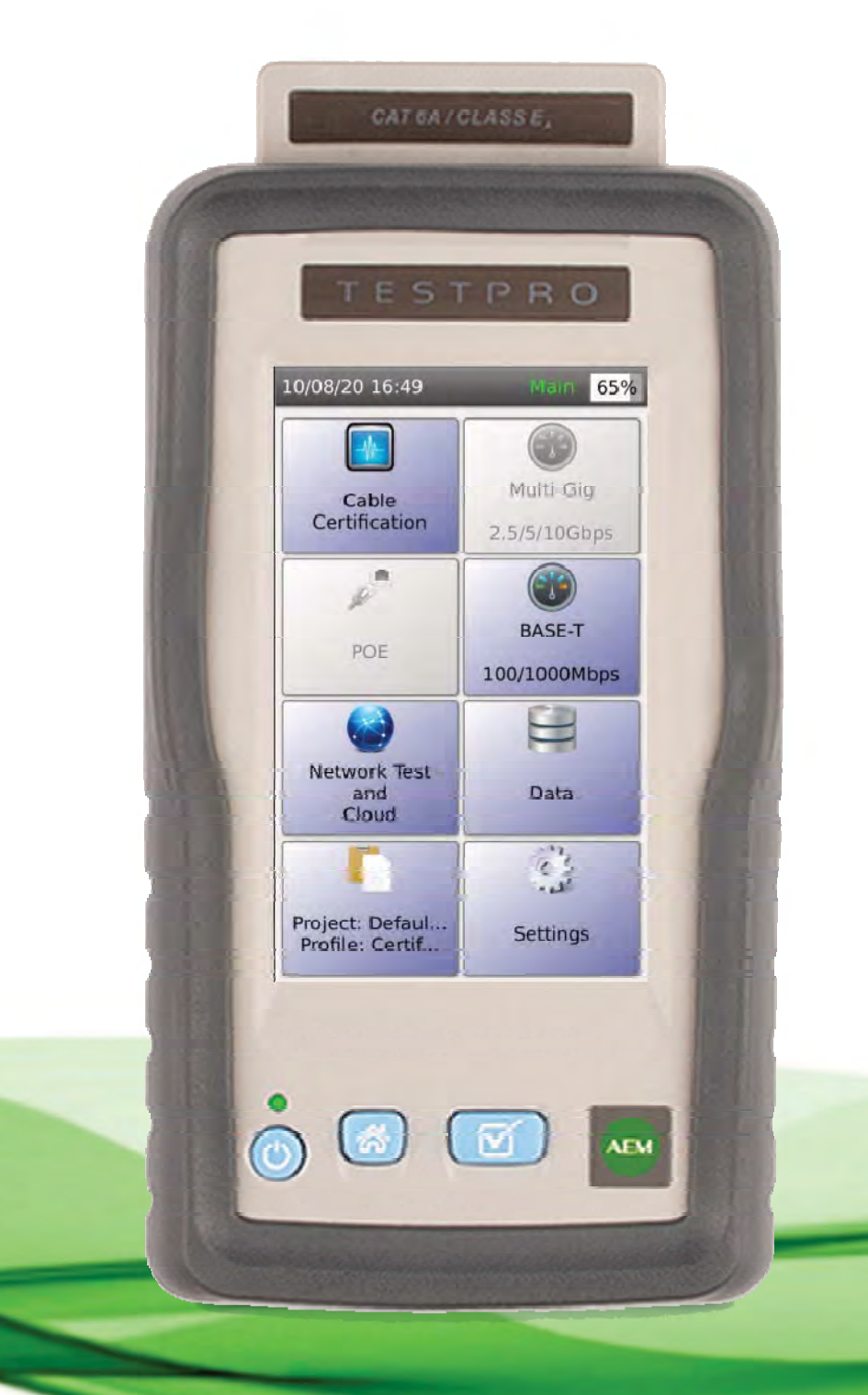

## **1. Описание**

### **1.1 Назначение и состав**

Сертифицирующий кабельный тестер TestPro CV100, в зависимости от комплектации предназначен для решения следующих задач:

- диагностичкеские и сертификационные испытания структурированных кабельных систем (СКС) на основе витой пары.

- диагностические и сертификационные испытания СКС на основе оптоволокна

- тестирование СКС на возможность работы и поддержку технологии питания через Ethernet (PoE)

- тестирование и оценка производительности СКС при работе с многогигабитными потоками данных

Конструктивно прибор состоит из двух базовых блоков и сменных тестовых адаптеров. Функциональные возможности прибора определяются подключёнными тестовыми адаптерами.

Смена тестовых адаптеров возможна без выключения питания прибора.

Все модификации TestPro CV100 включают в себя основной и удалённый базовые блоки.

Модификации TestPro CV100 различаются между собой наборами, входящих в комплект прибора тестовых адаптеров.

TestPro CV100 выпускается в следующих модификациях:

TestPro CV100-К11 – набор для диагностических и сертификационных испытаний СКС на базе оптоволокна. Для этих целей в набор включены пара тестовых адаптеров AD-SM-01 для тестирования одномодового оптоволокна и пара тестовых адаптеров AD-MM-01 – для тестирования многомодового оптоволокна.

TestPro CV100-К50 – набор для диагностических и сертификационных испытаний СКС на базе витой пары. Для этих целей в набор включены пара адаптеров AD-CAT8.1-CH для тестирования канала и пара адаптеров AD-CAT6A-PL для тестирования постоянной линии. TestPro CV100-К51 – набор набор для диагностических и сертификационных испытаний СКС на базе оптоволокна и витой пары. Для этих целей в набор включены пара тестовых адаптеров AD-SM-01 для тестирования одномодового оптоволокна, пара тестовых адаптеров AD-MM-01 – для тестирования многомодового оптоволокна, пара адаптеров AD-CAT8.1-CH для тестирования канала и пара адаптеров AD-CAT6A-PL для тестирования постоянной линии.

TestPro CV100-К60 – набор для диагностических и сертификационных испытаний СКС на базе витой пары, а также для тестирования СКС на возможность работы и поддержку технологии питания через Ethernet (PoE) и оценку производительности при работе с многогигабитными потоками. Для этих целей в набор включены пара адаптеров AD-CAT8.1-CH для тестирования канала, пара адаптеров AD-CAT6A-PL для тестирования постоянной линии и пара тестовых адаптеров AD-NEN-CABLE для тестирования РоЕ и многогигабитных каналов. TestPro CV100-К61 – набор для диагностических и сертификационных испытаний СКС на базе оптоволокна и витой пары, , а также для

тестирования СКС на возможность работы и поддержку технологии питания через Ethernet (PoE) и оценку производительности при работе с многогигабитными потоками. Для этих целей в набор включены пара тестовых адаптеров AD-SM-01 для тестирования одномодового оптоволокна, пара тестовых адаптеров AD-MM-01 – для тестирования многомодового оптоволокна, пара адаптеров AD-CAT8.1-CH для тестирования канала, пара адаптеров AD-CAT6A-PL для тестирования постоянной линии и пара тестовых адаптеров AD-NEN-CABLE для тестирования РоЕ и многогигабитных каналов.

### **2. Описание и работа**

Сертифицирующий кабельный тестер TestPro CV100 является измерительным прибором, предназначенным для диагностических и сертификационных испытаний СКС на базе оптоволокна и витой пары.

### **Общие характеристики TestPro CV100:**

Габаритные размеры одного базового блока 200ммХ105ммХ50мм

Экран - цветной сенсорный TFT, диагональ 5 дюймов (127мм), разрешением 800х480

### **Условия эксплуатации**

Рабочая температура -5<sup>o</sup>С...45<sup>o</sup>С

Температура хранения -30°С...60°С

Примечание: Емкость батареи может значительно уменьшиться, если устройство хранится при экстремальных температурах в течение длительного периода времени.

Относительная влажность: от 0% до 95% при отсутствии конденсата.

Допустимая высота

- эксплуатации 9144м
- хранения 15240м
- Вибрация
- Случайная 2.4g в диапазоне 5-500Гц.

Удары амплитудой до 30g, полусинусоида, длительность импульса 11мс Падение

- без тестового адаптера падение с 1 метра на 6 сторон и 8 углов.
- с тестовым адаптером падение с 1 метра на 5 сторон и 4 угла.

### **Питание**

### Аккумулятор

- 3.7В/13200мАч, литий-ионный, сборка из 6 ячеек.
- Защита от перегрузки по току, перезаряда, переразряда, короткого замыкания
- Температура заряда 0°С...45°С
- Типовое время работы прибора от аккумулятора 9 часов. Адаптер питания
- Входное напряжение 90 264В переменного тока, 50/60Гц
- Выход 5В, 3А постоянного тока штыревой разъём 2.1мм

## **Нормативная спецификация**

Электромагнитная совместимость

- FCC : 47 CFR FCC part 15 subpart B, 10-1-2017 ANSI C63.4:2014
- EN 61326-1:2013
- EN 61000-3-2:2014
- EN 61000-3-3:2013
- EN 55032:2015
- EN 55024:2010+A1:2015
- EN 61000-3-2:2014
- EN 61000-3-3:2013
- VCCI-CISPR 32
	- Адаптер питания
- Стандарты безопасности: UL/CUL(UL60950-1), TUV-GS(EN60950-1), PSE(J60950), SAA(AS/NZS60950-1), EAC, BSMI(CNS 14336)
- Стандарты электромагнитной совместимости: FCC(PART 15 CLASS B),CE(EN55032),RCM,PSE(J55022) BSMI(CNS 13438)
- Аккумулятор Соответствует IEC 62133 Ed 2.0

## **2.2 Технические характеристики**

## **Спецификация платформы TESTPRO**

Операционная система

- **LINITX**
- Интерфейс USB
- USB type A (для обновления программного обеспечения и передачи результатов)
- Micro-USB type B (для соединения с ПК) Порт RJ45
- Для соединения и тестирования сети 10/100/1000 Мбит
- Полоса частот при измерениях 0.1МГц…3000МГц
- Режим измерения
- 9-канальный двухсторонний режим измерения по ВЧ и постоянному току
- Интерфейс подключения тестового адаптера
- Поддерживает тестирование медных и оптоволоконных кабелей с использованием тестовых адаптеров.
- Рассчитан на высокочастотную производительность 56 Гбит/с и 5000 циклов подключения.

## **Измерительные возможности TESTPRO**

## **Тестирование витой пары (K50, K60)**

- Время измерения
- Автотест по сертификации на категорию Cat6A 6 секунд (включая измерение TCL, ELTCTL и несимметрии по сопротивлению)
- 30 секунд автотест для сертификации по Class F/FA/I/II, Cat8
- Поддерживаемые кабели
- 4-парный медный кабель с витой парой
- 1-парный медный кабель с витой парой
- Коаксиальный кабель
- Схема соединений
- Функция Live Wiremap идентифицирует все возможные проводные соединения
- Генератор тона
- 730Гц и 1440Гц
- Измерение сопротивления постоянному току
- Диапазон от 1 до 1000 Ом
- Измерение несимметрии по сопротивлению постоянному току в одной паре и между парами
- TDR (рефлектометрия) возвратные потери
- 0…100м (разрешение 1м)
- Расстояние до повреждения TDR (рефлектометрия) – NEXT
- 0…100м (разрешение 1м)
- Расстояние до повреждения
- Высокочастотные измерения
- Insertion Loss вносимые потери
- Return Loss возвратные потери
- NEXT переходное затухание на ближнем конце
- ACR-F разность между погонным и переходным затуханиями (защищённость) на дальнем конце
- ACR-N разность между погонным и переходным затуханиями (защищённость) на ближнем конце
- TCL поперечные потери преобразования
- ELTCTL равноуровневые поперечные потери преобразования
	- **Тестирование оптоволокна (K11, K51, K61)**  Время измерения
- Автотест 6 секунд (однонаправленный) Поддерживаемые кабели
- Одномодовые оптические кабели
- Многомодовые оптические кабели Оптический интерфейс
- Порт приёма/передачи: сменные FC/SC/ST/LC адаптеры Визуальный детектор повреждений:
- Длина волны 650нм
- Выходная мощность 0дБм Схема соединений оптоволокна
- Live FiberMap идентифицирует оптоволоконные соединения в режиме реального времени
- Сопротивление по постоянному току (для гибридного оптоволоконного кабеля)
- В диапазоне от 0 до 100 Ом Измерение напряжения (для гибридного оптоволоконного кабеля)
- В диапазоне от 0 до 60 В Тестирование многомода
- Длины волн 850нм, 1300нм
- Источник света: светодиодный источник света, совместимый с Encircled Flux
- Выходная мощность: типовая, -20дБм
- Диапазон измерения длины: 0…2000м (максимальные потери 10дБ)
- Разрешение измерения длины: 0.1м
- Диапазон измерения потерь: 0…-10дБ Тестирование одномода
- Длины волн 1310нм, 1550нм
- Источник света: VCSEL лазер (вертикально излучающий лазер)
- Выходная мощность: типовая, -3дБм
- Диапазон измерения длины: 0…20000м (максимальные потери 20дБ)
- Разрешение измерения длины: 0.1м
- Диапазон измерения потерь: 0…-20дБ **Тестирование POE (K30, K60, K61)**
- Обнаружение источника РоЕ для источников 802.3 af/at/bt
- Тестирование нагрузочной способности POE до 90 Вт
- Определение возможностей источника и пар POE
- Мониторинг при работе с постоянной нагрузкой (с использованием внешней нагрузки PoE) **Тестирование Ethernet Multi-Gigabit (K30, K60, K61)**  Автотест и диагностика
- Оценка отношения сигнал/шум для 2.5/5/10 Гб/с
- Диагностика кабеля
- Автотест
- Определение POE
- Тестирование сети
- Обнаружение сети Ethernet
- Пинг
- Трассировка
- Генератор трафика
- Wi-Fi: определение SSID(идентификатора сети) и мощности сигнала **Точность измерения TESTPRO**
- Соответствие срандартам и спецификациям:
- ANSI/TIA-1152-A (Levels IIIe и 2G),
- IEC 61935-1 Ed. 4 (Levels IIIe и V)
- IEC 61935-1 Ed. 5 Draft 46/595/CD (Levels VI Class I и Class II)

### **2.3 Состав изделия**

**TestPro CV100-K61**  Набор для тестирования умного дома

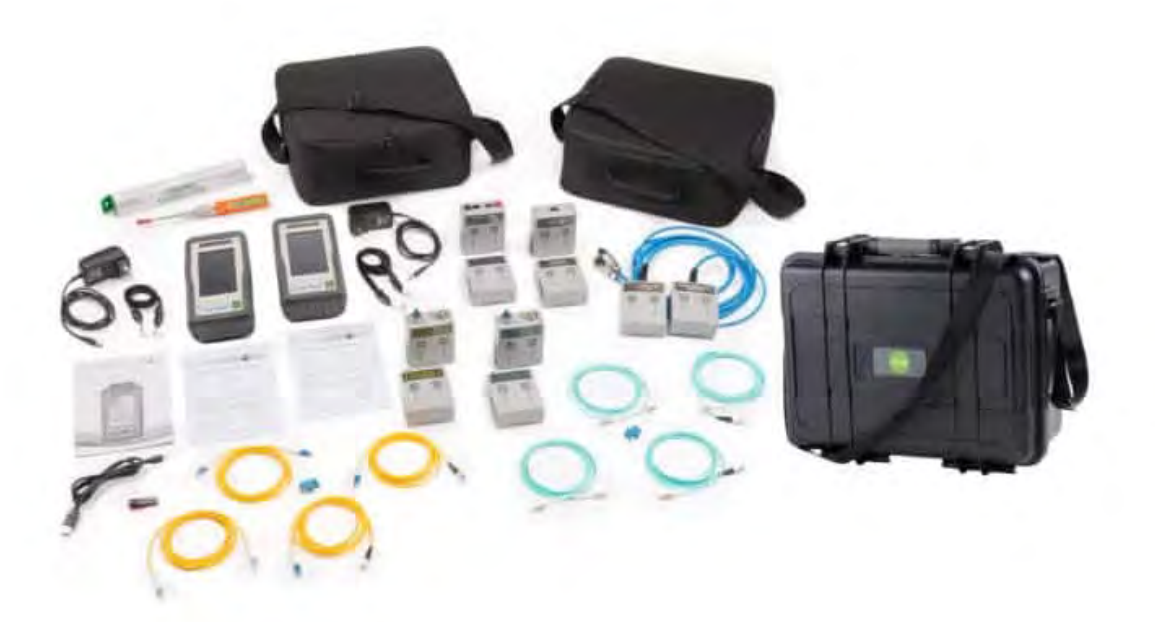

K61 сочетает в себе как сертификацию кабеля, так и тестирование сетевого подключения. Он используется системными интеграторами, владельцами сетей или установщиками кабеля, которые хотят расширить спектр предоставляемых услуг. Этот комплект обеспечивает сертификацию как меди, так и оптоволокна, тестирование нагрузки PoE и тестирование скорости многогигабитной линии связи. Тестирование проводной и беспроводной сети поддерживается с помощью прилагаемого адаптера AD-NET-CABLE. Для тестирования беспроводной сети требуется дополнительный USB-адаптер Edimax EW-7822ULC Wi-Fi.

### **Состав набора:**

- Две платформы TestPro,
- Cертификаты калибровки для каждой платформы TestPro,
- Два подвесных ремня,
- Краткое руководство по эксплуатации,
- USB-кабель,
- Флэш-накопитель USB с программным обеспечением для управления результатами TestDataPro,
- Два адаптера питания переменного тока,
- Пластиковый кейс для переноски
- Пара тестовых канальных адаптеров CAT8.1 для TestPro CV100
- Пара тестовых адаптеров постоянной линии CAT6A для TestPro CV100
- Пара тестовых адаптеров для TestPro CV100 с функциями проверки многогигабитных каналов и PoE.
- Чехол для переноски
- Пара одномодовых волоконных адаптеров с двухволновым источником света 1310/1550 нм и встроенным визуальным локатором неисправностей и вольтметром
- Сменные разъемы FC для портов передачи
- Пусковые кабели FC-LC для подключения порта передачи к тестируемому оптоволоконному каналу связи
- Сменные LC-адаптеры для приемных портов
- Пара эталонных шнуров LC-LC для приемной стороны
- Один дуплексный соединитель LC-LC для настройки эталона
- Сертификат калибровки
- Набор для чистки торцов оптоволокна
- Чехол для переноски
- Пара многомодовых волоконных адаптеров с двухволновым источником света 850/1300 нм и встроенным визуальным локатором неисправностей и вольтметром
- Сменный адаптер FC для портов передачи
- Пара пусковых кабелей FC-LC для подключения порта передачи к тестируемому оптоволоконному каналу связи
- Сменные LC-адаптеры для приемных портов
- Пара опорных шнуров LC-LC для приемной стороны
- Один дуплексный соединитель LC-LC для настройки эталона
- Сертификат калибровки
- Набор для чистки торцов оптоволокна

### **TestPro CV100-K60**  Набор для тестирования умного дома

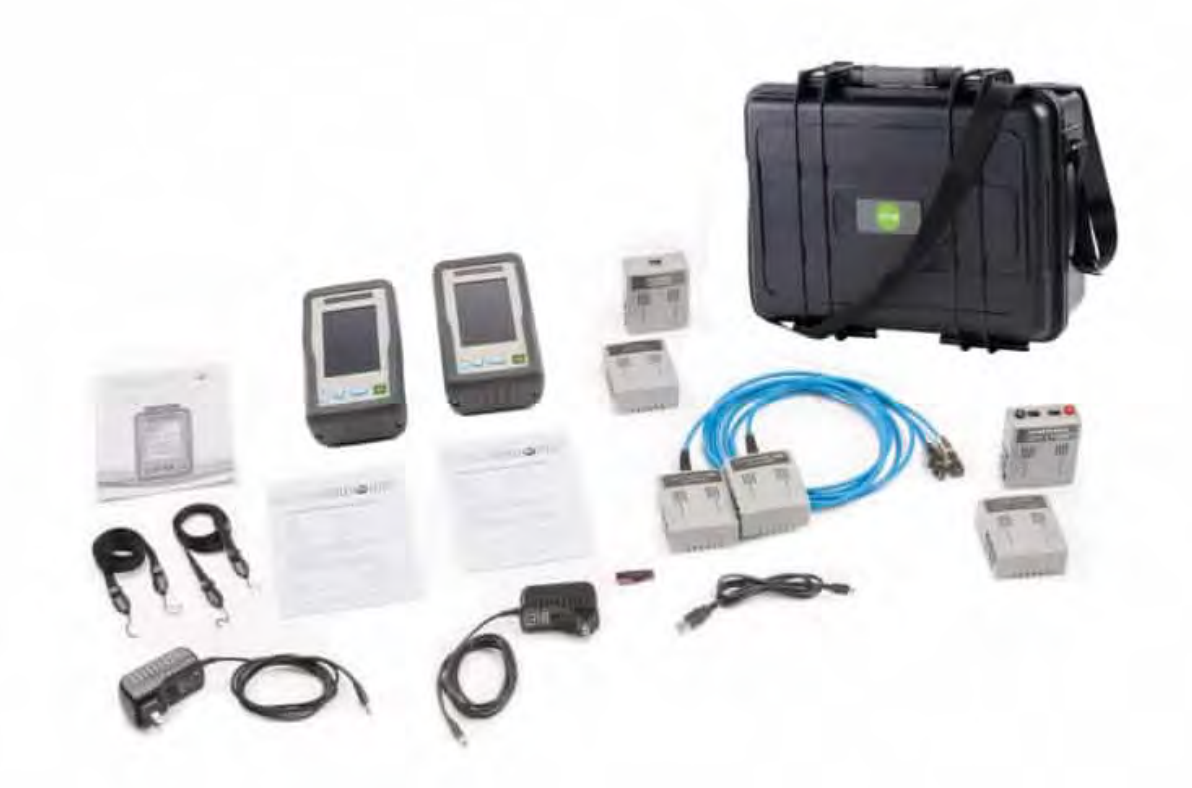

K60 сочетает в себе как сертификацию кабеля, так и тестирование сетевого подключения. Он используется системными интеграторами, владельцами сетей или установщиками кабеля, которые хотят расширить спектр предоставляемых услуг. Этот комплект обеспечивает сертификацию меди, тестирование нагрузки PoE и тестирование скорости многогигабитной линии связи. Тестирование проводной и беспроводной сети поддерживается с помощью прилагаемого адаптера AD-NET-CABLE. Для тестирования беспроводной сети требуется дополнительный USB-адаптер Edimax EW-7822ULC Wi-Fi.

### **Состав набора:**

- Две платформы TestPro,
- Cертификаты калибровки для каждой платформы TestPro,
- Два подвесных ремня,
- Краткое руководство по эксплуатации,
- USB-кабель,
- Флэш-накопитель USB с программным обеспечением для управления результатами TestDataPro,
- Два адаптера питания переменного тока,
- Пластиковый кейс для переноски
- Пара тестовых канальных адаптеров CAT8.1 для TestPro CV100
- Пара тестовых адаптеров постоянной линии CAT6A для TestPro CV100
- Пара тестовых адаптеров для TestPro CV100 с функциями проверки многогигабитных каналов и PoE.

......... 6  $00000000$ 

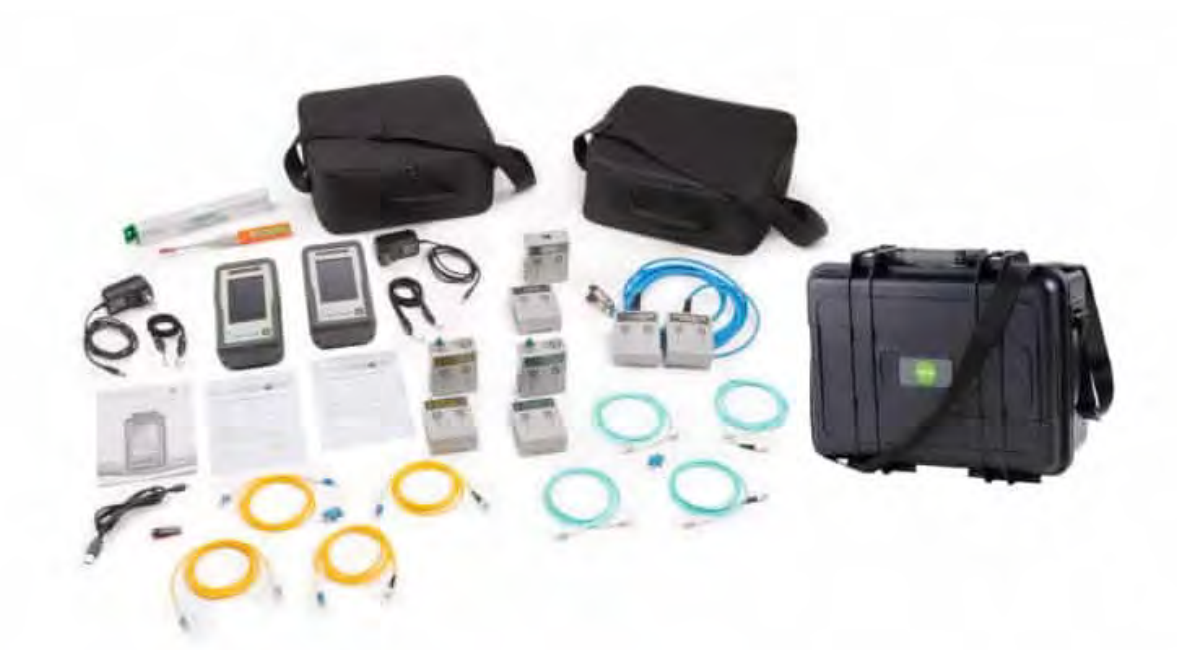

### **TestPro CV100-K51**

K51 используется установщиками кабельной системы. Этот комплект обеспечивает сертификацию как меди, так и оптоволокна. Поддерживается беспроводное тестирование, для которого требуется дополнительный USB-адаптер Edimax EW-7822ULC Wi-Fi.

### **Состав набора:**

- Две платформы TestPro,
- Cертификаты калибровки для каждой платформы TestPro,
- Два подвесных ремня,
- Краткое руководство по эксплуатации,
- USB-кабель,
- Флэш-накопитель USB с программным обеспечением для управления результатами TestDataPro,
- Два адаптера питания переменного тока,
- Пластиковый кейс для переноски
- Пара тестовых канальных адаптеров CAT8.1 для TestPro CV100
- Пара тестовых адаптеров постоянной линии CAT6A для TestPro CV100
- Чехол для переноски
- Пара одномодовых волоконных адаптеров с двухволновым источником света 1310/1550 нм и встроенным визуальным локатором неисправностей и вольтметром
- Сменные разъемы FC для портов передачи
- Пусковые кабели FC-LC для подключения порта передачи к тестируемому оптоволоконному каналу связи
- Сменные LC-адаптеры для приемных портов
- Пара эталонных шнуров LC-LC для приемной стороны
- Один дуплексный соединитель LC-LC для настройки эталона
- Сертификат калибровки
- Набор для чистки торцов оптоволокна
- Чехол для переноски
- Пара многомодовых волоконных адаптеров с двухволновым источником света 850/1300 нм и встроенным визуальным локатором неисправностей и вольтметром
- Сменный адаптер FC для портов передачи
- Пара пусковых кабелей FC-LC для подключения порта передачи к тестируемому оптоволоконному каналу связи
- Сменные LC-адаптеры для приемных портов
- Пара опорных шнуров LC-LC для приемной стороны
- Один дуплексный соединитель LC-LC для настройки эталона
- Сертификат калибровки
- Набор для чистки торцов оптоволокна

. . . . . . 0<br>. . . . . 0 0 7

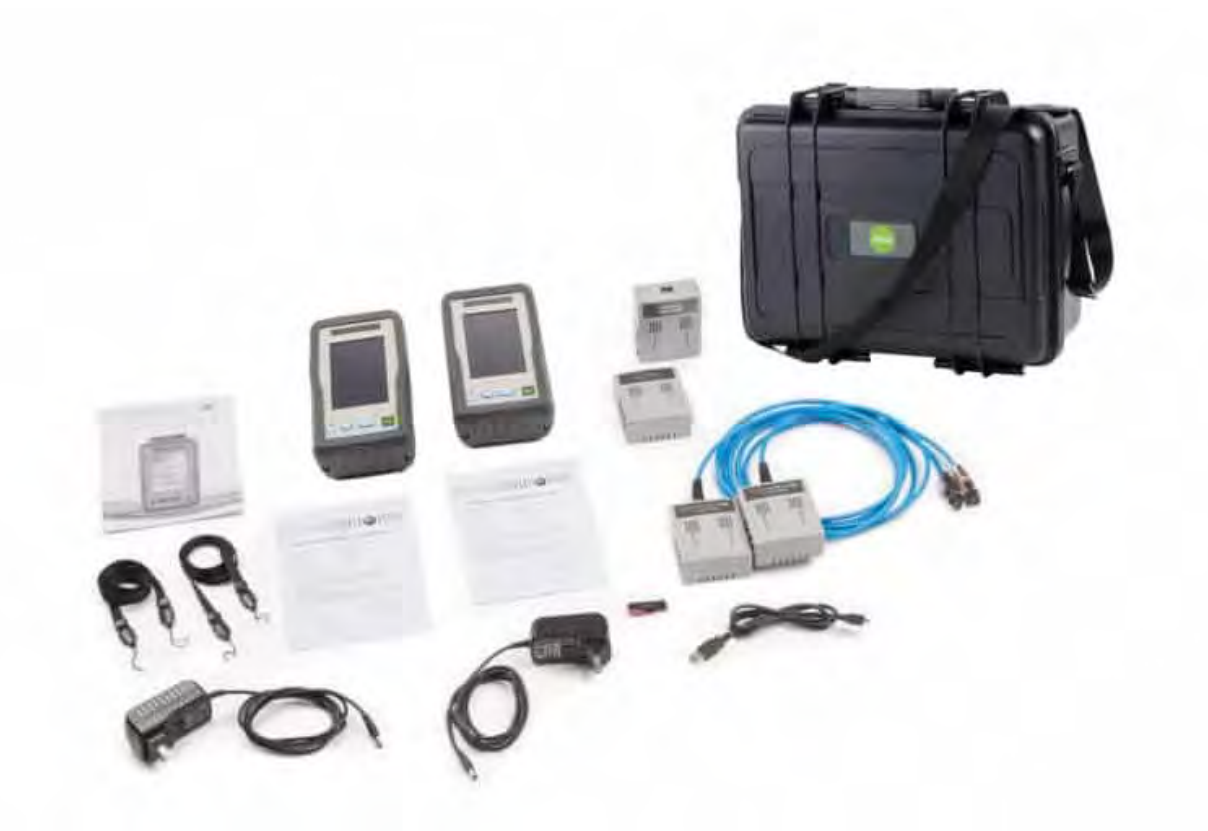

### **TESTPRO CV100-K50**

K50 используется установщиками кабельной системы. Этот комплект обеспечивает сертификацию меди. Поддерживается беспроводное тестирование, для которого требуется дополнительный USB-адаптер Edimax EW-7822ULC Wi-Fi.

## **Состав набора:**

- Две платформы TestPro,
- Cертификаты калибровки для каждой платформы TestPro,
- Два подвесных ремня,
- Краткое руководство по эксплуатации,
- USB-кабель,
- Флэш-накопитель USB с программным обеспечением для управления результатами TestDataPro,
- Два адаптера питания переменного тока,
- Пластиковый кейс для переноски
- Пара тестовых канальных адаптеров CAT8.1 для TestPro CV100
- Пара тестовых адаптеров постоянной линии CAT6A для TestPro CV100

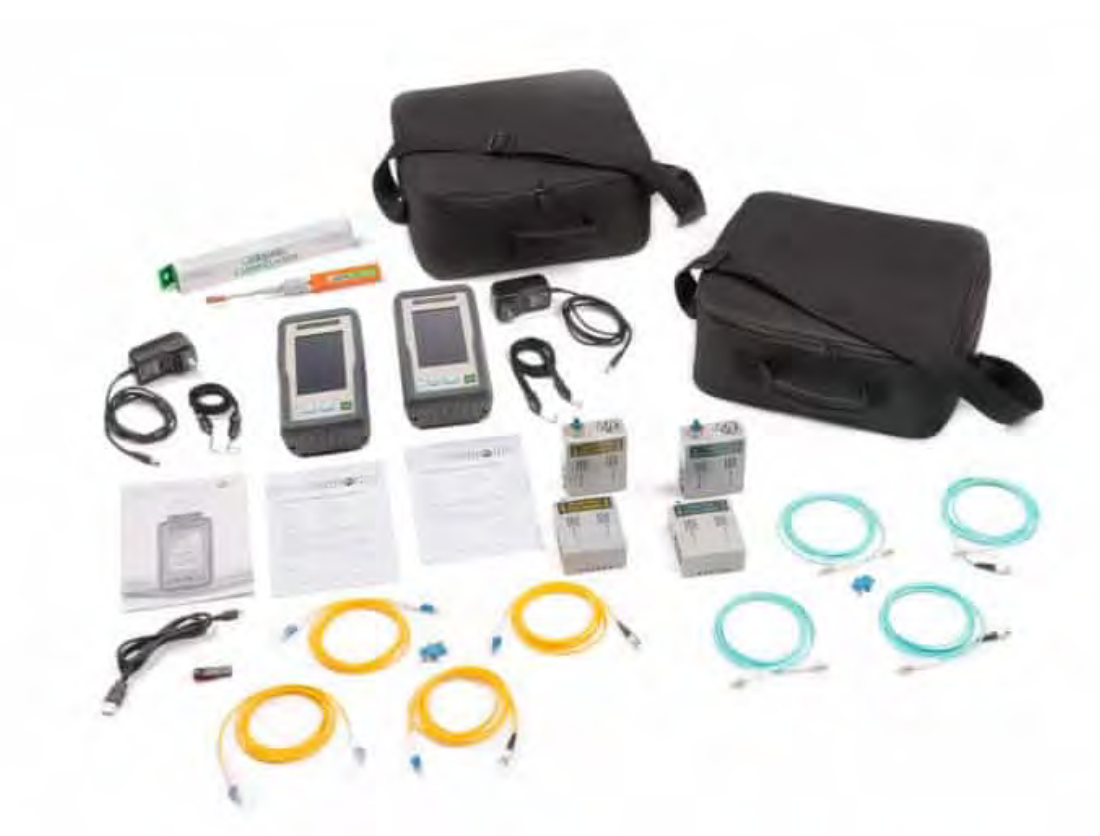

### **TESTPRO CV100-K11**

K11 используется установщиками кабельной системы. Этот комплект обеспечивает сертификацию оптоволокна. Поддерживается беспроводное тестирование, для которого требуется дополнительный USB-адаптер Edimax EW-7822ULC Wi-Fi.

### **Состав набора:**

- Две платформы TestPro,
- Cертификаты калибровки для каждой платформы TestPro,
- Два подвесных ремня,
- Краткое руководство по эксплуатации,
- USB-кабель,
- Флэш-накопитель USB с программным обеспечением для управления результатами TestDataPro,
- Два адаптера питания переменного тока,
- Чехол для переноски
- Пара одномодовых волоконных адаптеров с двухволновым источником света 1310/1550 нм и встроенным визуальным локатором неисправностей и вольтметром
- Сменные разъемы FC для портов передачи
- Пусковые кабели FC-LC для подключения порта передачи к тестируемому оптоволоконному каналу связи
- Сменные LC-адаптеры для приемных портов
- Пара эталонных шнуров LC-LC для приемной стороны
- Один дуплексный соединитель LC-LC для настройки эталона
- Сертификат калибровки
- Набор для чистки торцов оптоволокна
- Чехол для переноски
- Пара многомодовых волоконных адаптеров с двухволновым источником света 850/1300 нм и встроенным визуальным локатором неисправностей и вольтметром
- Сменный адаптер FC для портов передачи
- Пара пусковых кабелей FC-LC для подключения порта передачи к тестируемому оптоволоконному каналу связи
- Сменные LC-адаптеры для приемных портов
- Пара опорных шнуров LC-LC для приемной стороны
- Один дуплексный соединитель LC-LC для настройки эталона
- Сертификат калибровки
- Набор для чистки торцов оптоволокна

### **Аксессуары**

### **AD-SM-K01E**

Комплект одномодовых оптических тестовых адаптеров.

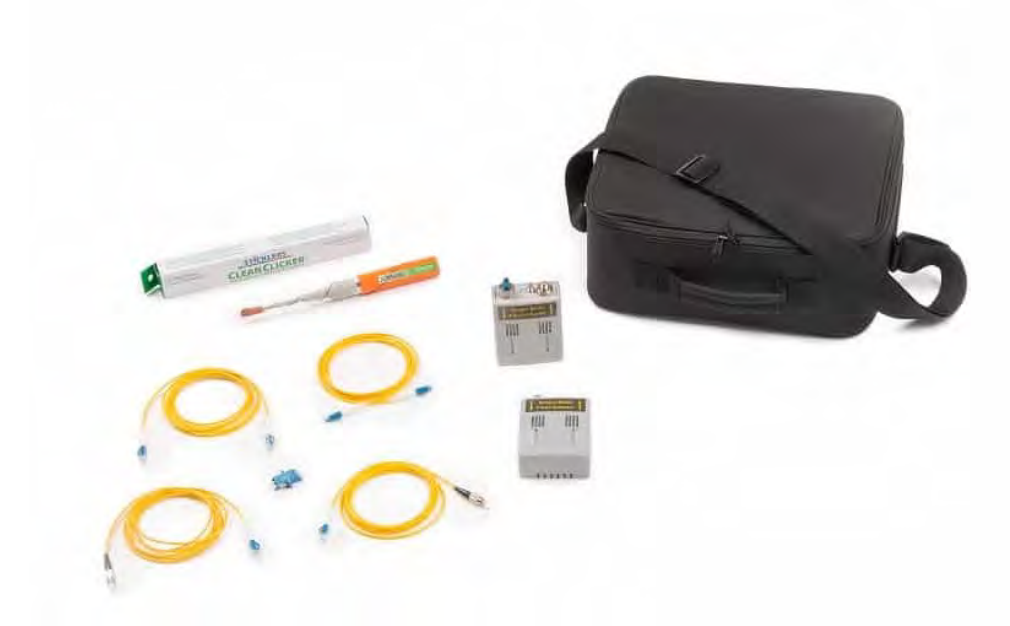

Комплект содержит:

- Чехол для переноски
- Пара одномодовых волоконных адаптеров с двухволновым источником света 1310/1550 нм и встроенным визуальным локатором неисправностей и вольтметром
- Сменные разъемы FC для портов передачи
- Пусковые кабели FC-LC для подключения порта передачи к тестируемому оптоволоконному каналу связи
- Сменные LC-адаптеры для приемных портов
- Пара эталонных шнуров LC-LC для приемной стороны
- Один дуплексный соединитель LC-LC для настройки эталона
- Сертификат калибровки
- Набор для чистки торцов оптоволокна

## **AD-MM-K01E**

Комплект многомодовых оптических тестовых адаптеров.

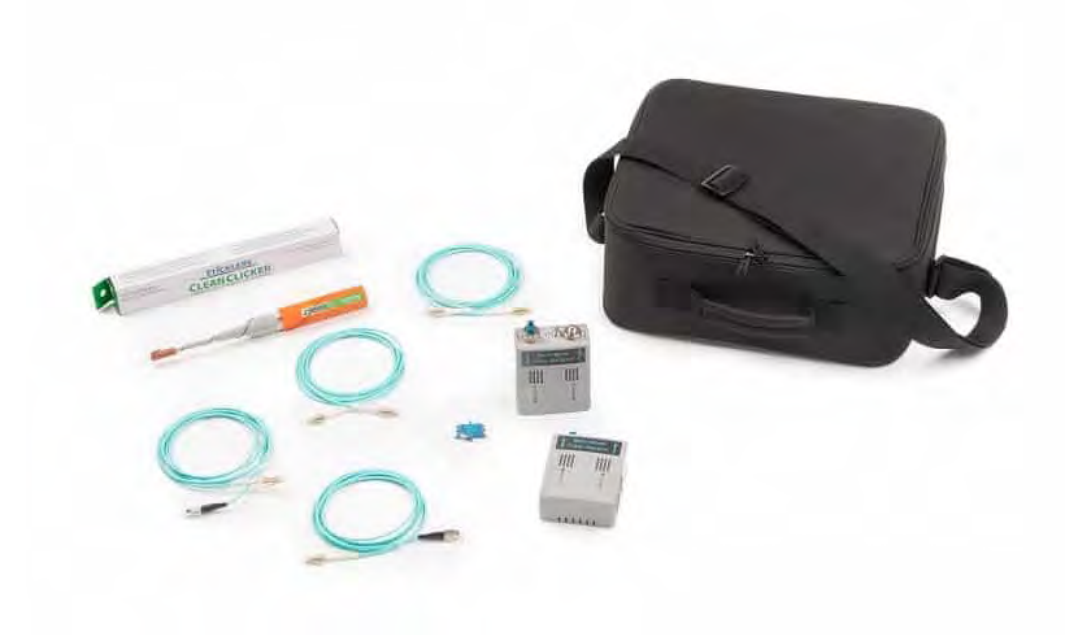

- Пара многомодовых волоконных адаптеров с двухволновым источником света 850/1300 нм и встроенным визуальным локатором неисправностей и вольтметром
- Сменный адаптер FC для портов передачи
- Пара пусковых кабелей FC-LC для подключения порта передачи к тестируемому оптоволоконному каналу связи
- Сменные LC-адаптеры для приемных портов
- Пара опорных шнуров LC-LC для приемной стороны
- Один дуплексный соединитель LC-LC для настройки эталона
- Сертификат калибровки
- Набор для чистки торцов оптоволокна

## **AD-NET-CABLE**

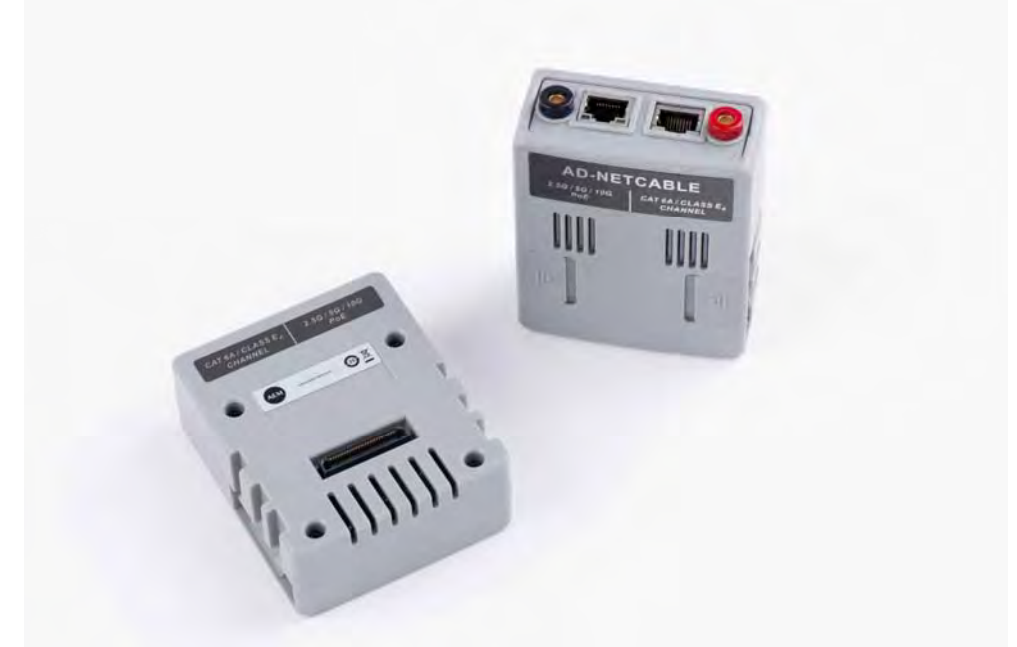

Пара тестовых адаптеров для TestPro CV100 с функциями проверки многогигабитных каналов и PoE.

## **AD-CAT8.1-CH**

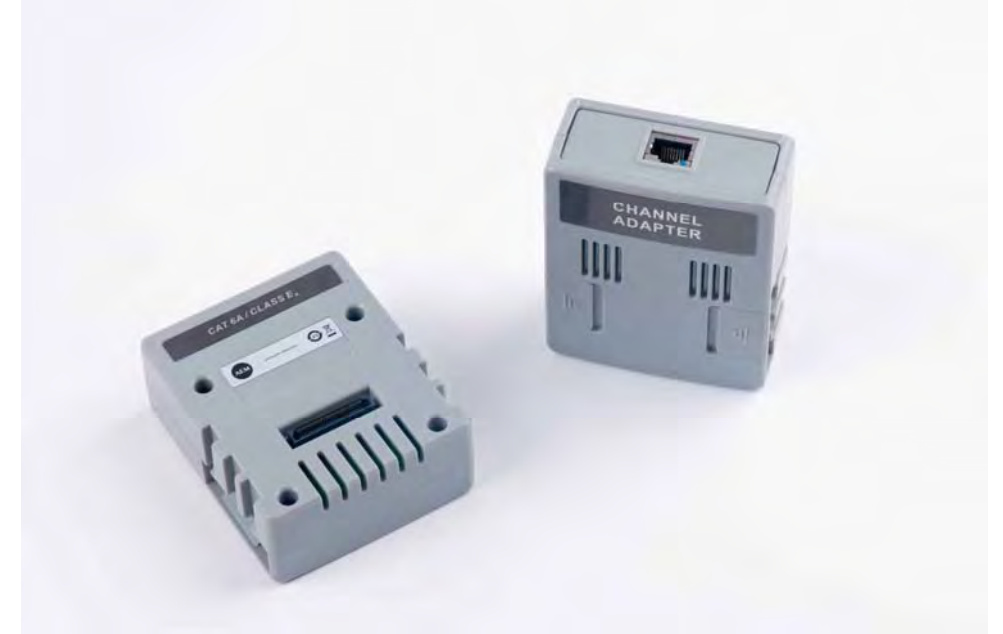

Пара тестовых канальных адаптеров CAT8.1 для TestPro CV100

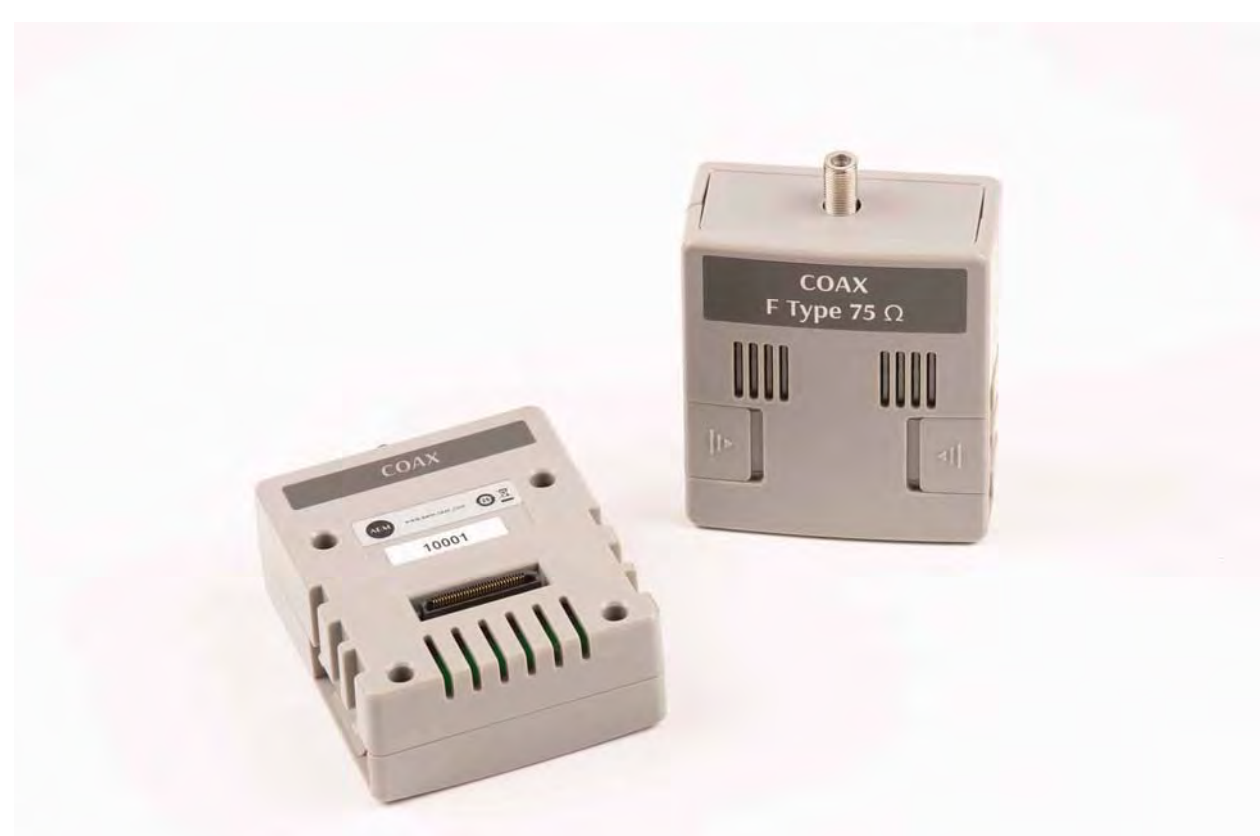

## **AD-COAX-KT** Пара тестовых адаптеров для коаксиального кабеля для TestPro CV100

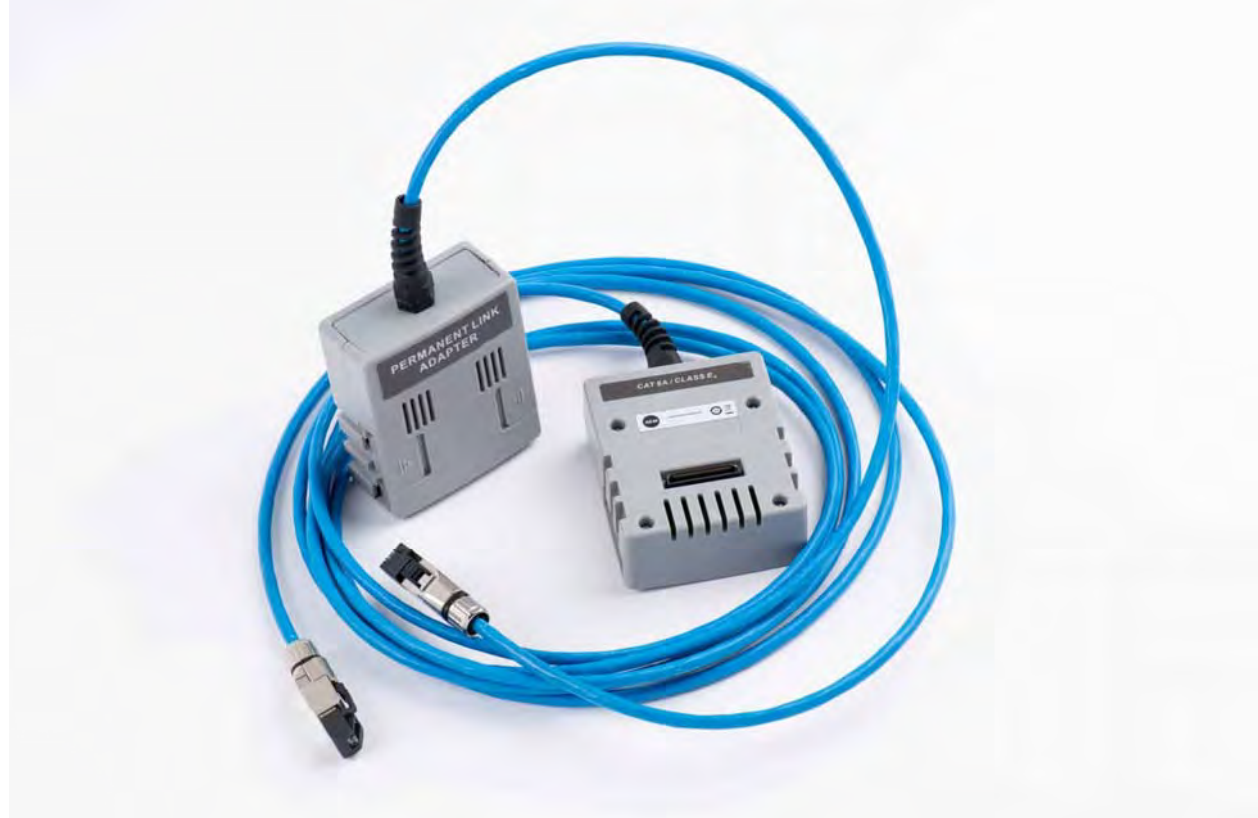

## **AD-CAT6A-PL**

Пара тестовых адаптеров постоянной линии CAT6A для TestPro CV100

## **ACC-6A-PL-PLUG**

Пара сменных коннекторов для AD-CAT6A-PL

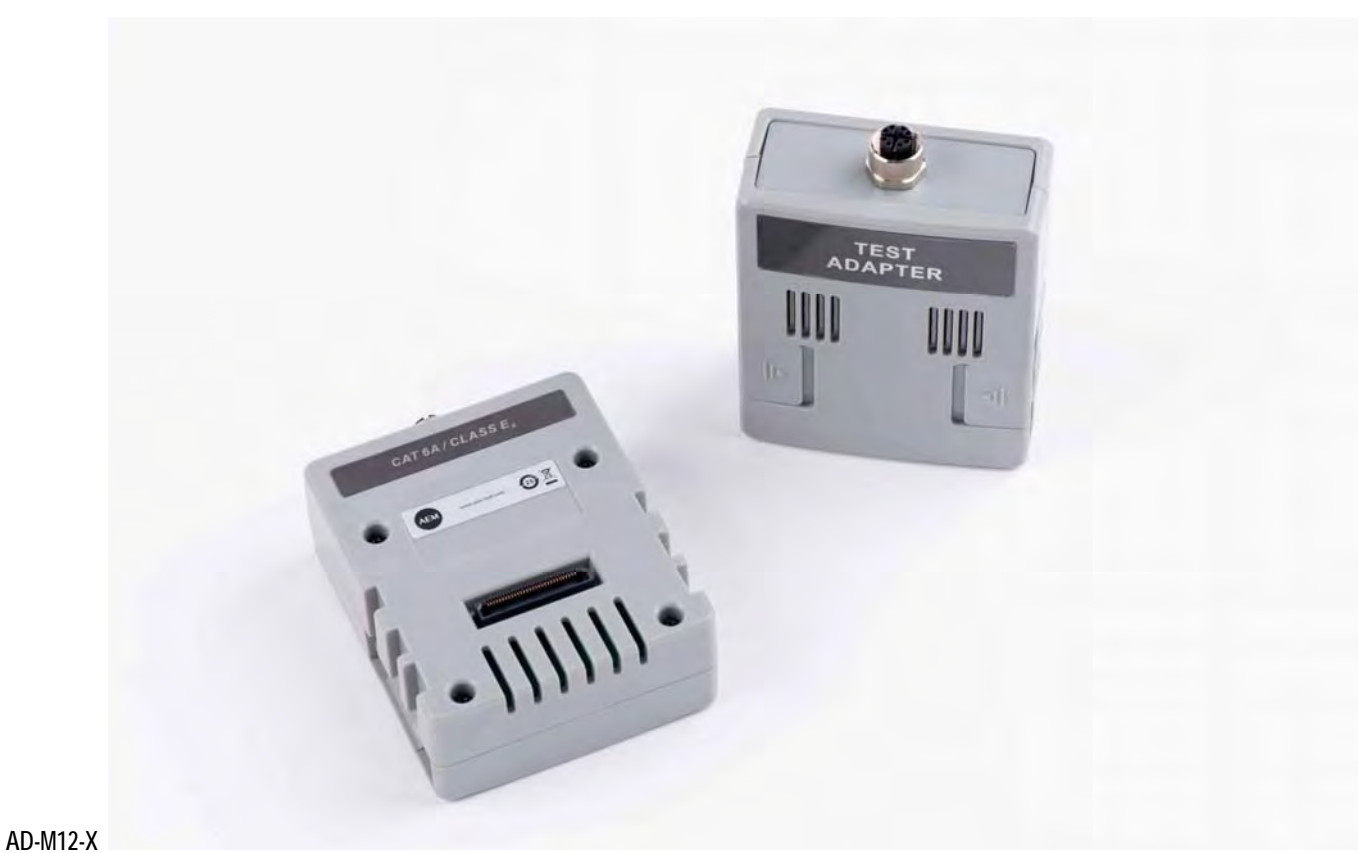

Пара M12 X-coded тестовых адаптеров для TestPro CV100

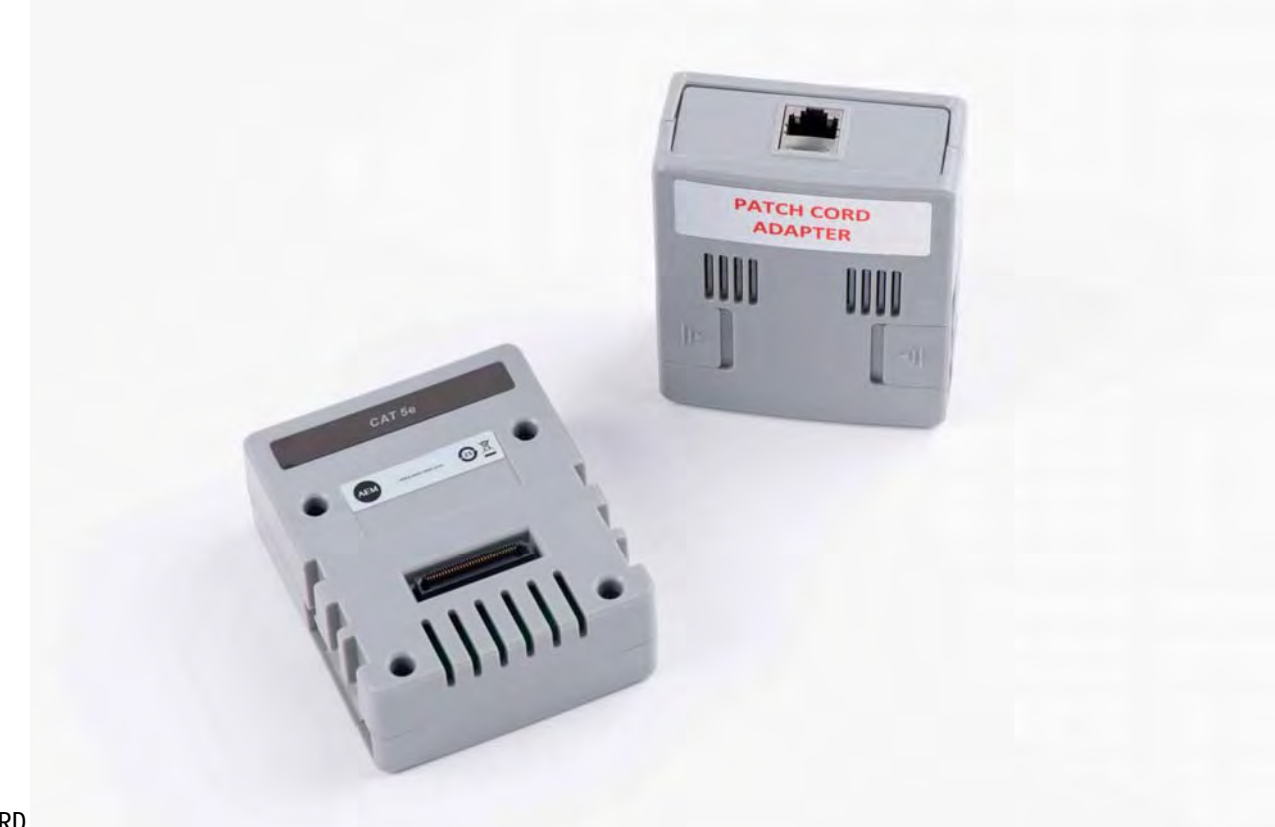

### **AD-5E-PCORD** Пара тестовых адаптеров для проверки патч-кордов CAT5E для TestPro CV100.

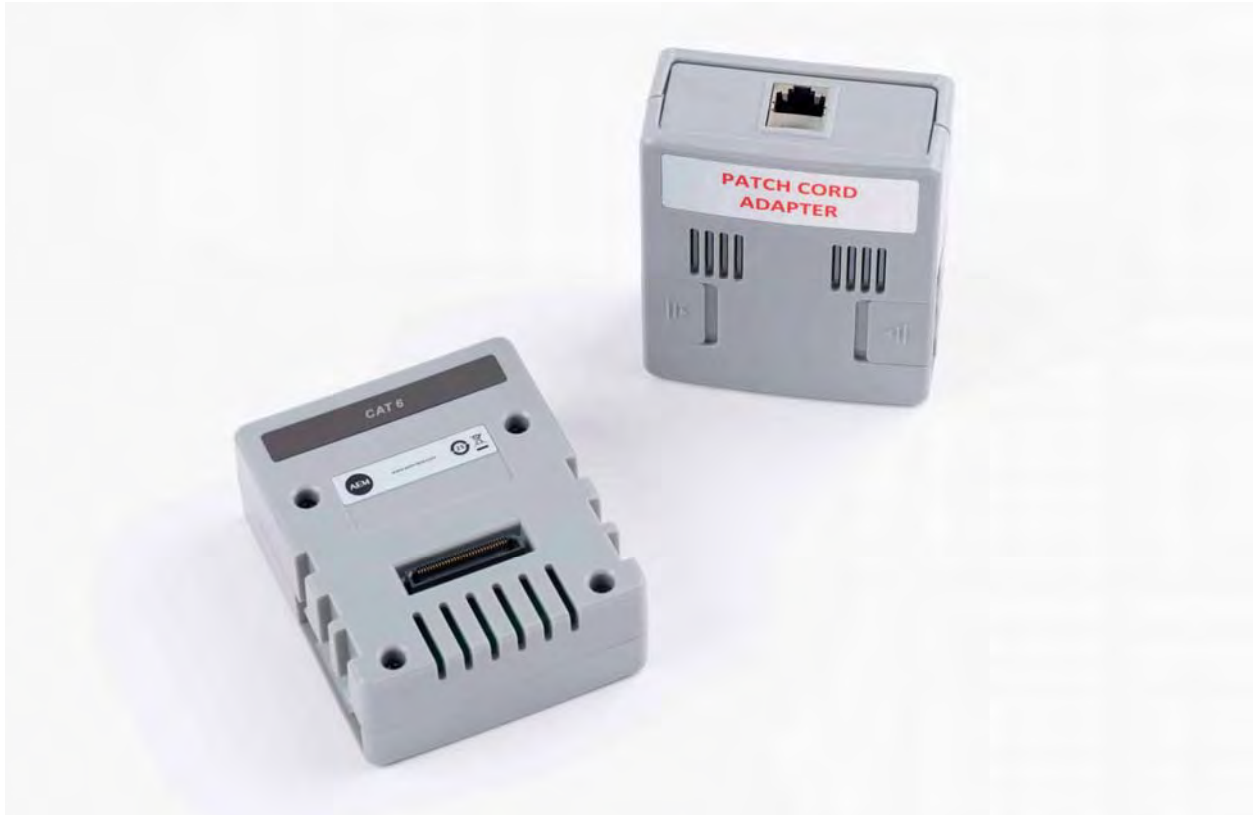

## **AD-6-PCORD** Пара тестовых адаптеров для проверки патч-кордов CAT6 для TestPro CV100.

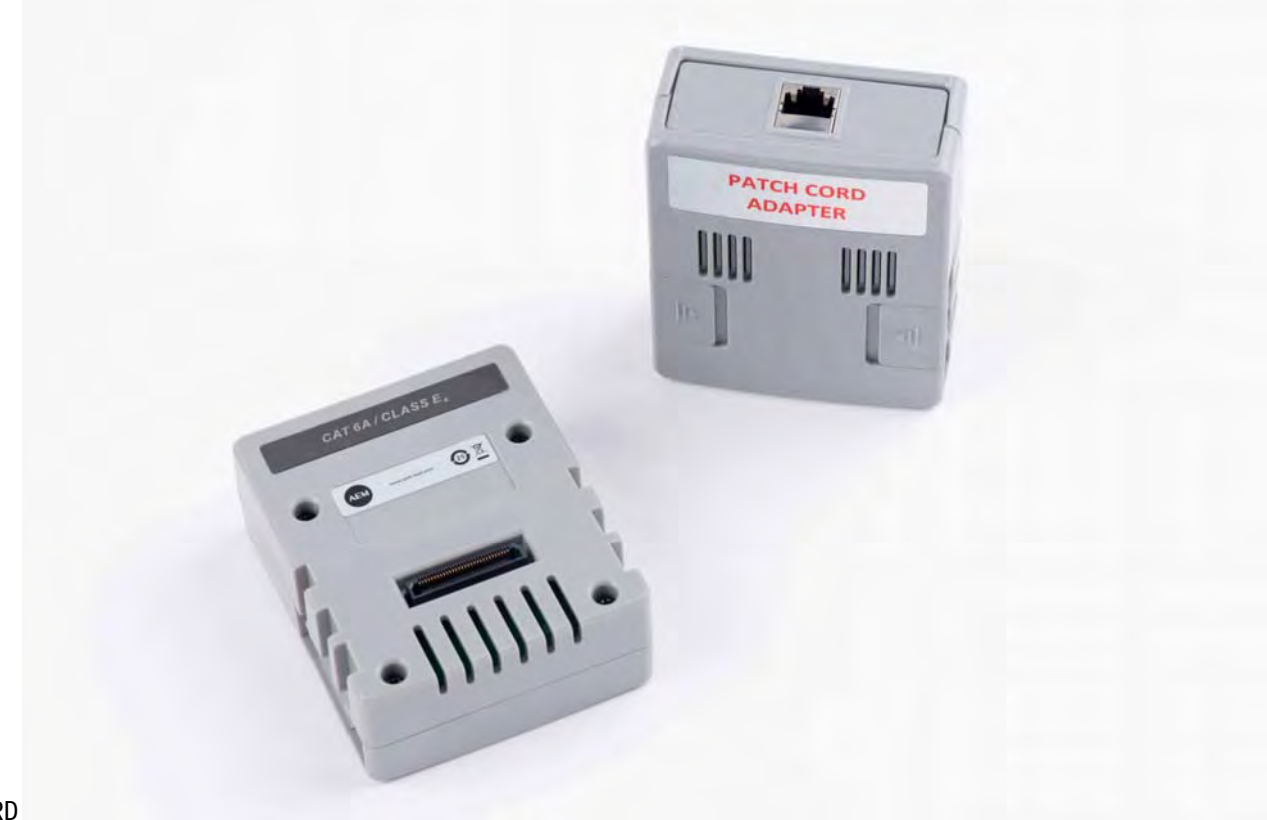

### **AD-6A-PCORD** Пара тестовых адаптеров для проверки патч-кордов CAT6A для TestPro CV100.

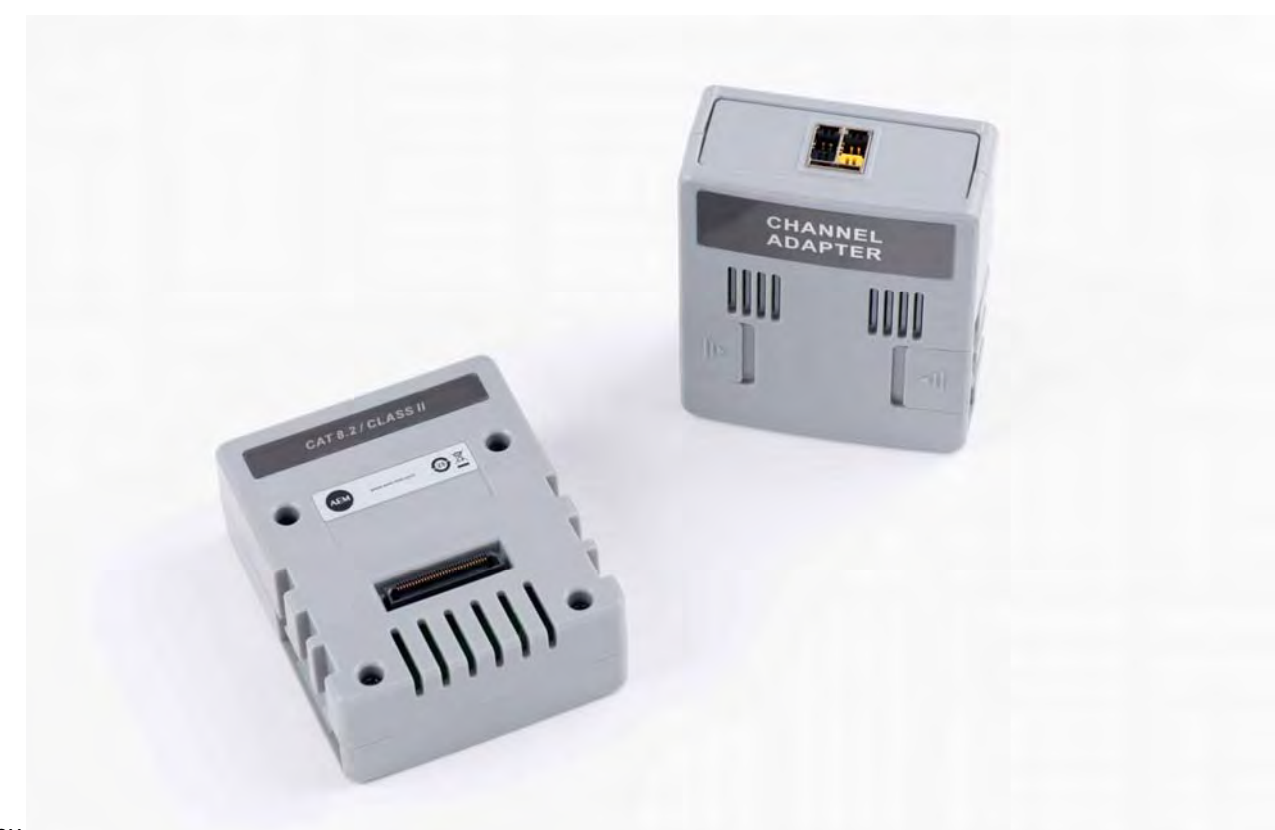

**AD-8.2-TERACH** Пара тестовых канальных адаптеров CAT 8.2 TERA для TestPro CV100

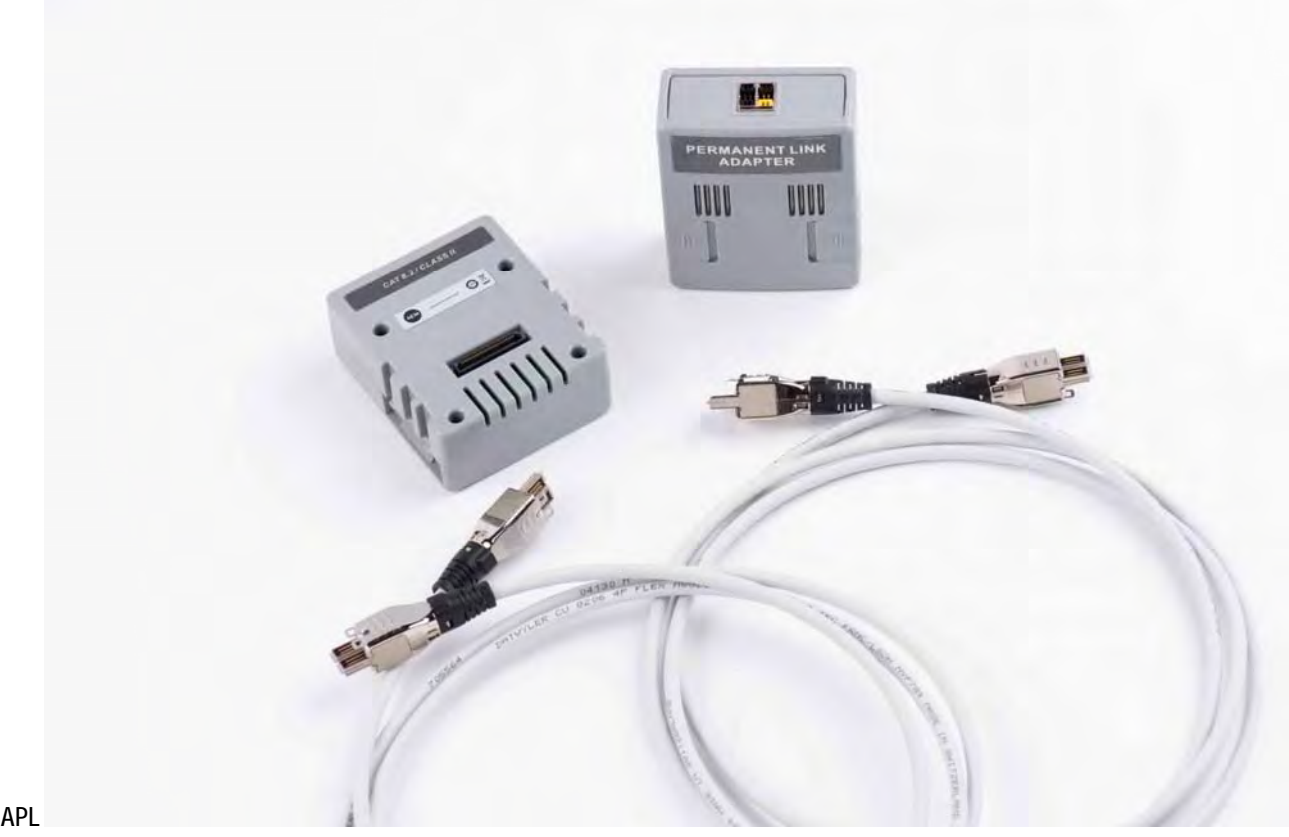

**AD-8.2-TERAPL** Пара тестовых адаптеров постоянной линии CAT 8.2 TERA для TestPro CV100

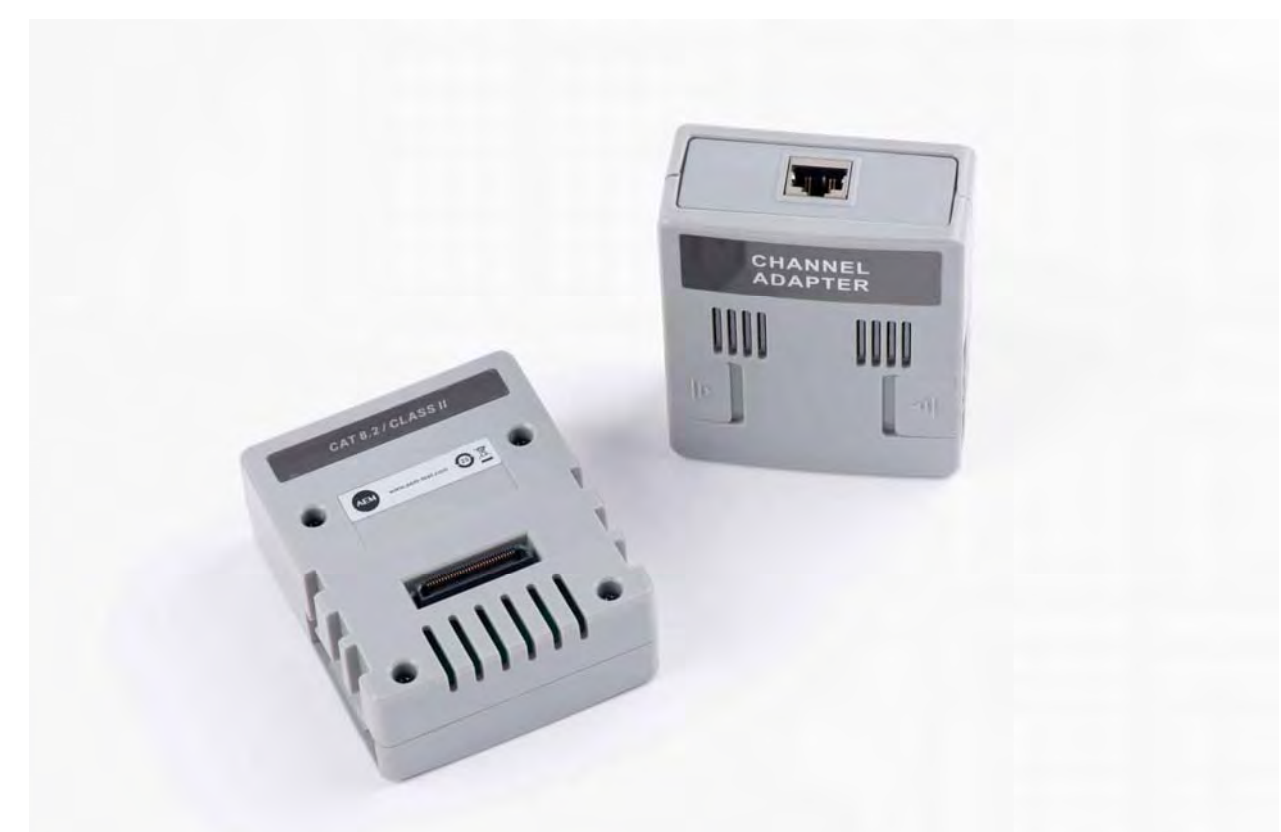

## **AD-8.2-GG45CH** Пара тестовых канальных адаптеров CAT 8.2 GG45 для TestPro CV100

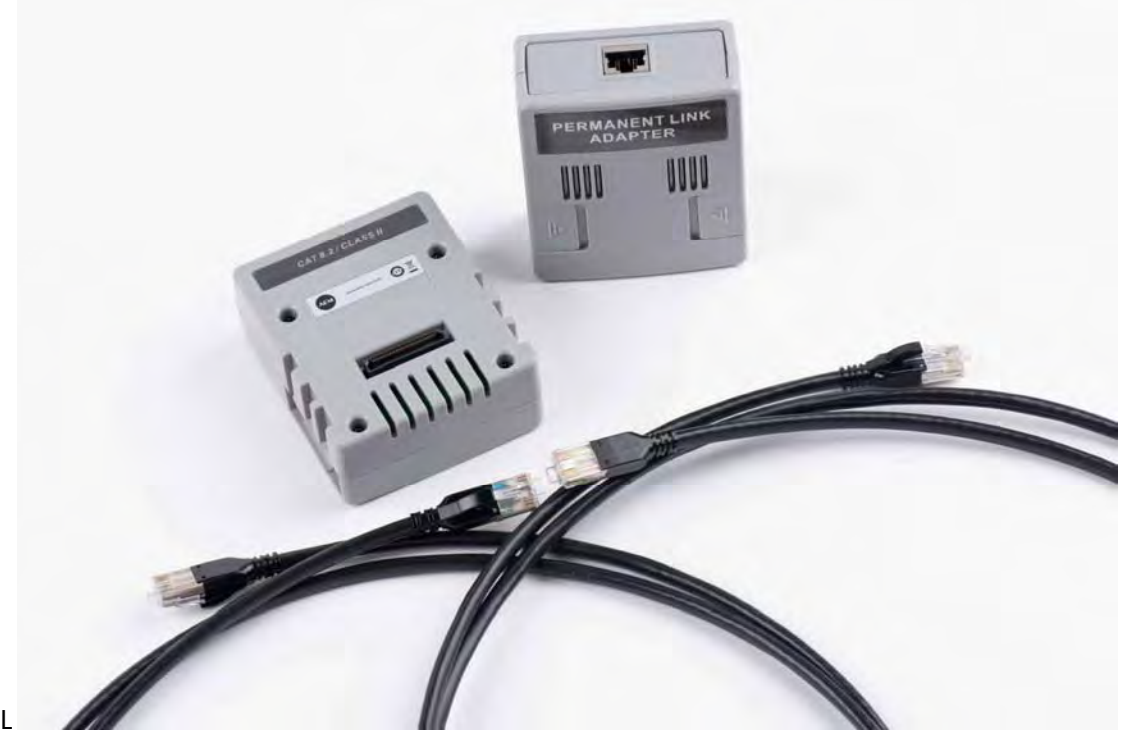

## **AD-8.2-GG45PL**

Пара тестовых адаптеров постоянной линии CAT 8.2 GG45 для TestPro CV100

## **PROBE-FIBER-INSP**

USB микроскоп для обследования торцов оптоволокна

## **3. Использование по назначению**

## **3.1 Информация по технике безопасности**

Для предотвращения пожара, поражения электрическим током или получения травмыпредпринимайте следующие меры предосторожности:

ПередиспользованиемПродукта ознакомьтесьсинформацией обезопасности.

Внимательнопрочитайте все инструкции.

Не вскрывайте корпус. Вы не можете самостоятельнопочинить или заменить находящиеся там детали

- Непытайтесь вносить изменения в конструкциюПродукта.
- Не прикасайтесь к элементам под напряжением со следующимихарактеристиками: > 30 Вдействующегонапряжения переменного тока, 42 В пикового переменноготокаили 60 Впостоянноготока.
- Запрещается эксплуатация Продукта, если в окружающейатмосфереприсутствуетпариливзрывоопасные газы, а также в условиях повышеннойвлажности
- РемонтПродукта должен выполнятьсяквалифицированнымспециалистом.
- Электропитание Продукта и зарядка аккумуляторадопускается только с использованием адаптеров переменного тока, одобренных компанией АЕМ

Для предотвращения пожара, поражения электрическимтокомили получения травмыпредпринимайте следующие меры предосторожности:

- Не подключайте тестер к телефонным розеткам, системам или оборудованию, включая розетки ISDN. Это ненадлежащее использование продукта, котороеможет стать причинойповреждения тестера
	- ипоражения пользователя электрическимтоком.
- Запрещается эксплуатация Продукта со снятыми крышками или открытым корпусом. При прикосновении к открытым элементам конструкциивозможно поражениеэлектрическимтоком.
- Не допускайте попадания металлических предметовв разъемы.

Для предотвращения повреждения тестера иликабелейв процессевыполнения тестирования, атакже во избежаниепотери данныхи обеспечениянаивысшейточности результатов измерений:

- Подсоединяйте к адаптерам только те разъемы, которые предназначены для Ethernet, такие как RJ45, ARJ45, и разъемы Cat 7. Использование вилочных частей разъемов других типов, таких как RJ11 (телефон), могут привести к необратимому повреждениюрозеточных частей разъемов.
- Для обеспечения максимально возможной точностирезультатов измерения процедуру установки эталонных значений нужно производить каждые 30 дней.
- При проведении измерений не пользуйтесь портативными радиоприборами, например рациямиимобильнымителефонами. Этоможет привести к ошибкамв результатах тестирования.
- При использовании адаптеров постоянных соединений не скручивайте кабели, не тяните их, незащипывайте, не раздавливайтеи не связывайтекабели в узлы.

### Предупреждение.Продукты,содержатлазерыкласса 1и2

Для предотвращения возможного поражения зренияв результате воздействия опасного излучения соблюдайте следующие инструкции:

- Не смотрите прямо в оптические соединители. Некоторые оптические устройства являются источниками невидимого излучения, котороеможетпричинить непоправимый вред вашим глазам.
- Держите порты «ВЫХОД» на модулях закрытыми защитнымиколпачкамиили не отсоединяйте от нихэталонныешнуры. Порты «ВЫХОД» могутиспускать лучи, даже если тестирование не проводится.
- При проверке торцов волокна используйте толькоувеличительные устройства, имеющие соответствующие фильтры.
- Воизбежаниеопасного воздействия лазерногоизлучения, используйте Продукт только по назначению.

### Чтобыпредотвратить повреждение тестера

и тестируемых кабелей, а также предотвратить потерю данных, соблюдайте следующие инструкции:

- Запрещаетсяподключать тестер кактивнойсети. Этоможет повлиять на точность результатов, нарушить работусети, атакже повредить приемникмодуля.
- Перед каждым тестом выполняйте надлежащие процедуры очистки всех волоконно-оптических разъемов. Невыполнение этой процедуры можетповлиять на результаты тестирования, а также серьезно повредить разъемы.
- Для периодической проверки оптических разъемов модулянаотсутствиецарапинидругихповрежденийнеобходимоиспользовать видеодатчик.
- Не подключайте разъемы угловых соединителей (APC) к выходным портам. Это может привести к повреждению торца UPC порта и повлиять на точность результатов тестирования
- Для обеспечения максимально возможной точностирезультатов измерения нужно регулярно проводитьпроцедуру установкиэталонных значений.
- Используйте только высококачественные, соответствующие требованиям стандартов эталонныешнуры.

## **3.2 Работа с прибором Содержание**

### **Возможности TestPro CV100**

- **1 Настройки** 
	-
	-
	- - i. Единицы измерения длины
		-
		-
		-
	- d. Настройки сертификатора c. Выполнение автотеста
		-
		- ii. Автосохранение результатов **EXA и советать и сохранение данных теста**
		- iii. Автоматический запуск теста f. Генератор тона
		- iv. Длинный кабель g. Определение NVP
	-
	-
	-
	- h. Тип оборудования
	- i. Информация об оборудовании **6 Однопарный Ethernet**
	-
	-
	- l. Восстановление заводских
	- настроек
	-
- **2 Тестирование Multi‐Gig and PoE** 
	-
	- b. Выбор стандарта тестирования
	- c. Выбор типа кабеля и разъёмов
	- d. Создание новой маркировки
		- i. Создание новой маркировки
		- ii. Выбор пользовательской маркировки iii. Клонирование проекта
	- e. Опции тестирования
		- i. Аттестация Multi‐Gig
		- ii. BASE‐T
		- iii. Сопротивления кабеля по постоянному току и установка опорного значения
		- iv. Тестирование PoE
		- v. Тестирование PoE с нагрузкой
	- f. Сохранение данных автотеста

## **Подготовка к сертификационному автотесту**

- **3 Сертификация кабеля с AD‐NET‐CABLE** a. Переключение режимов
	- b. Создание проекта/профиля
- a. Органы управления c. Выбор стандарта тестирования
- b. Дата и время d. Установка NVP кабеля
- c. Интерфейс пользователя e. Выбор типа кабеля/разъёмов

### ii. Спящий режим **5 Сертификация** кабеля

- iii. Таймер отключения **butter and the control of the control of the control of the control of the control of t**
- iv. Экран/звук b. Установка стандарта тестирования
	-
- i. Направление оси Y d. Односторонний автотест
	-
	-
	-
- e. Лицензия h. Определение длины кабеля
- f. Язык i. Проверка схемы соединений
- g. Система **i**. Тест экрана

- j. Состояние памяти **алее и продалити с ответить по тема и тема и дет**а и дета Установка опорного значения
- k. Аккумулятор b. Выбор стандарта тестирования
	- c. Выбор кабеля и разъёмов
- m. Служебное меню **d. Выполнение** теста
	- e. Сохранение данных тестирования
- a. Создание проекта/профиля **7 Сертификация оптики** 
	- a. Проверка запуска многомода
	- b. Установка опорного значения
		- i. Установка методом одной/двух/трёх перемычек
			- ii. Установка опорного значения петли
			- iii. Настройка теста оптики
	- c. Установка стандарта тестирования
	- d. Выбор конфигурации
	- e. Выбор оптического кабеля
	- f. Тип коннектора
	- g. Выполнение автотеста оптики
	- h. Сохранение данных тестирования i. Визуальный детектор
	- повреждений (VÏL) j. Источник света/измеритель
	-

мощности

## \*\*\*\*\*\*\*\*\*\* \*\*\*\*\*\*\*\*

- k. Проверка торцов оптоволокна
- l. Оптический кабель с питанием
- m. Тест сопротивления по постоянному току оптоволокна с POE
	- i. Установка опорного значения оптоволокна с POE
	- ii. Сопротивления по постоянному току оптоволокна с POE

### **8 Сертификация коаксиала**

- a. Установка опорного значения
- b. Выбор стандарта тестирования
- c. Selecting Cable/Connector
- d. Выполнение автотеста
- e. Сохранение результатов тестирования

### **9 Тестирование сетевых подключений**

- a. Сетевое тестирование
	- i. Пинг
	- ii. Трассировка
	- iii. Генератор трафика и монитор
	- iv. Определение VLAN
	- v. Информация о коммутаторе
- b. Тестирование сети Wi‐Fi
	- i. Тестирование сети Wi‐Fi
	- ii. Управление базой данных
	- iii. Уровень сигнала
- c. Автотест сети
	- i. Выбор стандартов тестирования
	- ii. Выбор кабеля/коннекторов
	- iii. Выполнение автотеста
	- iv. Сохранение результатов
- d. Облачное TestDataPro

### **10 Меню USB**

- e. Обновление прошивки
- f. Копирование лицензии
- g. Копирование результатов тестов
- h. Импортирование списка этикеток
- i. Создание пользовательской этикетки
- j. Экспорт и импорт проектов

### **10 Управление результатами тестов**

- a. Передача результатов из TestPro
- b. Программа управления результатами Тестирования TestDataPro
- c. Формирование отчёта о тестировании
- d. Формирование нескольких отчётов
- e. Добавление иерархии
- f. Переключение метров и футов

### **11 Обновление прошивки и лицензии**

- a. Обновление прошивки через USB с помощью файла OSUpgrade.zip
- b. Обновление через TestDataPro
- c. Запрос на обновление лицензии

### **Возможности TestPro CV100**

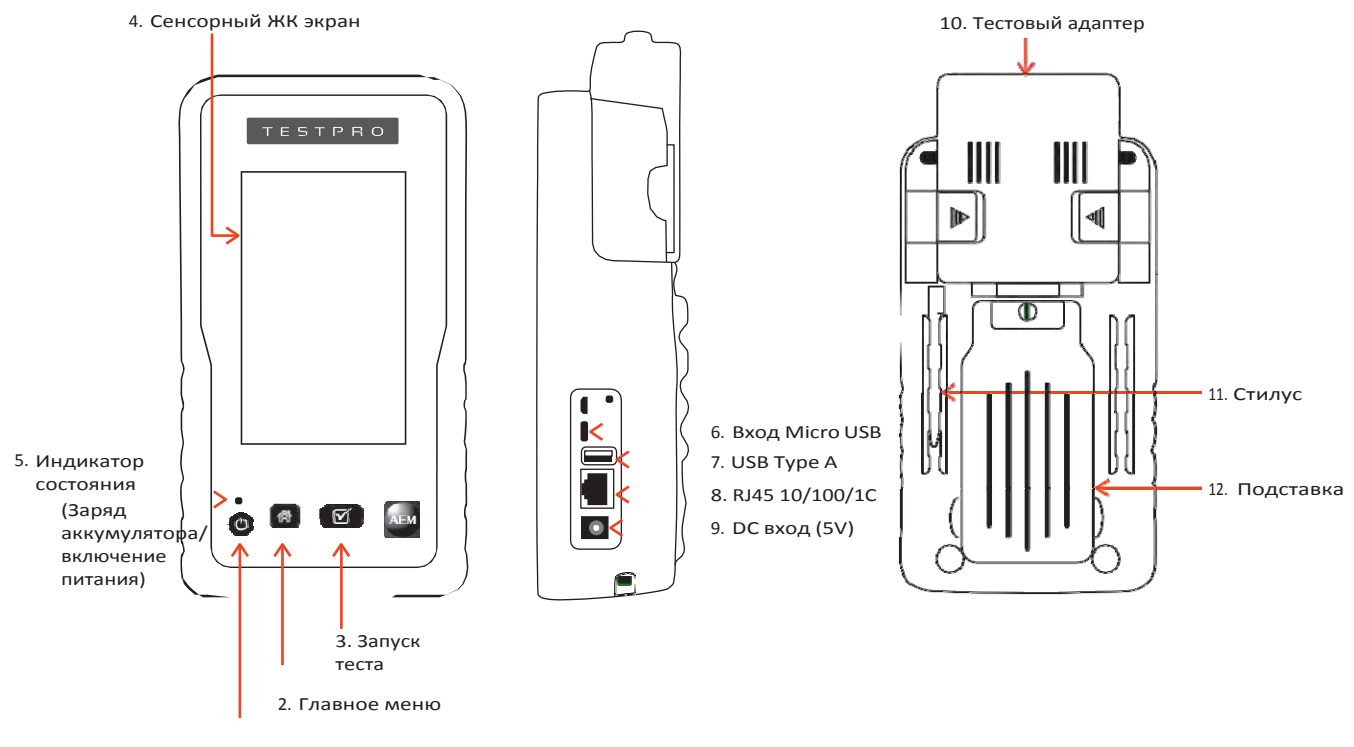

1. Кнопка включения

TestPro CV100 имеет интерфейс на базе сенсорного экрана. Возможности прибора:

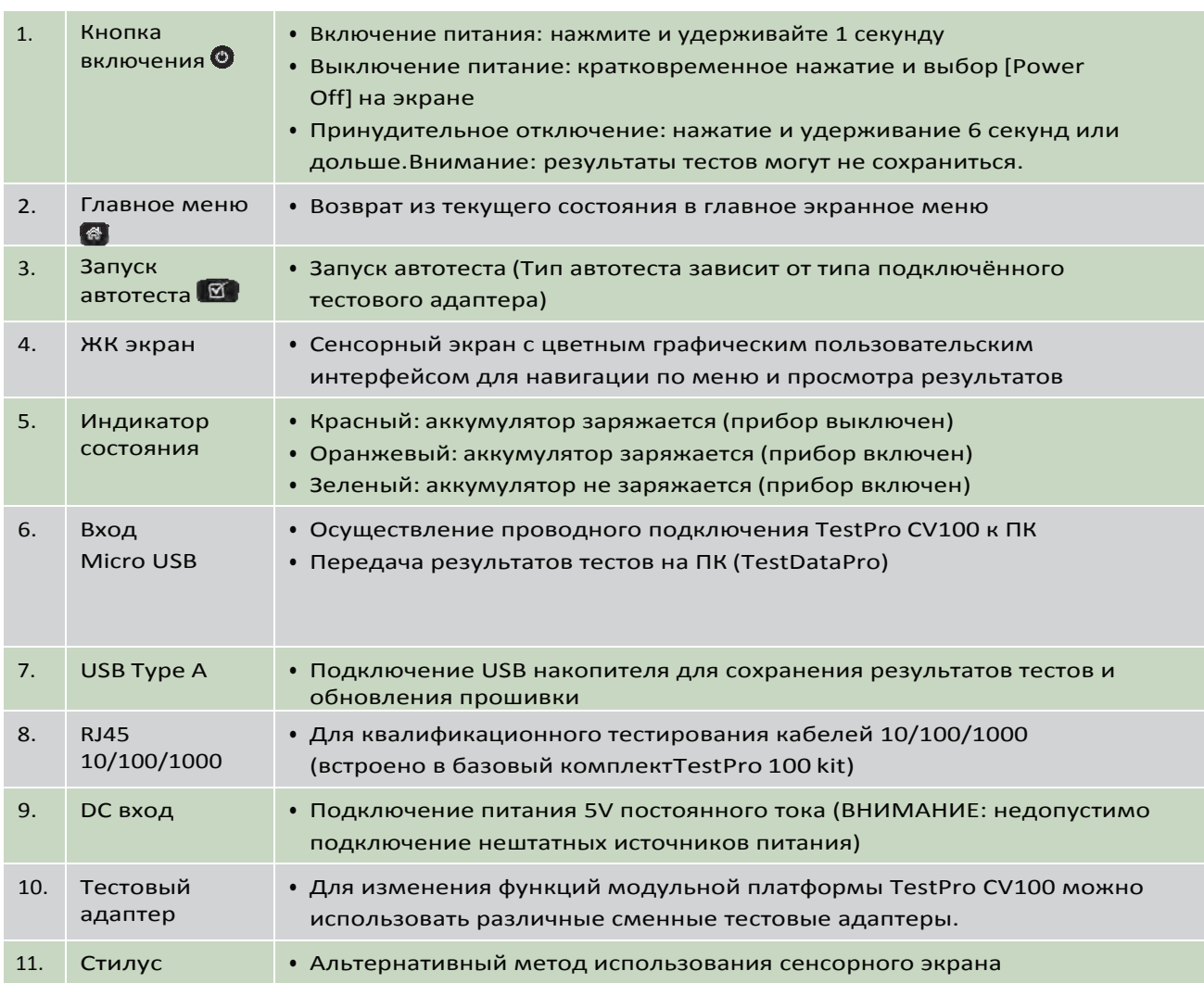

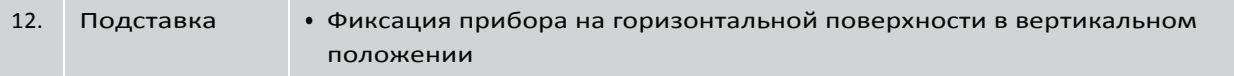

### **<sup>1</sup> Настройки**

## **a. Настройки конфигурации**

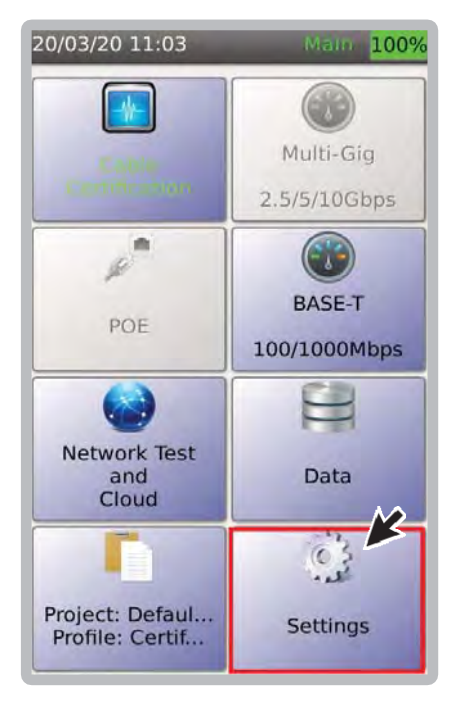

Вы можете настроить параметры, такие как дата/время, пользовательский интерфейс, параметры сертификатора/квалификатора язык и доступ к системной информации, выбрав

## **b. Дата и время**

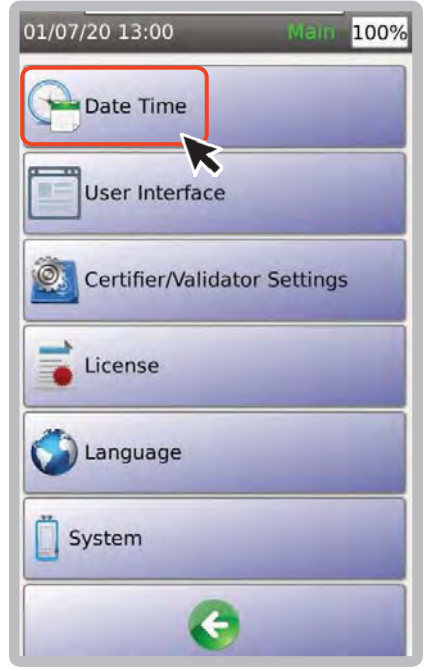

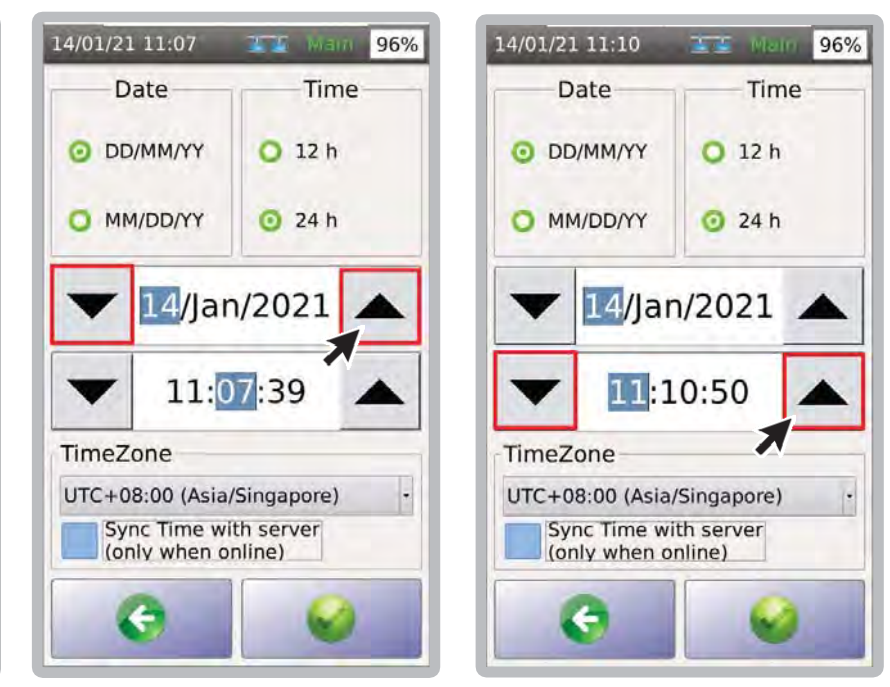

1. Выберете [Date Time]. 2. Чтобы установить дату, выберите день в календаре и используйте стрелки ВВЕРХ/ВНИЗ. Сделайте то же самое для месяца и года.

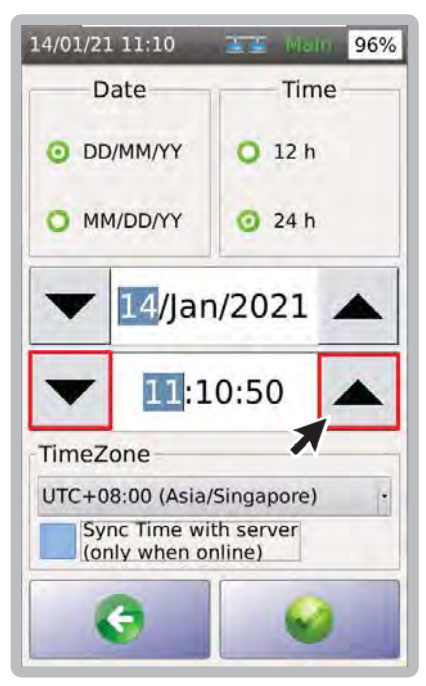

3. 3. Чтобы установить время, выберите час и используйте стрелки ВВЕРХ/ВНИЗ. Сделайте то же самое для минут и секунд.

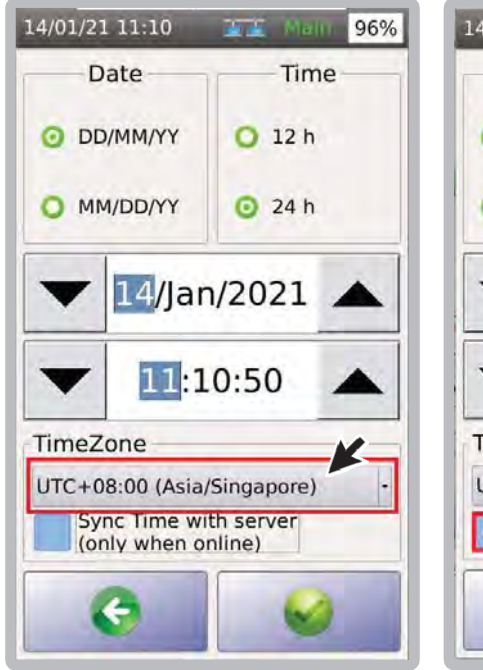

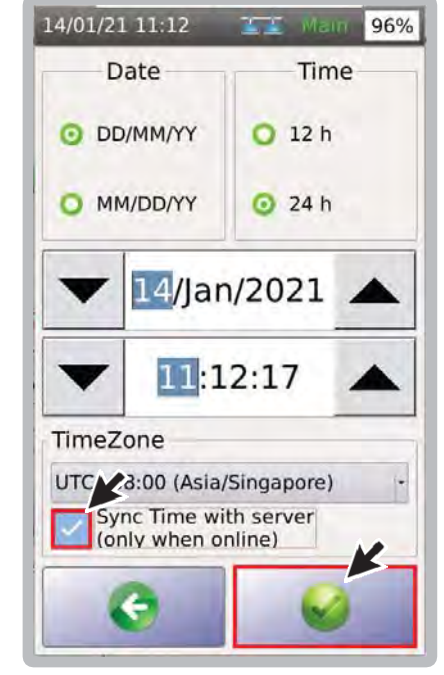

- 4. В выпадающем меню выберите часовой пояс.
- 5. Установите флажок [Sync Timewith server] и выберите .

Примечание. Часовой пояс будет синхронизироваться только тогда, когда TestPro обнаружит подключение к Интернету.

## **c. Интерфейс пользователя**

## **i. Единицы длины**

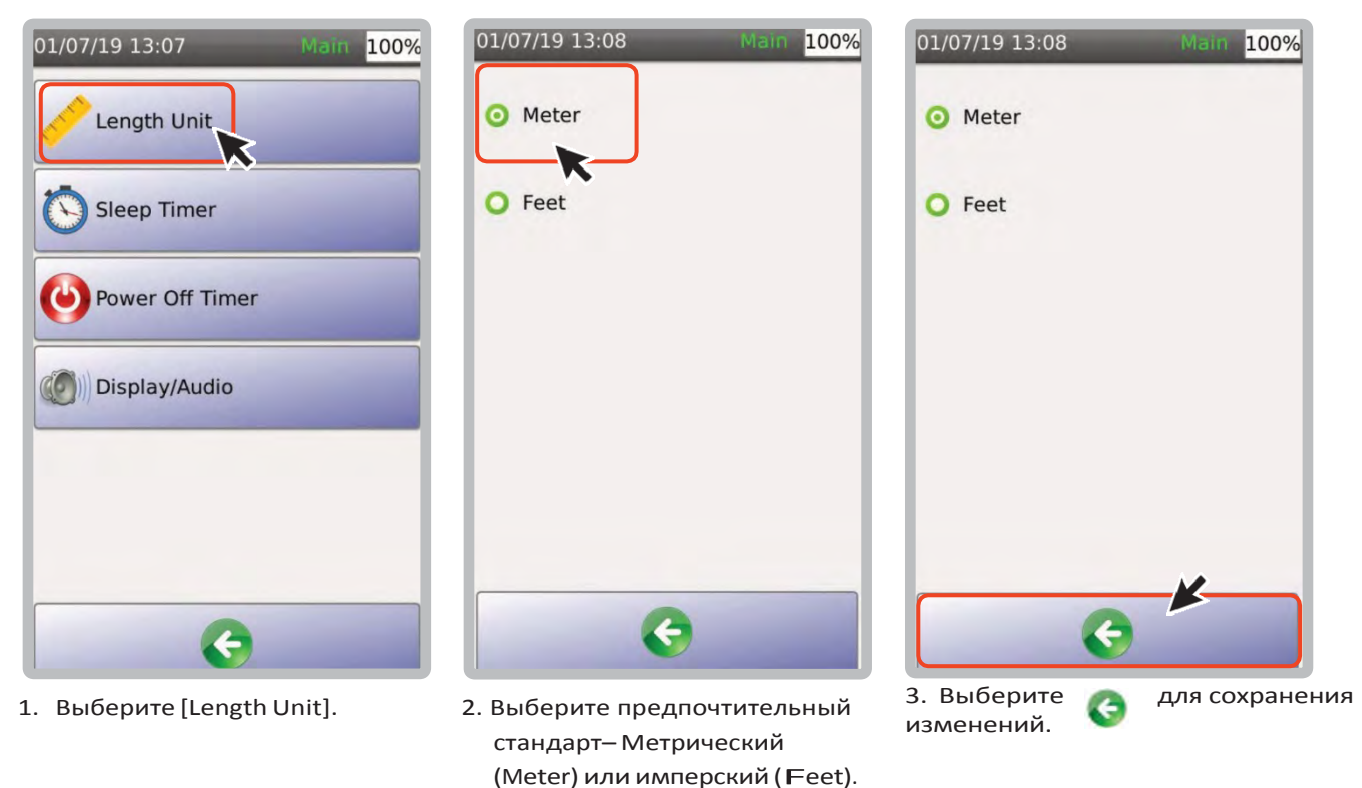

## **ii. Спящий режим**

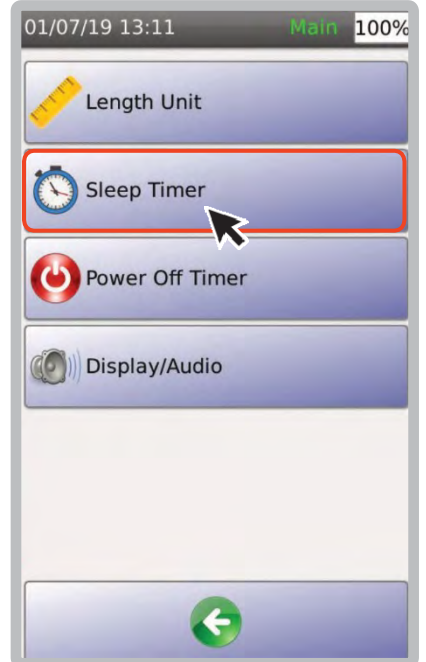

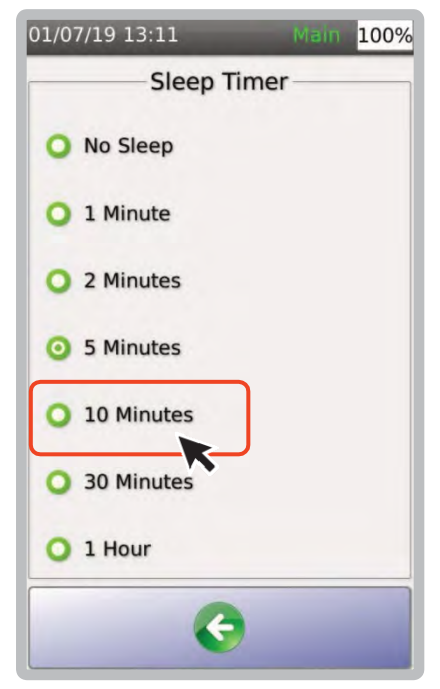

1. Выберите [Sleep Timer]. 2. Выберите предпочтительную продолжительность времени бездействия, по истечении которого экран должен выключиться.

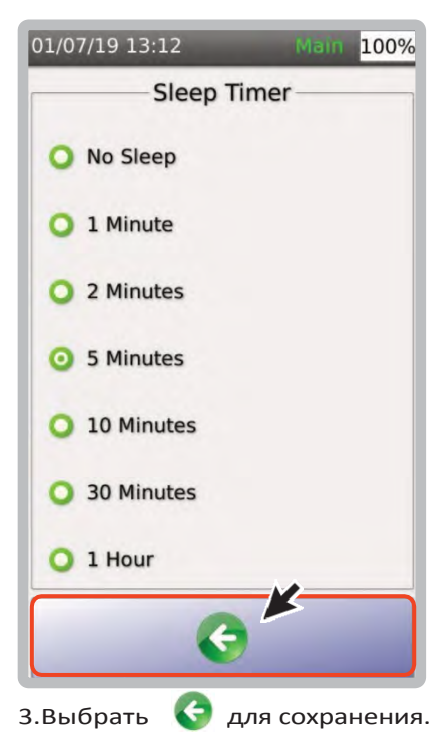

## **iii. Таймер отключения**

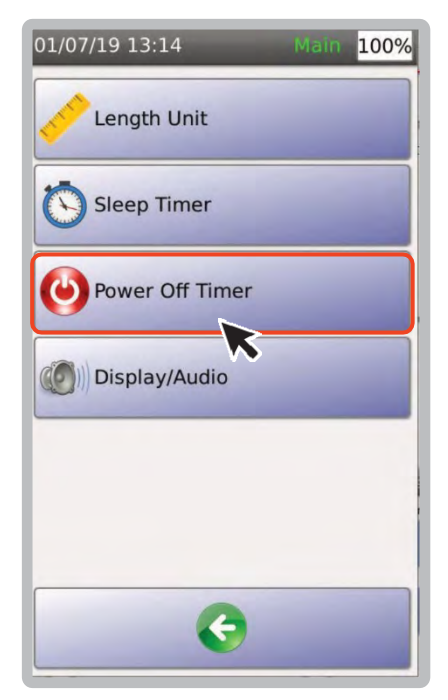

Примечание. Функция [Power Off Timer] доступна только тогда, когда устройство TestPro находится в режиме работы от батареи. Он недоступен, когда устройство подключено к источнику питания.

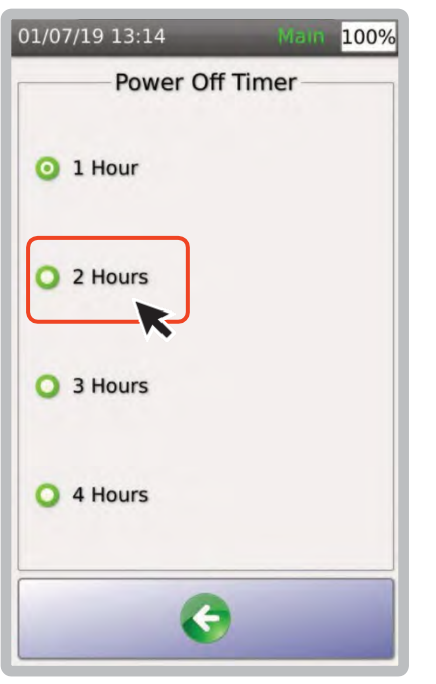

1. Выберите [PowerOff Timer]. 2. Выберите предпочтительное время бездействия TestPro после которого прибор выключится.

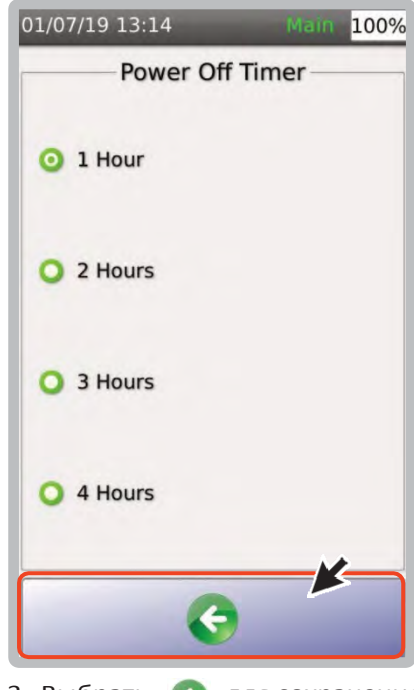

3. Выбрать для сохранения.

## **iv. Экран/Звук**

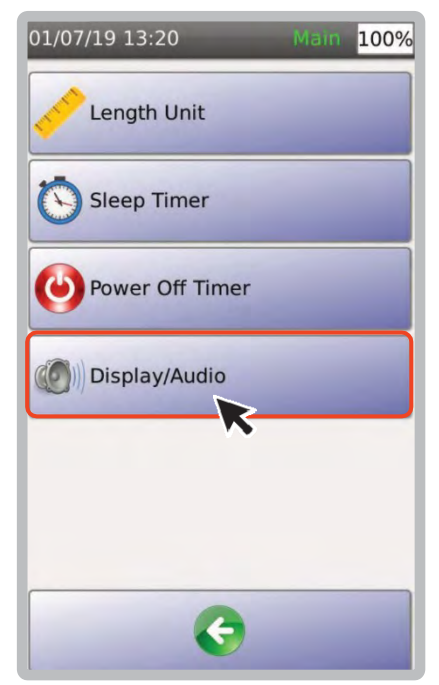

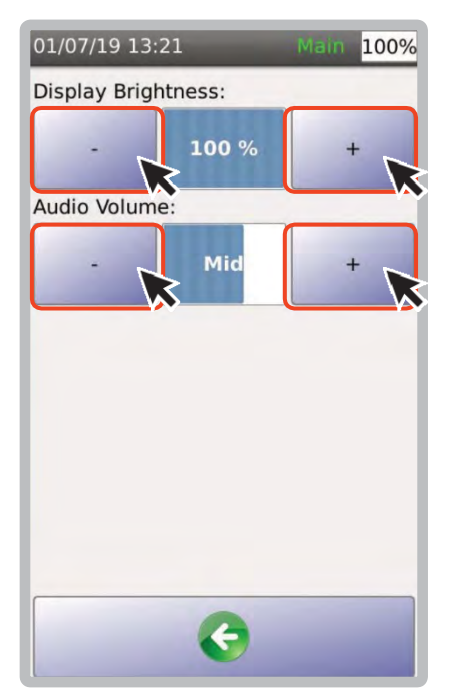

1. Выбрать [Display/Audio]. 2. Отрегулируйте яркость дисплея 3. Выбрать или громкость звука, нажимая [+] или [‐]. Чтобы отключить звук, нажимйте [‐], пока не отобразится значок отключения звука.

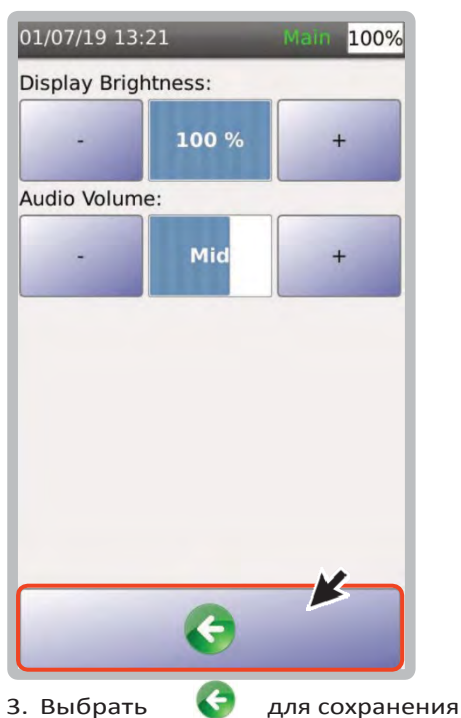

## **d. Настройки сертификации/квалификации**

## **i. Направление оси Y**

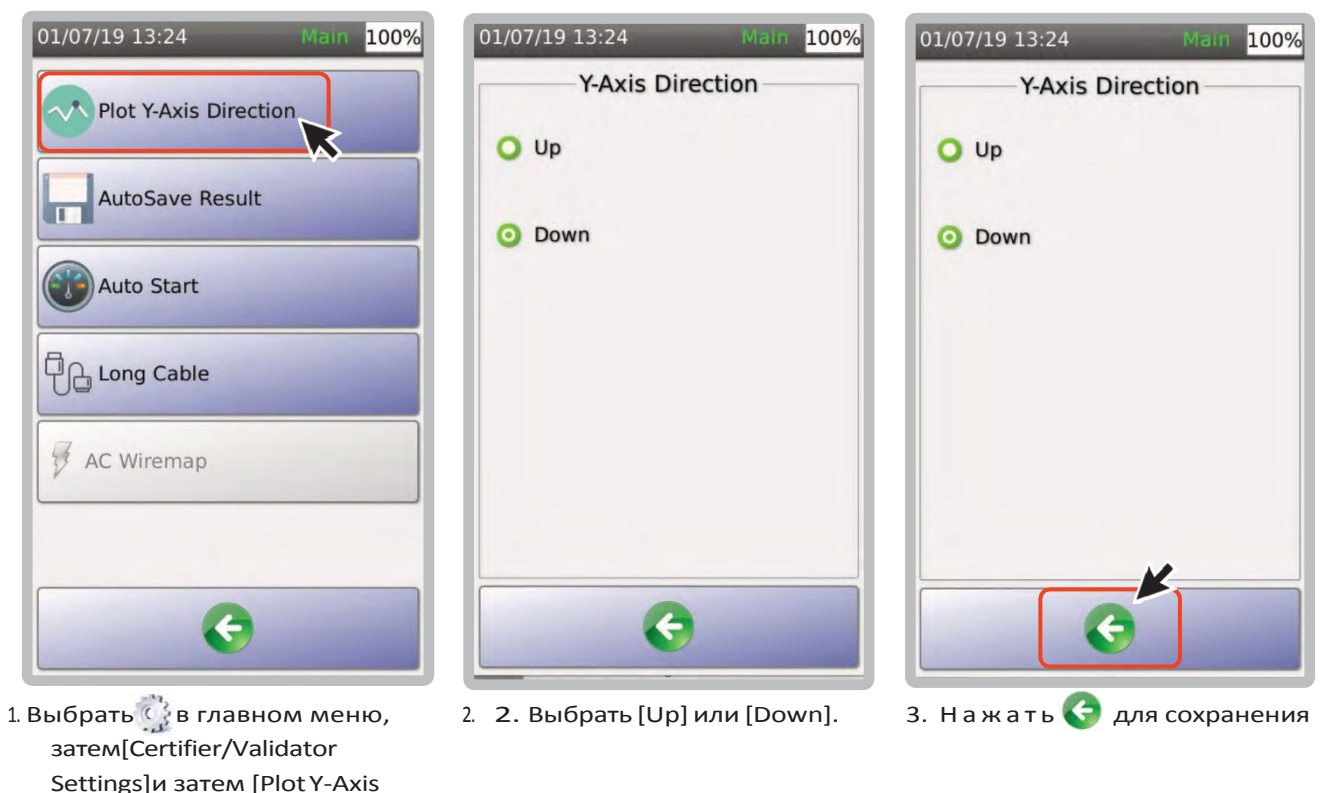

100%

## **ii. Автосохранение результатов**

Direction].

[Autosave Result], если установлено [YES] результаты теста будут сохранены.

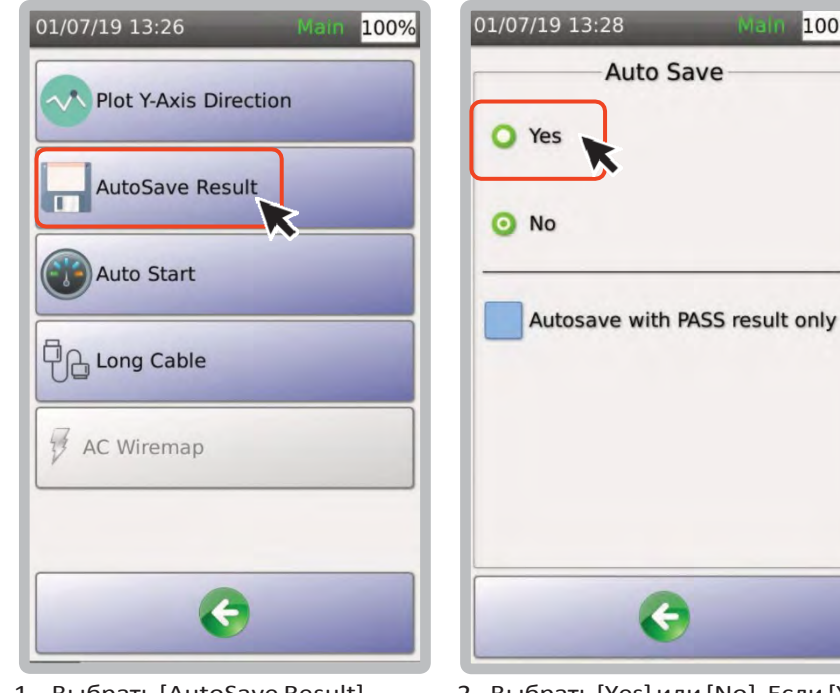

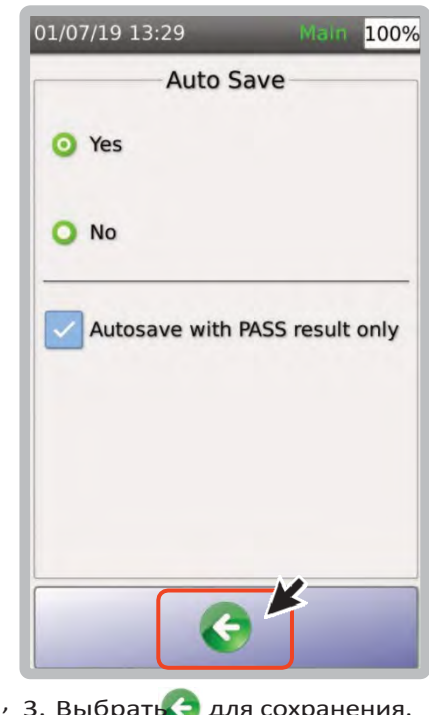

1. Выбрать [AutoSave Result]. 2. Выбрать [Yes] или [No]. Если [Yes], 3. Выбрать Эдля сохранения. после автотеста, результаты теста будут автоматически сохранены с использованием доступной схемы маркировки. Выберите [Autosave with PASS result only] для сохранения только положительных результатов.

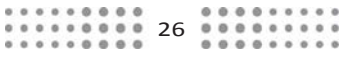

## **iii. Автозапуск теста**

При включении автоматически запускает автотест при обнаружении соединения на любом из тестовых портов.

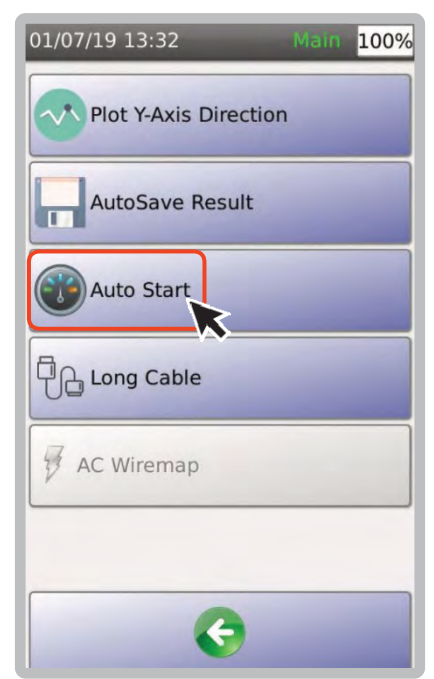

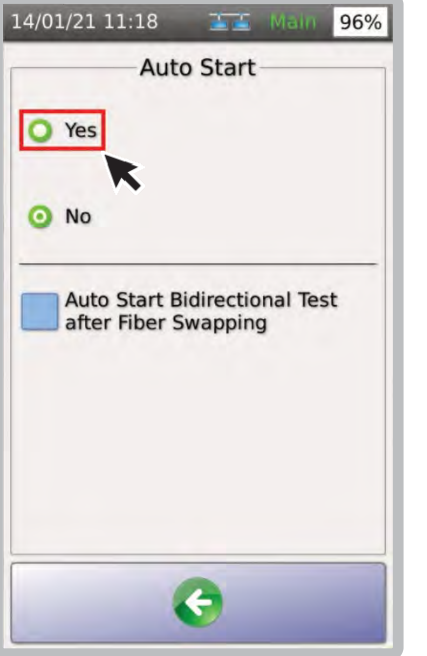

1. Выбрать [Auto Start]. 2. Выбрать [Yes] или [No]. если [Yes], TestPro автоматически запустит автотест при подключении тестируемого кабеля к разъёму TestPro. Если [Auto Start Bidirectional Test after Fiber

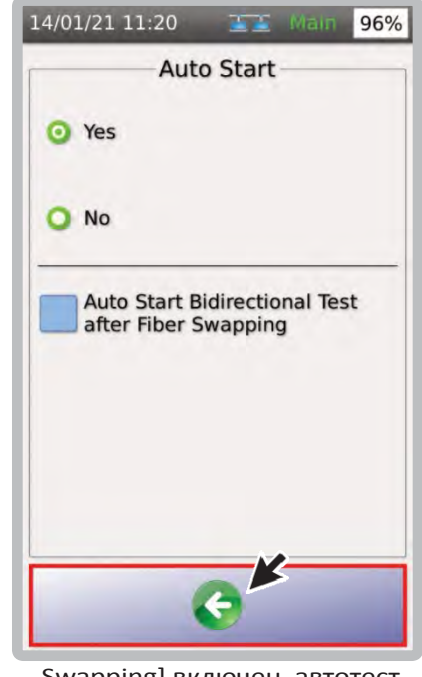

Swapping] включен, автотест продолжится после успешной замены оптоволоконного кабеля во время двустороннего двунаправленного теста. 3. Нажать для сохранения.

## **iv. Длинный кабель**

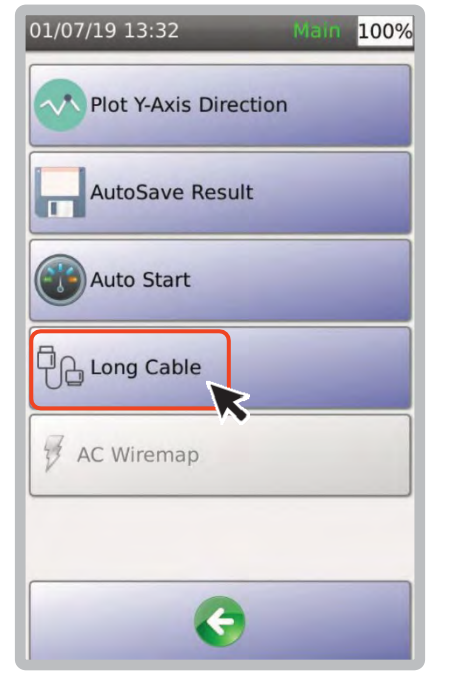

1. [Long Cable] поддерживает тестирование линий от 500 до 1000 метров.

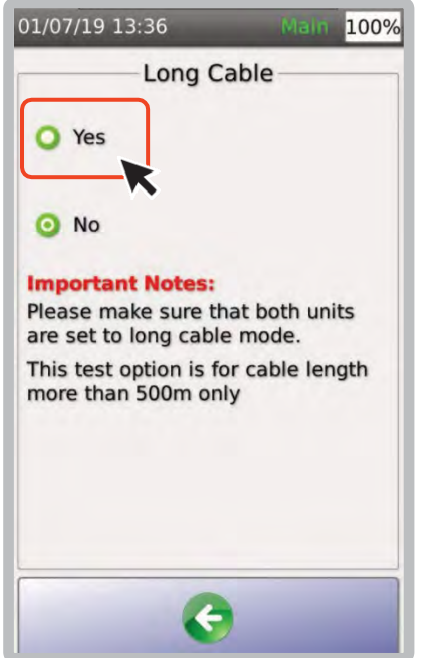

27 2. Для включения [Long Cable], перейдите Settings > Certifier/Validator Settings > Long Cable. Обратите внимание, что поддержка

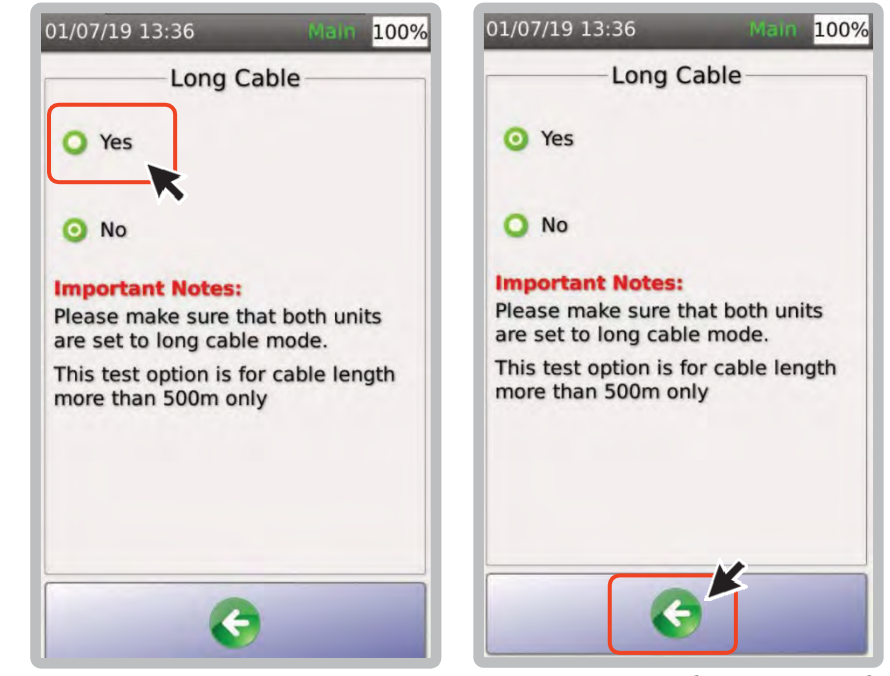

длинного кабеля должна быть включена на обоих блоках TestPro. Эта функция автоматически отключается при перезапуске устройств.

3. Нажать - для сохранения.

## **e. Лиценция**

Клиентам, которые приобрели комплекты K05 и K30, потребуется сертификационная лицензия для сохранения результатов теста при использовании адаптера AD‐ CAT6A‐CH.

Пользователям с комплектами K05 и K30, которые приобрели оптические комплекты, лицензия для проведения сертификационных испытаний оптоволокна не потребуется, поскольку лицензия включена в комплект поставки оптического адаптера.

Чтобы определить, нужна ли вам лицензия для проведения сертификационных испытаний меди, перейдите в Главное меню > Settings

> System > Device Information. Для устройств с серийными номерами, начинающимися с 4 (т. е. 4200‐0000), требуется лицензия на сертификацию.

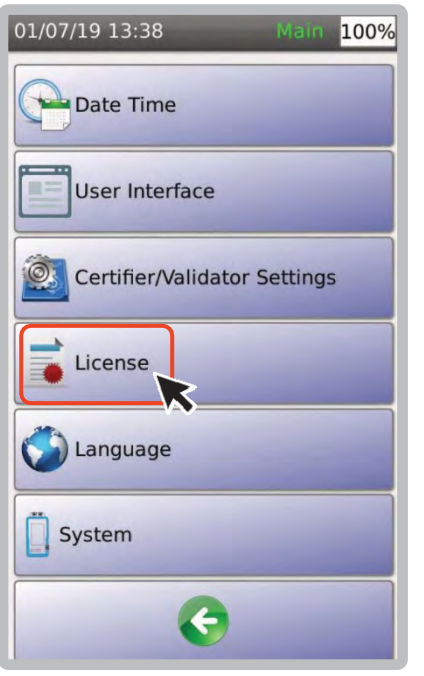

1. В разделе [License] отображается текущая лицензия, установленная в вашем модуле TestPro. Чтобы проверить лицензию, перейдите в Settings > License.

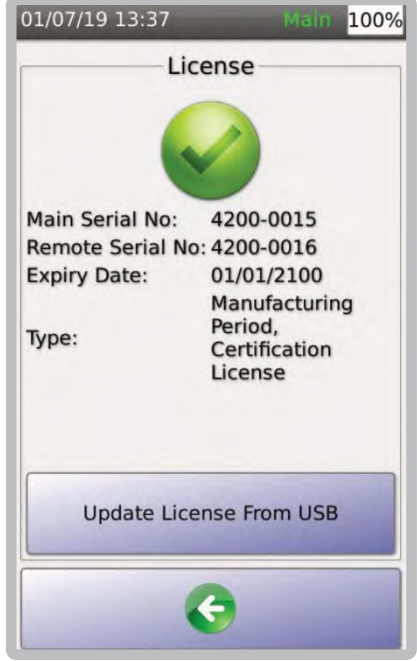

2. 2. Вы попадете на экран с серийными номерами основного и удаленного блоков, датой истечения срока действия лицензии и типом лицензии. Чтобы проверить наличие лицензий для вашего устройства, обратитесь в техническую поддержку.

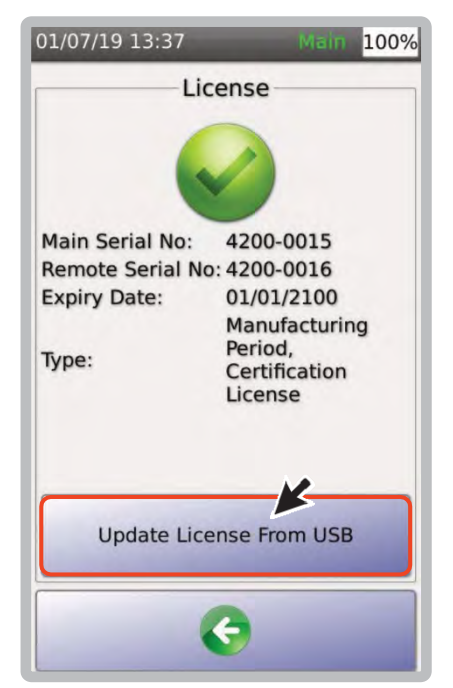

- 3. Для обновления лицензии с USB накопителя:
	- Сохраните файл Testpro.lic на накопитель
	- Включите TestPro и подключите носитель
	- Выбрать [Update License FromUSB].

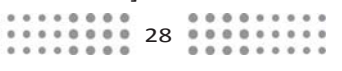

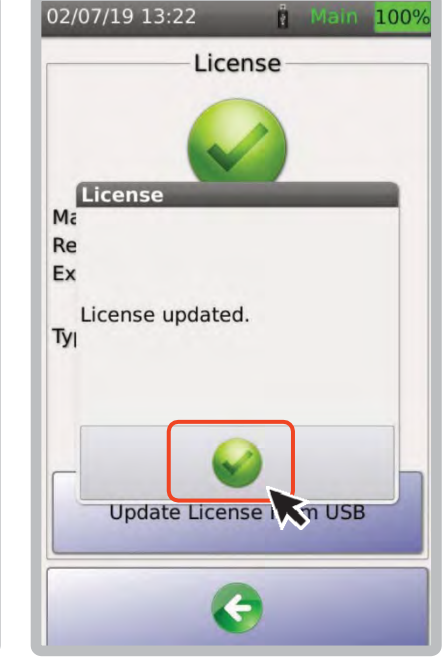

4. Окно [License updated.] подтвердит, что лицензия обновлена. Выбрать **для** закрытия окна.

## **f. Язык**

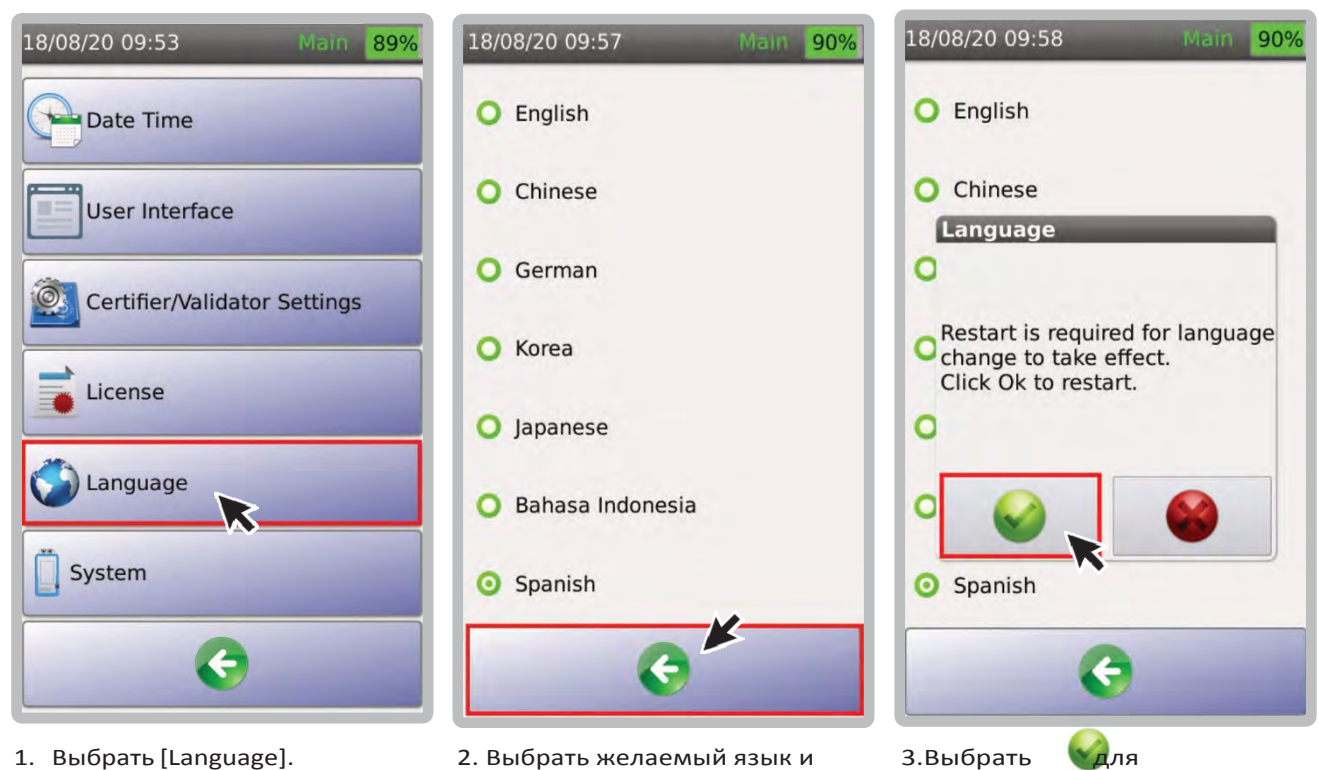

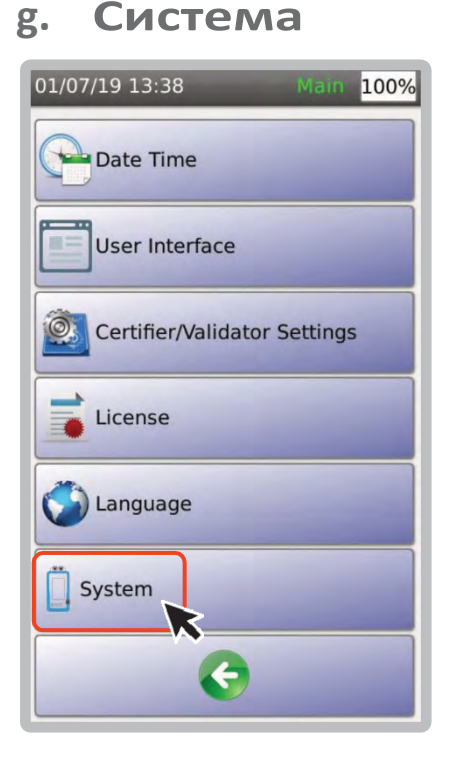

Выберите [System], чтобы получить доступ к информации, касающейся вашего устройства, памяти, состояния батареи, а также для восстановления заводских настроек вашего устройства TestPro.

нажать для сохранения.

перезапуска прибора.

## **h. Тип устройства**

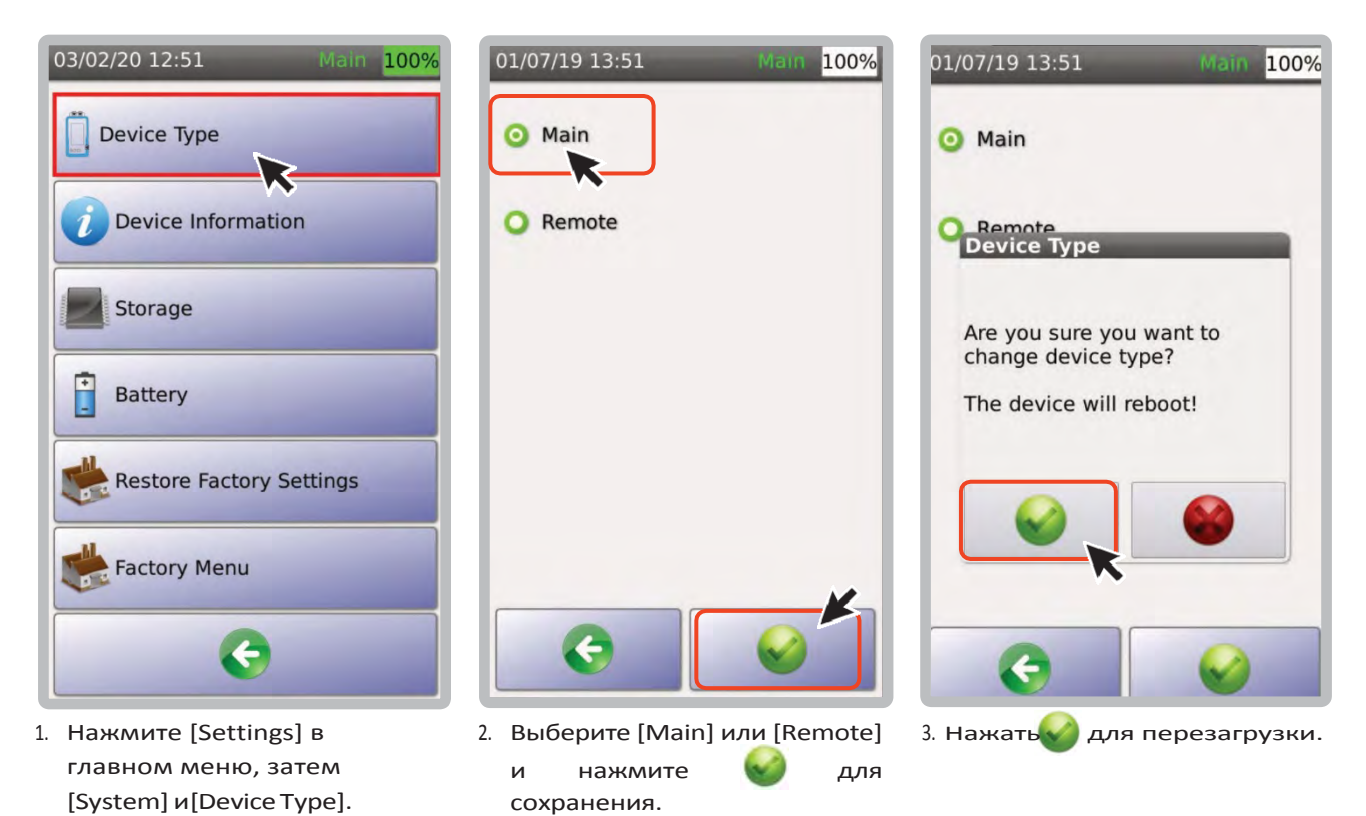

Примечание. В некоторых случаях потребуется только односторонний тест, например, для PoE, схемы разводки, квалификации канала Multi‐Gig и базового тестирования кабеля. TestPro позволяет превратить обе платформы в основные блоки с полными возможностями тестирования, в зависимости от установленных адаптеров и опций.

## **i. Системная информация**

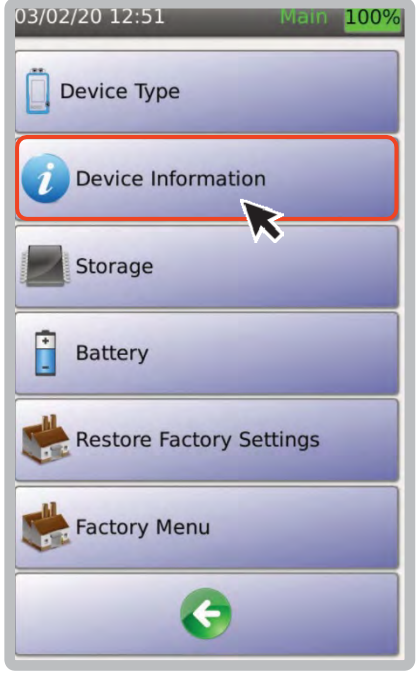

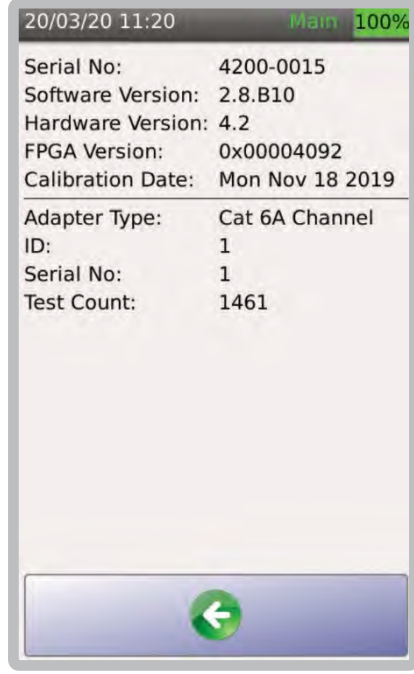

- 1. Нажмите [Settings] в главном меню, затем [System] и [Device Information].
- 2. Вы попадете на экран, показывающий вашу модель TestPro, серийный номер, программное обеспечение, аппаратное обеспечение, версию ÏPCA, информацию об адаптере и количество тестов.

Выбрать для выхода. Счетчик тестов — это количество циклов подключений вашего адаптера.

## **j. Хранение**

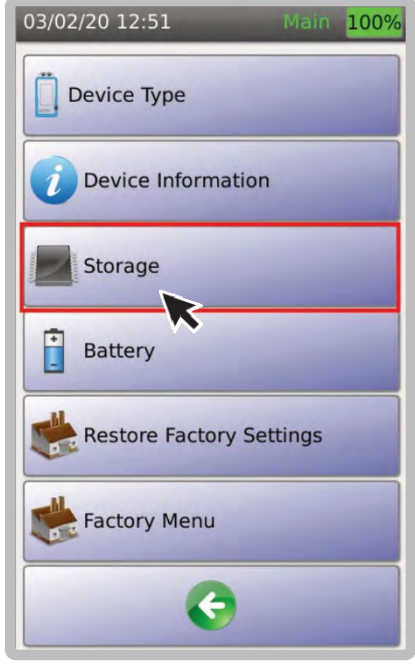

1. [Storage] отображает используемое и свободное место на устройстве TestPro.

## **k. Аккумулятор**

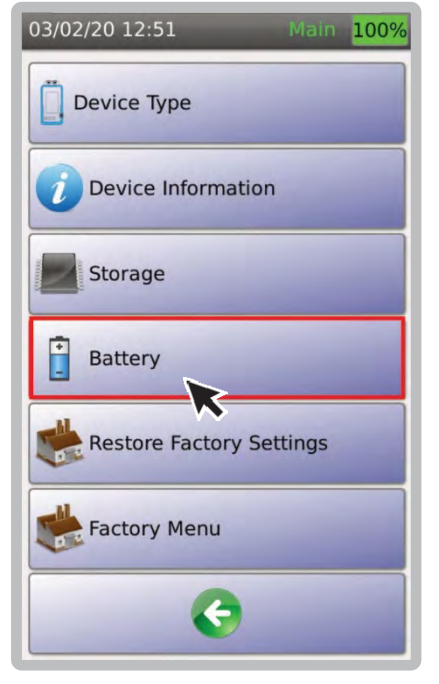

1. Нажмите [Settings] в главном меню, затем [System] и [Battery].

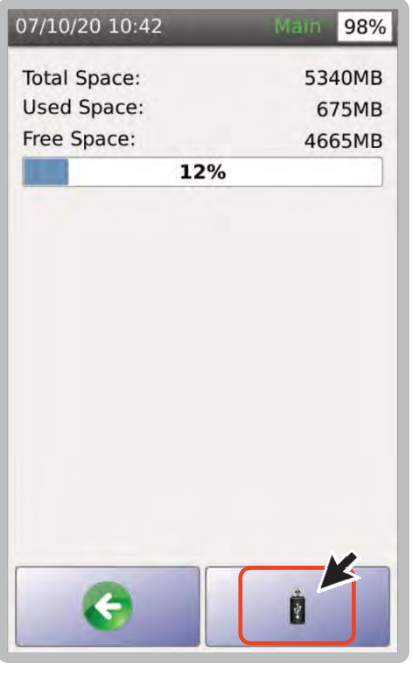

- меню USB
- 2. Нажать **В** для доступа в

### 07/10/20 10:49 98% Status: **Fast Charging Time Remaining:**  $8:10$ 4225mV **Battery Voltage: Battery Current:** 0<sub>m</sub>A Input Voltage: 5200mV 98% **Reset Battery Gauge** Note: If Battery percentage increases or decreases rapidly, it is recommended to reset the battery gauge using the following procedure. 1. Fully charge the battery to 100%. Recommend charging overnight for this. 2. Click Reset Battery Gauge.

2. 2. Пользователь попадет на экран, показывающий уровень заряда, оставшееся время работы, напряжение батареи, ток и входное напряжение. Нажать для выхода.

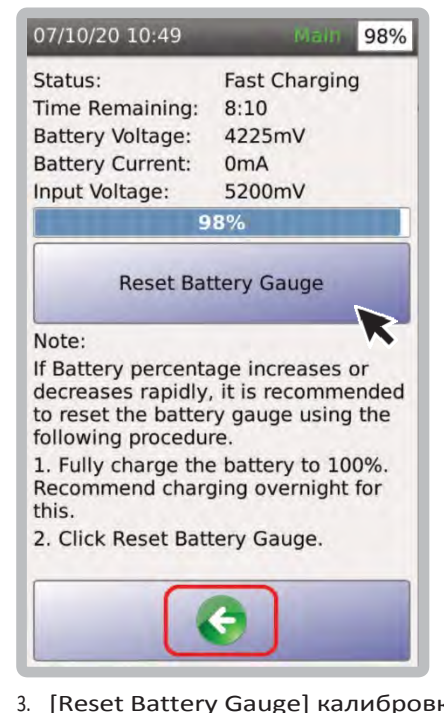

- 3. [Reset Battery Gauge] калибровка расхождений в показаниях батареи. Используйте эту функцию только в том случае, если процент заряда батареи колеблется.Примечание:
	- i. Убедитесь, что аккумулятор полностью заряжен на 100%.
	- ii. Выберите [Reset BatteryGauge]
	- iii. TestPro применит изменения и перезагрузит устройство. AEM рекомендует заряжать аккумулятор в течение ночи.

## **l. Восстановление заводских настроек**

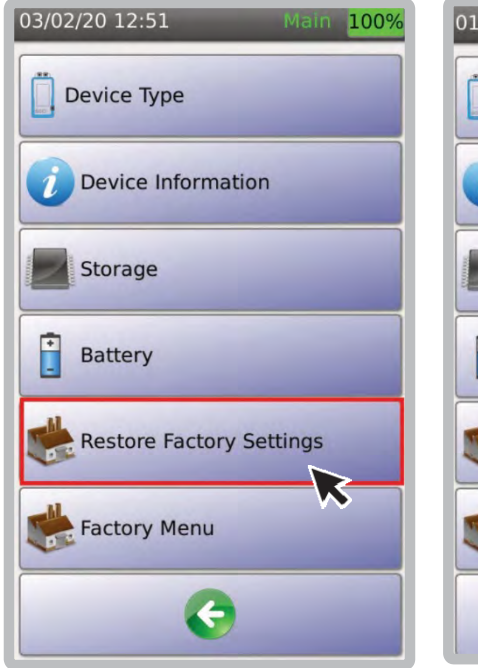

1. Нажмите [Settings] в главном меню, затем [System] и [Restore Factory Settings].

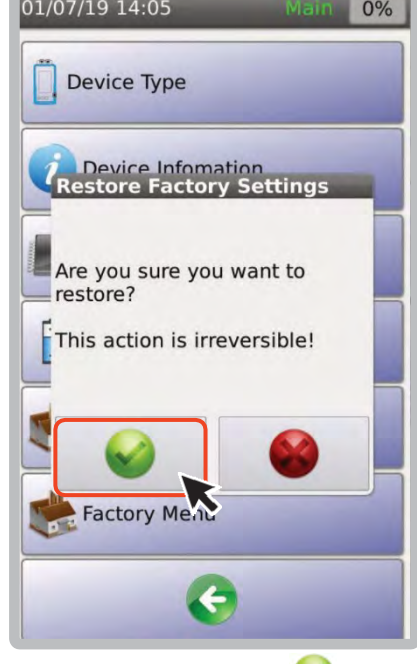

2. Выберите **Металия** во всплывающем окне, если вы хотите восстановить заводские настройки устройства по умолчанию. Устройство перезагрузится.

## **m. Меню разработчика**

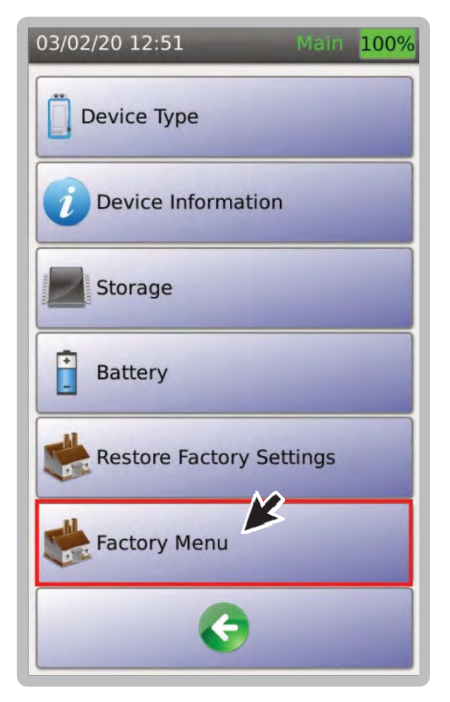

1. [Factory Menu] предназначено только для использования производителем. Доступ к этой функции пользователям недоступен.

## **<sup>2</sup> Тестирование Multi‐Gig и PoE**

## **a. Создание Проекта/Профиля**

TestPro CV100 поддерживает организацию работы посредством проектов и профилей. [Проект] это идентификатор местоположения тестируемого объекта, тогда как [Профиль] относится к конкретным тестовым конфигурациям.

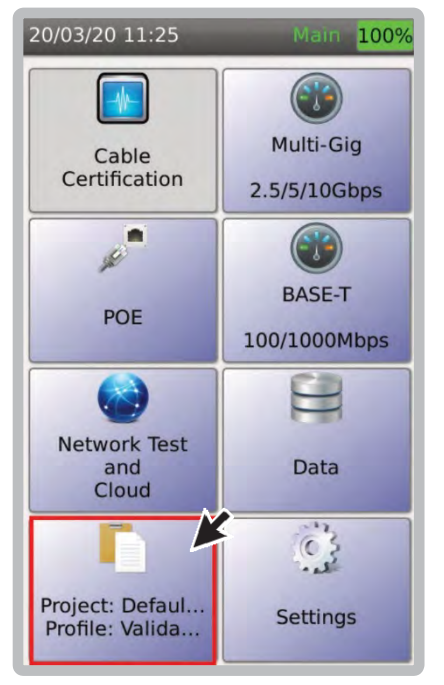

1. Выбрать [Project]/[Profile] в главном меню для создания/редактирования проекта. После выбора проекта последующие результаты автотеста будут сохранены в этом проекте.

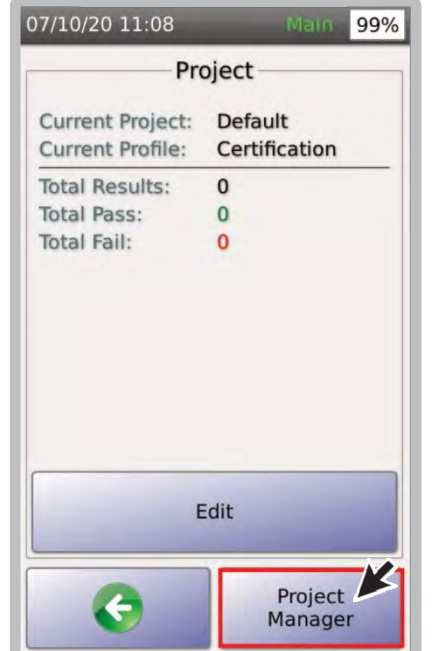

2. Выбрать [Project Manager] для выбора, создания нового проекта или удаления существующего.

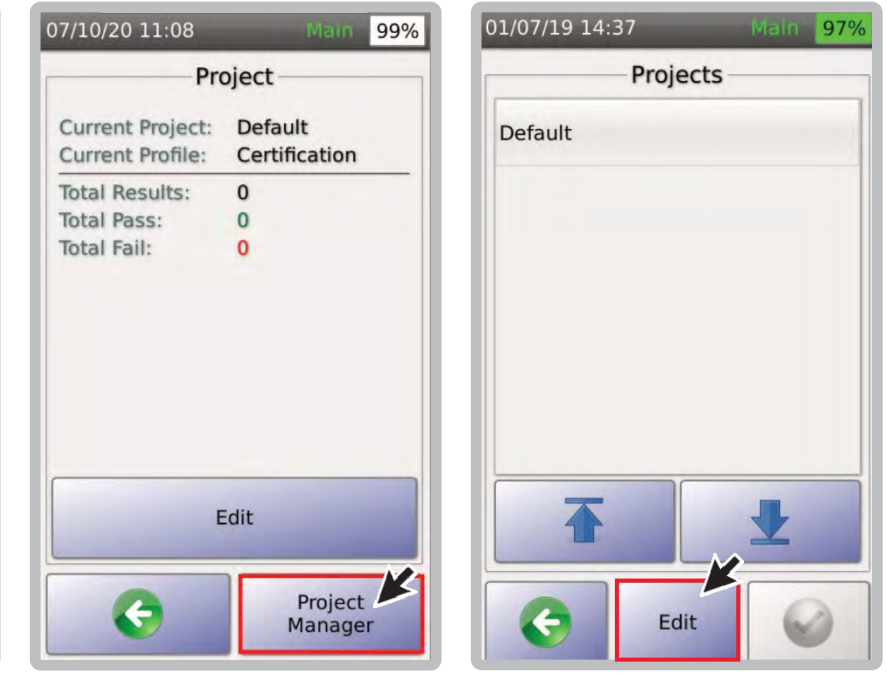

3. Выбрать [Edit] для редактирования описания проекта.

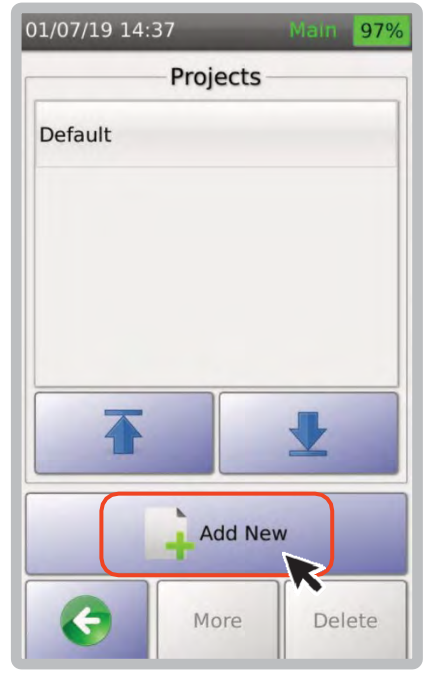

4. Вы можете выбрать существующий проект или создать новый, выбрав [Add New].

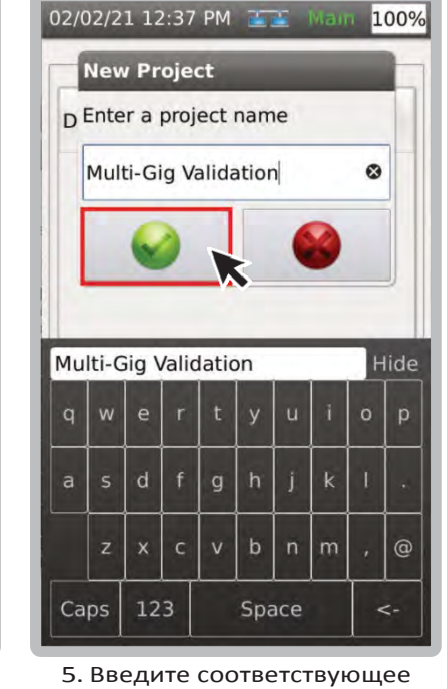

имя и выберите

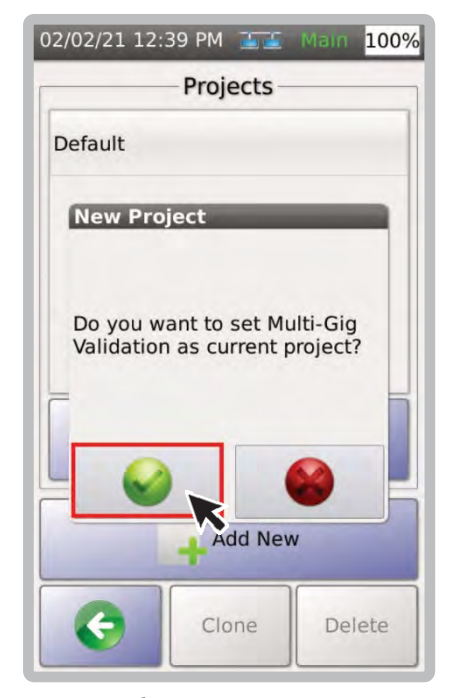

- 7. После выбора проекта появится диалоговое окно. Выберите вы попадете на экран, где показаны различные профили.
- a. [Validation] тест Multi‐Gig
- b. [Certification] сертификация меди
- c. [Single Pair Ethernet] сертификация меди при менее, чем 4‐х пар в кабеле
- d. [MMFiber] оптика, многомод
- e. [SM Fiber] оптика, одномод
- f. [Coax] коаксиал

8.

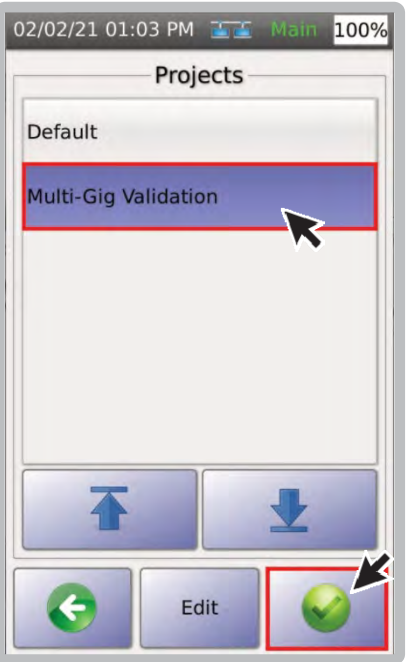

9. Если вы хотите выбрать уже созданный проект, выберите его в меню [Projects].

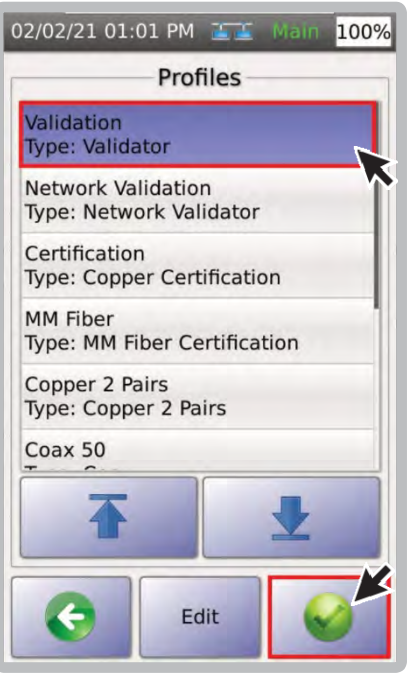

 Выберите подходящий профиль, например, [Validation} для квалификации многогигабитных линий, и выберите ...

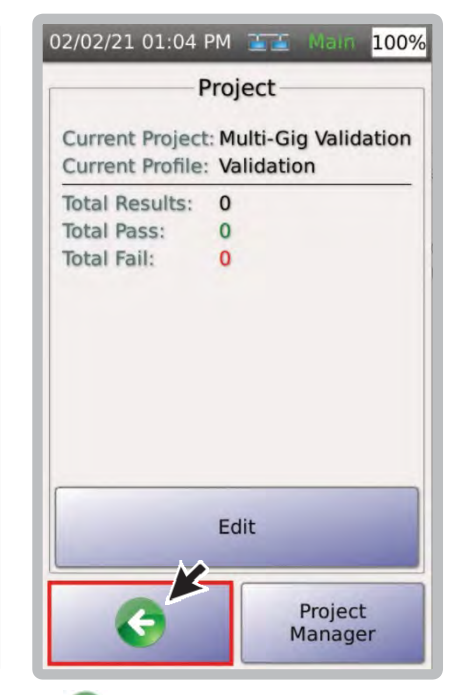

10. вернет вас к предыдущему экрану или главному меню

## **b. Выбор стандартов тестирования**

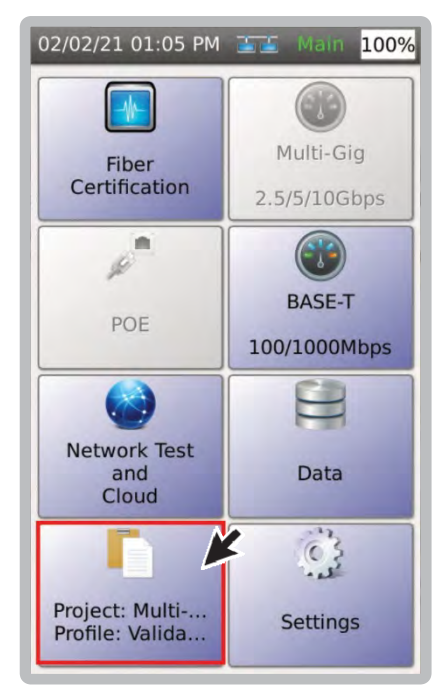

1. Выбрать [Project] для выбора активного проекта.

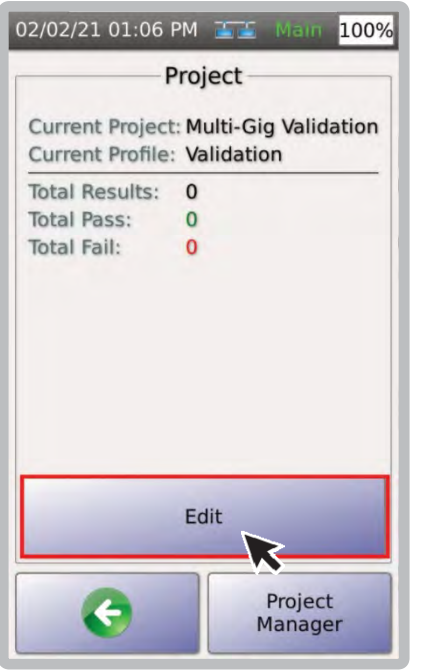

2. Выбрать [Edit] для обновления профиля.

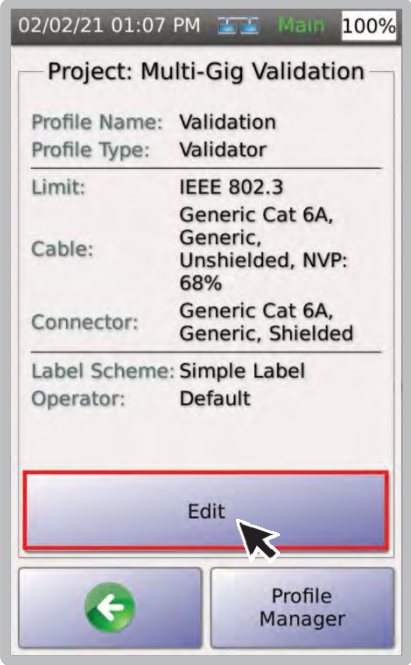

3. Выбрать [Edit] для изменения настроек теста в выбранном профиле.

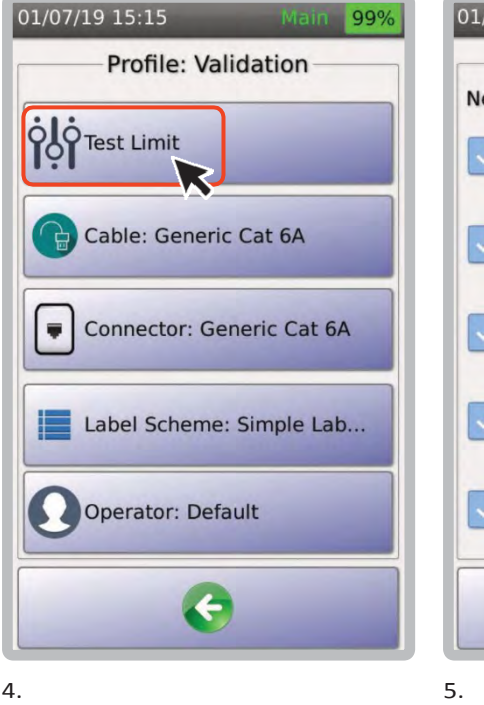

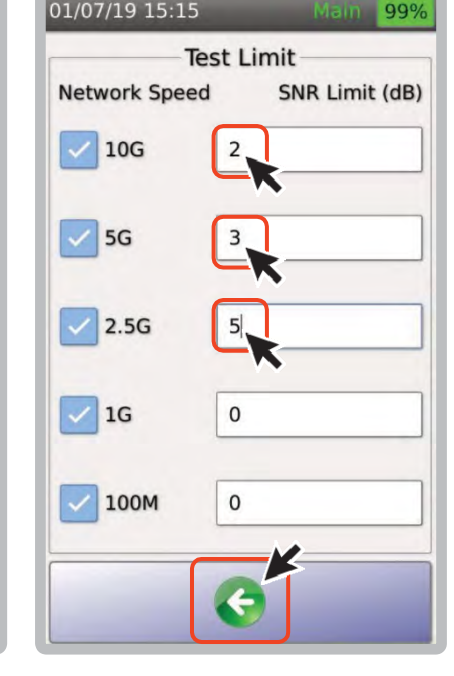

- 4. В профиле квалификации, [Test Limit] позволяет выбрать минимальное значение SNR, необходимое для различных скоростей сети (примечание: при сомнениях, оставьте SNR на уровне 0 дБ. Если SNR положительный, то это значит, что данная линия гарантированно поддерживает заданную скорость)
- 5. В этом примере мы установили ограничение на уровне 10C ‐ 2 дБ (что означает, что TestPro забракует кабели, имеющие запас менее 2 дБ для 10CBASE‐T). Нажмите для возврата к главное меню.

Примечание: нажатие • на любом из экранов примет изменения и вернет вас на главный экран..

## **c. Выбор кабеля/коннекторов**

Важно задокументировать кабели и разъемы, чтобы обеспечить правильную отчетность.

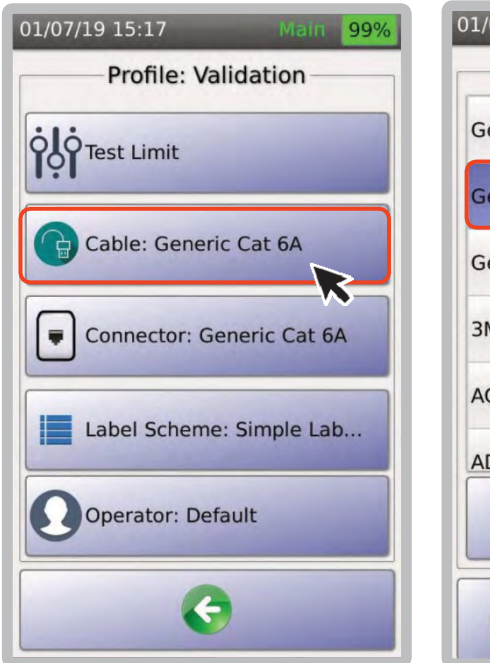

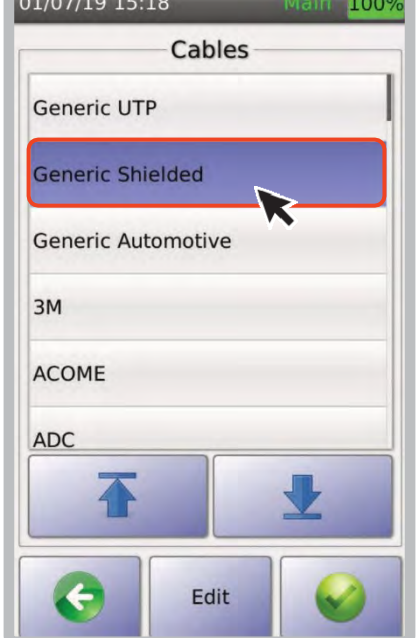

- $01/07/19$  15:19 Main 1009 Connectors CAT6A Shielded CAT 6A CAT6 Shielded CAT 6 CAT5E Shielded CAT 5e COAX Shielded COAX M12 D-Code Shielded CAT 5e M12 X-Code Edit
- 3. Выберите конкретный тип кабеля.
- 1. Нажать [Cable:Generic Cat 6A]. 2. Если вы не знаете тип кабеля
- выберите [Generic UTP] для неэкранированного и [Generic Shielded] для экранированного кабеля.

Выполните аналогичный процесс для выбора коннекторов.

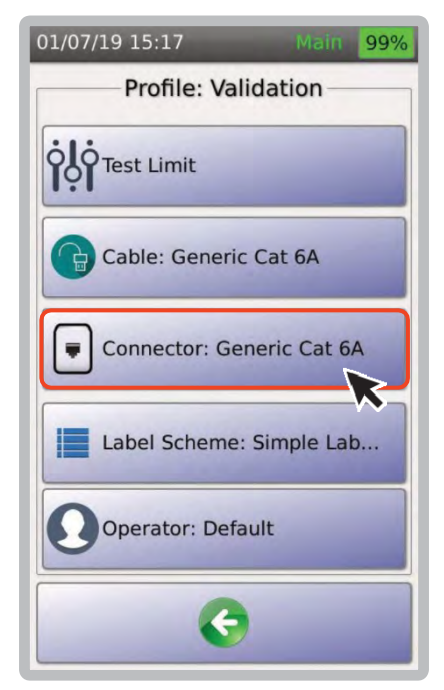

1. Выбрать [Connector: GenericCat 6A].

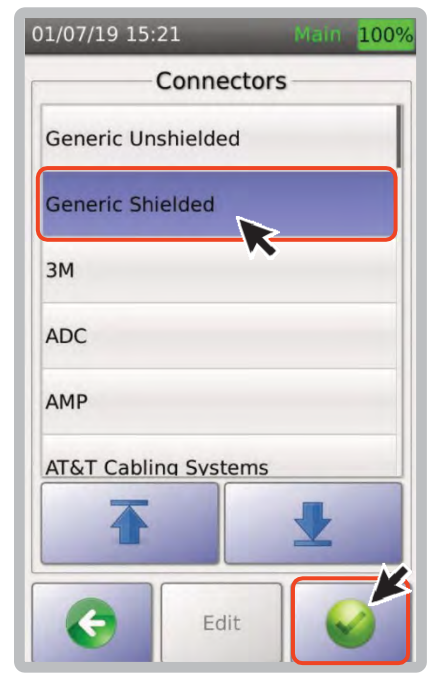

2. Выбрать [Generic Shielded]. 3. Выбрать [Generic Shielded –

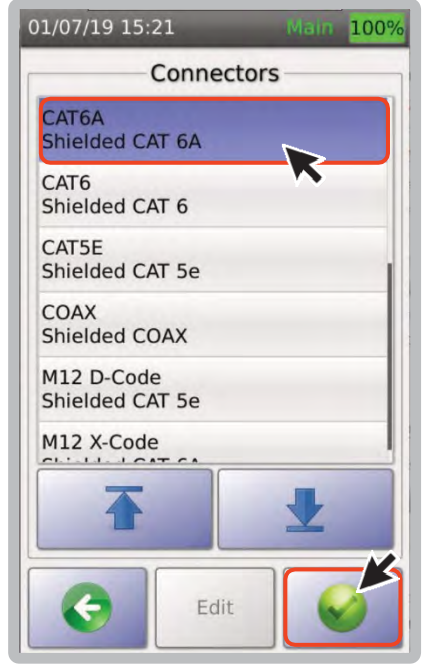

CAT6A].
#### **d. Схема маркировки**

### **i. Создание новой маркировки**

Маркировка позволяет пользователям идентифицировать соответствующие физические местоположения (например, здание, комнату, шкаф, стойку, порт и т. д.)

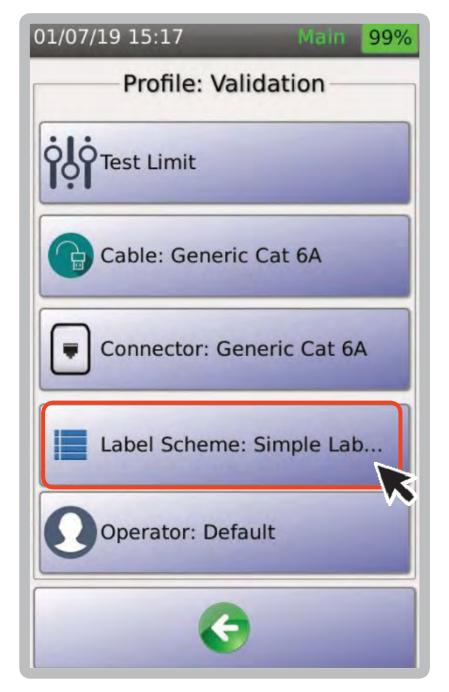

1. Выбрать [Label Scheme: SimpleLabel].

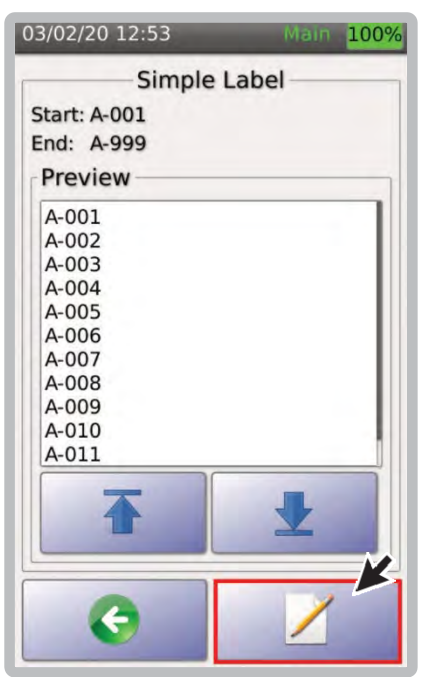

2. Отобразится предварительный просмотр простых меток. Выберите, чтобы просмотреть или добавить в список схем.

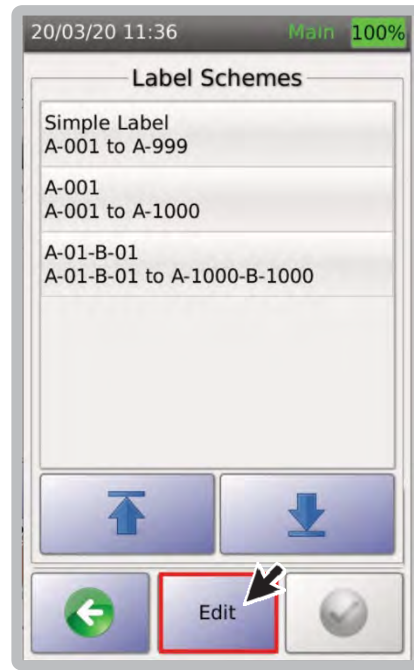

3. Выбрать [Edit] для создания новой схемы.

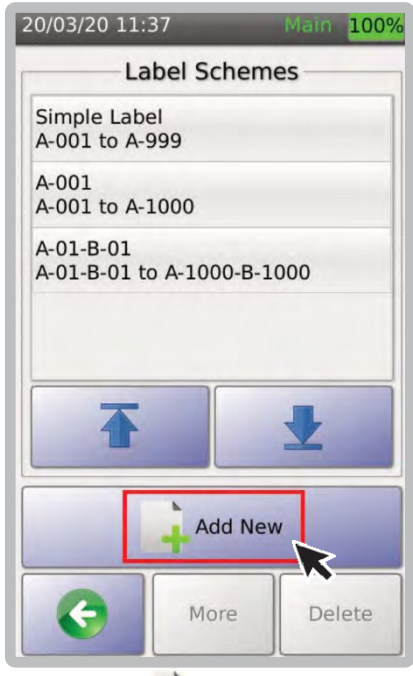

4. Выбрать для создания и проводите желаемое имя создания схемы. новой схемы.

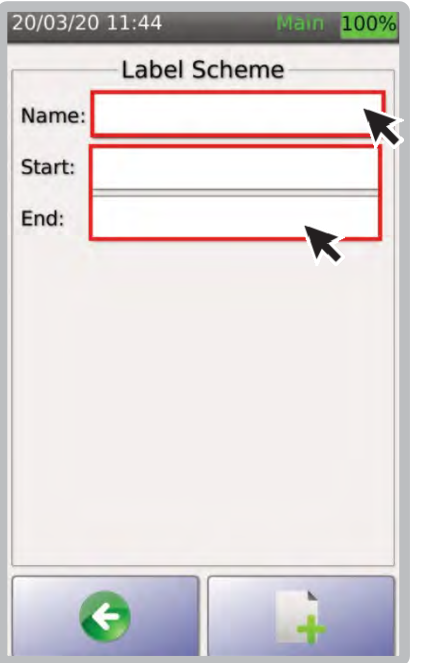

5. Введите желаемое имя метки, а также описания для [Start] и [End].

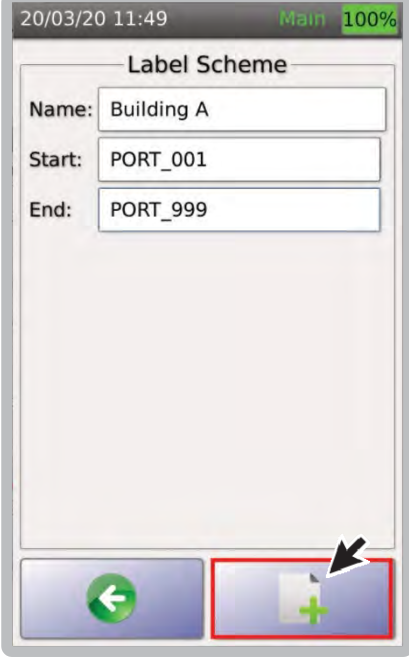

6. Выбрать для завершения

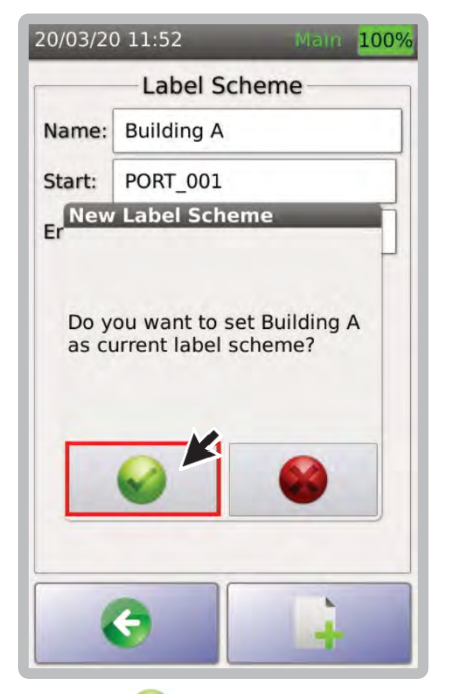

7. Выбрать чтобы подтвердить, хотите ли вы установить выбранное местоположение в качестве текущей схемы.

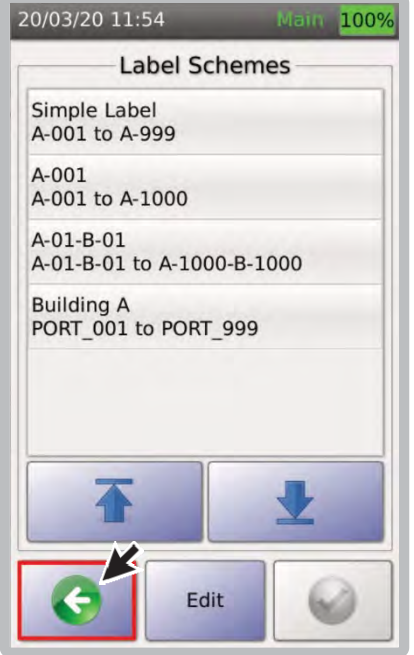

8. Выбрать для возврата в главное меню.

#### **ii. Выбор пользовательской схемы**

Пользовательские метки — это метки, созданные в Microsoft Excel и сохраненные в формате CSV.

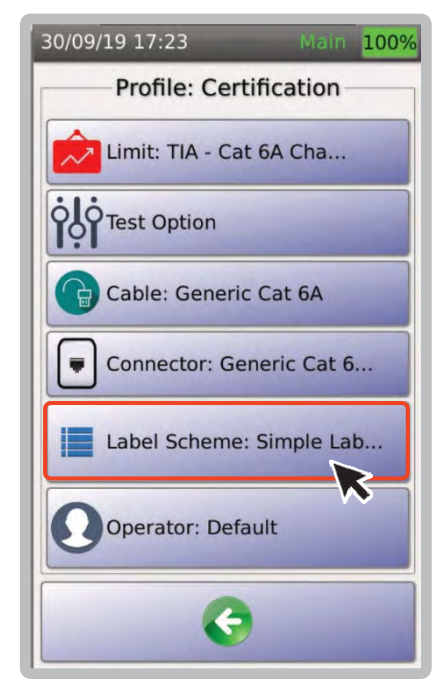

1. Выбрать [Label Scheme: SimpleLabel].

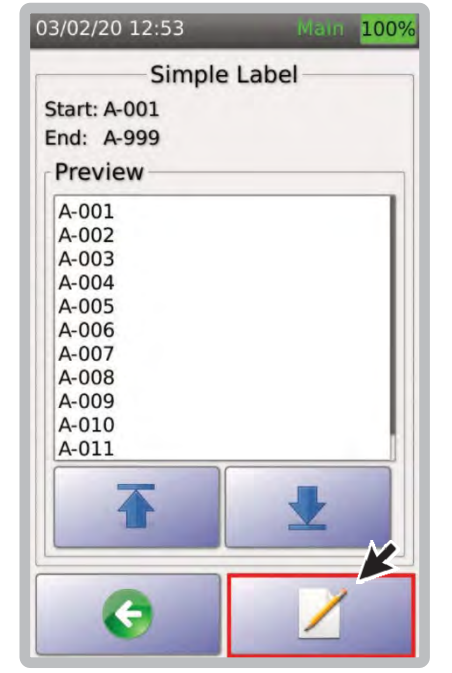

2. Отобразится предварительный просмотр простых меток. Выберите, чтобы просмотреть или добавить в список схем.

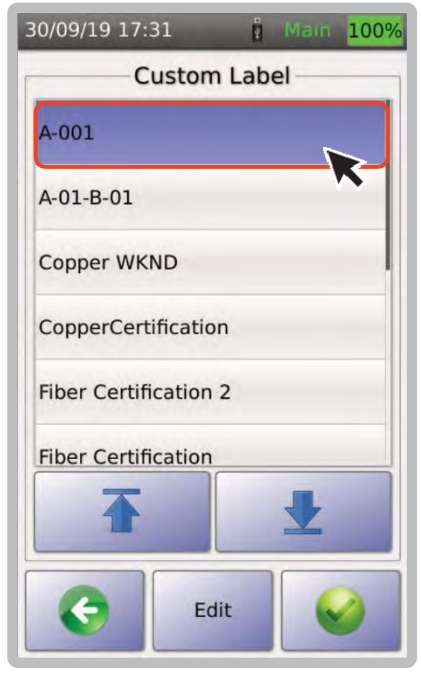

3. Выберите нужную метку, например [A‐ 001].

#### 00 38 000000

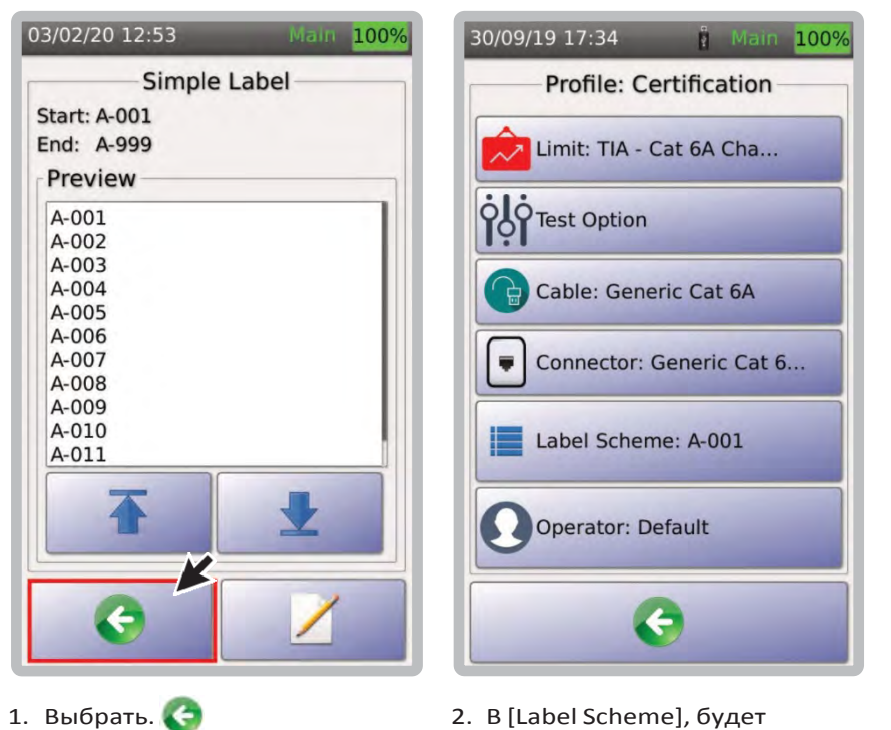

1. Для получения информации о том, как создать и скопировать пользовательскую этикетку, см. "10d. импорт схем" (стр 78)and "10e. Создание пользовательской схемы" (стр 79).

Примечание. Рекомендуется создавать отдельные проекты для сертификационных испытаний медных и оптоволоконных кабелей. Если пользователи меняют метки в рамках одного проекта, будет запущена новая схема меток.

**iii. Клонирование проекта**

TestPro предлагает простой способ дублирования проекта, в котором используется тот же предел, кабель, разъем и метки, путем клонирования проекта.

отображаться выбранная пользовательская схема.

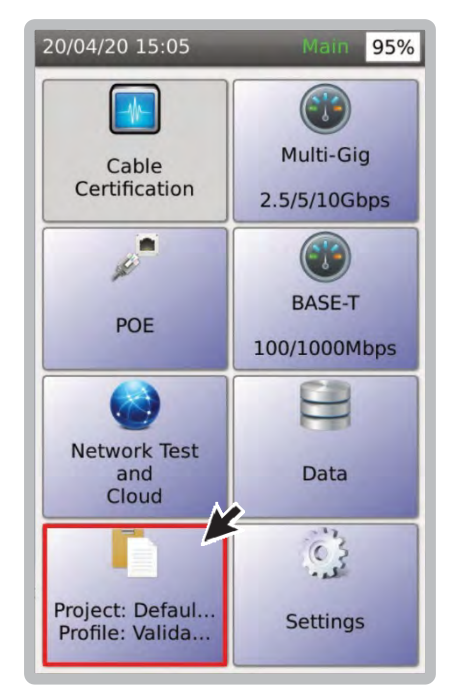

1. В главном меню выбрать [Project/Profile].

07/10/20 11:09 99% Project **Current Project:** Default **Current Profile:** Validation **Total Results:**  $\mathbf{0}$ **Total Pass:**  $\mathbf 0$ **Total Fail:**  $\mathbf 0$ Edit Project Manager

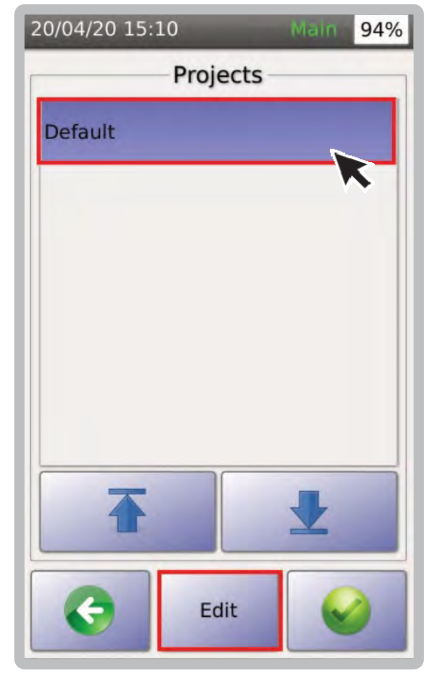

2. Выбрать [Project Manager]. 3. Выбрать проект для клонирования и выбрать [Edit].

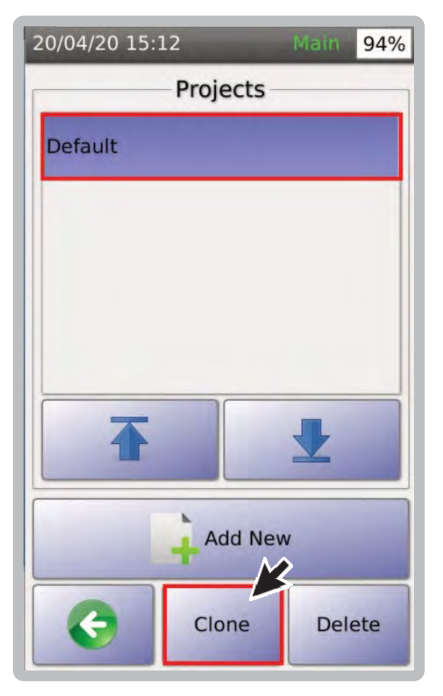

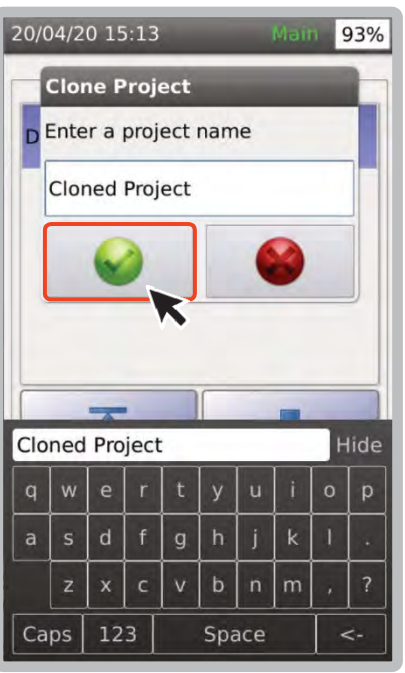

4. Выбрать [Clone]. 5. Откроется окно [Clone Project]. Введите имя нового проекта и выберите .

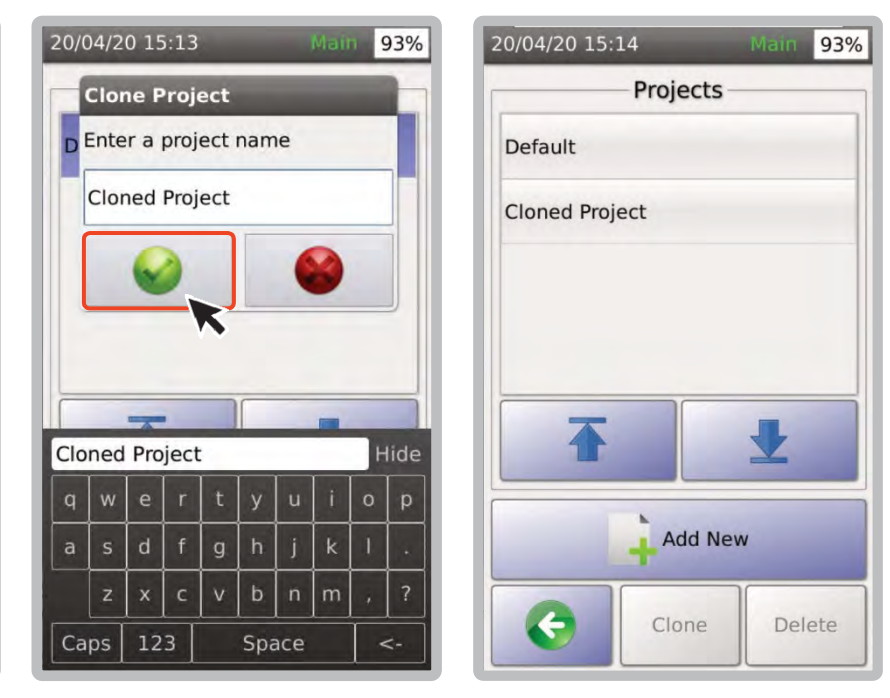

6. Клонированный проект появится в списке проектов.

#### **e. Опции тестирования**

#### **i. Квалификация Multi‐Gig**

Эта функция позволяет проверять многогигабитные соединения и PoE. Он быстро подтвердит пригодность кабельной линии для поддержки скоростей передачи данных 2,5 Гбит/с, 5 Гбит/с и 10 Гбит/с, а также подтвердит производительность PoE до самого высокого уровня мощности в спецификациях 90 Вт.

Пользователям не нужны два устройства TestPro для выполнения тестов Multi‐Gig. Для проверки поддержки скоростей 2,5/5/10 Гбит/с, подключить через кабель Ethernet к маршрутизатору, коммутатору, PoE или любому сетевому устройству достаточно только основной блок.

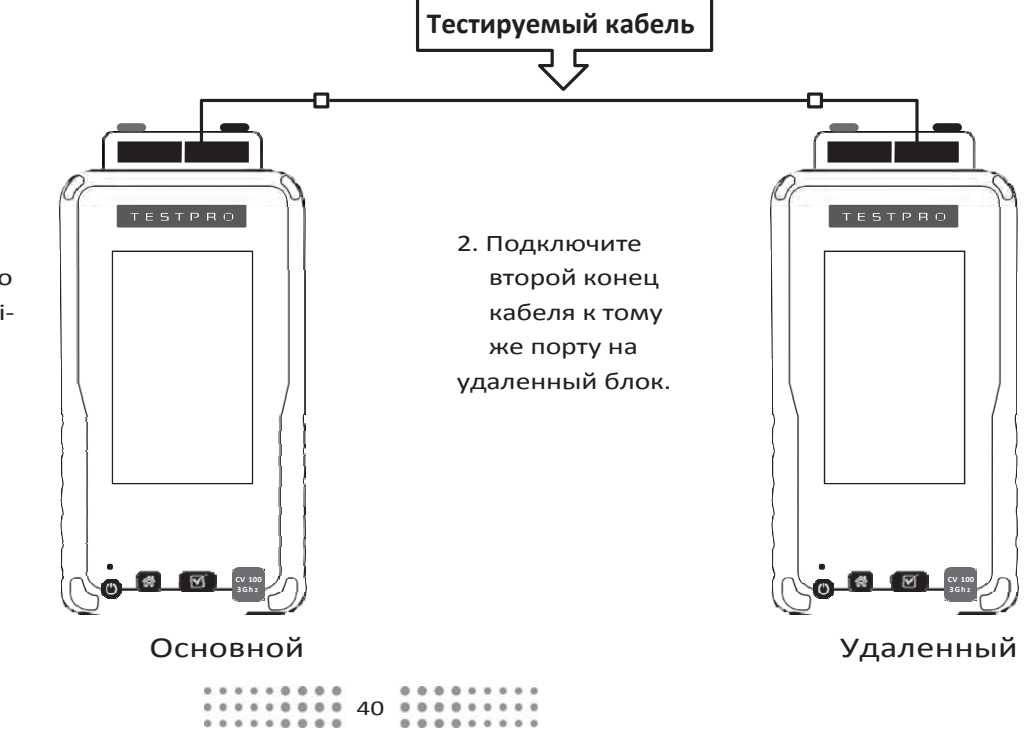

1. Подсоедините один конец проверяемого кабеля к порту Multi‐ Gig (2,5/5/10) адаптера AD‐NET‐ CABLE, подключенного к основному блоку TestPro CV100.

- 3. Как только оба блока будут подключены, вы можете начинать квалификацию Multi‐Gig, выбрав [Multi‐Cig 2.5Cbps/5Cbps/10Cbps] на основном блоке. TestPro CV100 попытается подключиться со скоростью 2,5 кбит/с. Если он успешно подключится, он покажет SNR и полученную мощность на каждой паре кабеля для этой скорости сети.
- 4. Для комплексного проверочного тестирования, выберите [Autotest].

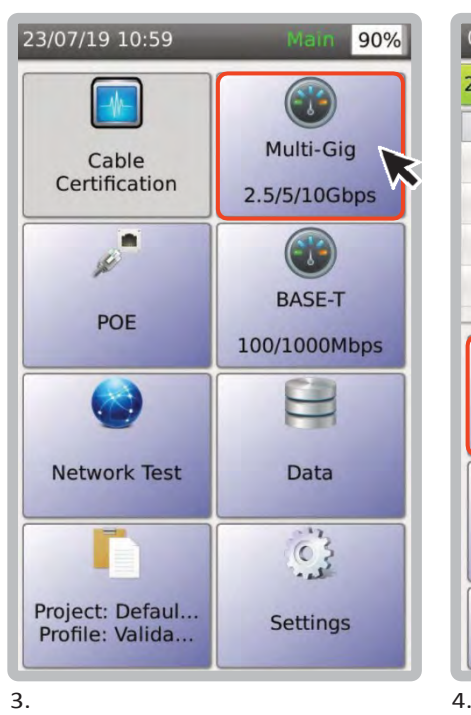

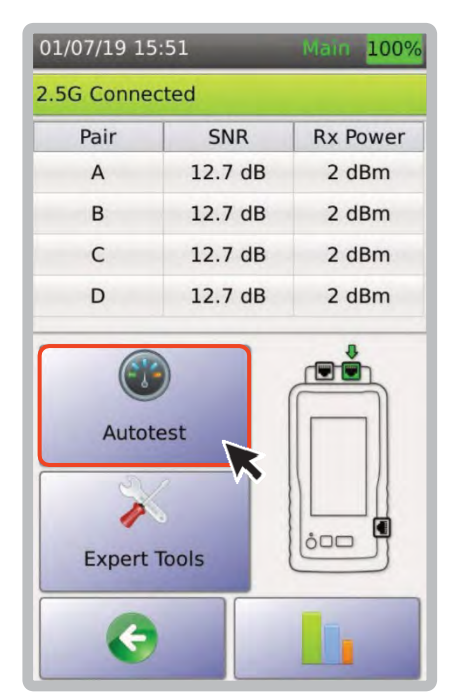

#### **ii. BASE‐T**

автотеста Multi‐Gig.

Для тестов Multi‐Gig требуется адаптер AD‐NET‐CABLE. Тем не менее, все устройства TestPro способны выполнять простые проверочные тесты 10/100/1000 с использованием порта 1000 Ethernet на боковой панели устройства.

**TESTPRO** Сетевой  $0$   $\boxed{8}$   $\boxed{0}$ **AEM** роутер, коммутатор

Выполнение автотеста BASE‐T похоже на выполнение

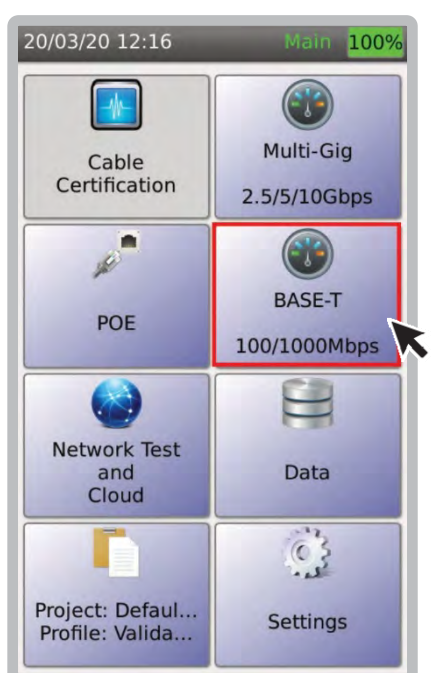

1. В главном меню выберите [BASE‐T 100/1000Mbps]

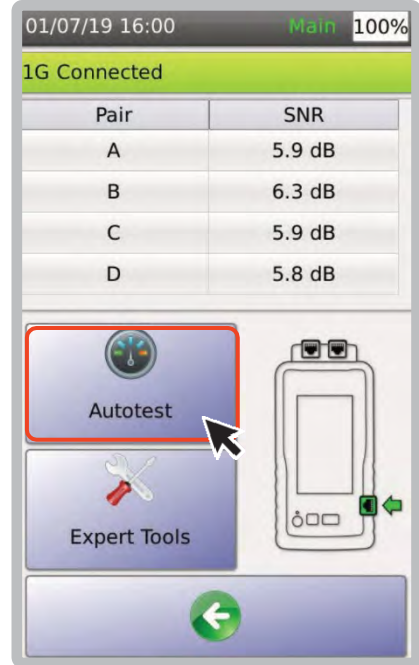

2. Выберите [Autotest].

Примечание. При тестировании маршрутизатора, коммутатора, PoE или любого устройства с поддержкой сети для проверки поддержки BASE‐ T, например скорости соединения 10/100/1000 Мбит/с, пользователям требуется только один TestPro, подключенный к тестируемому устройству.

#### **iii. Сопротивление по постоянному току**

You Вы можете измерить сопротивление постоянному току и асимметрию сопротивления кабеля, подключив концы кабеля к портам «Cat 6A/Class EA» адаптеров AD‐NET‐CABLE на основном и удаленном устройствах TestPro соответственно. Примечание: перед первой проверкой сопротивления постоянному току вам нужно будет установить эталонное значение.

Используйте коммутационный шнур (рекомендуемая длина: 2 метра) и задайте значение перед выполнением проверки сопротивления постоянному току..

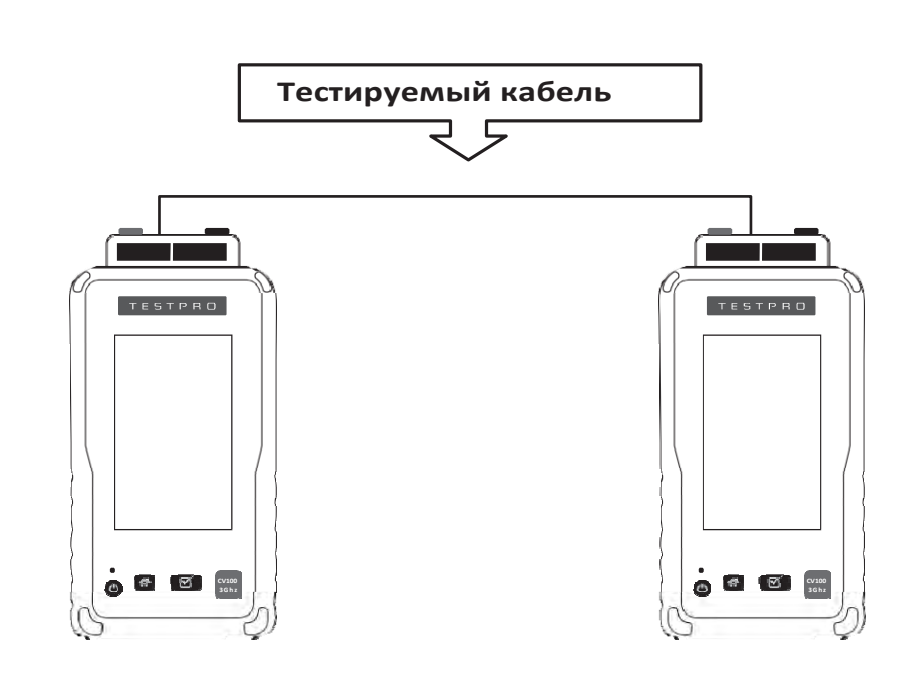

Основной Удаленный

#### **Установка эталона**

Установка эталона необходима для точных измерений сопротивления, задержки и вносимых потерь. Это должно быть выполнено, при первом соединении основного блока TestPro с удаленным или при замене тестового адаптера. Если автотест меди дает результаты с необычно высокими измерениями сопротивления, это часто указывает на то, что требуется установленное эталонное значение..

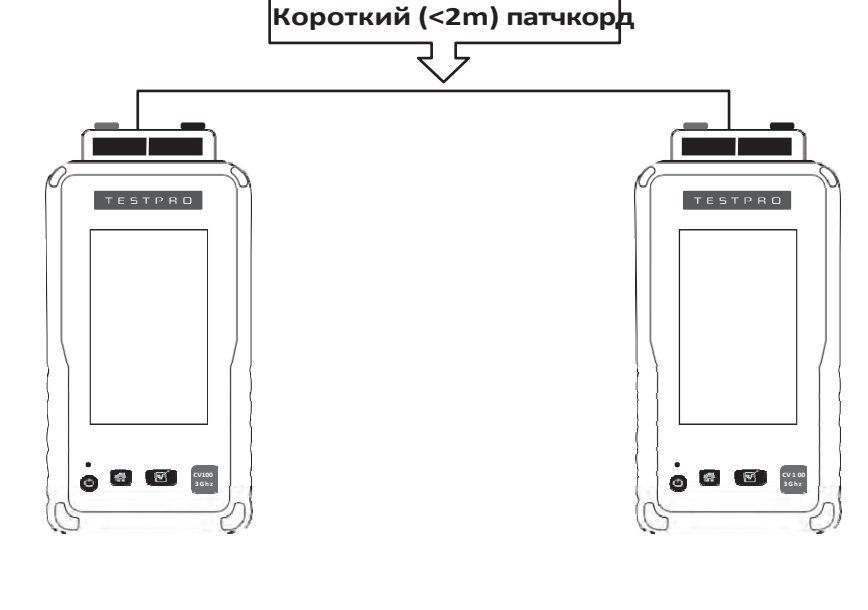

42

Основной Удаленный

#### **AD‐NETCABLE Сертификация также поддерживает следующие функции:**

- 1. Switch test mode
- 2. Однонаправленный автотест
- 3. Генератор тона
- 4. Вычисление NVP 4. Измерение длины
- 5. Схема соединений

## **iv. PoE Test with Midspan**

TestPro поддерживает тесты PoE для всех коммутаторов, маршрутизаторов и промежуточных устройств с поддержкой PoE, то есть, питающих устройств (PSE). Кроме того, он также поддерживает тестирование ряда устройств PoE (например, камер, точек беспроводного доступа, устройств интернета вещей и т. д.), обычно называемых устройствами с питанием (PD). Он проверяет измерения скорости соединения, SNR и PoE. Тесты с внутренней и внешней нагрузкой проверяют, может ли канал поддерживать скорость 2,5 Гбит/с/5 Гбит/с/10 Гбит/с при подаче на него напряжения. TestPro также проверит, соответствует ли прокладка кабеля минимально необходимой мощности для включения устройства PoE..

В частности, TestPro поддерживает следующие типы основных измерений.:

- Обнаружение PSE
- Напряжение: напряжение, потребляемое PD
- Тип PSE: 1-2, 2, 3-4 и 4 разные типы имеют разную выделенную мощность
- Класс PD: от 0 до 8 разные классы имеют разную выделенную мощность
- Кабельные пары PoE: кабельные пары, используемые для подачи питания.
- Выделенная мощность: мощность, выделенная для PD
	- Реальная мощность: мощность, используемая при использовании внутренней нагрузки.

#### **Тесты с внутренней и внешней нагрузками:**

- Напряжение
- Ток
- Реальная мощность: Фактическая мощность, доступная на разъеме RJ‐45, выделенная PSE.

#### **Общеупотрибительные термины:**

- PSE (оборудование источника питания) устройство, обеспечивающее питание по кабелю Ethernet, например сетевой коммутатор PoE.
- PD (питаемое устройство) устройство с питанием от PSE.
- Класс PD передает PSE информацию о том, какая мощность требуется для работы.

На этом рисунке показан канал с промежуточным пролетом PoE, подключенный между основным и удаленным блоками TestPro. Также можно протестировать PoE и Multi‐ Gig SNR, подключив удаленный конец кабеля для проверочного тестирования к порту коммутатора..

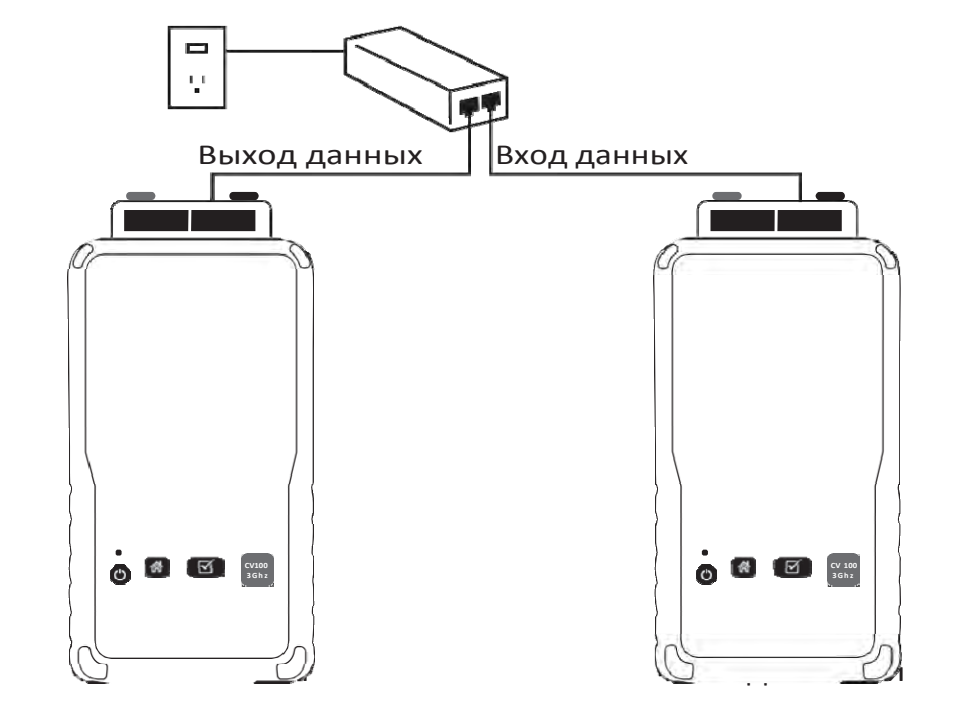

- 1. Чтобы выполнить тест PoE, выберите [POE] на главном экране основного устройства TestPro.
- 2. На экране проверки PoE вы можете выбрать стандарт PoE. На экране проверки PoE также будет указан фактический тип PoE, напряжение и уровень мощности. Прибор измеряет мощность при подключенной фактической резистивной нагрузке. Класс PD определяется автоматически в зависимости от выбранного типа PoE. Дальнейшие нагрузочные тесты PoE можно провести, выбрав  $\frac{1}{k}$ .

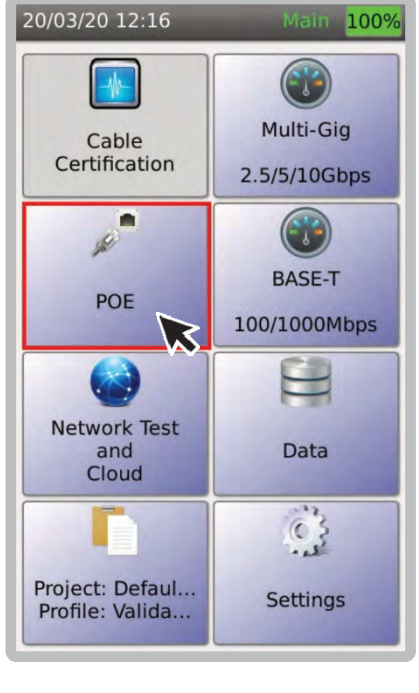

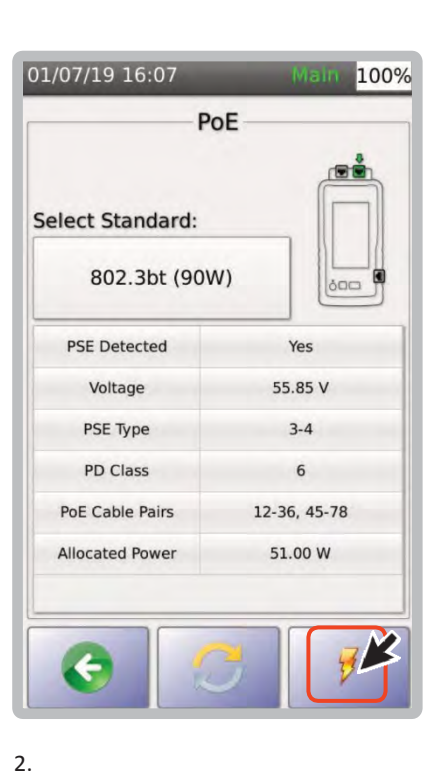

 $1.$  2.

## **v. Нагрузочный тест PoE**

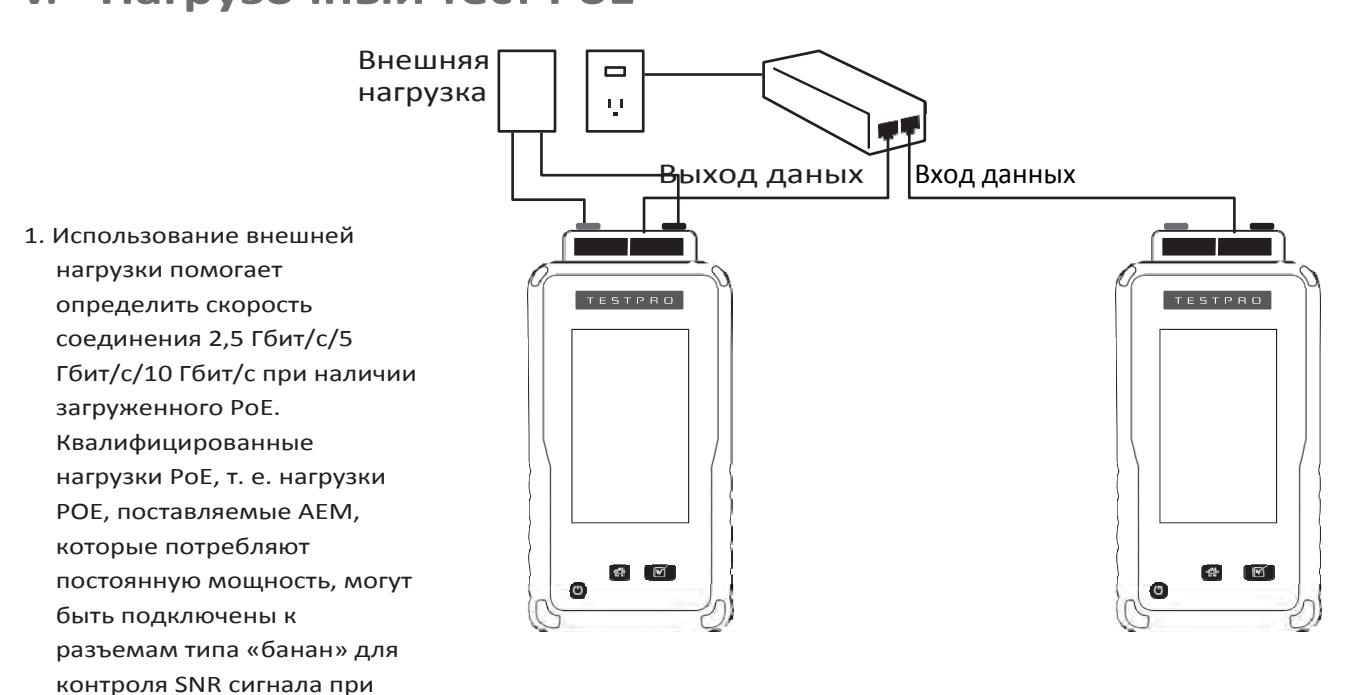

#### Примечание:

наличии загруженного POE.

1. Коммутаторы PoE и маршрутизаторы PoE не требуют удаленных устройств TestPro для проведения измерений PoE и SNR. Удаленный блок TestPro потребуется для теста PoE, если пользователь использует промежуточный коммутатор и ему необходимо получить результаты SNR. Если пользователю нужно только просмотреть результаты PoE, потребуется только один модуль TestPro.

2. Не закорачивайте красный и черный разъемы «банан» напрямую, так как это может повредить оборудование.

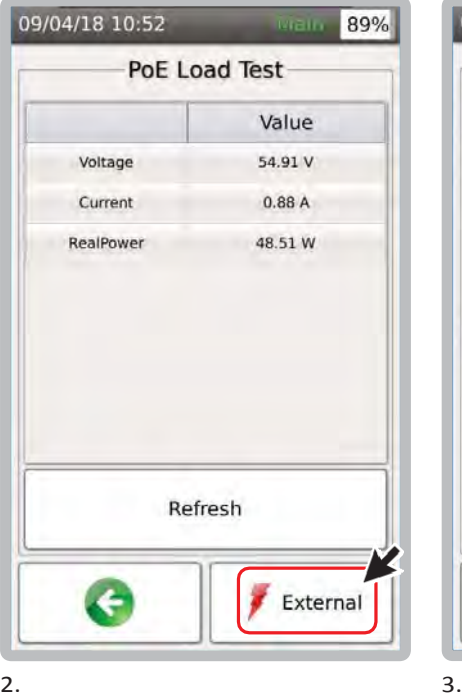

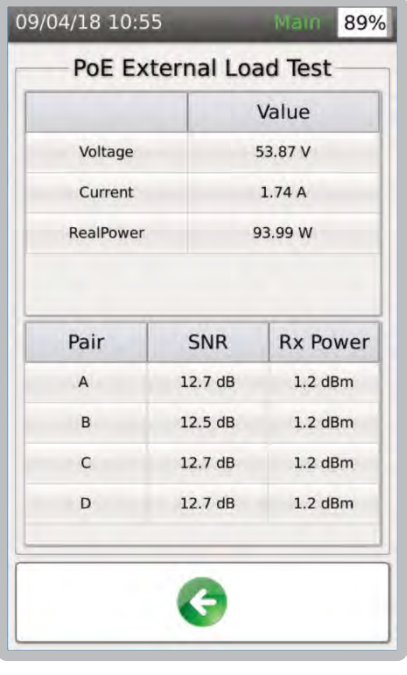

2. TestPro предоставляет возможность подключения к внешней нагрузке для непрерывной загрузки PSE. Просто подключите внешнюю нагрузку к положительному (+) и отрицательному (‐) портам TestPro PoE и выберите [ External].

3. Контролируйте уровни напряжения, тока и мощности PoE.

Для удобства также будут отображаться SNR и мощность Rx для каждой пары.

#### **f. Сохранение данных автотеста**

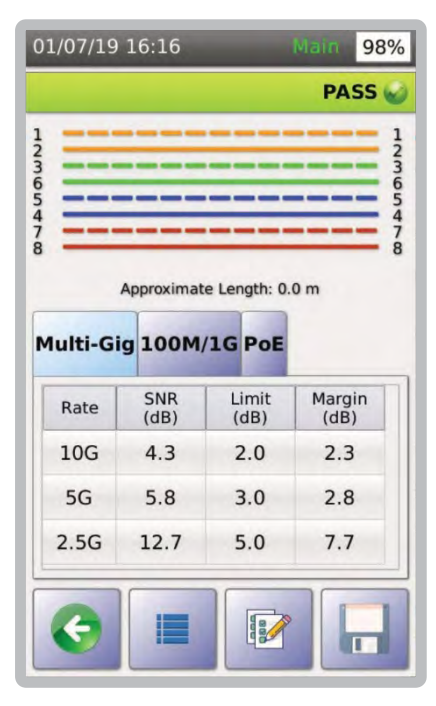

1. После завершения автотеста, TestPro покажет его результаты.

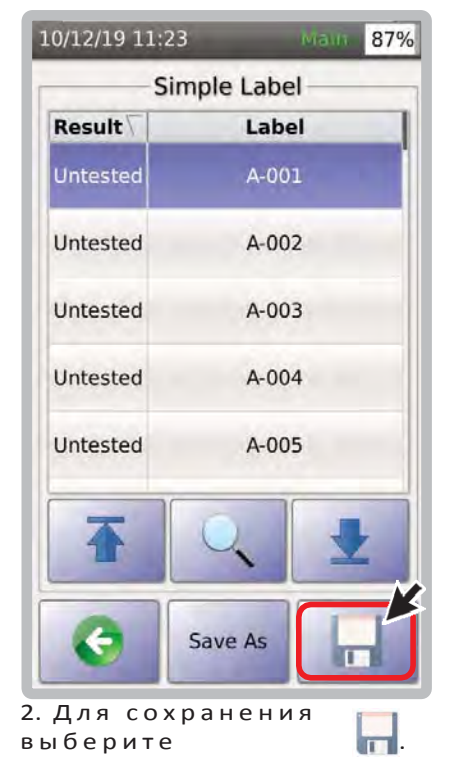

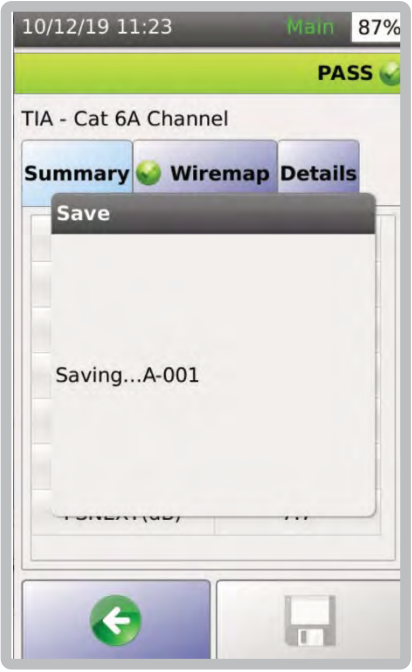

3. Диалоговое окно подтвердит, что ваши результаты сохраняются..

# **<sup>3</sup> Подготовка к сертификации**

TestPro CV100, способный поддерживать диапазон частот до 3 Гц и тестировать все параметры (включая TCL, ELTCTL, несимметрию сопротивления постоянного тока), превышает спецификации точности уровня 2C для сертификационных испытаний меди. Доступные в настоящее время адаптеры обеспечивают сертификацию от CAT5e до CAT8. Возможности платформы TestPro CV100 делают ее идеальной и для сертификации оптоволокна.

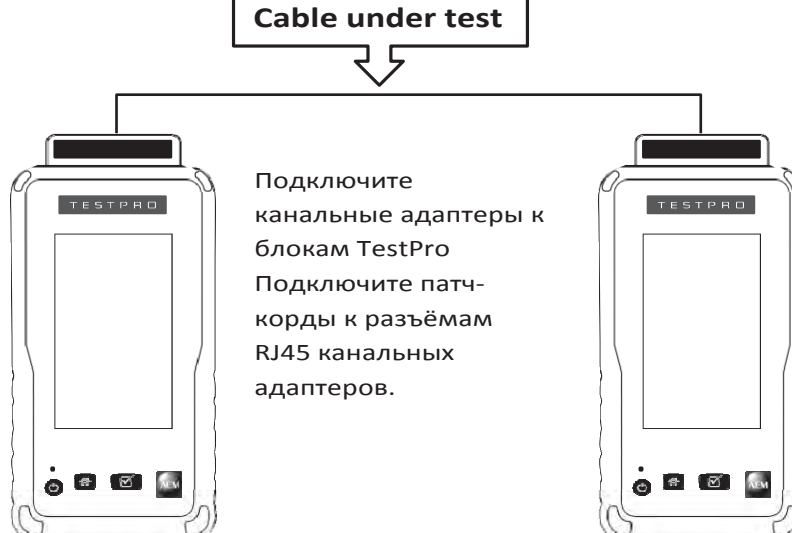

# **<sup>4</sup> Сертификация кабеля с AD‐NET‐CABLE**

#### **i. Переключение режимов**

Вы можете выполнять сертификацию кабелей, используя порт канала CAT6A/ClassEA адаптера AD‐NET‐CABLE.

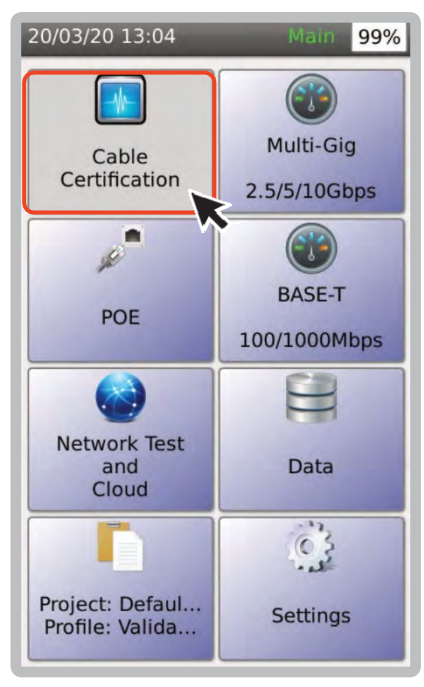

1. В главном меню выберите [Cable Certification].

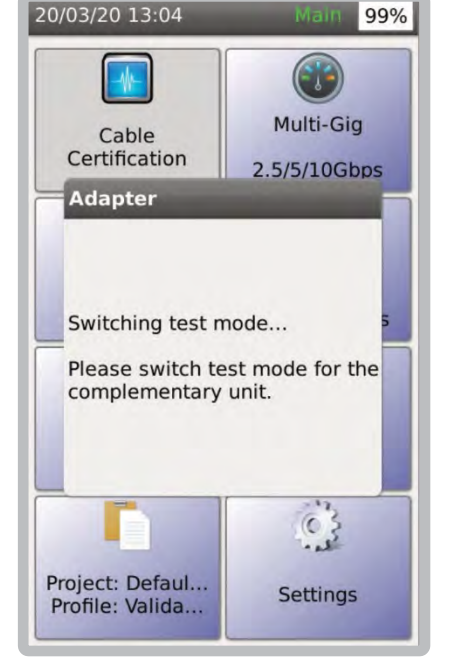

2. Сообщение в диалоговом окне подтвердит ваш запрос.

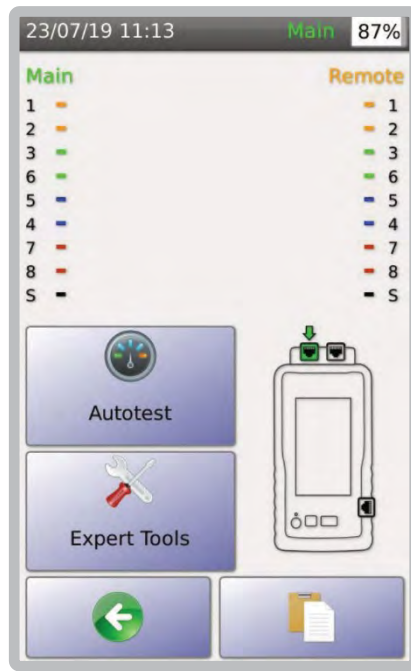

3. Когда TestPro находится в режиме сертификации кабелей, кнопки Multi‐Gig и PoE неактивны..

#### **ii. Создание проекта/профиля**

Для перехода в раздел «Создание проекта/профиля» нажмите на эту ссылку

#### **c. Выбор стандарта теста**

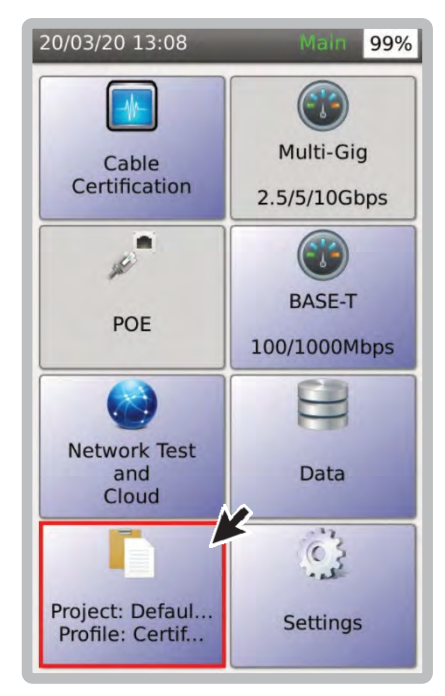

1. Для выбота активного проекта, в главном меню выберите [Project].

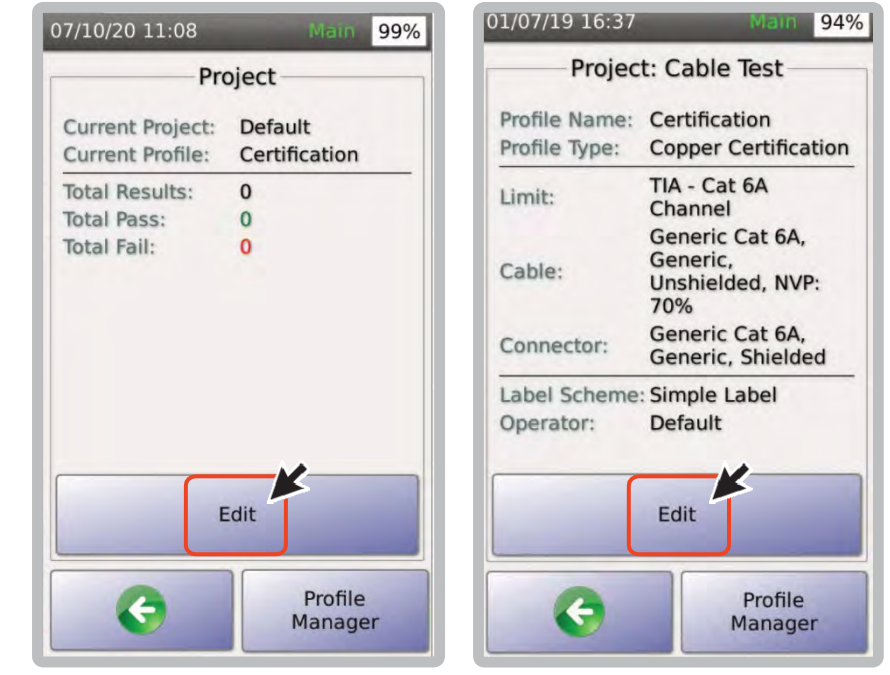

2. Для выбора или обновления профиля выберите [Edit].

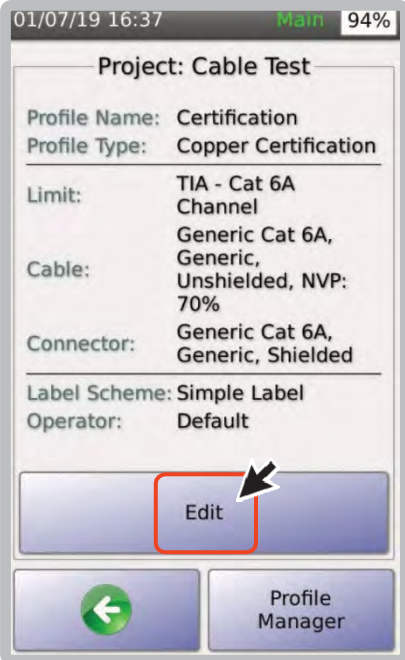

3. Чтобы изменить настройки теста в выбранном профиле, выберите [Edit].

Примечание: чтобы принять изменения и вернутся на главный экран, нажмите  $\langle \cdot \rangle$ .

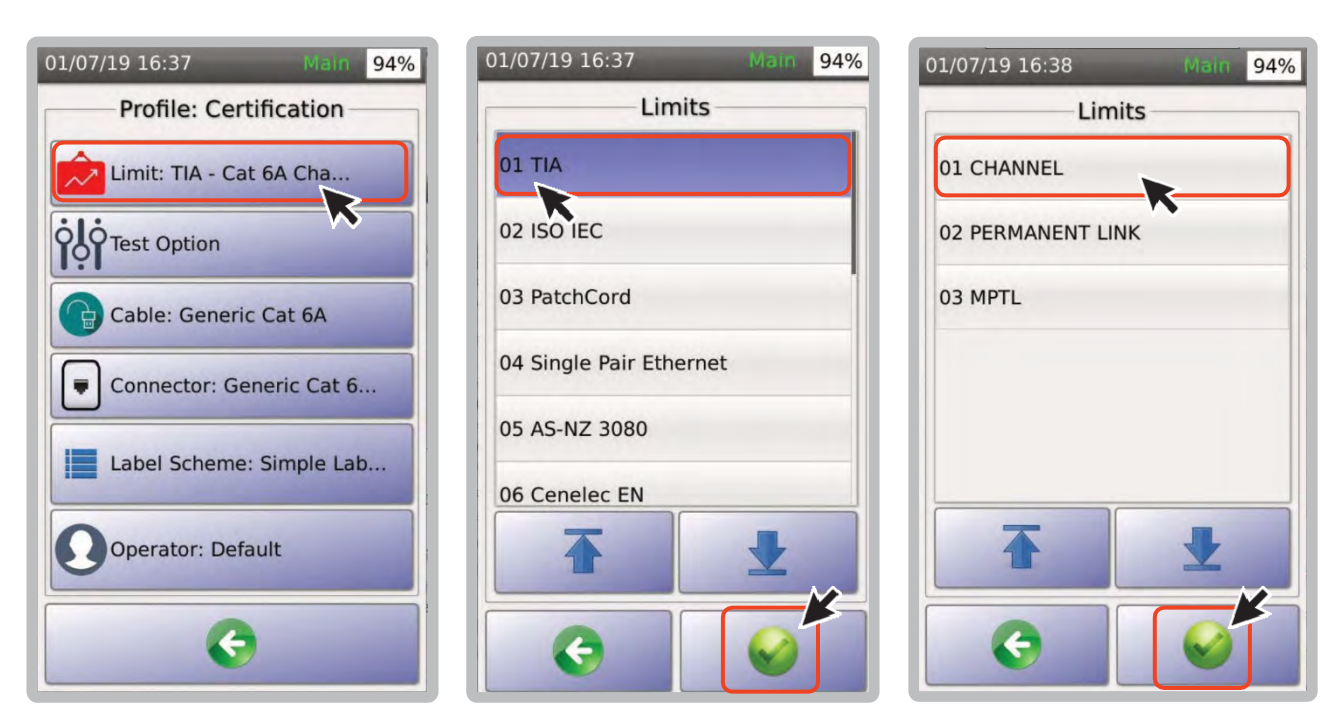

- 
- 4. Выбрать [Limit]. 5. &6. Выберите стандарт, применяемый к тестируемым кабелям. Наиболее распространёнными являются стандарты ISO IEC и TIA. Вы можете создавать индивидуальные стандарты. Для этого обратитесь в службу поддержки AEM .

### **d. Установка NVP кабеля**

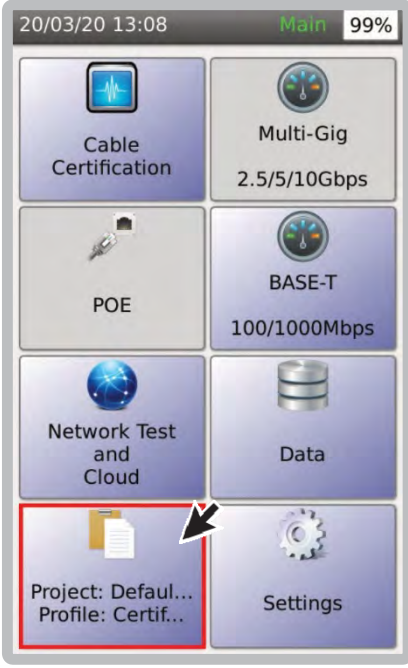

1. Выбрать [Project/Profile]. 2. Выбрать [Edit]. 3. Выбрать [Edit].

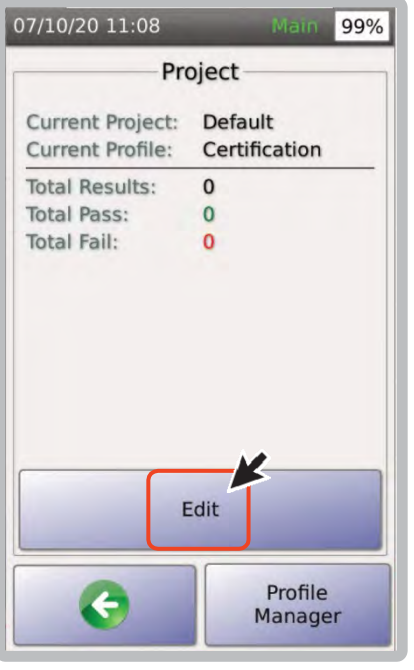

01/07/19 16:44 93% **Project: Cable Test** Profile Name: Certification Profile Type: **Copper Certification** TIA - Cat 6A Limit: Channel Generic Cat 6A, Generic, Cable: Unshielded, NVP: 70% Generic Cat 6A,<br>Generic, Shielded Connector: Label Scheme: Simple Label Default Operator: Edit Profile  $\leftarrow$ Manager

- 
- 

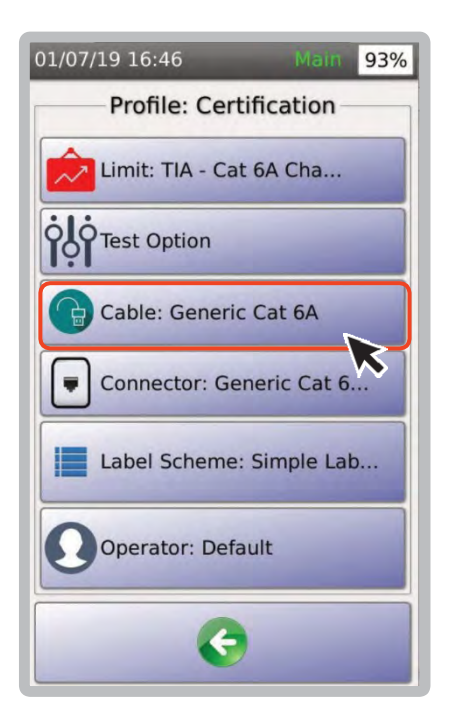

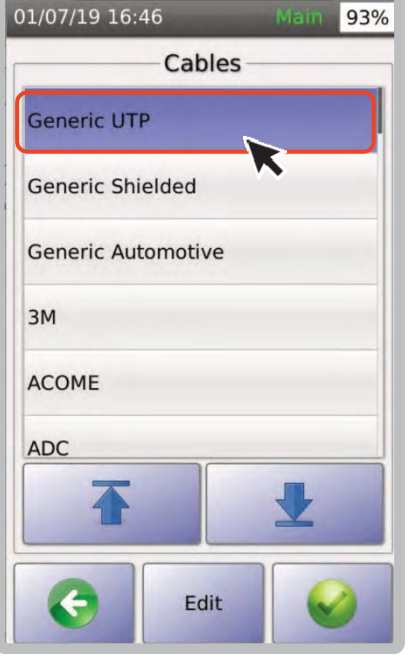

4. Выбрать [Cable]. 5. Выбрать [Generic UTP] и затем

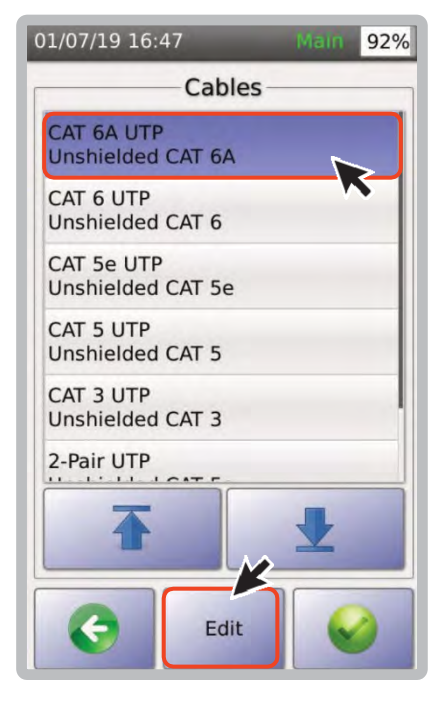

6. Выбрать [CAT6AUTP] и затем [Edit].

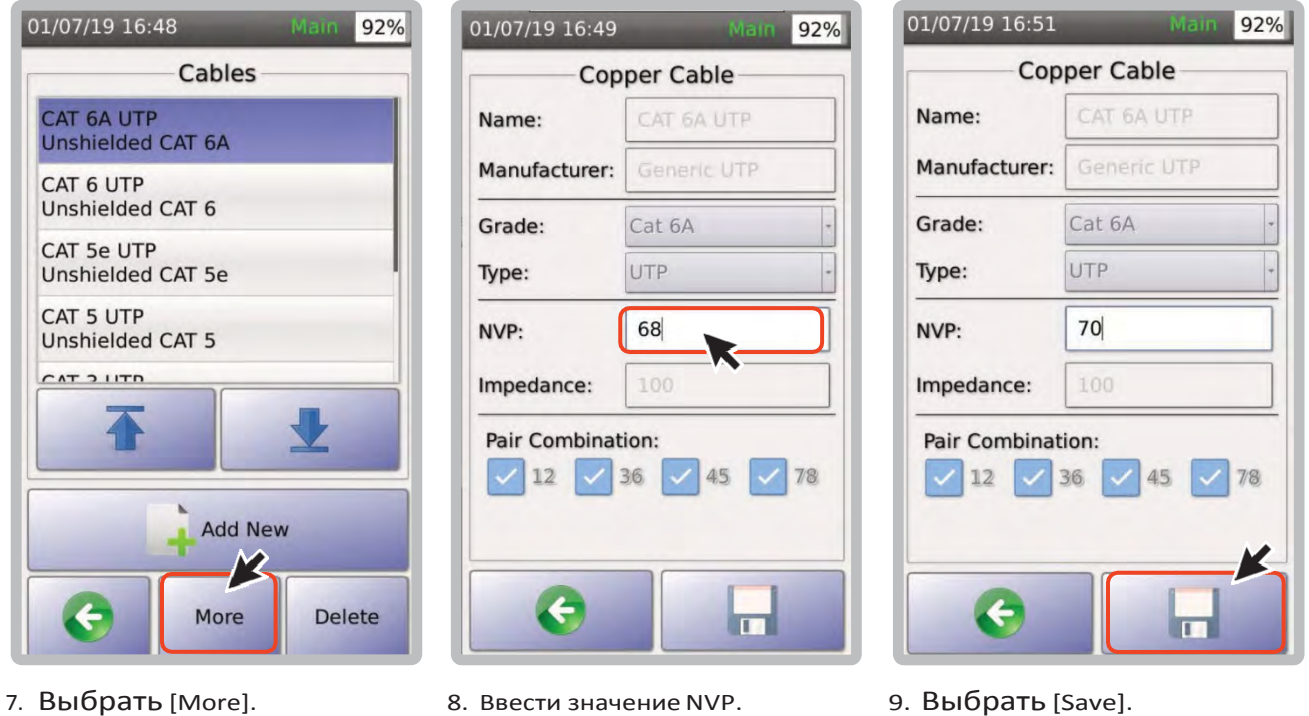

- 
- 
- 

# **e. Выбор кабеля/коннекторов**

Для перехода в раздел «Выбор кабеля/коннекторов», перейдите по этой ссылке

#### **<sup>5</sup> Тест сертификации кабеля** .......

#### **a. Установка референса**

При первом соединении основного и удалённого блоков, или при смене тестовых адаптеров, перед запуском автотеста важно выполнить установку опорного значения.

Для установки референса, подключите адаптер постоянной линии CAT6A к удаленному блоку, а кабель адаптера – к гнезду RJ45 канального адаптера CAT6A, подключенного к основному блоку.

Примечание: если эталонный кабель неисправен, это повлияет на установленные эталонные значения и результаты измерений. Не следует пытаться установить референс с помощью адаптера AD‐NET‐CABLE или адаптера патч‐корда.

В процессе заводской калибровки установка референса выполняется в обязательном порядке, поэтому при первом включении выполнять её не требуется.

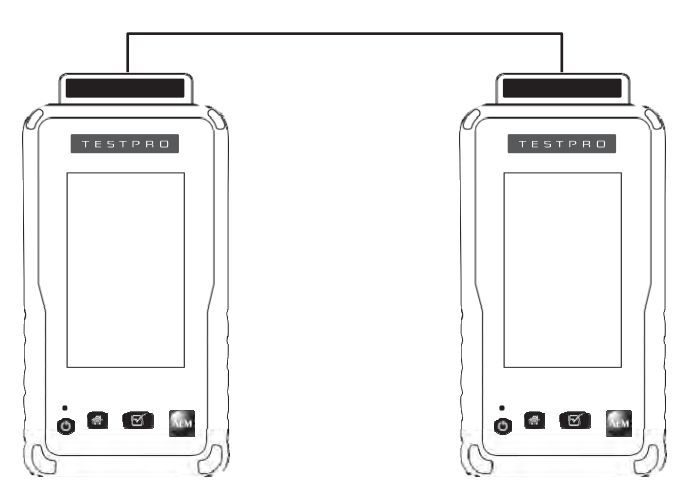

Main Remote

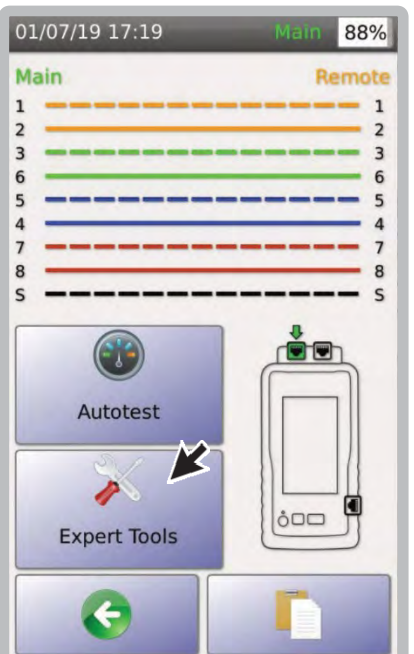

1. Доступ к установке референса можно получить через [Expert Tools]. Выбрать [Expert Tools].

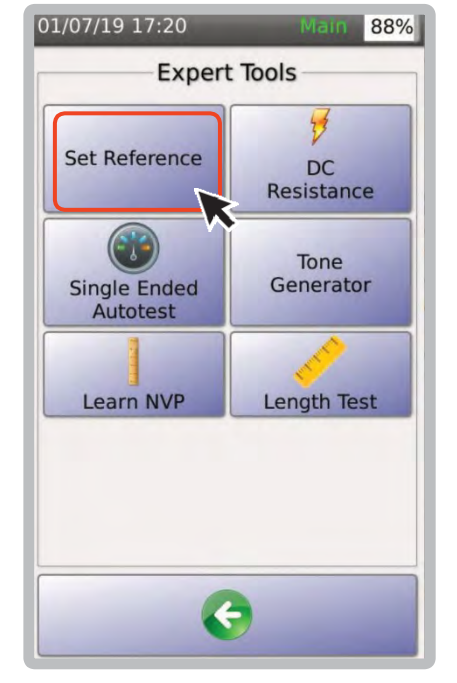

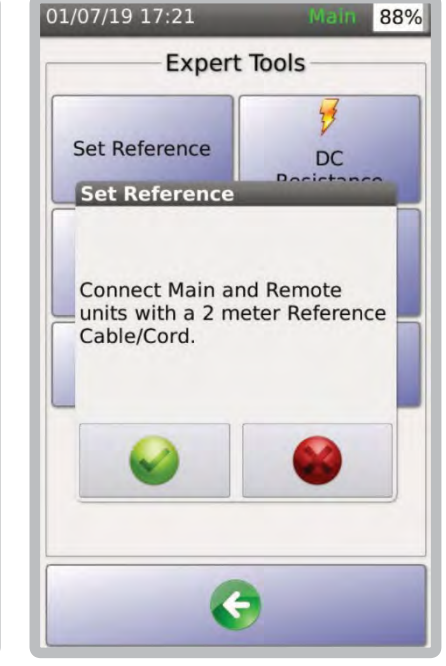

2. Выбрать [Set Reference]. 3. Диалоговое окно подтвердит, что вы успешно выполнили задачу.

Примечание: Вам не нужно каждый день устанавливать эталонные значения, поскольку TestPro обеспечивает достаточную стабильность измерений. Однако, если в вашей компании это рекомендуется делать, вы можете сделать это.

#### **b. Выбор стандарта тестирования**

Для просмотра раздела о выборе стандарта тестирования пройдите по ссылке.

#### **c. Выполнение автотеста**

1. Подключите адаптер AD‐ CAT6A‐CH к основному и удаленному блокам TestPro. Подсоедините концы ближнего и дальнего патч‐ кордов к разъемам RJ45 основного и удаленного канального адаптера TestPro..

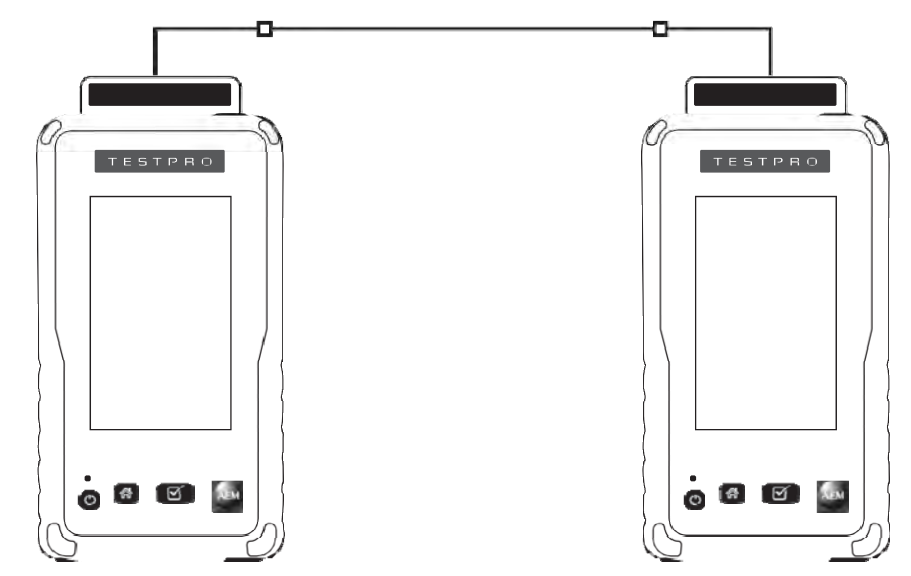

ain 100%

Remote

02/07/19 09:44

Main

Главный Удалённый

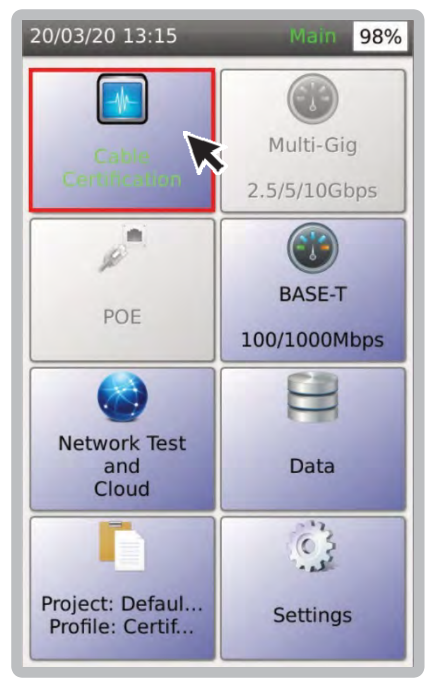

 $\mathbf 1$  $\mathbf 1$  $\overline{\mathbf{c}}$  $\overline{c}$  $\overline{3}$  $\overline{3}$  $6\overline{6}$ 6 5 5  $\overline{\mathbf{r}}$  $\overline{a}$  $\overline{7}$  $\overline{1}$ 8  $\epsilon$ S Autotest P  $\delta$ DO **Expert Tools** 

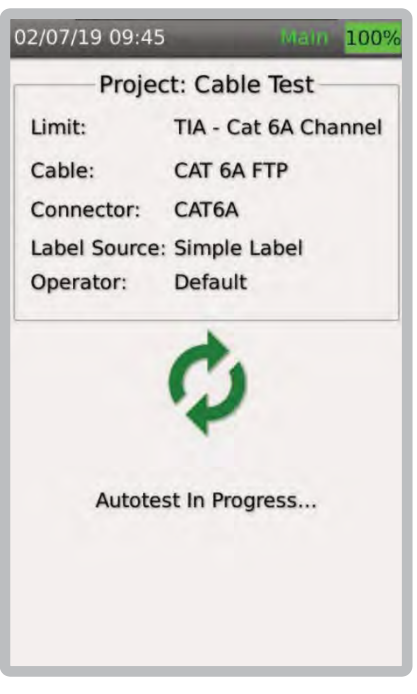

- 2. Выбрать [Cable Certification]. 3. После подключения
	- тестируемого кабеля к основному и удаленному блокам на обоих концах будет отображаться состояние схемы разводки. Вы можете запустить полный сертификационный автотест, выбрав [Autotest].

51

4. Автотест запущен.

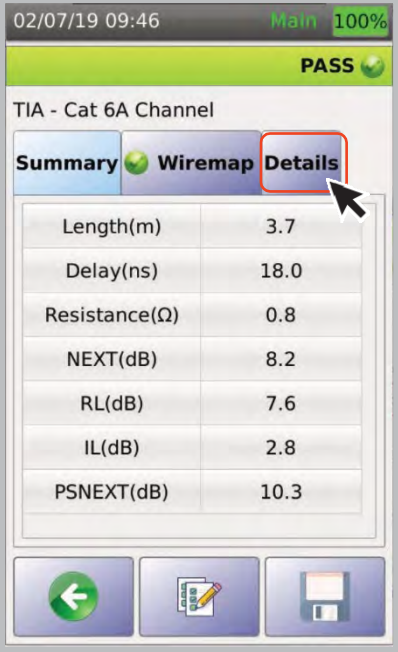

5. Чтобы просмотреть результаты автотеста для каждого параметра, выберите [Details].

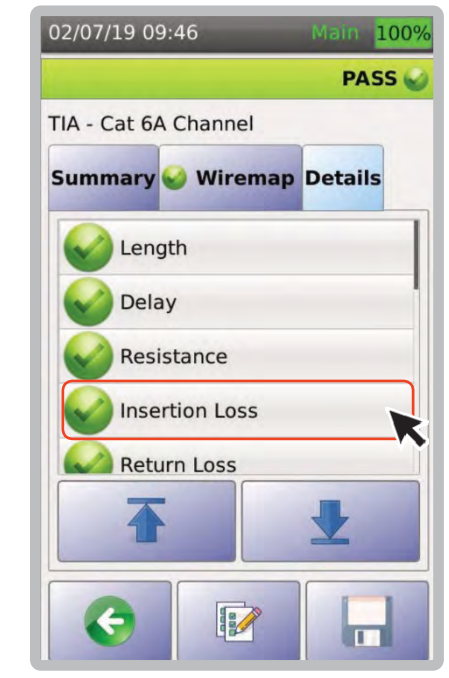

6. Выберите [Insertion Loss]

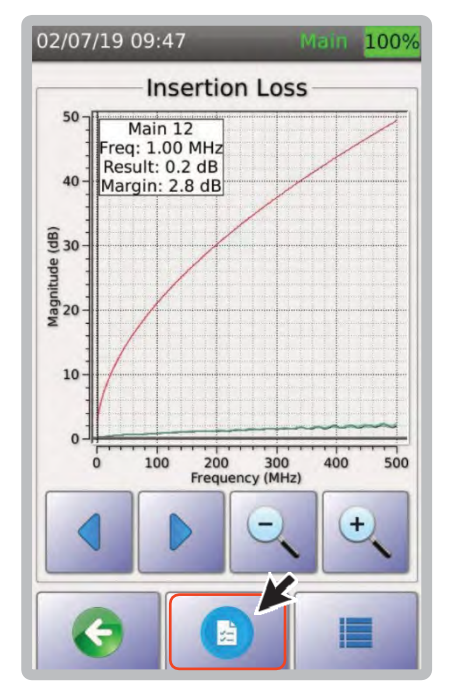

7. Отобразится график вносимых потерь. Выбрать

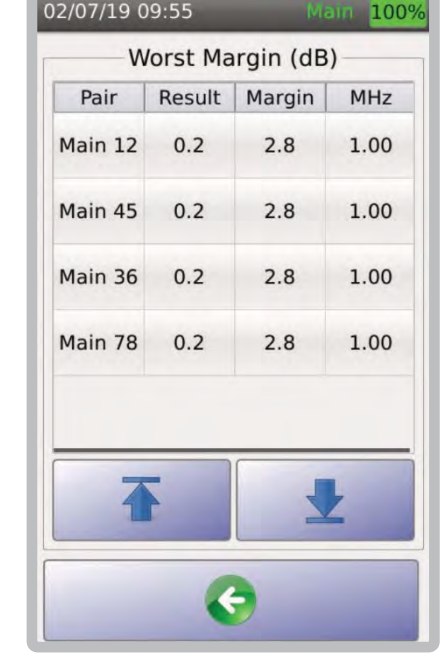

8. Будут показаны наихудшие значения вносимых потерь.

# **d. Односторонний автотест**

Для получения полного и корректного результата, оба конца кабеля должны быть подключены к основному и удалённому блоку TestPro. Но в некоторых случаях доступ к другому концу кабеля может быть недоступен, например, кабельный барабан. В этом случае вы можете выполнить одностороннее тестирование, подключив кабель Ethernet к адаптеру основного блока TestPro, оставив другой конец кабеля отсоединенным. Не столь всеобъемлющее, как тестирование кабеля, полностью подключенного к удаленному устройству TestPro, одностороннее тестирование является базовым тестом для проверки кабеля, подключенного только к одному концу. Как правило, сбой в NEXT или возвратных потерях в односторонних автотестах указывает либо на то, что кабель имеет неправильную маркировку, либо на то, что у него низкая производительность. В этом случае из кабеля следует сделать короткую постоянную линию и провести повторную проверку.

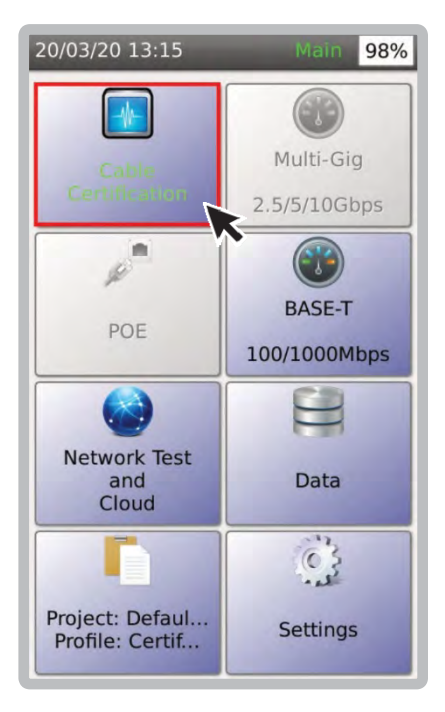

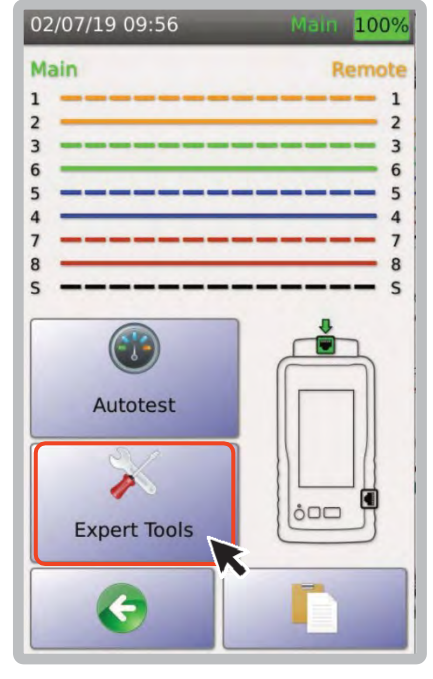

Примечание. При выполнении одностороннего автотеста в двухсторонней тестовой конфигурации результат теста схемы разводки может быть неверным.

1. В главном меню выбрать [CableCertification].

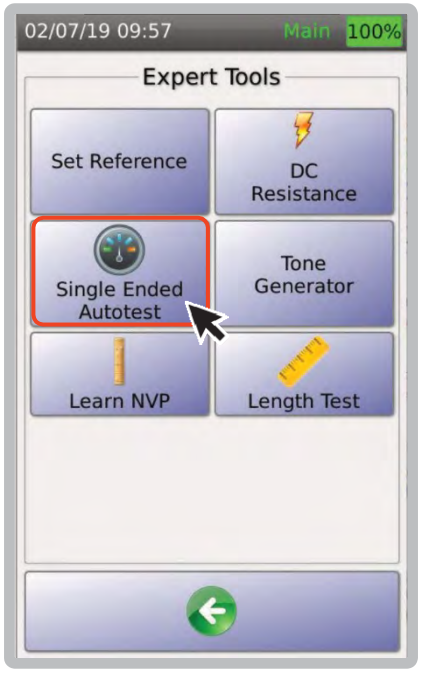

2. В меню автотеста выбрать [Expert Tools].

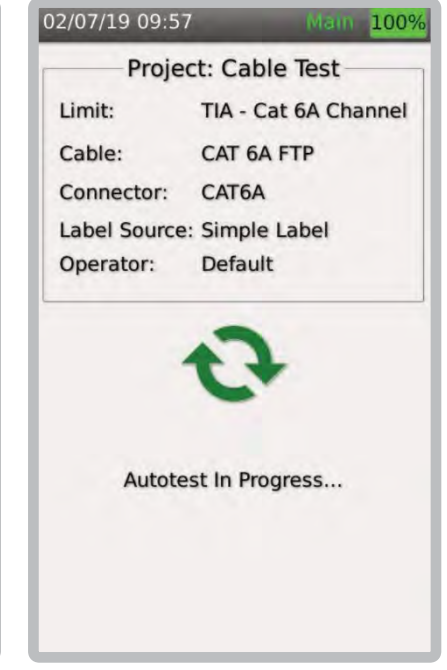

3. Выбрать [Single EndedAutotest] 4. Диалоговое окно подтвердит,

что автотест выполняется.

# **e. Сохранение результатов**

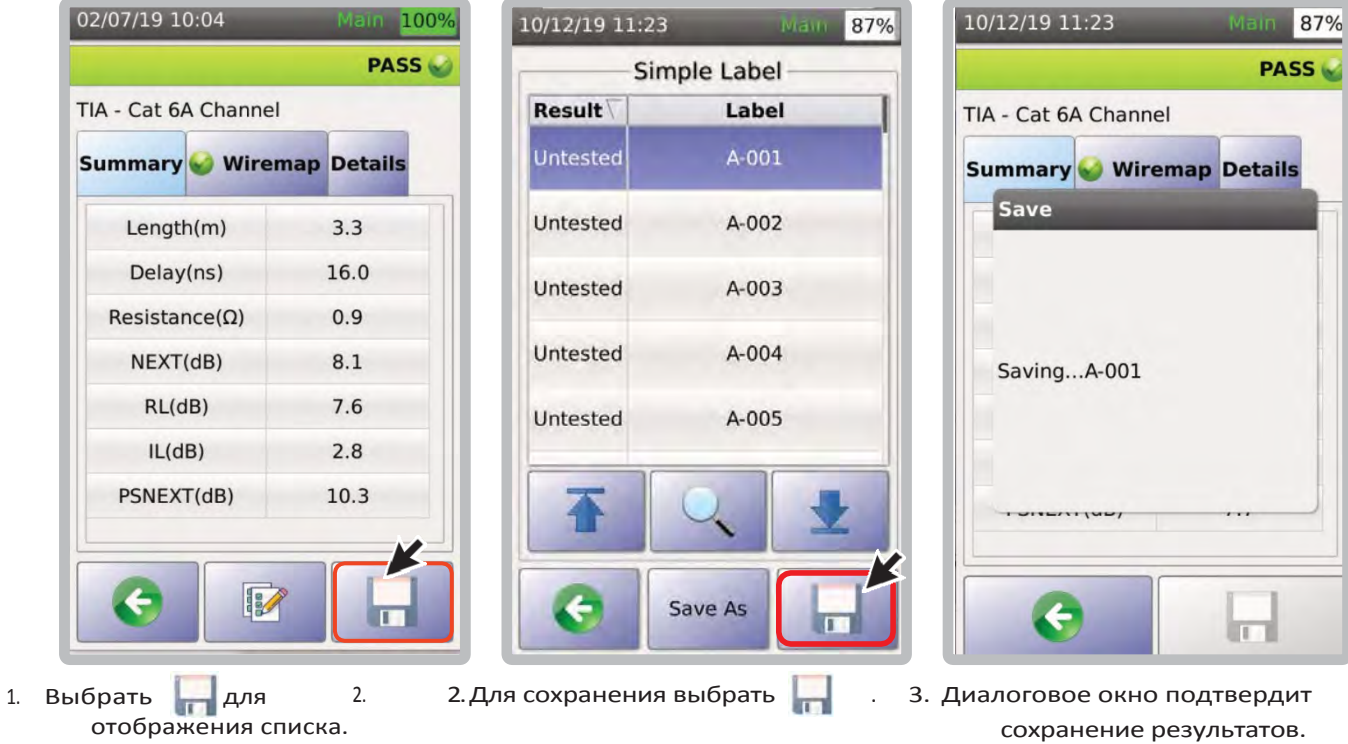

### **f. Генератор тона**

Генератор тона TestPro помогает техническим специалистам определить местонахождение тестируемого кабеля в группе кабелей, посылая тональный сигнал на все 8 проводов. Для обнаружения тона используется индуктивный щуп.

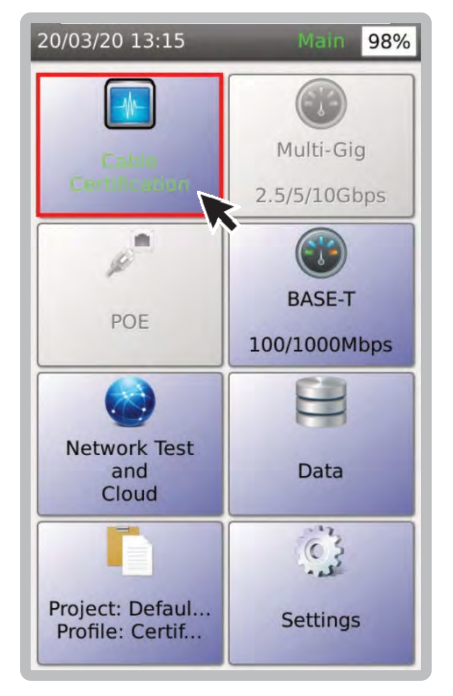

1. Выбрать [Cable Certification]. 2. Выбрать [Expert Tools]. 3. Выбрать [Tone Generator].

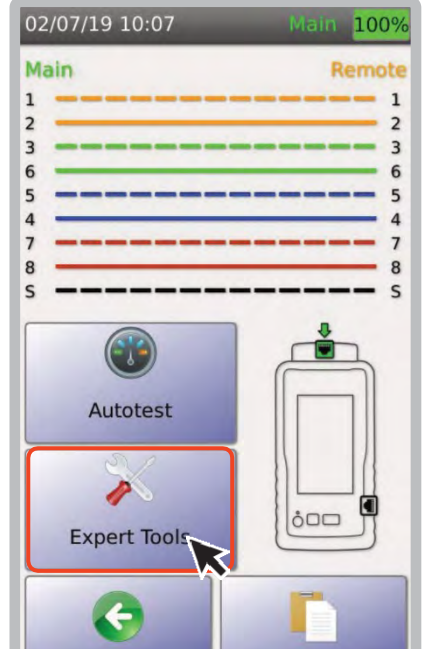

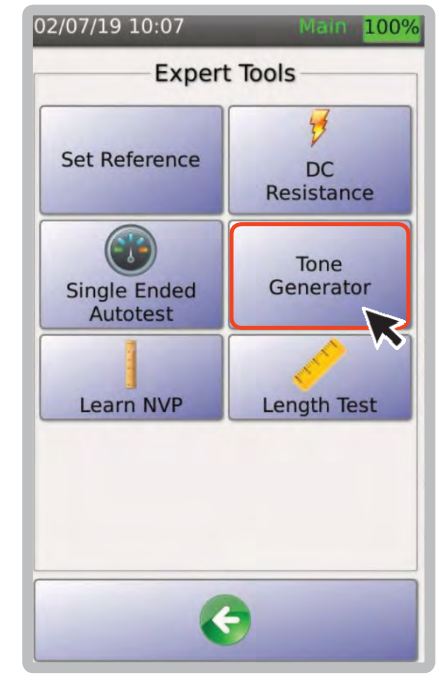

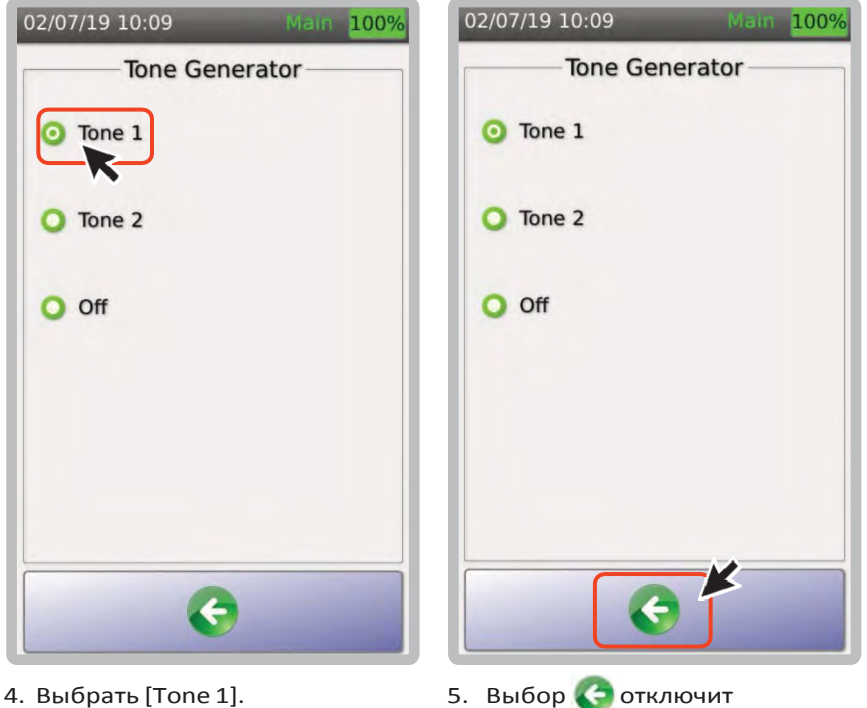

генератор тона.

#### **g. Уточнение NVP**

Номинальная скорость распространения (NVP) — это параметр, используемый портативными тестерами для определения длины кабеля. Функция [Learn NVP] устройства TestPro помогает пользователям определить значение NVP кабеля путем ввода длины кабеля. Затем значение NVP можно использовать в сертификационных испытаниях (см. раде 31 как установить NVP кабеля).

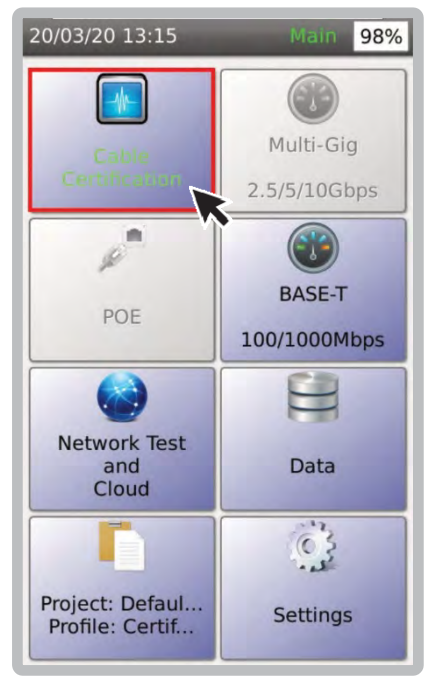

1. Выбрать [Cable Certification]. 2. Выбрать [Expert Tools]. 3. Выбрать [Learn NVP].

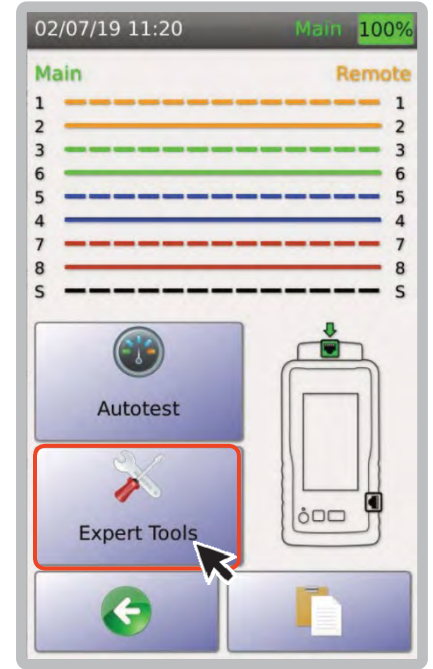

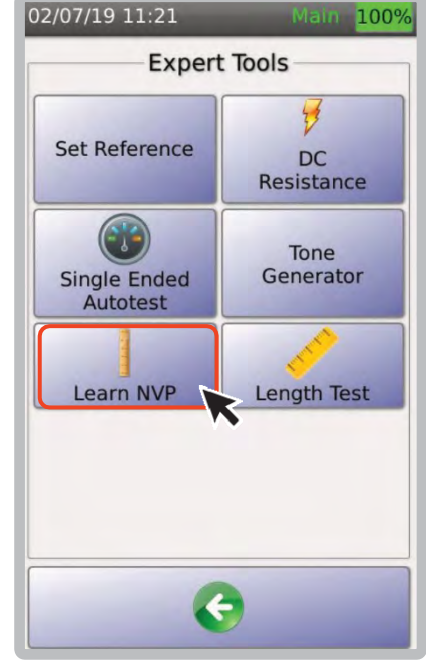

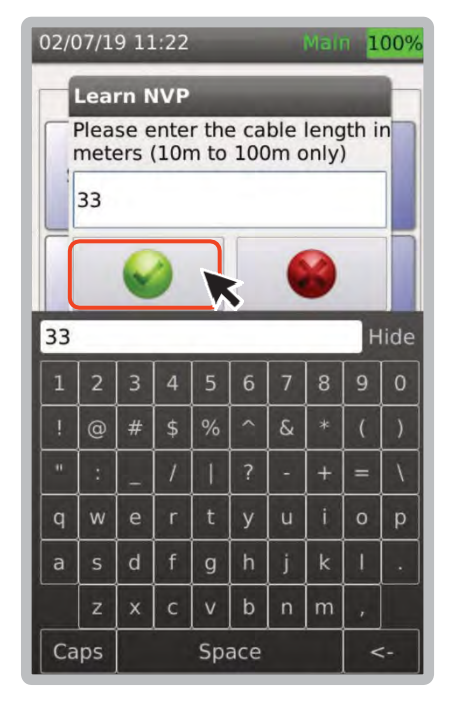

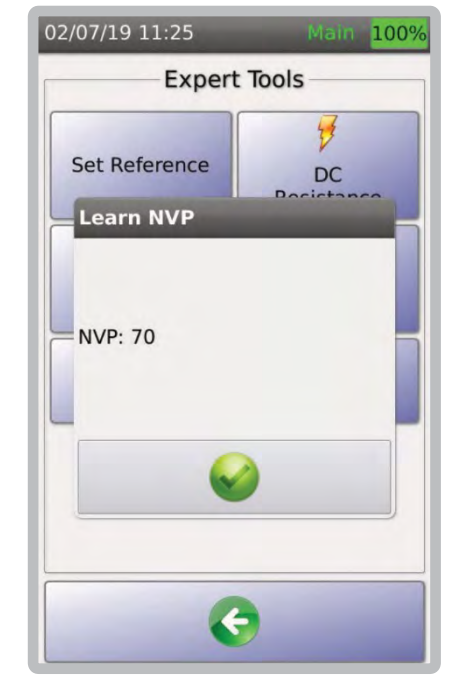

- 4. Ввести длину кабеля и выбрать **.**
- 5. TestPro рассчитает NVP и отобразит результат.

#### **h. Измерение длины**

[Length Test] позволяет пользователям TestPro определить длину кабеля на основе введенного значения NVP.

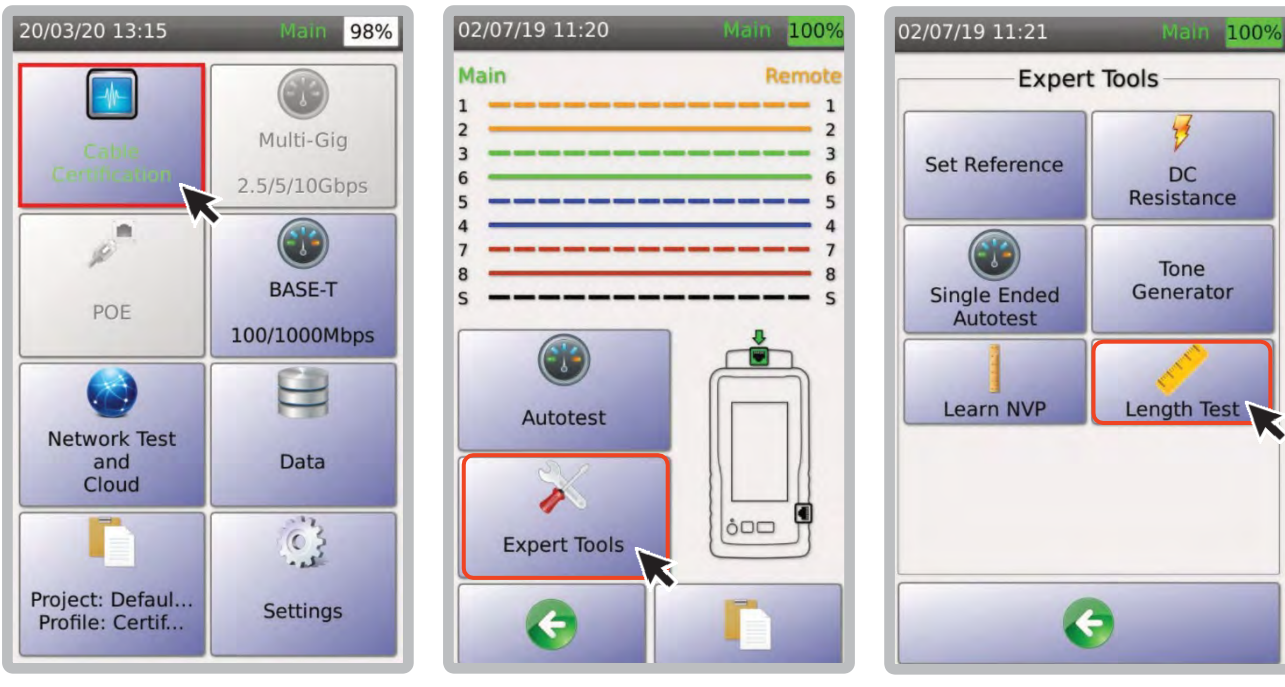

- 1. Выбрать [Cable Certification]. 2. Выбрать [Expert Tools]. 3. Выбрать [Length Test].
- 
- 

э

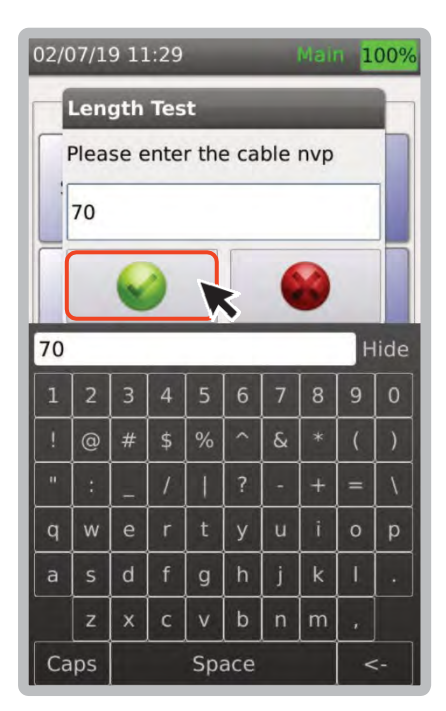

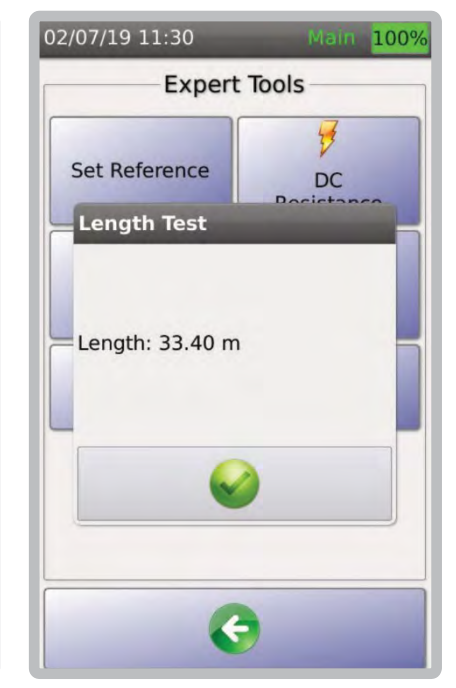

- 4. Ввести NVP и выбрать .
- 5. TestPro рассчитает длину кабеля и отобразит результаты.

#### **i. Схема соединений**

Функция LiveWiremap TestPro обнаруживает неисправность кабеля, сразу при подключении в порты RJ45 канала основного и удаленного блоков или в адаптеры AD‐NET‐CABLE. Запустите диагностику LiveWiremap, нажав кнопку LiveWiremap. Затем TestPro сможет определить местоположение неисправности, используя измерение расстояния до неисправности. Подключите кабель RJ45 к канальному адаптеру основного блока TestPro, а другой конец кабеля – к канальному адаптеру удаленного блока.

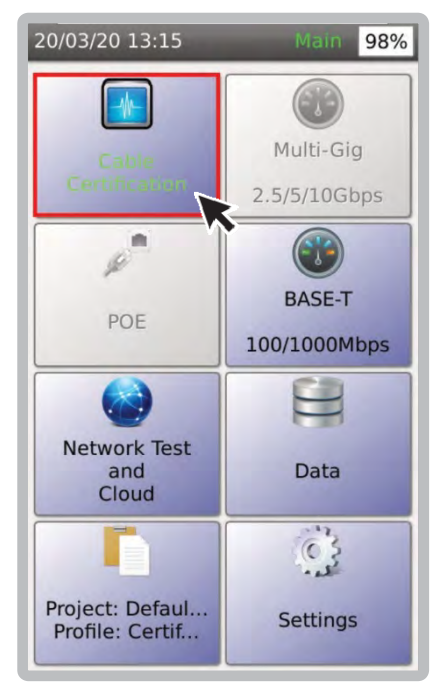

1. В главном меню выбрать [Cable Certification].

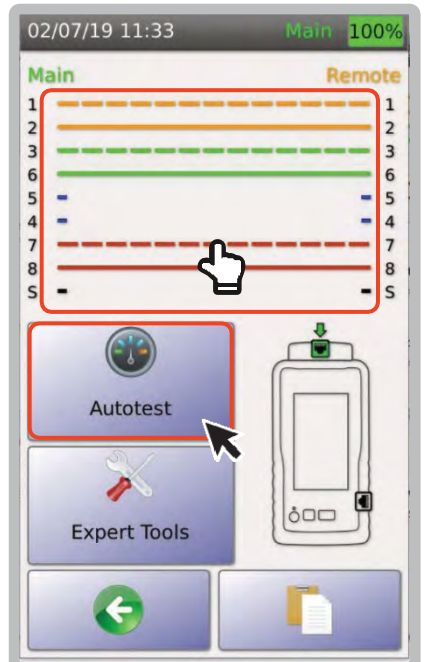

2. Схема соединений покажет, что пара 45 находится в отключенном состоянии. Выберите [Autotest] или экран схемы разводки, чтобы запустить LiveWiremap.

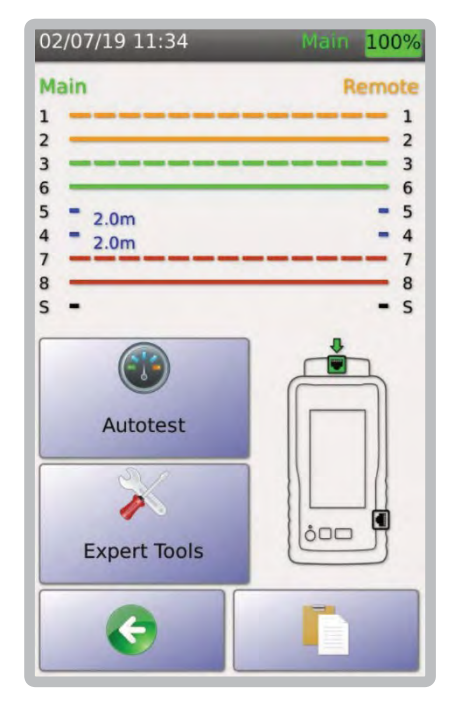

3. LiveWiremap покажет расстояние до места повреждения.

 $.........$  57  $\frac{9}{9}$  $0 0 0 0 0 0 0$ 

#### **j. Проверка целостности экрана**

Эта функция TestPro позволяет пользователям проверять целостность экрана экранированного кабеля. Если есть проблемы с экраном, TestPro обнаружит их и сообщит пользователю, где проблема.

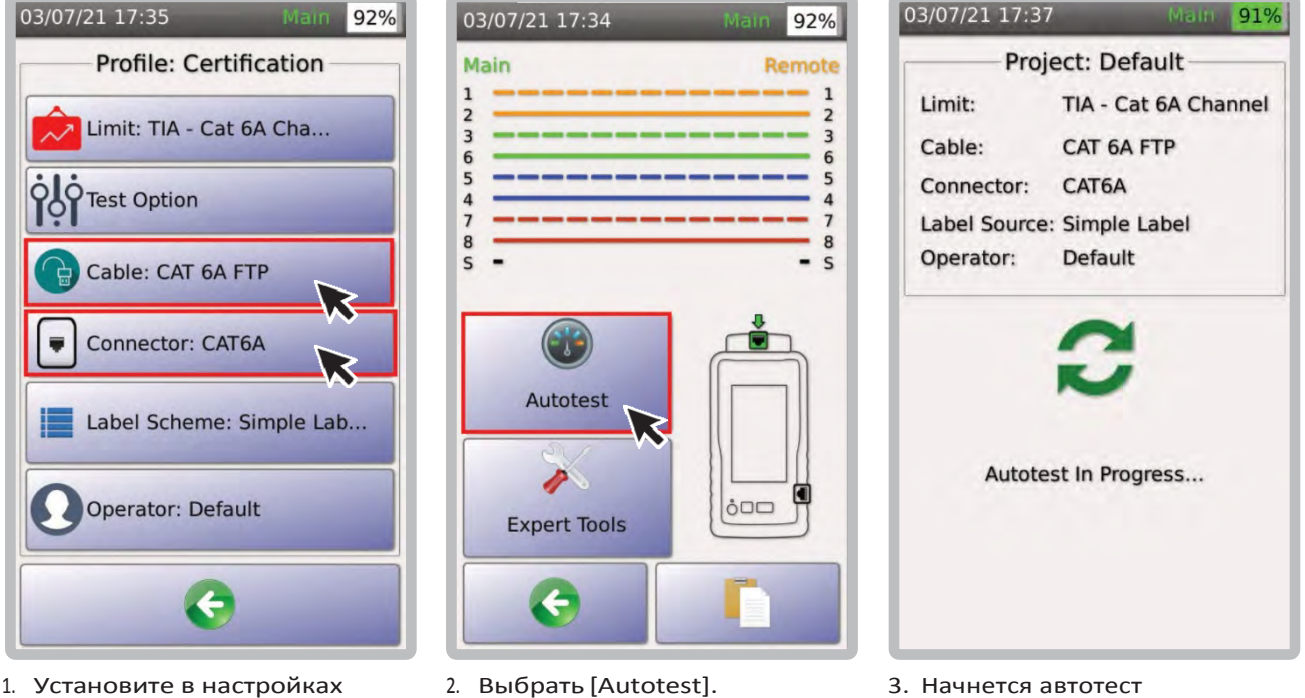

- 1. Установите в настройках [Cable] и [Connector] экранированный кабель и коннекторы.
- 

#### Примечание:

Для использование теста целостности экрана rабель и разъем в проекте/профиле TestPro должны быть настроены как экранированные

Для подробностей о настройке типа кабеля и коннекторов см.: 2. Выбор кабеля/коннекторов .

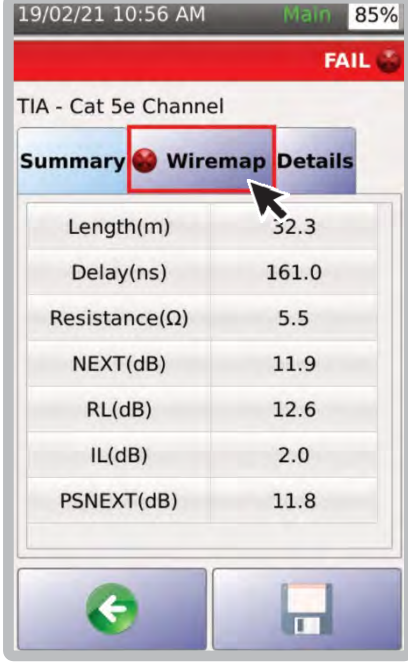

1. Пример выше: схема разводки с ошибкой. Выберите [Wiremap].

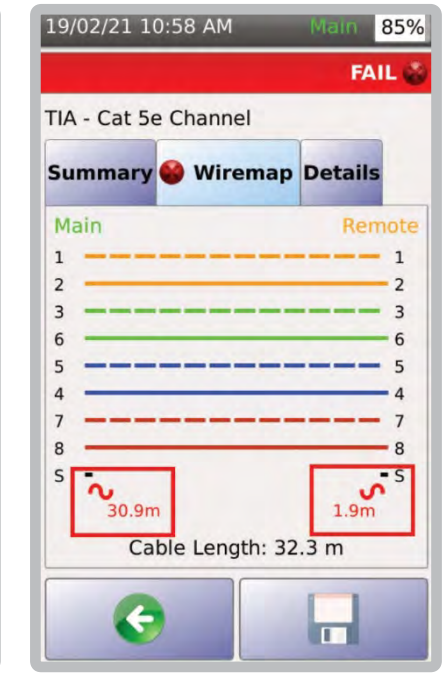

2. Пример выше: общая длина кабеля составляет 32,3 метра, из которых TestPro обнаружил разрыв экрана на расстоянии 30,9 метра от основного блока

#### **6** Однопарный Ethernet

#### **a. Установка референса**

Для установки эталонного значения используйте однопарный Ethernet‐адаптер или автомобильный адаптер с 2-метровым эталонным кабелем . Для подробностей, перейдите по ссылке.

#### **b. Выбор стандарта тестирования**

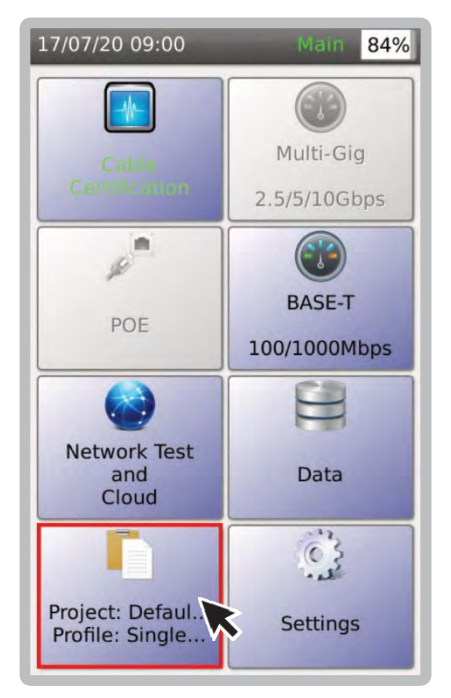

1. В главном меню выбрать [Project] для отображения активного проекта.

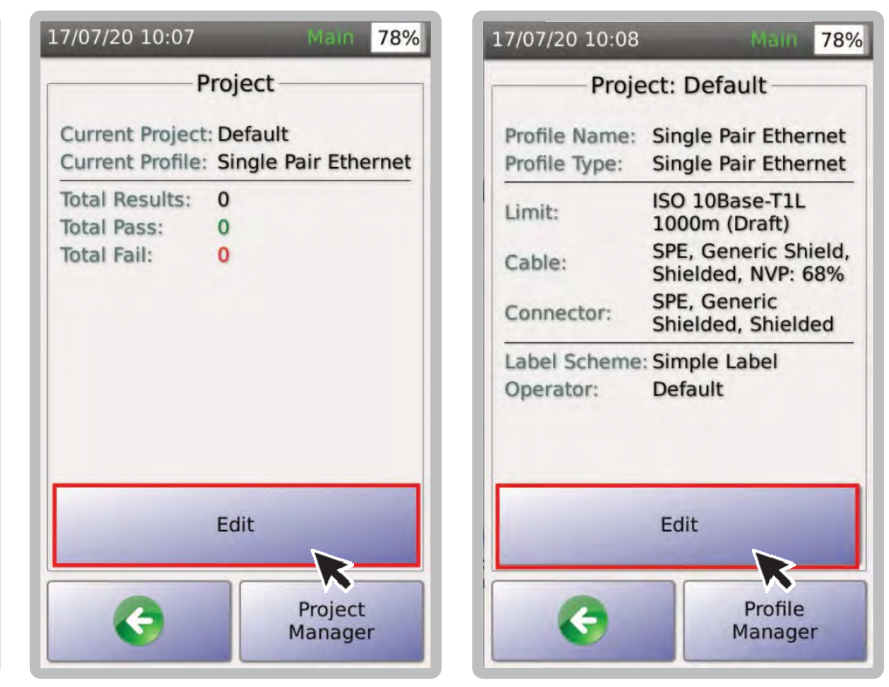

2. Нажать [Edit] для выбора или обновления профиля.

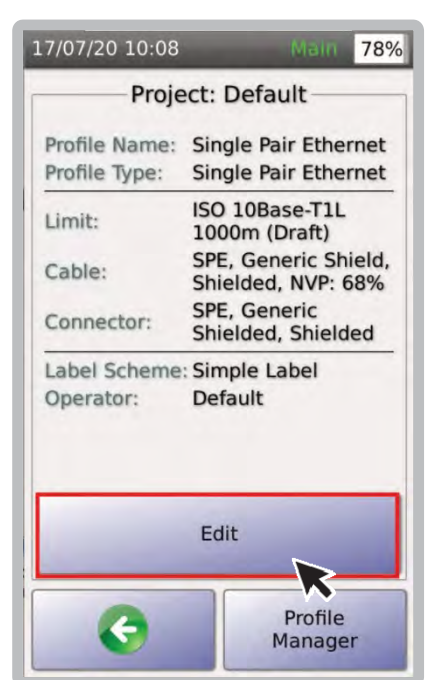

3. Выбрать [Edit] для изменения настроек тестирования в выбранном профиле.

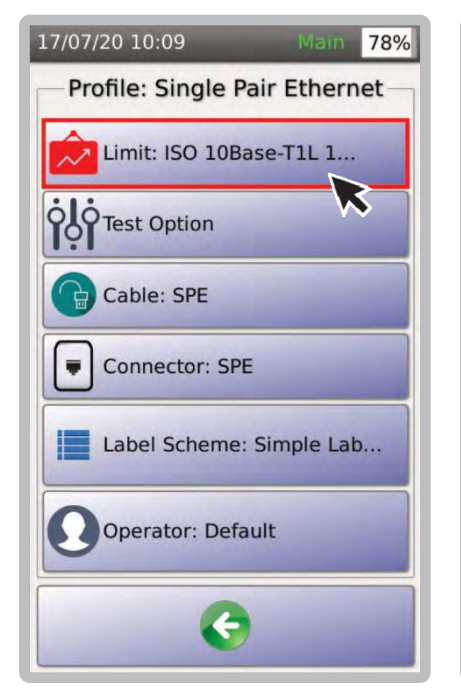

4. Выбрать [Limit]

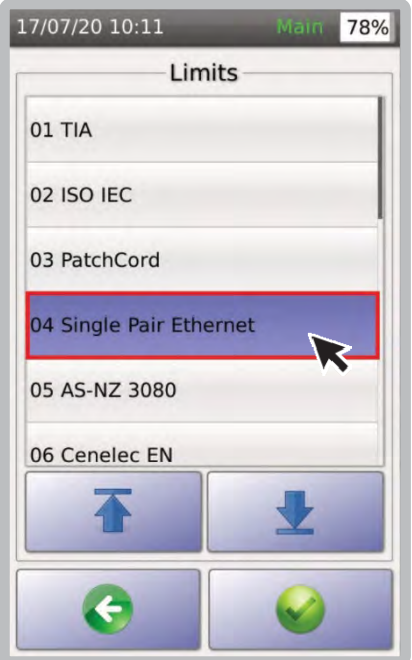

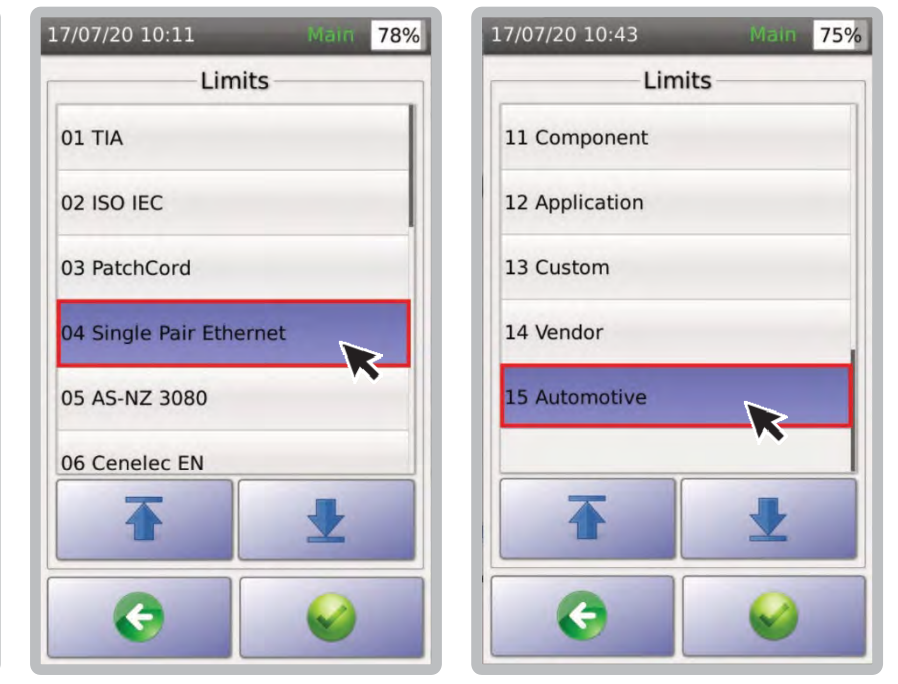

5. &6. Выбрать [Single Pair Ethernet] или [Automotive]. Также, вы можете создавать собственные стандарты. Для этого обратитесь в техническую поддержку AEM.

#### **c. Выбор кабеля/коннекторов**

Чтобы выбрать кабель и разъем для однопарного Ethernet (SPE), убедитесь, что выбран правильный кабель и разъем SPE для надлежащей документации и отчетности. Если вы не уверены, какой кабель использовать, выберите кабель SPE и разъем SPE в базе данных кабелей и разъемов [Generic UTP], [Generic Shielded] или [Generic Automotive].

Для более подробной информации см.: 2. Тестирование Multi‐Gig и PoE c. выбор. Кабеля/коннекторов.

#### **d. Выполнение Автотеста**

Подсоедините однопарный адаптер Ethernet или автомобильный адаптер к основному и удаленному устройствам TestPro и выберите [Autotest]. Для получения дополнительной информации см.:5. Cертификация кабеля c. Выполнение автотеста стр 34.

#### **e. Сохранение результатов**

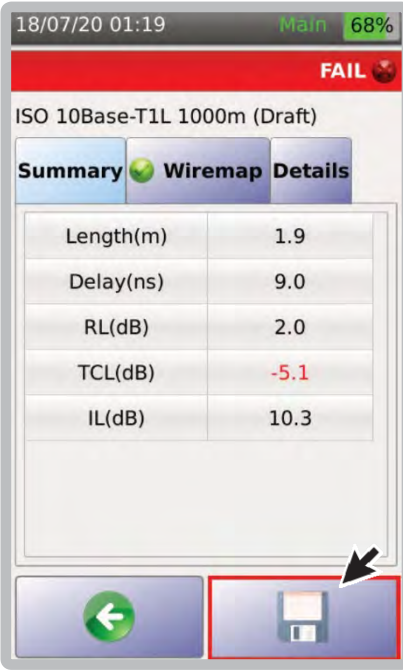

1. Выбрать для сохранения.

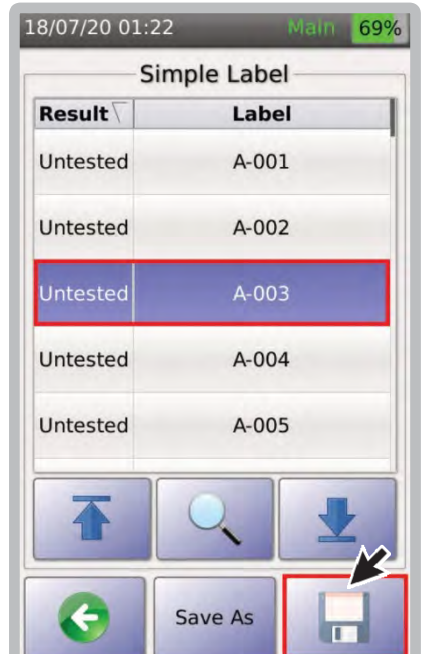

2. Выбрать ячейку и нажать для сохранения.

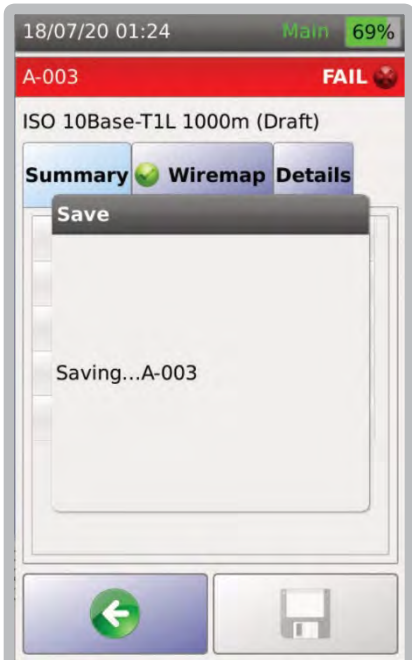

3. Диалоговое окно подтвердит, что ваши результаты сохраняются.

#### **<sup>7</sup> Сертификация оптики**

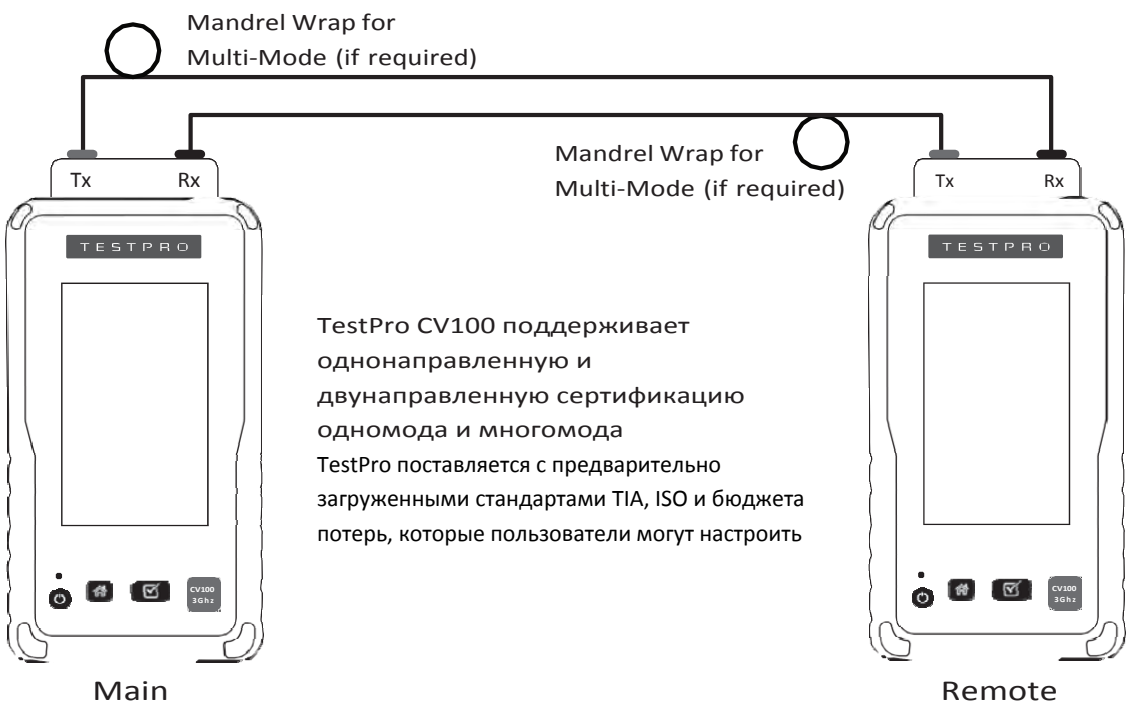

#### **a. Квалификация запуска мультимода**

В полевых условиях возможность использования адаптеров для многомода можно проверить с помощью теста потери моды высшего порядка (HOML). Этот тест — проверка условий запуска многомодового оптоволоконного адаптера encircled flux в полевых условиях — может быть легко проведен в для измерения и корректировки условий запуска с помощью поставляемого эталонного пускового шнура. Квалификация HOML для комбинации источника и пускового шнура включает использование пускового шнура с намоткой на оправку и без нее.

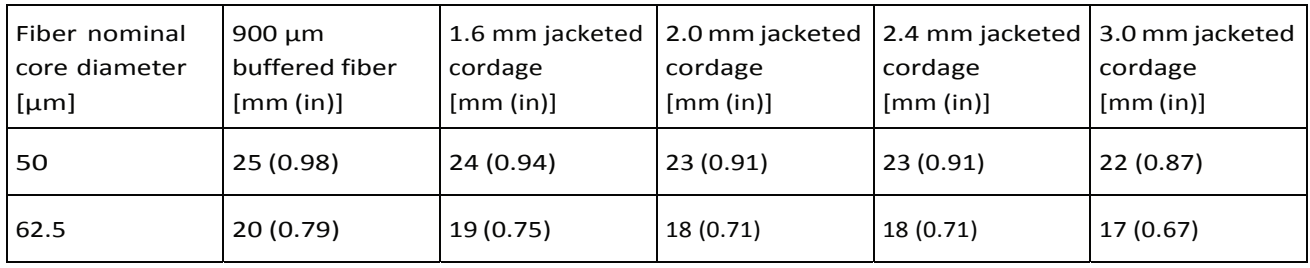

#### Регламент диаметра оправки согласно TIA‐526‐14‐C

Примечание. Диаметры оправки основаны на номинальных значениях 20 мм (0,79 дюйма) и 25 мм (0,98 дюйма), уменьшенных на диаметр оболочки и округленных в большую сторону. Предписания оправки применимы к источникам с длиной волны 850 и 1300 нм..

Выполните следующие шаги, чтобы измерить HOML комбинации источника света и пускового шнура::

1. Подключите эталонный пусковой шнур к источнику света.

2. Разверните пусковой шнур таким образом, чтобы не было изгибов радиусом менее 75 мм (3 дюймов).

3. Используя режим LSPM, измерьте и запишите выходную мощность, P0, в дБм.

4. Не отсоединяя пусковой шнур от источника и механически не нарушая соединения с источником, оберните и закрепите пусковой шнур пятью непересекающимися соседними витками вокруг оправки.

5. Измерьте и запишите выходную мощность, P1, в дБм.

6. Рассчитайте HOML, используя уравнение: HOML [дБ] = P0 [дБм] - P1 [дБм]. HOML комбинации источника и пускового шнура определяет, следует ли и каким образом использовать источник и пусковой шнур для последующих измерений потерь в кабельной системе, как указано в таблице ниже.

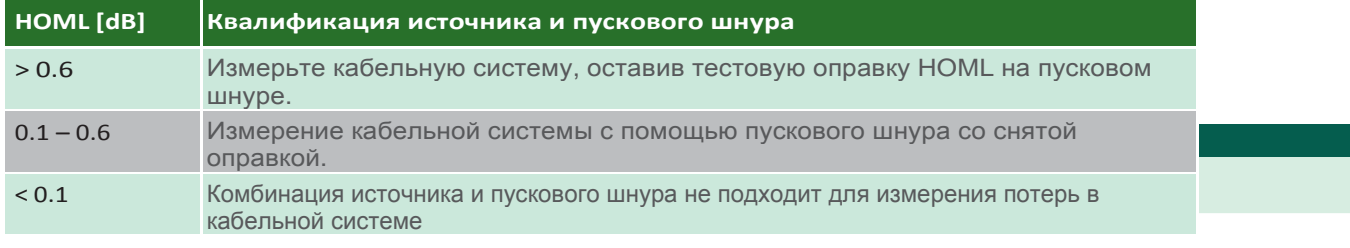

#### **b. Установка референса**

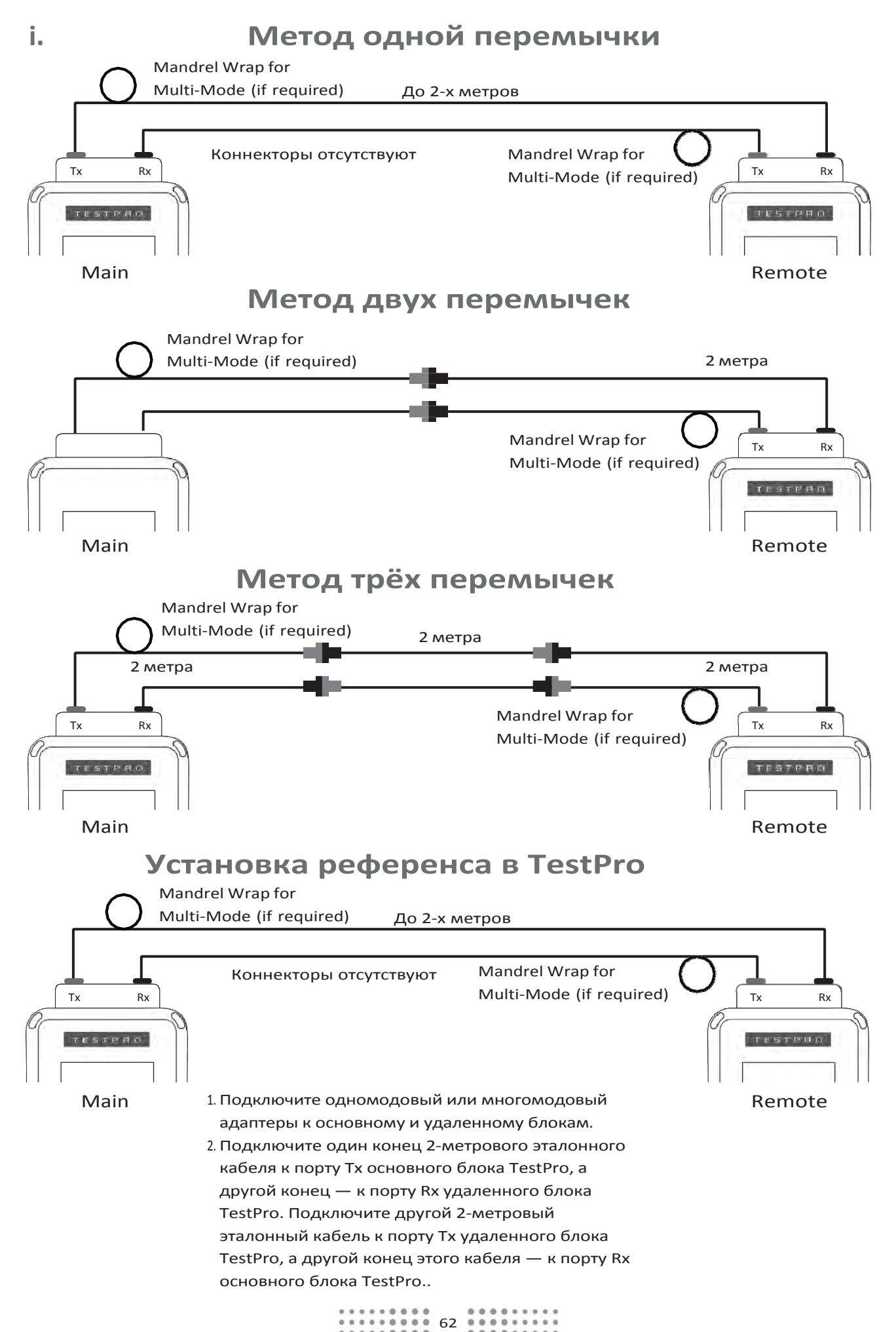

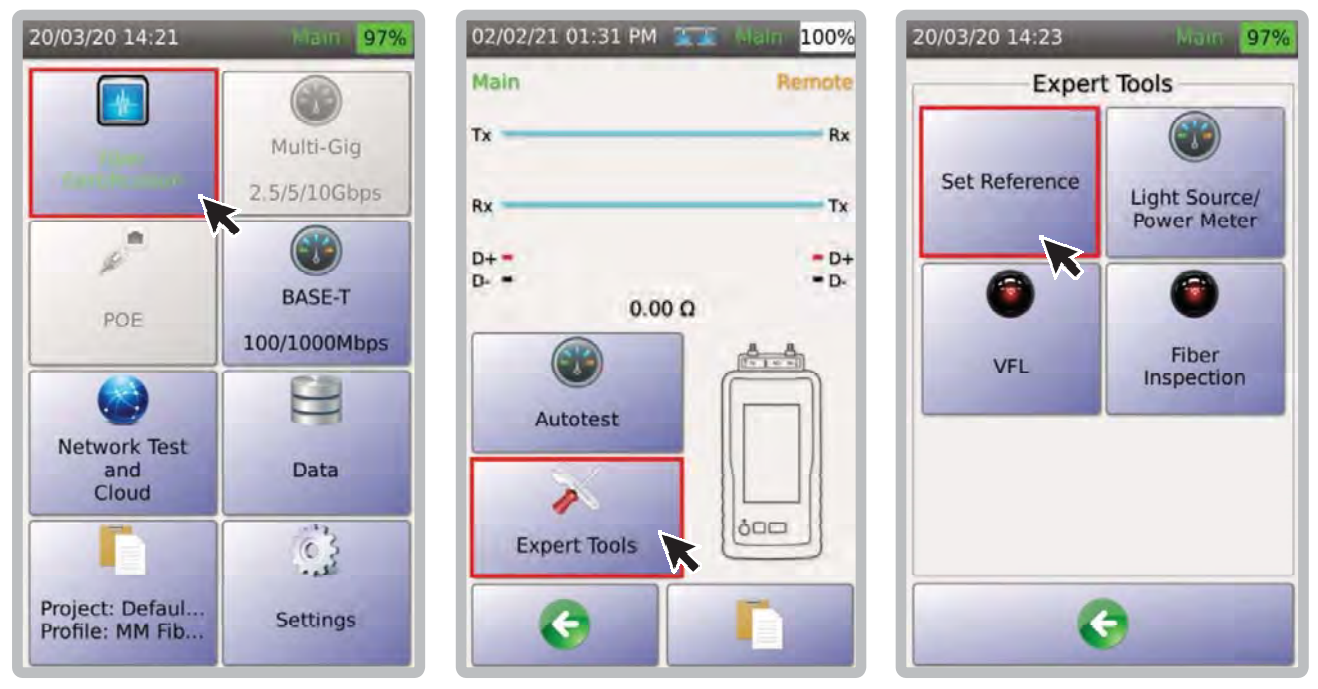

- 1. В главном меню выберите [Fiber Certification].
- 
- 2. Выбрать [Expert Tools]. 3. Выбрать [Set Reference].

значения.

Выбрать **для продложения**.

Примечание. Когда TestPro включен с присоединенным оптоволоконным адаптером или когда оптоволоконный адаптер отсоединен, а затем снова присоединен, подождите 5 минут, пока компоненты прогреются, прежде чем выполнять установку референса. Это поможет получить более стабильные и повторяемые результаты.

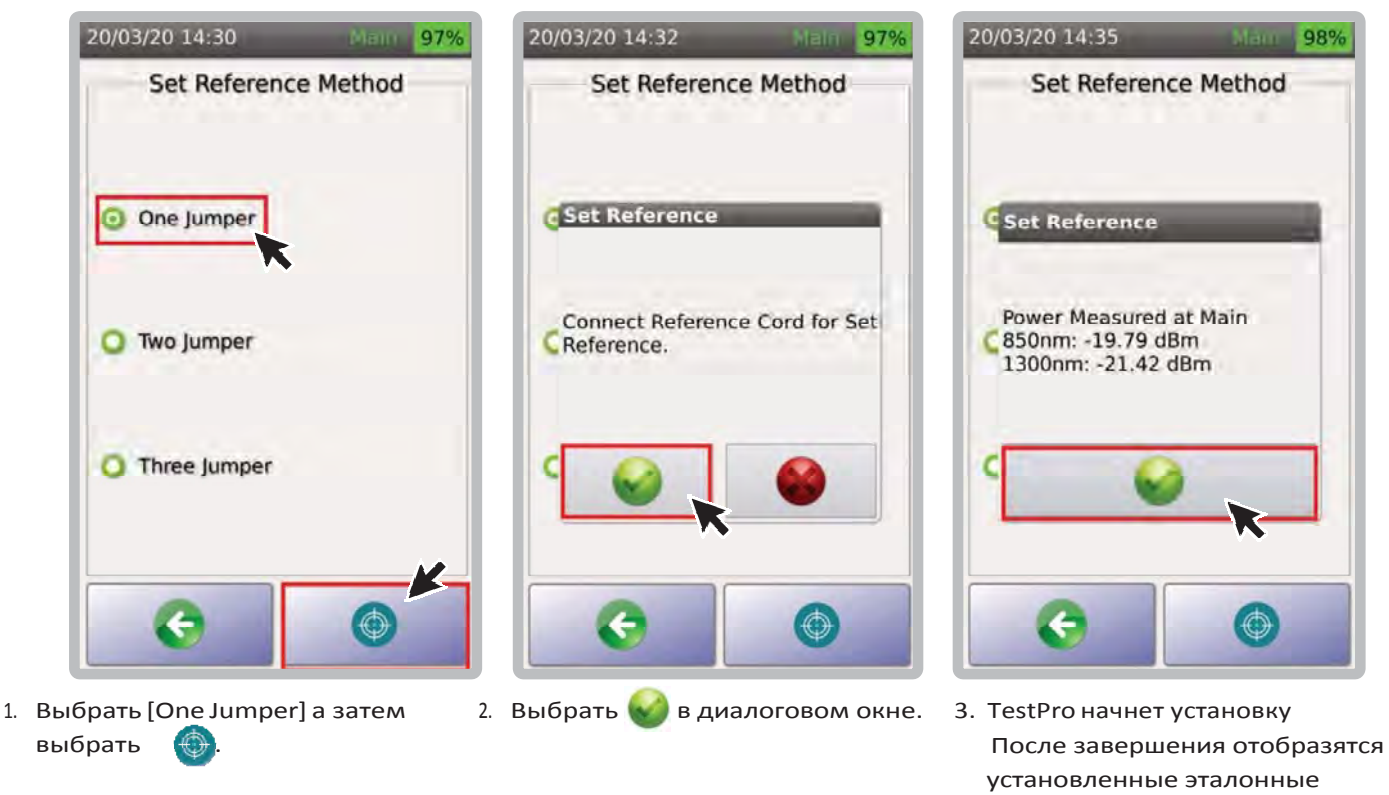

Примечание. Для многомода приемлимое значение составляет ‐24 дБм и выше, а для одномода допустимо ‐4 дБм и выше..

# • **Установка референса**

#### **в петле**

Перед запуском автотеста важно выполнить задание эталона, чтобы обеспечить точность результатов теста. 2‐метровый эталонный шнур входит в комплект Тестирования оптики. Перед выполнением заданного эталона убедитесь, что эталонный шнур очищен и не поврежден.

Выполняйте установку референса после:

1. Выключение и повторное включение питания TestPro.

- 2. Отключение и повторное подключение
- оптоволоконного адаптера.

3. Замена эталонных шнуров в основном или удаленном блоке TestPro.

4. Изменение конфигурации с кольцевой на двустороннюю и наоборот.

Рекомендации АЕМ:

1. Подождите 5 минут после включения оптоволоконных адаптеров, прежде чем установить референс, чтобы они как следует прогрелись и температура стабилизировалась.

2. Выполните установку методом одной перемычки.

3. Не отсоединяйте эталонный шнур от порта TX оптоволоконного адаптера после выполнения задания референса.

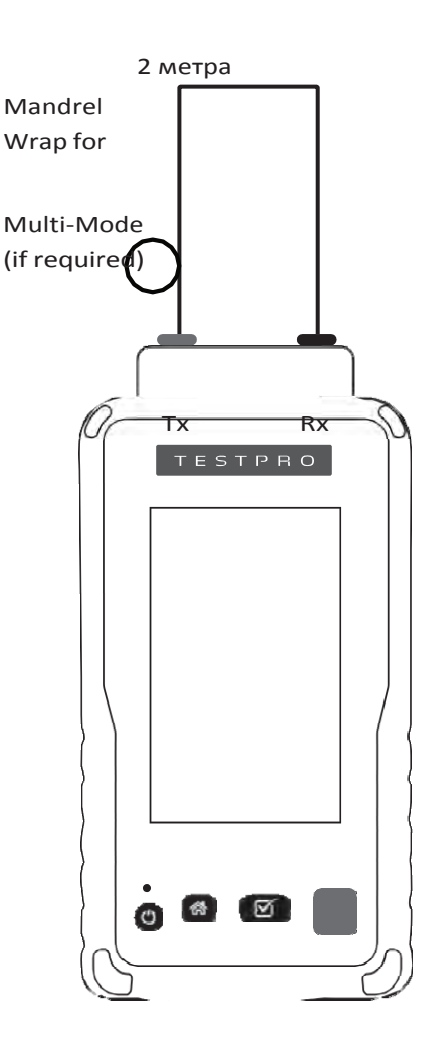

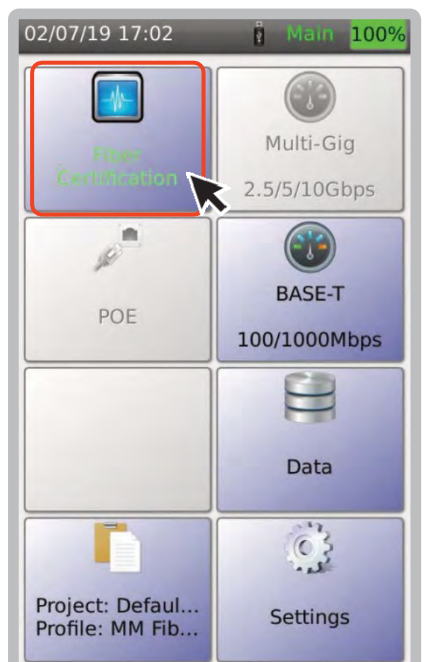

1. В главном меню выбрать [Fiber Certification].

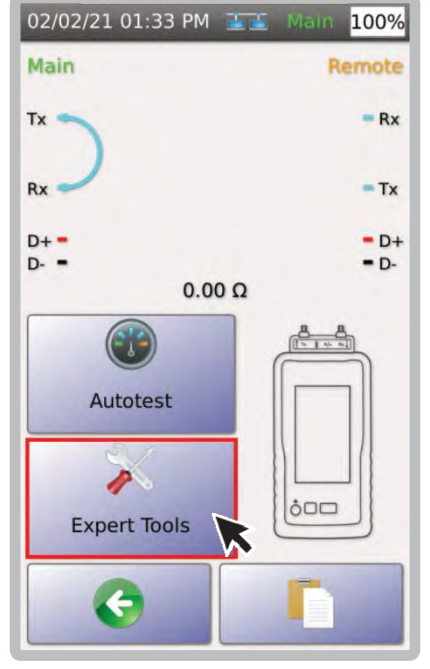

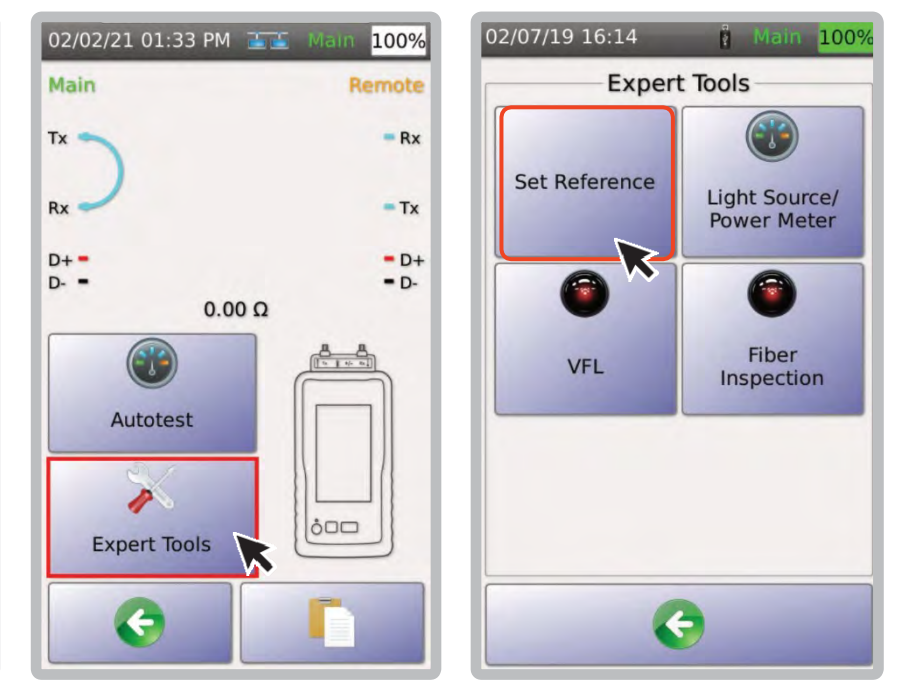

2. Выбрать [Expert Tools]. 3. Выбрать [Set Reference].

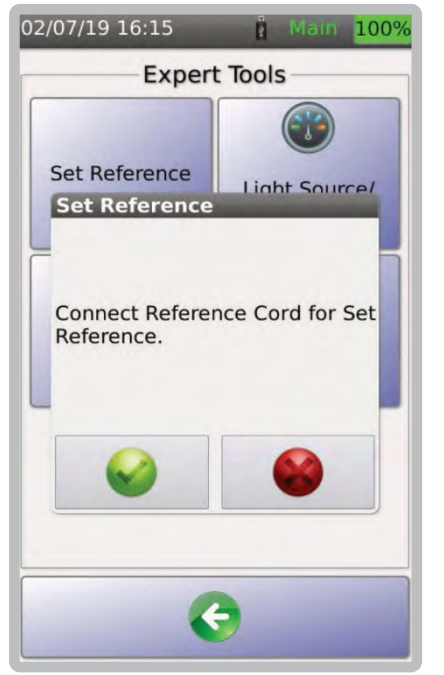

4. Выбрать . для продолжения или для отмены. Совет. Убедитесь, что торцы эталонного кабеля очищены.

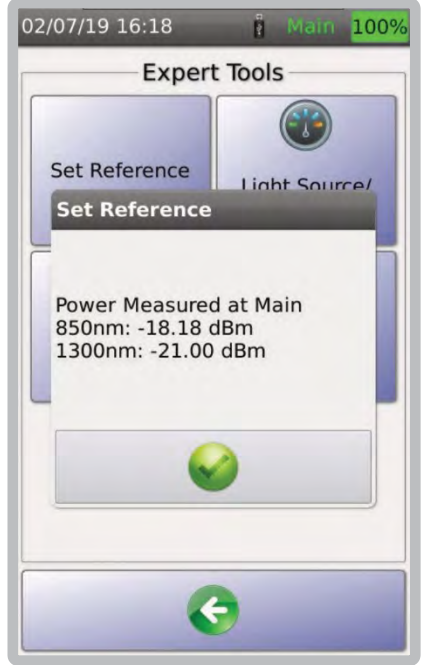

5. После завершения задания задания в диалоговом окне отобразится мощность, измеренная на основном и удаленном блоках TestPro.

#### **ii. Настройки теста оптики**

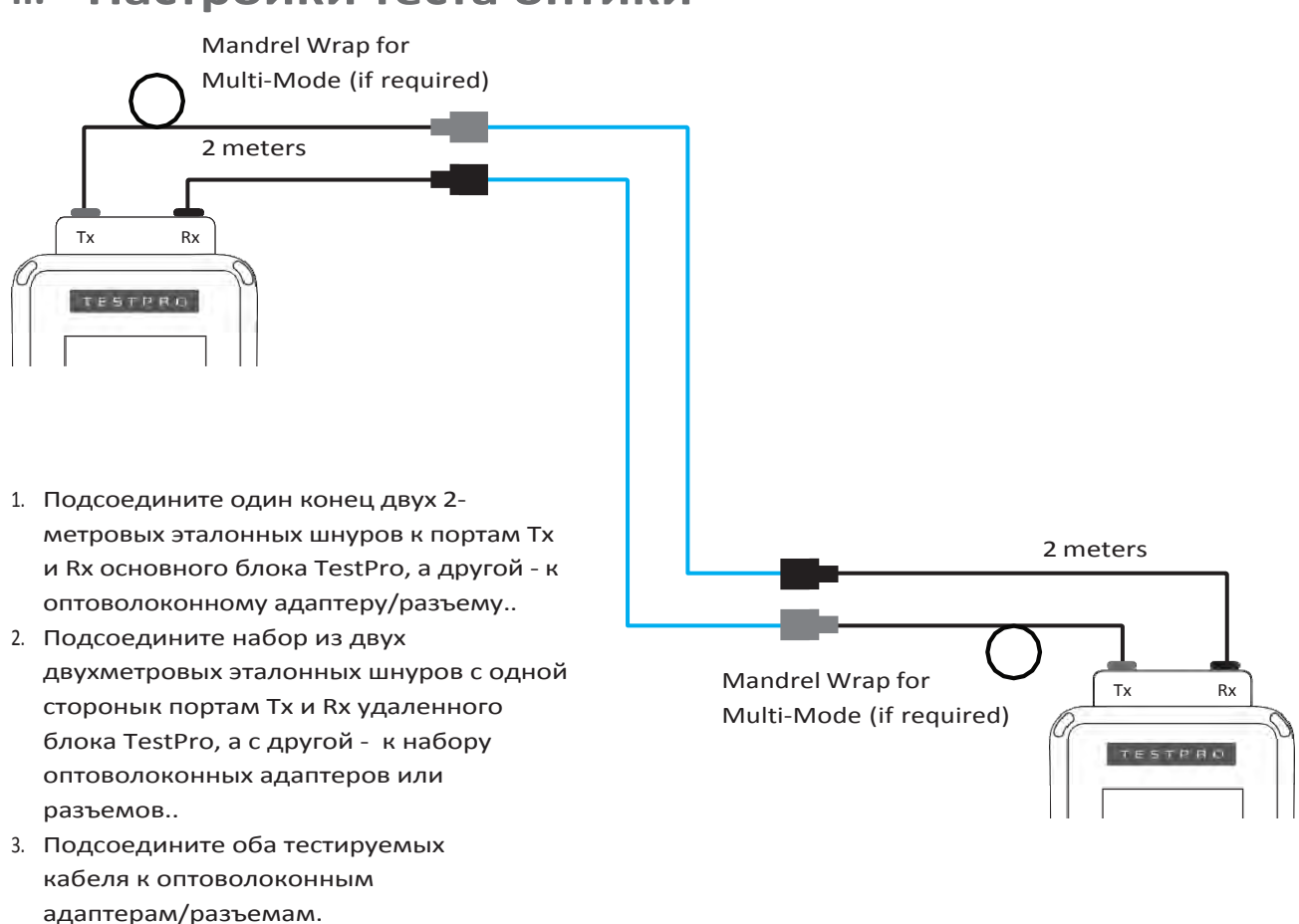

#### **c. Выбор стандарта тестирования**

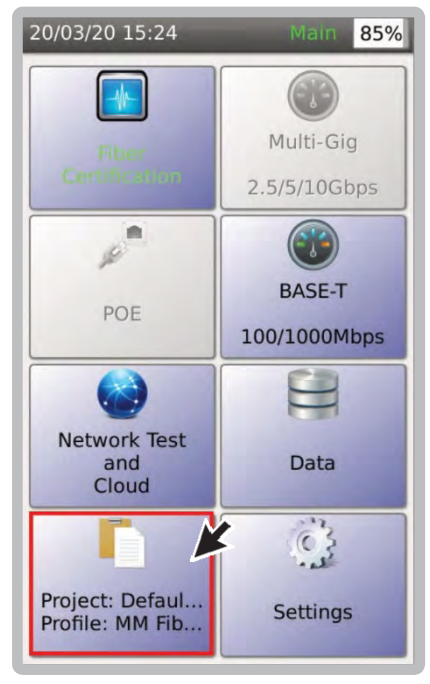

- Для задания стандарта,
- 1. В главном меню выбрать [Project].

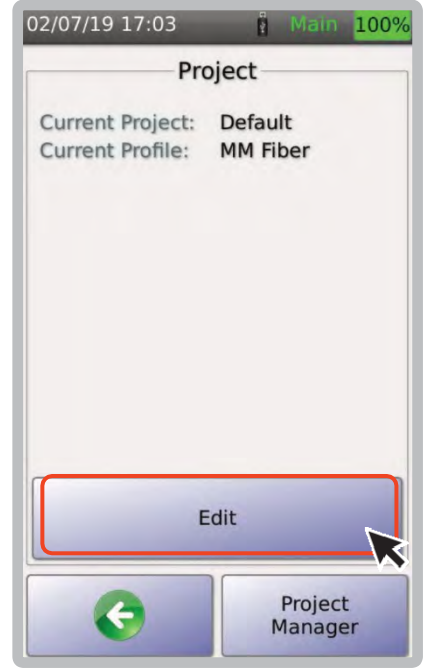

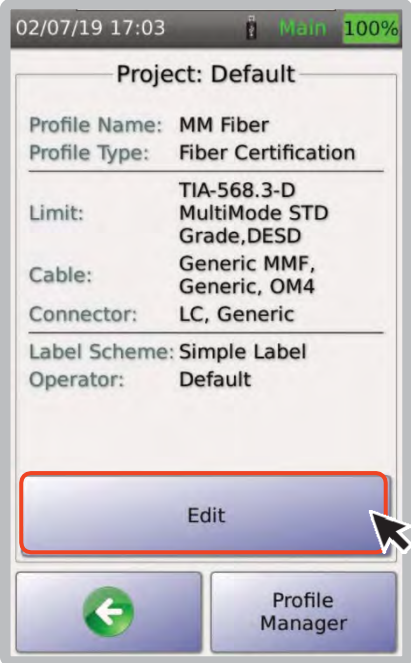

2. Выбрать [Edit]. 3. Выбрать [Edit].

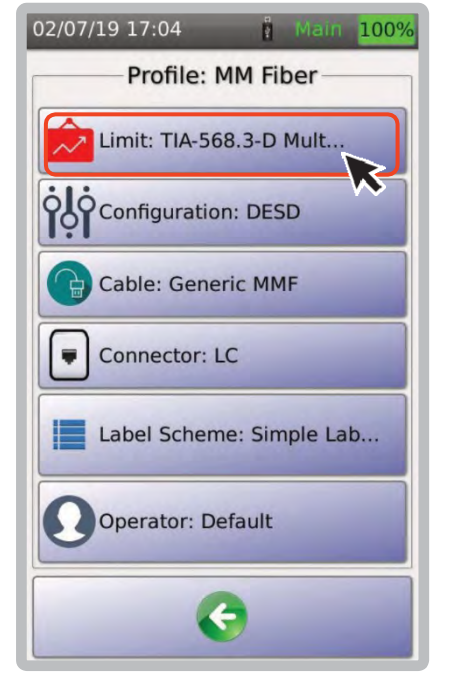

4. Выбрать [Limit].

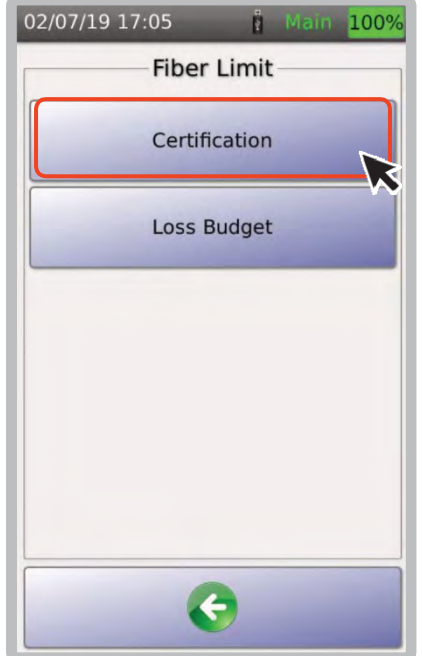

5. Выбрать [Certification] либо [Loss Budget].

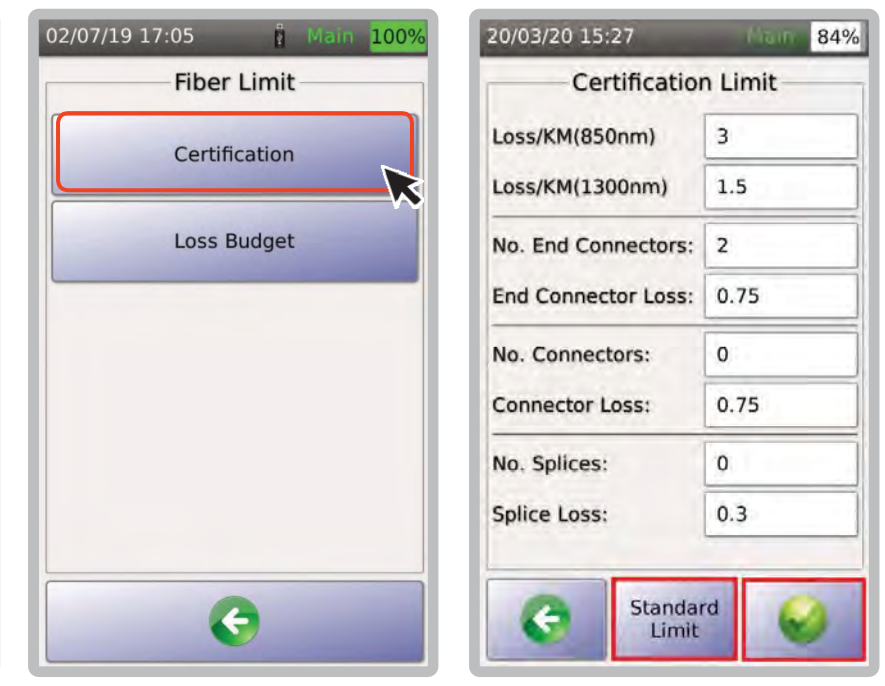

6. Отобразится предварительный просмотр текущих значений пределов. Чтобы принять эти значения,

#### выберите ...

 Для изменения выберите [Standard Limit].

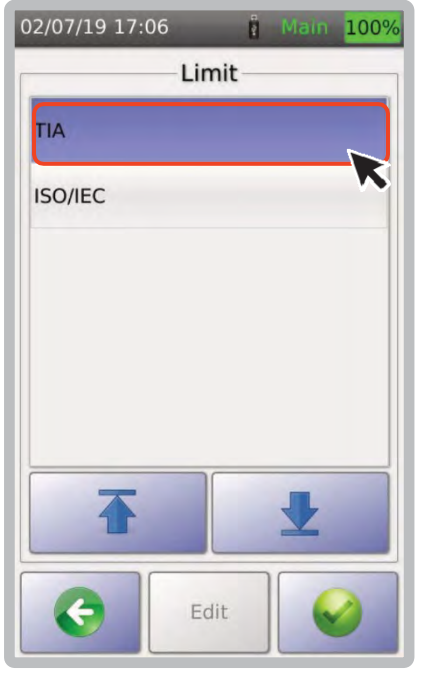

- 7. Выберите подходящий стандарт
	- ‐ [TIA] или [ISO/IEC].

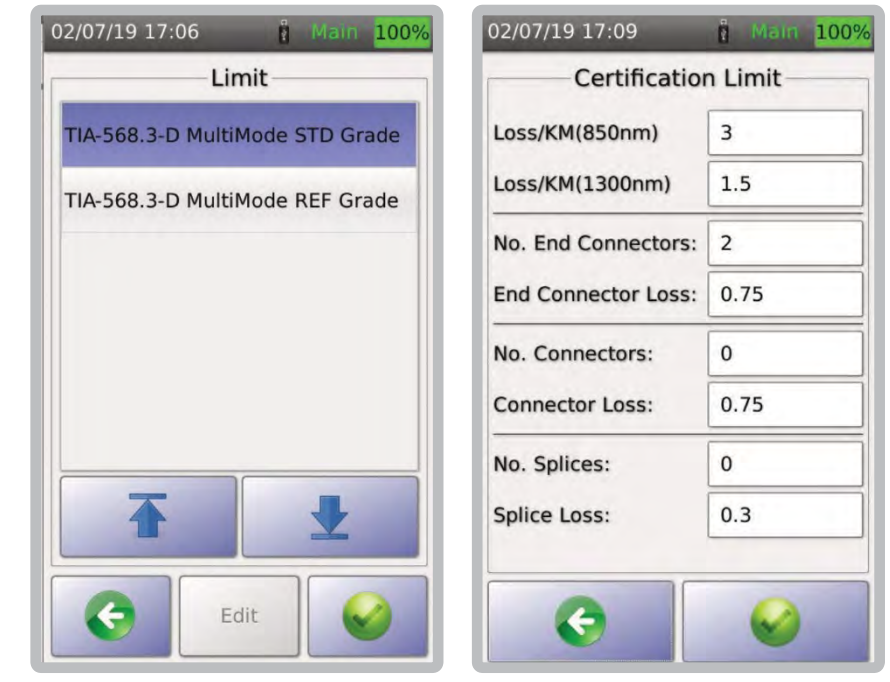

8. Выберите требуемый предел TIA — [STDGrade] или [REF Grade]. Используйте [REF Grade] при тестировании оптоволоконного кабеля эталонного класса и [STD Grade] при тестировании оптоволоконного кабеля стандартного класса.

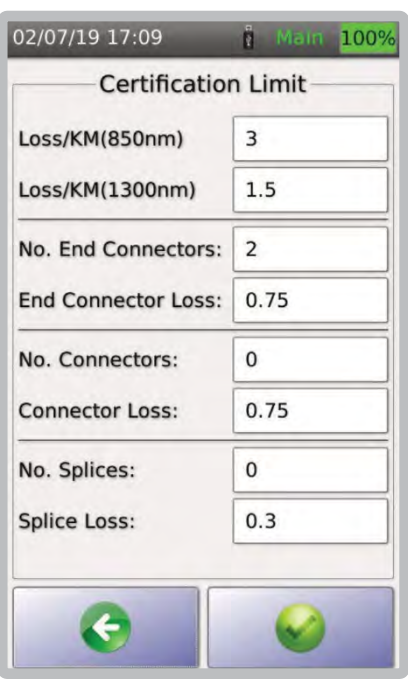

9. При выборе [STD Grade]] или [REF Grade] значения по умолчанию будут отображены на экране [Certification Limit], с возможностью редактирования.

Примечание. Для потерь/км, потерь на концевых разъёмах, потерь в разъёмах и потерь на сращивании TestPro будет принимать только значения, которые меньше или равны (строже), стандартам, указанные на экране [Certification Limit].

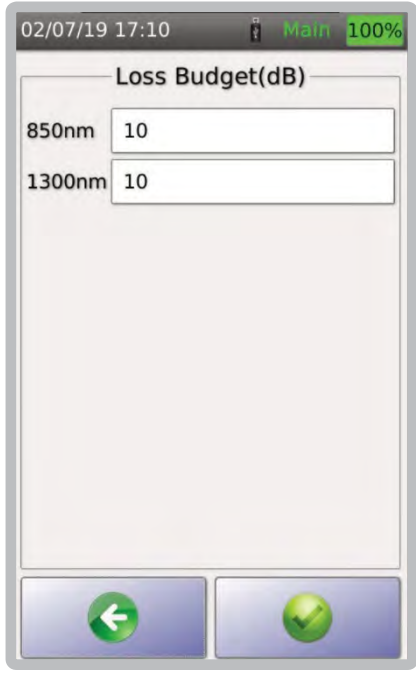

10. При выборе [Loss Budget]вам потребуется ввести бюджет потерь в децибелах (дБ). По умолчанию — 10 дБ.

## ........ 67 ......

## **d. Выбор конфигурации**

TestPro поддерживает петлевые, двухсторонние однонаправленные и двухсторонние двунаправленные тестовые конфигурации.

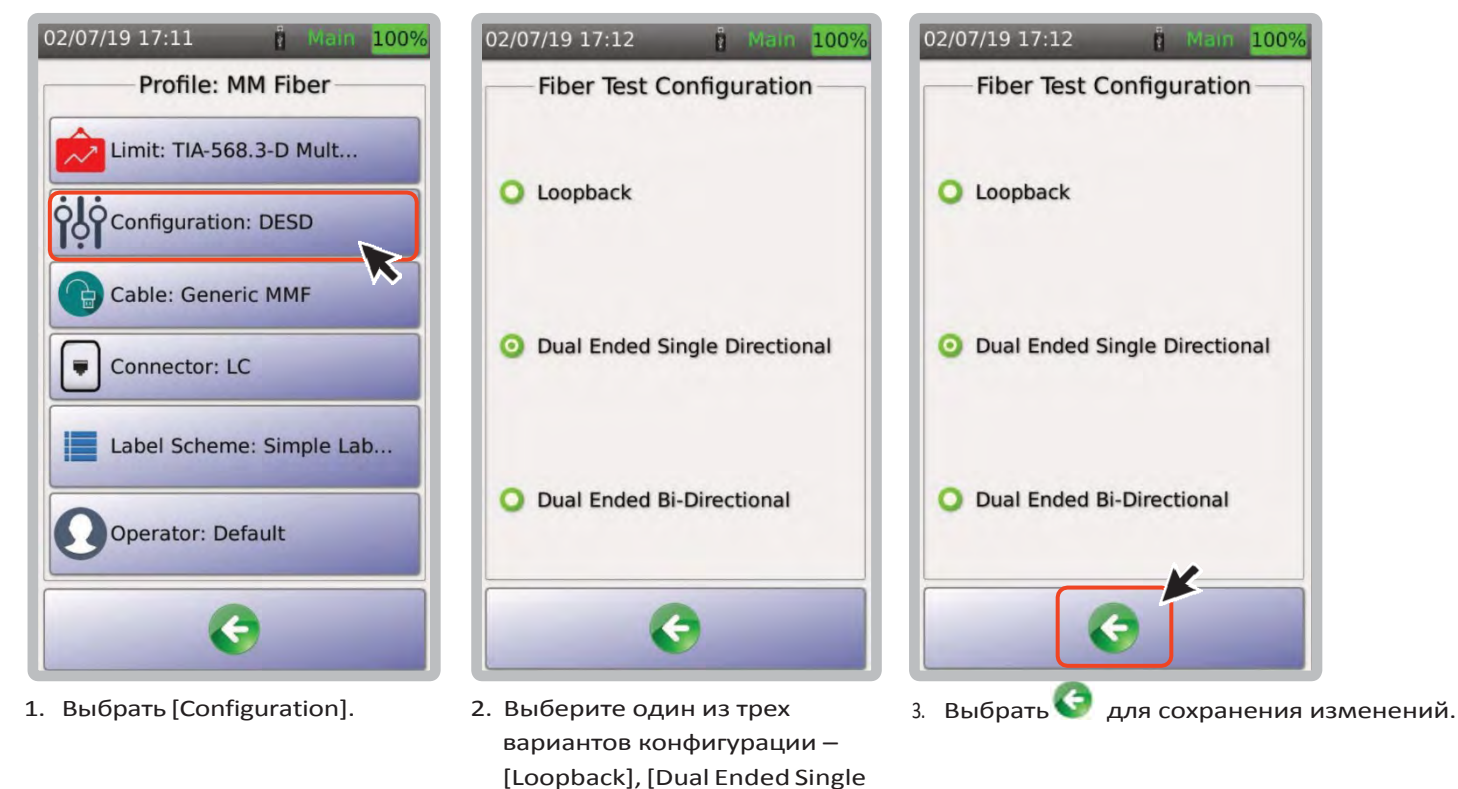

**e. Выбор типа кабеля**

TestPro поддерживает широкий спектр производителей оптоволоконных кабелей. Если вы не уверены в производителе кабеля, вы можете выбрать [Generic MMF] для многомодового и [Generic SMF] для одномодового.

Bi‐ Directional].

Чтобы добавить кабель производителя в нашу базу данных, обратитесь в техническую поддержку.

Directional] или [Dual Ended

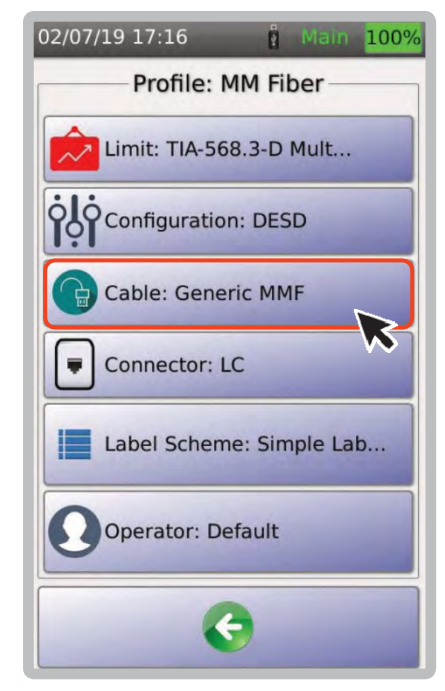

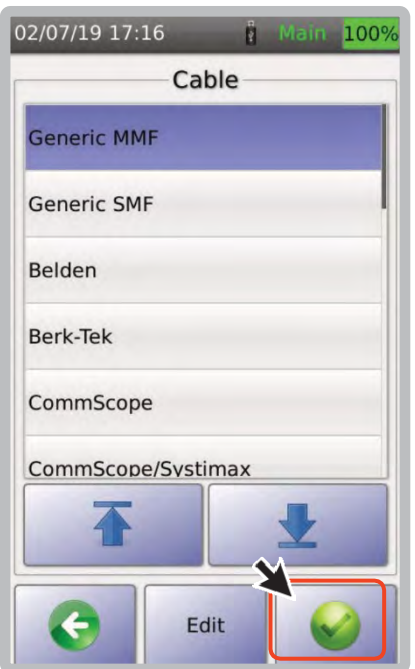

1. Выбрать [Cable]. 2. Выбрать производителя из списка или [Generic MMF] и затем нажать .

88 68 88

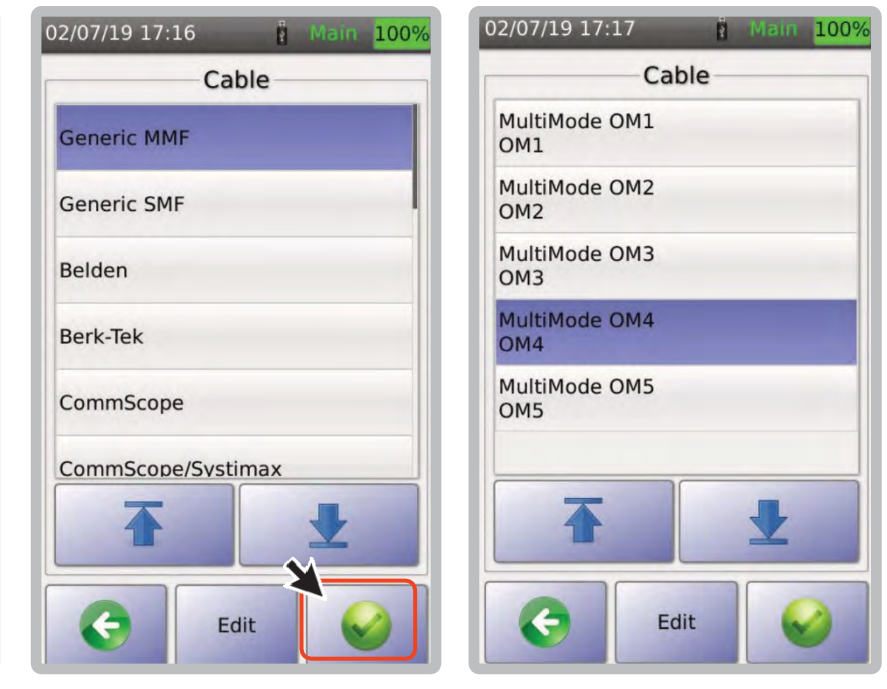

3. Выбрать тип кабеля и нажать для сохранения.

# **f. Оптический разъём**

TestPro поддерживает широкий диапазон оптических коннекторов.

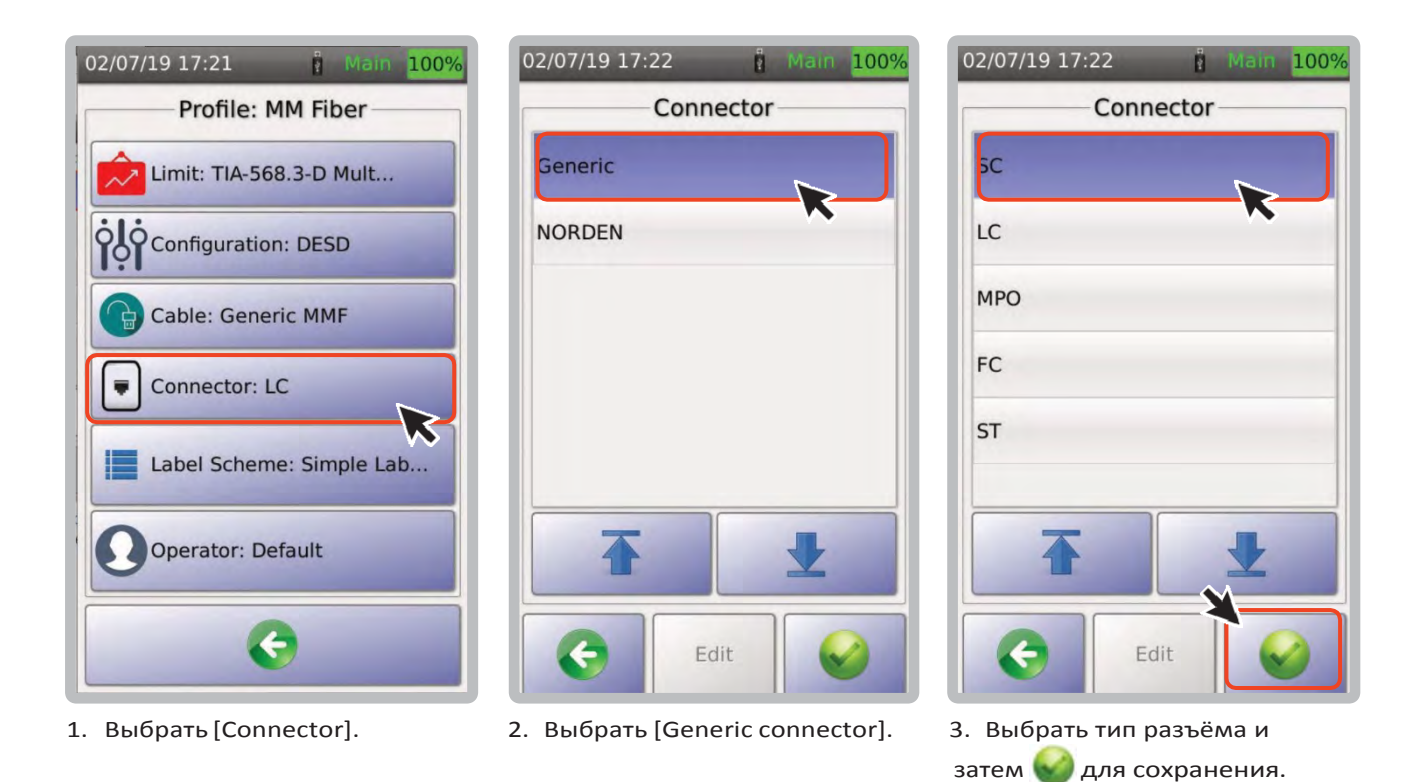

#### **g. Выполнение автотеста**

Подключите оптический многомодовый или одномодовый адаптеры к основному и удаленному блокам TestPro. Подсоедините тестируемый кабель к оптическим разъемам TestPro.

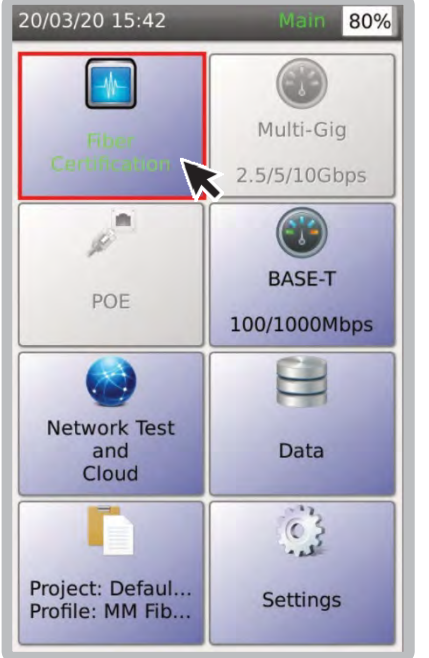

1. В главном меню выбрать [FiberCertification].

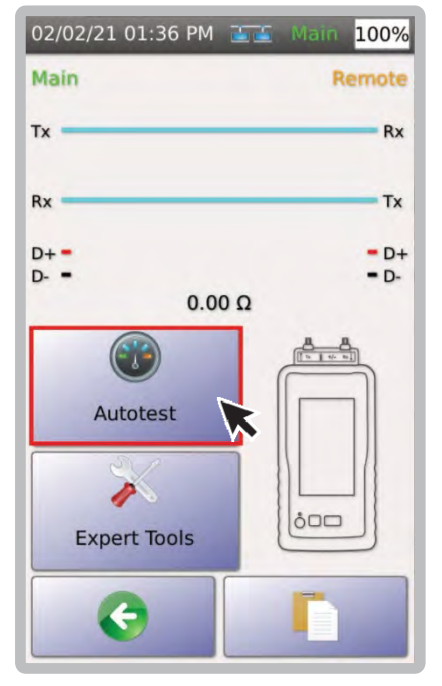

2. Выбрать [Autotest]. 3. TestPro подтвердит

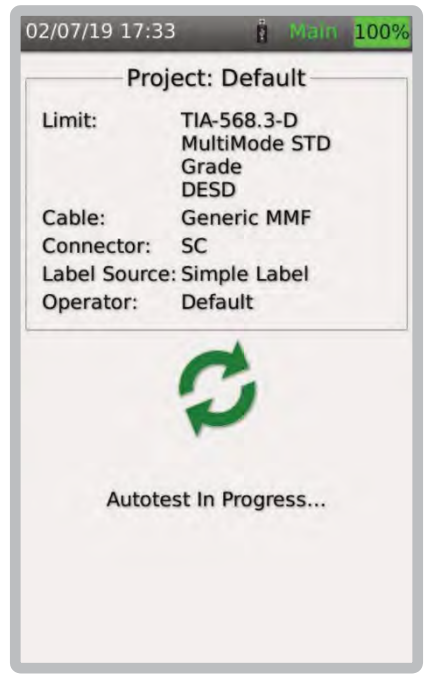

выполнение автотеста.

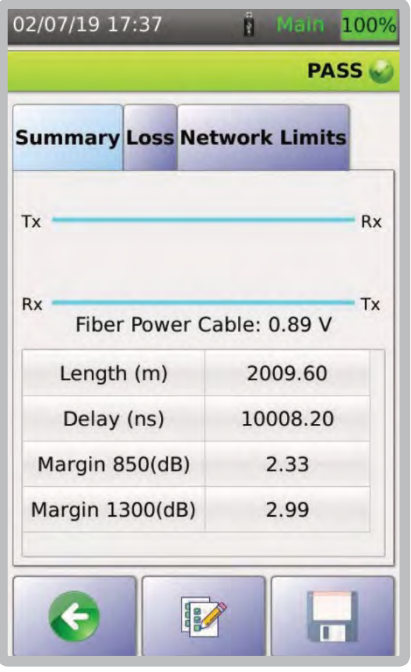

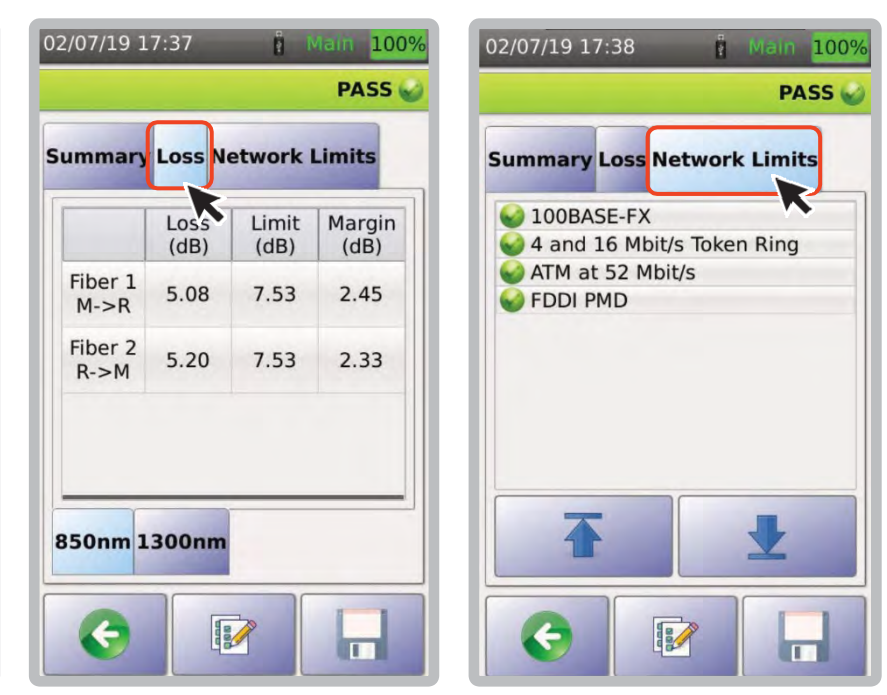

- 4. После завершения автотеста TestPro отобразит сводку.
- 5. Выберите [Loss] для просмотра потерь и запаса на 850нм и 1300нм.

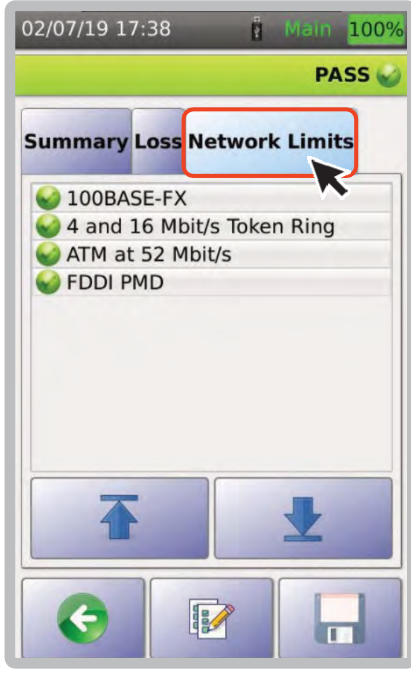

6. Выбрать [Network Limits] поддерживаемые тестируемым оптоволокном стандарты.

#### **h. Сохранение результатов**

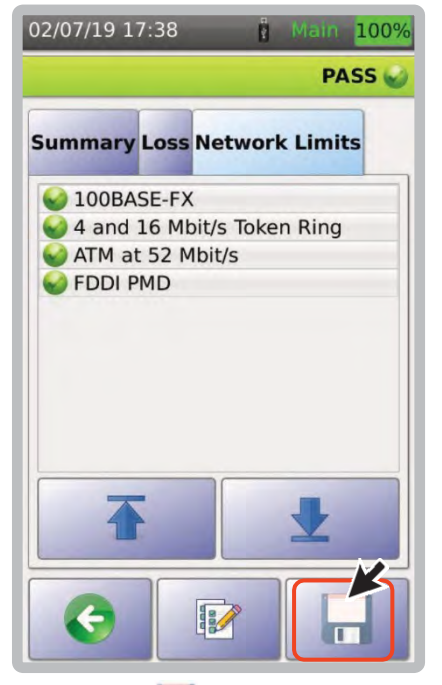

1. Выбрать  **для** отображение списка меток.

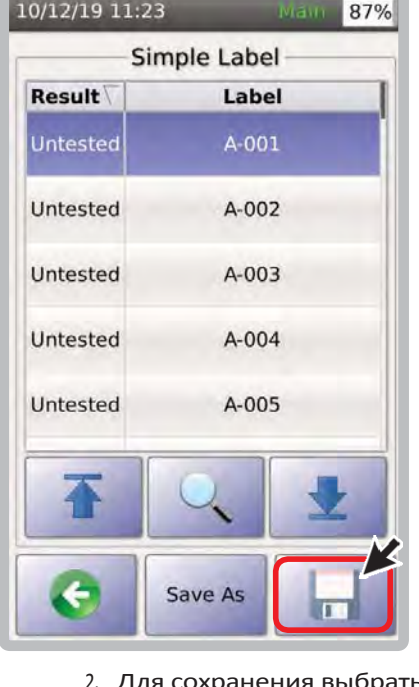

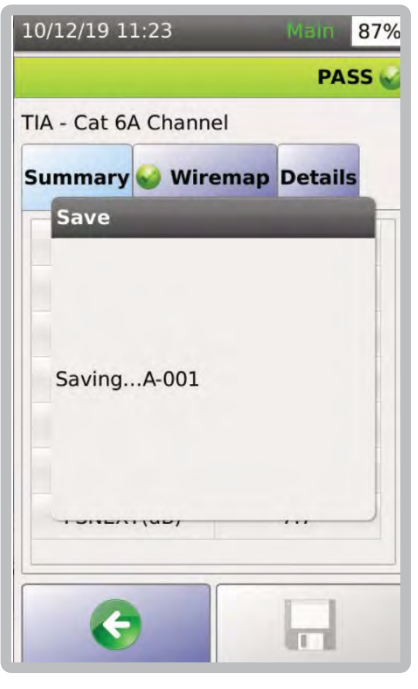

2. Для сохранения выбрать 3. Диалоговое окно подтвердит сохранение

## **i. Визуальный локатор повреждений (VFL)**

Визуальный локатор неисправностей (VFL) используется для обнаружения изгибов и разрывов оптоволоконных кабелей, плохих соединений и неисправного разъема. Мощный, яркий сигнал с длиной волны XXX нм (красный) будет светить через оболочку волокна, указывая, где мог произойти разрыв или излом.

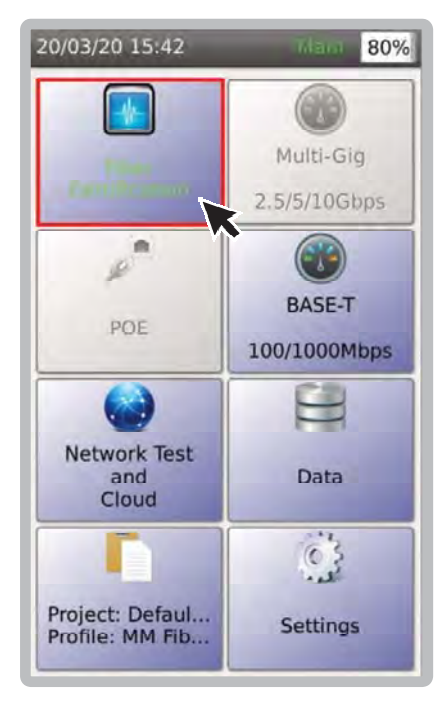

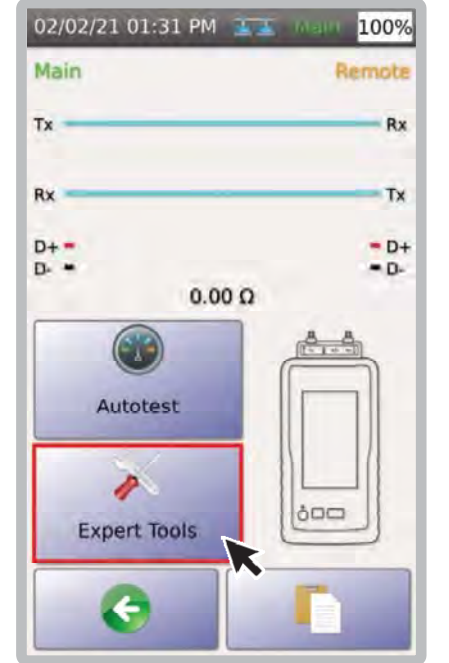

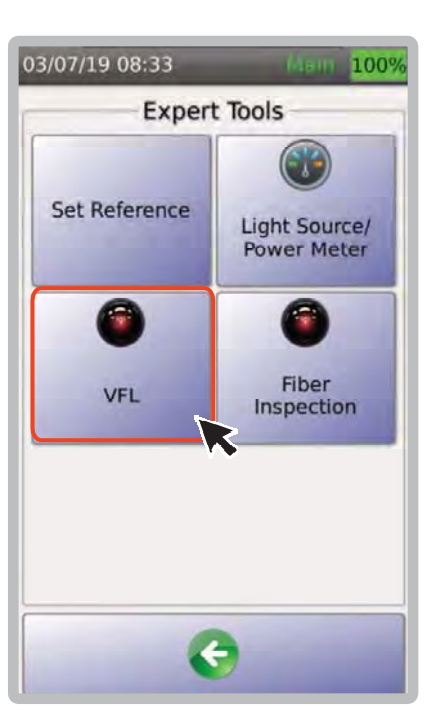

- 1. Выбрать [Fiber Certification]. 2. Выбрать [Expert Tools]. 3. Выбрать [VFL].
	-

03/07/19 08:34

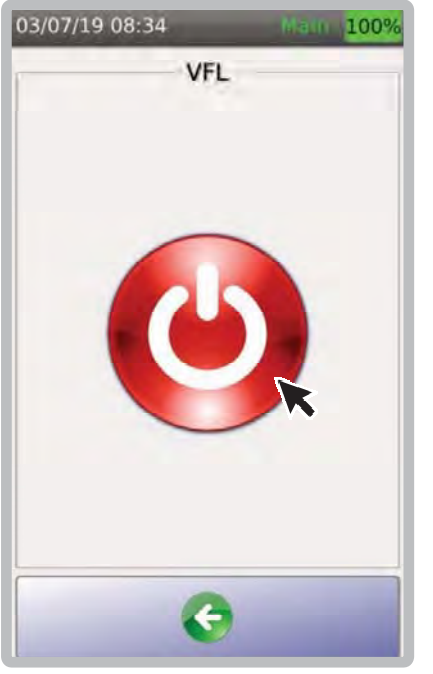

4. Выберите Эдля включения VFL. Подключите тестируемое когда значок становится красным волокно к порту VFL устройства TestPro. Когда значок становится синим, питание включено.

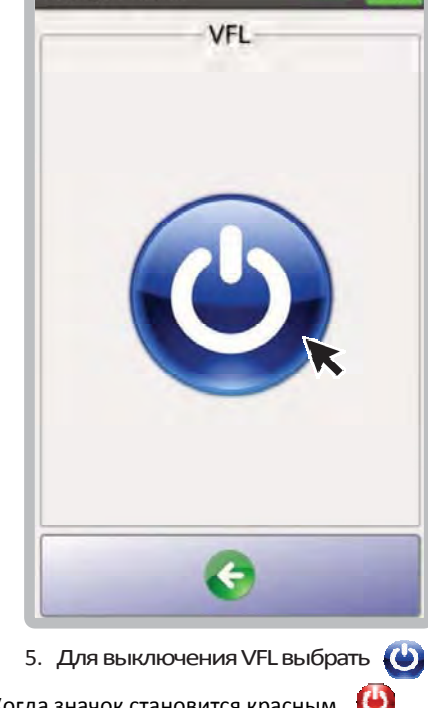

Maur. 100%

питание выключено

#### **j. Источник света/Измеритель мощности**

Для конфигурации с петлёй обратной связи подключите 2‐метровый оптоволоконный кабель к портам Tx и Rx основного блока TestPro, а другой конец подключите к тестируемому волокну через оптический разъем.

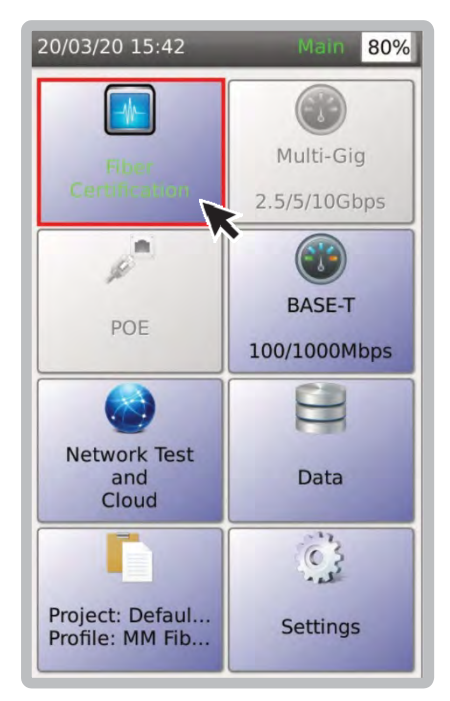

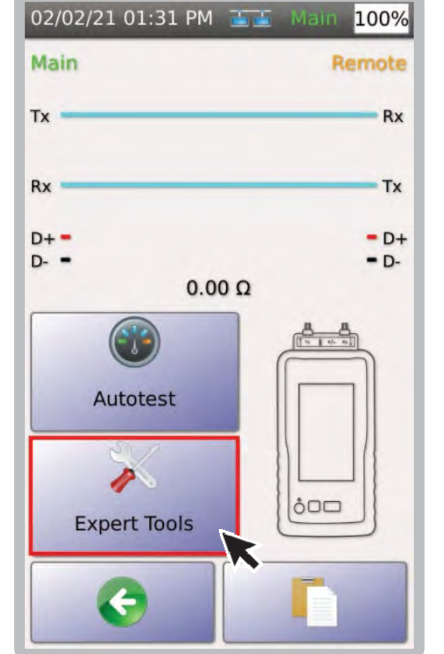

2. Выбрать [Expert Tools]. 3. Открыть [Light

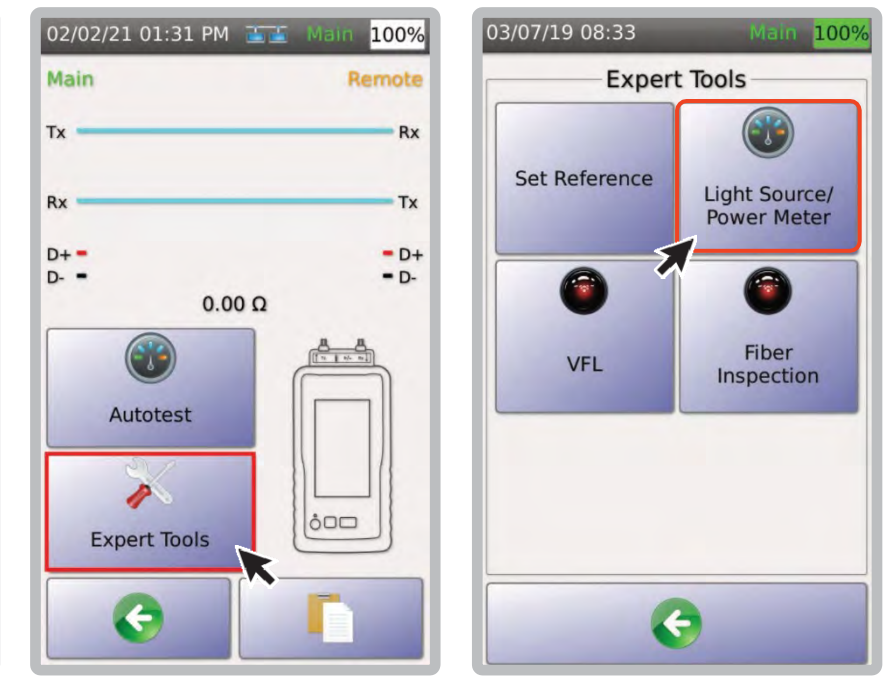

Source/PowerMeter].

1. В главном меню выбрать [Fiber Certification].

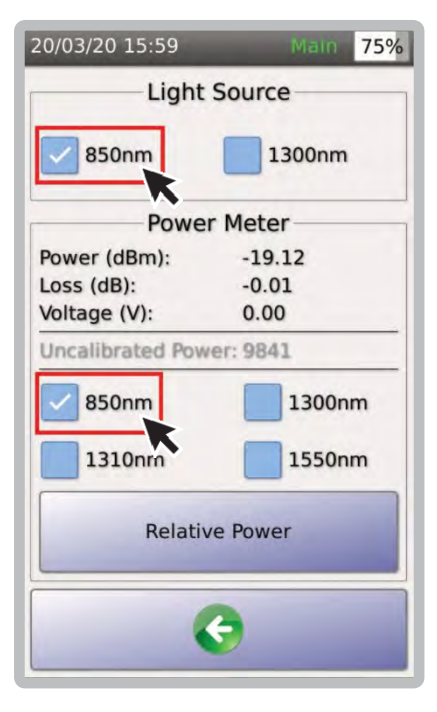

Примечание. Аналогично установке референса, подключите 2‐метровый эталонный оптический кабель от порта Tx основного блока TestPro к порту Rx удаленного блока TestPro и другой аналогичный кабель от порта Rx основного блока TestPro к порту Tx удаленного блока TestPro (при выполнении двухстороннего теста) и выберите [Relative Power], чтобы установить потери (дБ) равными 0 перед подключением тестируемого волокна.

4. Выберите нужный источник света

то есть 850нм и измеритель мощности 850нм.
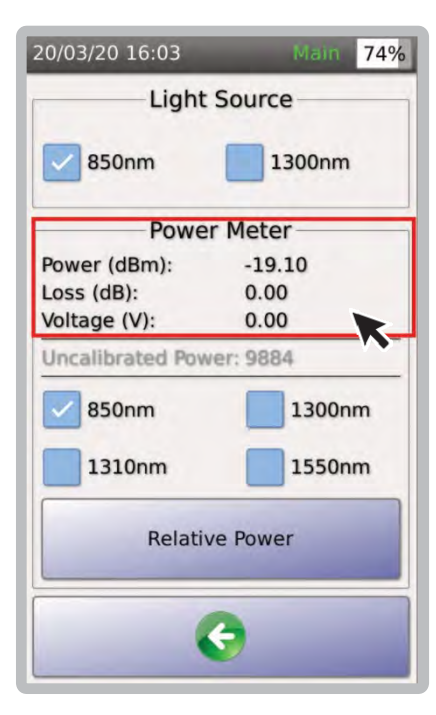

6. В разделе [Power Meter] начнут отображаться показания мощности.

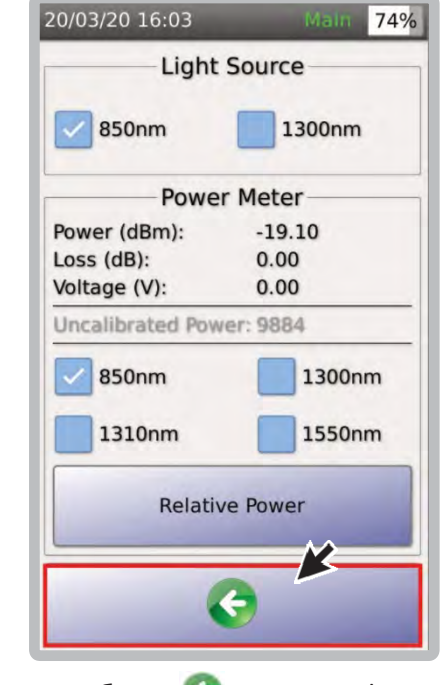

7. Выбор выключит функцию источника/измерителя мощности.

#### **k. Проверка торцов оптоволокна**

Грязные коннекторы — одна из основных проблем в оптоволокне, вызывающая высокие потери и отражения в разъёмах. Функция проверки оптоволокна TestPro позволяет пользователям проверять оптические соединители на наличие загрязнений перед тестированием и установкой. TestPro имеет встроенные драйверы USB Video Class (UVC) для поддержки любого оптоволоконного кабеля.

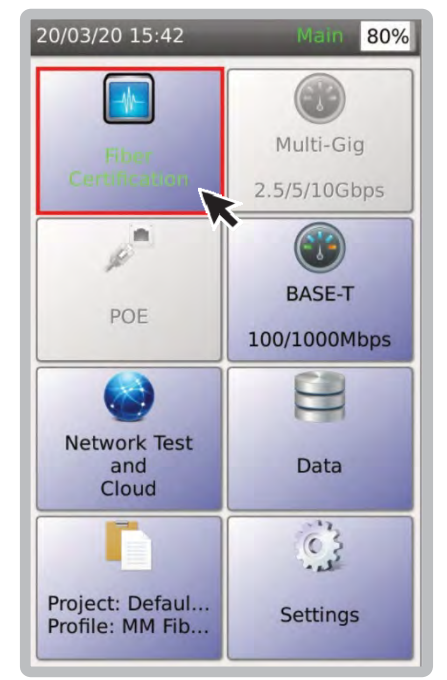

1. В главном меню выбрать [FiberCertification].

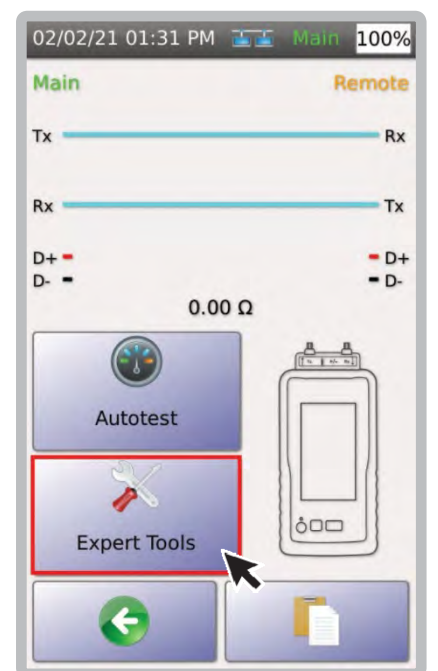

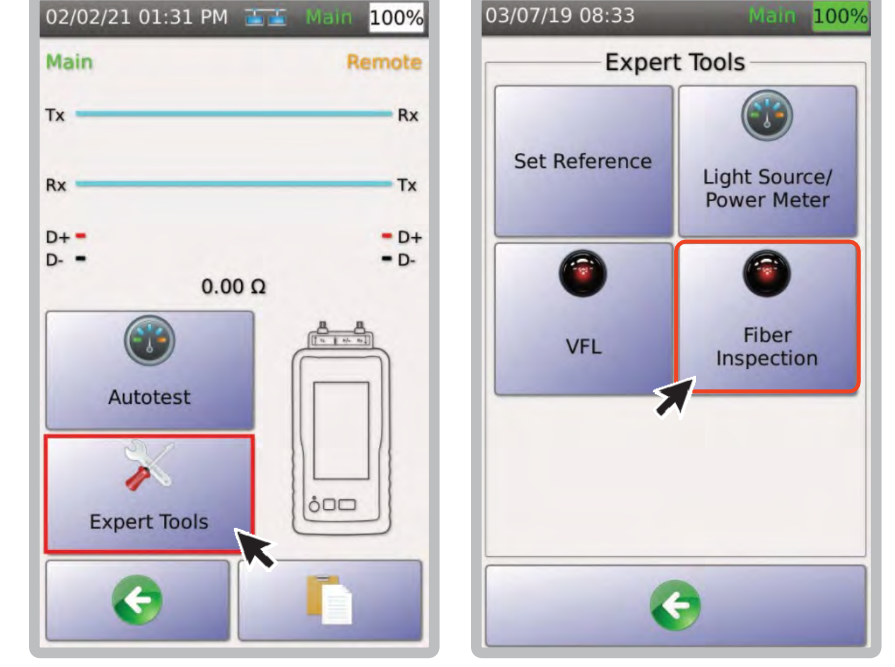

2. Выбрать [Expert Tools]. 3. Выбрать FiberInspection. TestPro автоматически обнаружит датчик для проверки волокна и отобразит вид оптоволоконного кабеля на экране TestPro.

Подключение микроскопа:

- 1. Вставьте разъём микроскопа в USB‐разъем устройства TestPro, расположенный на правой стороне устройства;
- 2. TestPro автоматически обнаружит микроскоп и установит соответствующие встроенные драйверы UVC.

#### **l. Оптоволокно с питанием**

#### **Сертификация оптики с питанием**

Система оптоволоконного кабеля с питанием сочетает в себе гибридные оптоволоконные и медные кабели, а также электронику, чтобы обеспечить комплексное внутреннее и внешнее решение как для питания, так и для связи с HD‐ камерами, точками доступа Wi‐Fi, небольшими сотами и другими устройствами PoE. Она также известна как гибридная кабельная система, поскольку состоит из оптоволоконного кабеля, по которому передаются данные, и двух кабелей неэкранированной витой пары (UTP), подключенных к источнику питания.

Оптоволоконная кабельная система с питанием повышает скорость и упрощает установку, питание и связь сетевых устройств — расстояние в 30 раз больше, чем у традиционных кабельных систем CAT.

Развертывание HD‐камер, точек доступа Wi‐Fi, оптических сетевых терминалов, небольших сот и других устройств доступа к сети может быть сложной задачей, особенно на открытом воздухе. Многие из этих устройств принимают вход PoE для питания и связи, но ограничения по расстоянию, доступность питания и размещение устройств затрудняют планирование сети..

# **Similarly**

#### **Тестирование оптоволокна с питанием**

Для установки референса методом одной перемычки, выполните действия, описанные в 7. Сертификация оптоволокна , а затем выполните следующие действия.

#### **Подключение кабелей**

1. Подключите тестируемый кабель к эталонным шнурам..

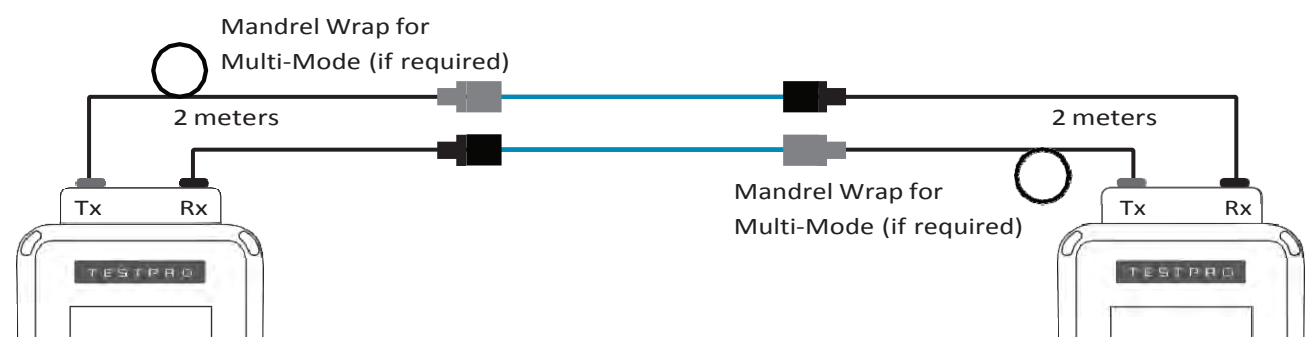

2. Подключите тестовый кабель POE к порту питания оптического адаптера.

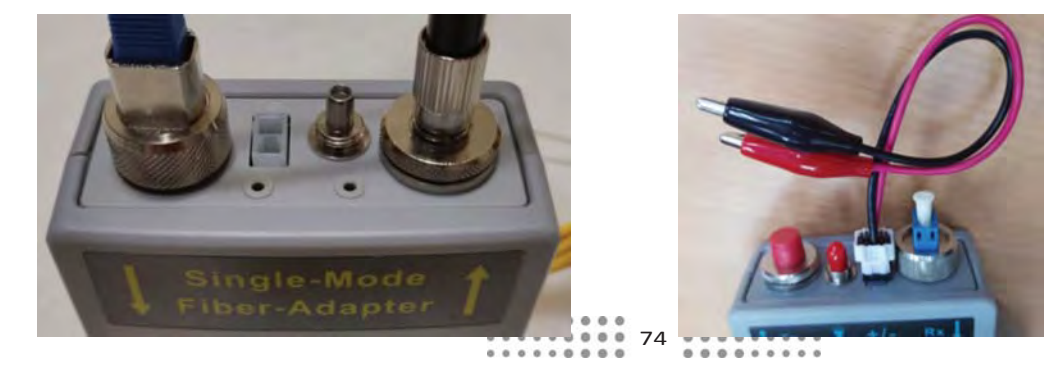

- 3. Прикрепите зажимы «крокодил» кабеля POЕ к паре в кабеле Ethernet, по которой подается напряжение, т. е. к паре 3 и 6. (Примечание. Убедитесь, что пары и кабель Ethernet разрезаны для доступа к этим парам.)
- 4. Подключите другой конец кабеля Ethernet к источнику питания (коммутатор POE, удлинитель или инжектор).
- 5. Включите устройство TestPro и выберите [Fiber Certification]. Показания напряжения PSE должны отображаться под картой оптоволокна..

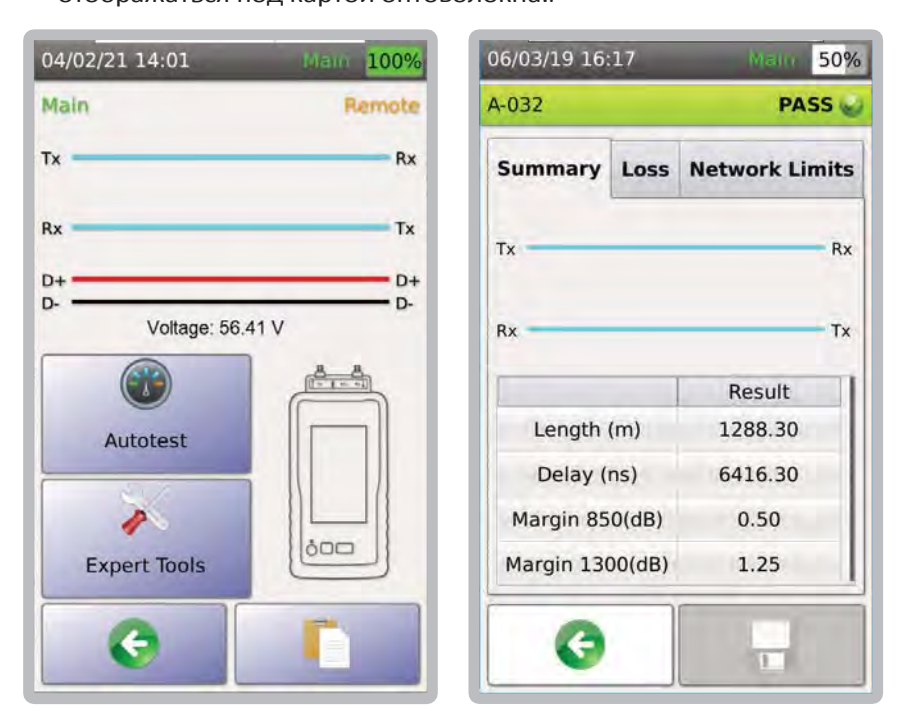

#### **m. Тест сопротивления POE с оптикой**

Установка медного кабеля с меньшим сопротивлением является ключом к питанию устройств с поддержкой POE и обеспечению оптимальной работы и производительности. Устройства TestPro с многомодовым или одномодовым адаптером поддерживают измерение сопротивления постоянному току медного кабеля в питаемой волоконно‐оптической кабельной системе (также известной как гибридное волокно, в которой объединены оптоволоконные и медные кабели) с использованием разъема постоянного тока, который поставляется с комплектом тестирования оптики.

## **i. Fiber POE DC Set Reference**

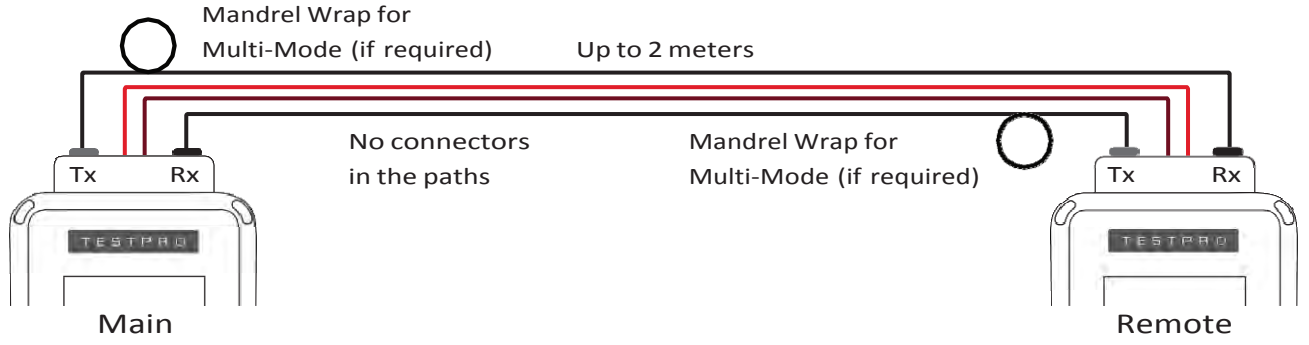

Как и в случае с сертификационными тестами медных и оптоволоконных кабелей, для получения точных результатов тестирования сопротивления постоянному току важно задать референс для основных и удаленных устройств TestPro.

Для этого:

- 1. Подсоедините одномодовый или многомодовый оптический адаптер к основному и удаленному блокам TestPro.
- 2. Подключите один конец 2‐метрового эталонного кабеля к порту Tx основного блока TestPro, а другой конец — к порту Rx удаленного блока TestPro. Подключите другой 2‐метровый эталонный кабель к порту Tx удаленного блока TestPro, а другой конец этого кабеля — к порту Rx основного блока TestPro.
- 3. Подключите один конец эталонного кабеля сопротивления постоянному току к порту постоянного тока основного блока TestPro, а другой конец — к порту постоянного тока удаленного блока TestPro.

Выполняйте задание референса после:

- 1. Выключение и повторное включение питания TestPro.
- 2. Отключение и повторное подключение оптического адаптера.
- 3. Замена эталонного шнура постоянного тока.

Рекомендации AEM для установки референса по измерению сопротивления:

- 1. Подождите 5 минут после включения оптических адаптеров, прежде чем выполнять установку эталона, чтобы они как следует прогрелись и температура стабилизировалась.
- 2. Используйте кабель сопротивления постоянному току, входящий в комплект

тестирования оптики. Для более подробной информации см. Установка референса.

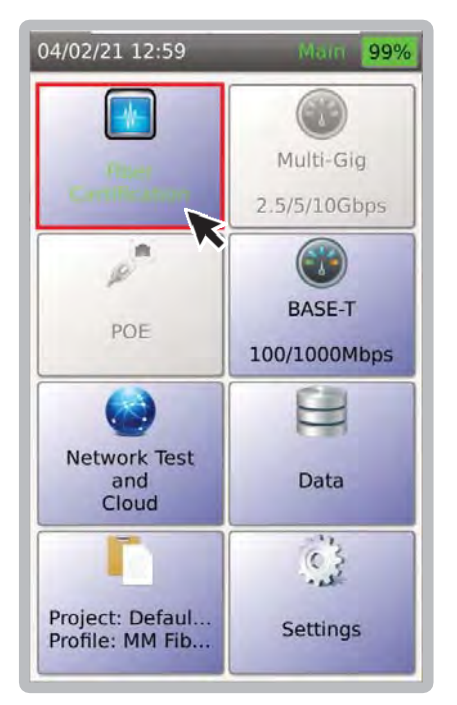

1. В главном меню выбрать [Fiber Certification].

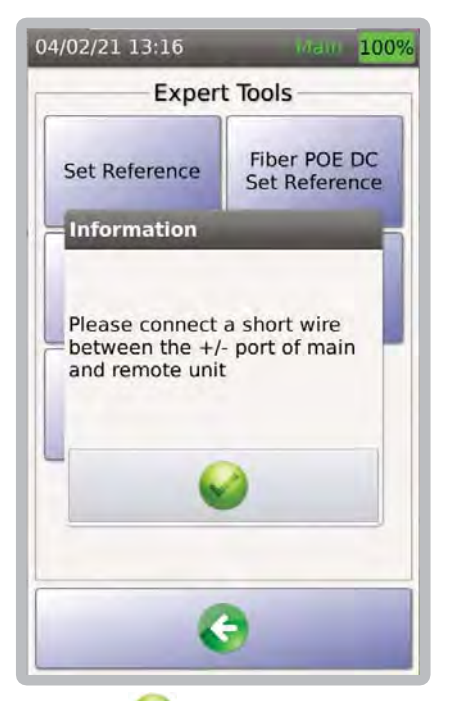

4. Выбрать для продолжения. Убедитесь, что эталонный кабель постоянного тока подключен к основному и удаленному порту постоянного тока TestPro.

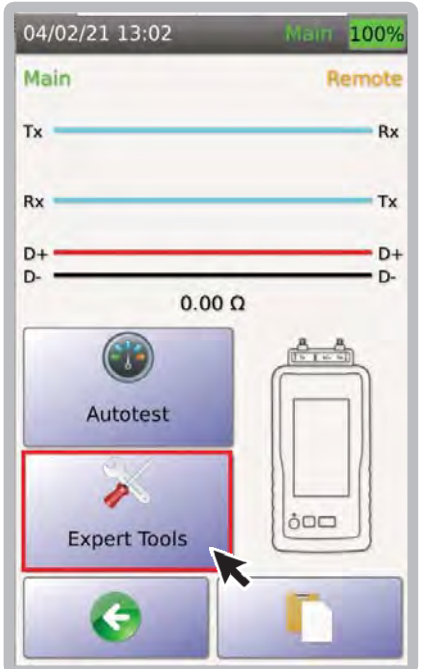

2. Выбрать [Expert Tools]. 3. Выбрать [Fiber POEDC

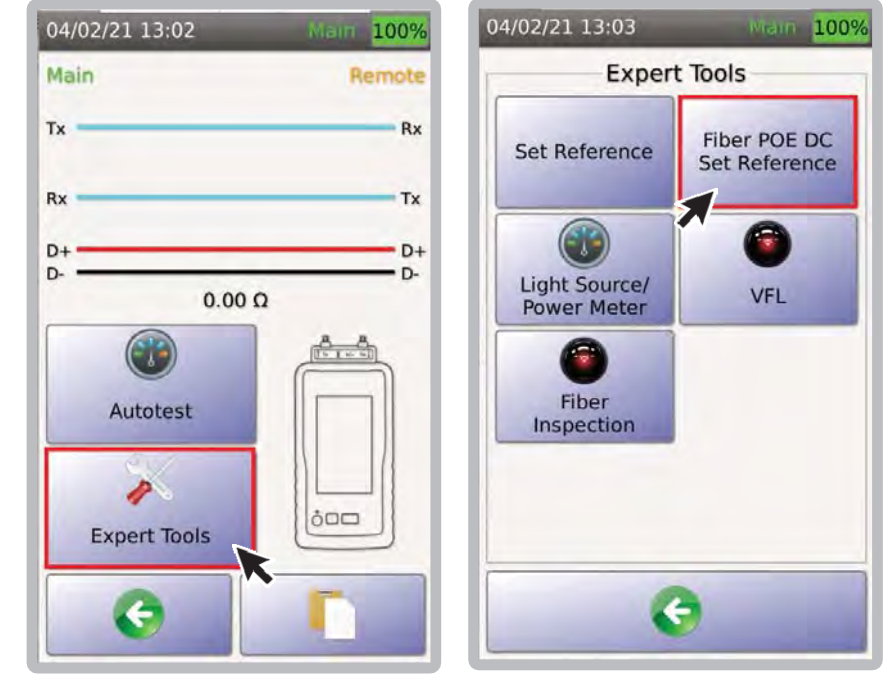

SetReference].

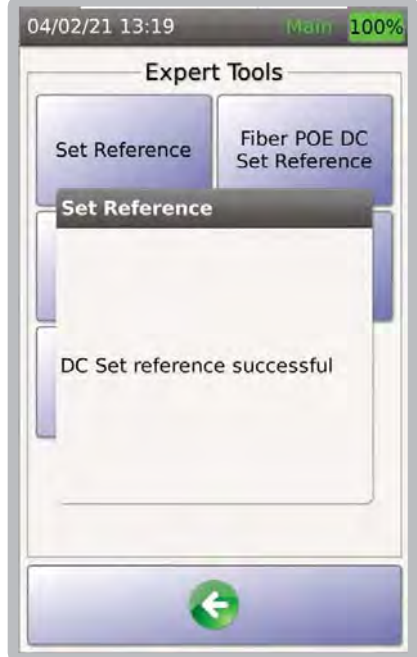

5. Диалоговое окно подтвердит успешную установку референса.

#### **ii. Сопротивление DC**

#### **оптики с POE**

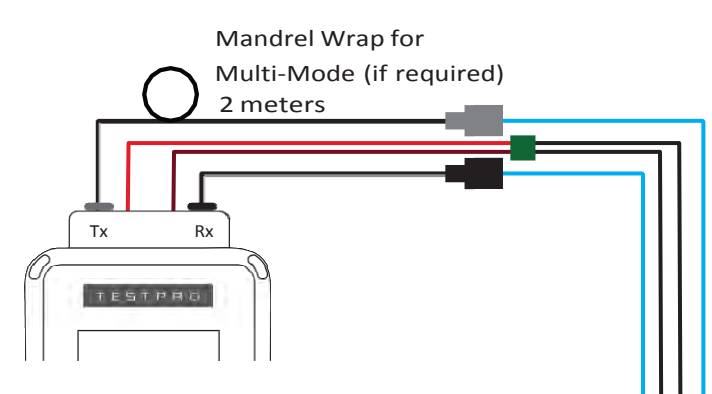

#### **Настройка теста оптики:**

- 1. Подсоедините два 2‐метровых эталонных шнура к портам Tx и Rx основного блока TestPro, а и к оптоволоконному адаптеру/разъему.
- 2. Аналогичным образом подключите два 2‐метровых эталонных шнура к

удаленному блоку TestPro.

3. Подключите тестируемые кабели к оптическим адаптерам/разъемам.

#### **Настройка теста сопротивления DC оптики с POE:**

1. Подсоедините разъем/кабель постоянного тока к основному порту постоянного тока TestPro и другому концу тестируемого кабеля. Подсоедините другой разъем/кабель постоянного тока к удаленному порту постоянного тока TestPro, а другой конец кабеля к тестируемому кабелю.

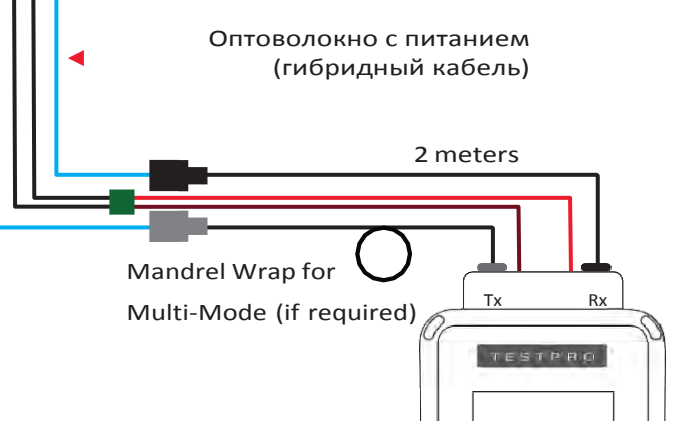

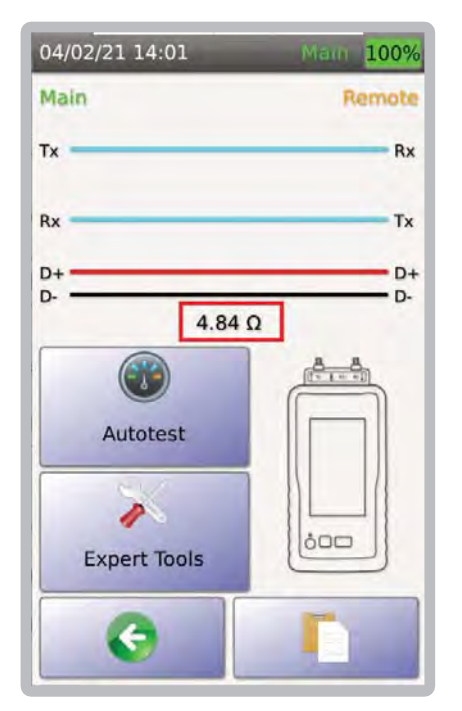

1. Измерения постоянного тока POE для оптоволокна автоматически отображаются на экране «Сертификация оптоволокна».

# **8 Сертификация коаксиала**

TestPro поддерживает сертификацию коаксиального кабеля как для 50 Ом, так и для 75 Ом. Для сертификации коаксиальных кабелей требуется коаксиальный адаптер. Решение TestPro для сертификации коаксиальных кабелей имеет широкий диапазон частот измерения RÏ от 1 до 2400 МГц. Автотест занимает не более 15 секунд. Можно проводить как двустороннее, так и одностороннее тестирование.

#### **i. Установка референса**

Для установки референса подключите к основному и удалённому блокам TestPro коаксиальные адаптеры и выполните установку референса с помощью 2‐х метрового коаксиального кабеля. Подробности см. в: 5. Сертификация меди a. Установка референса стр 33.

## **ii. Выбор стандарта**

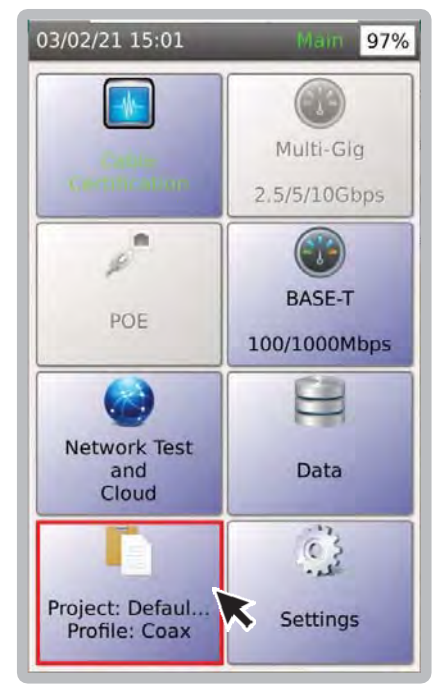

1. В главном меню выбрать [Project] для отображения активного проекта.

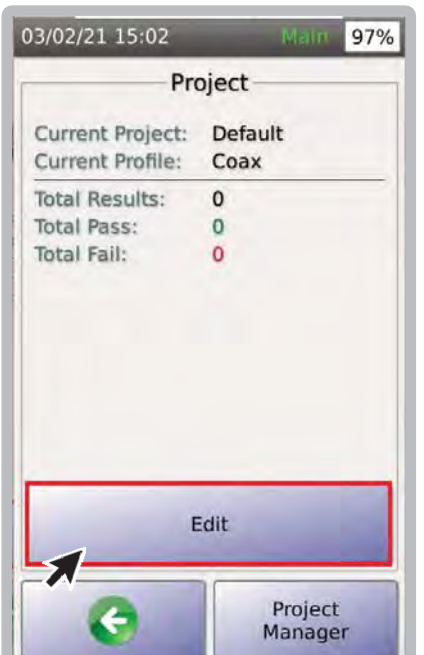

2. Выбрать [Edit] для выбора или правки профиля.

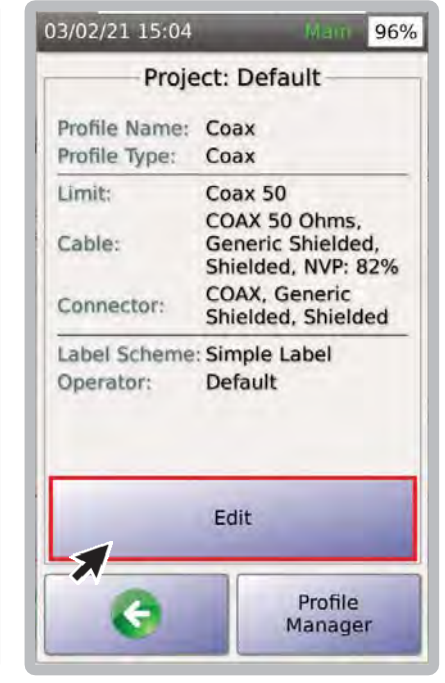

3. Выбрать [Edit] чтобы изменить настройки теста в выбранном профиле.

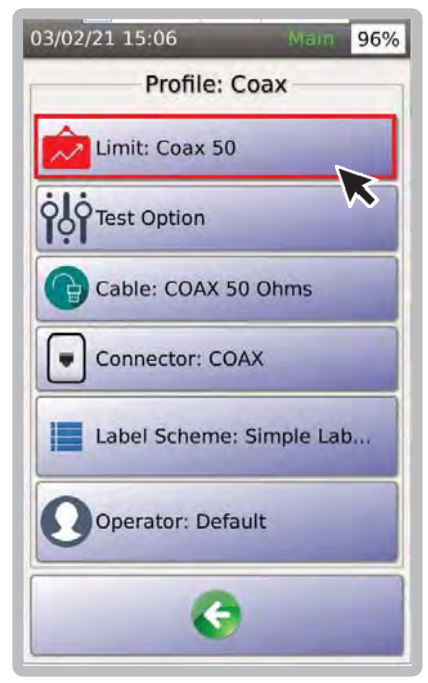

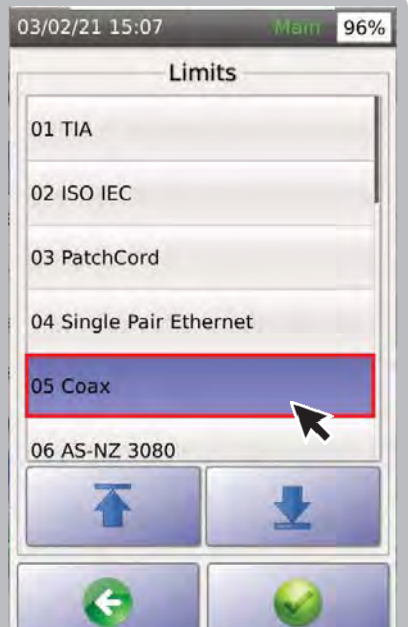

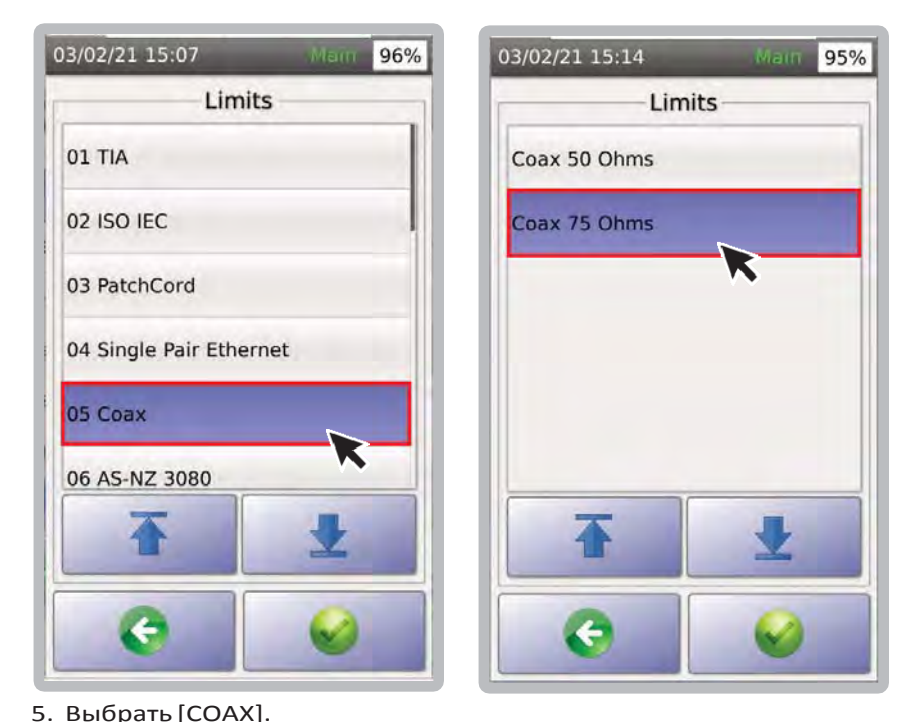

- 
- 4. Выбрать [Limit]. 5. Выбрать [COAX]. 6. Выберите [Coax 50 Ohms]. или [Coax 75 Ohms]

## **c. Выбор кабеля/коннекторов**

Чтобы выбрать кабель и разъем для коаксиального кабеля, убедитесь, что коаксиальный кабель и коаксиальный разъем выбраны в разделе «Универсальный экранированный кабель и разъем». Для дополнительной информации см.: 2. Тест Multi-Gig и РоЕ с. Выбор кабеля/коннектора стр 19.

#### **d. Выполнение автотеста**

Подсоедините коаксиальный адаптер к основному и удаленному блокам TestPro и выберите [Autotest]. Для получения дополнительной информации см.: 5. Сертификация медиa c. Выполнение автотеста стр 34.

#### **e. Сохранение результатов**

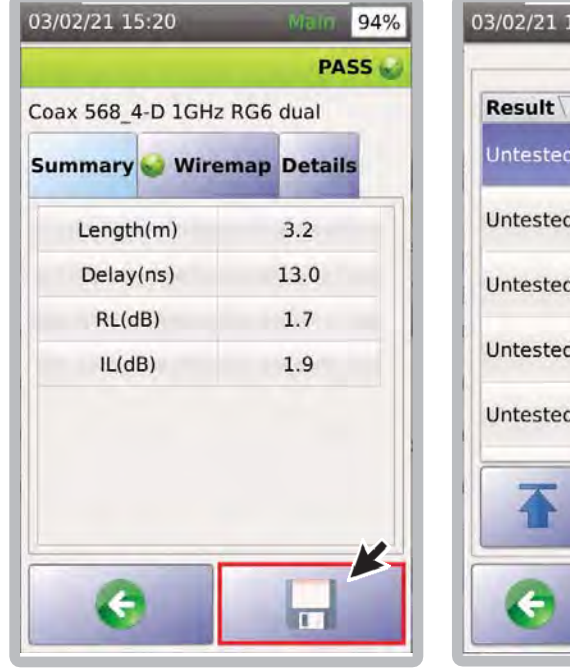

1. Выбрать для отображения списка.

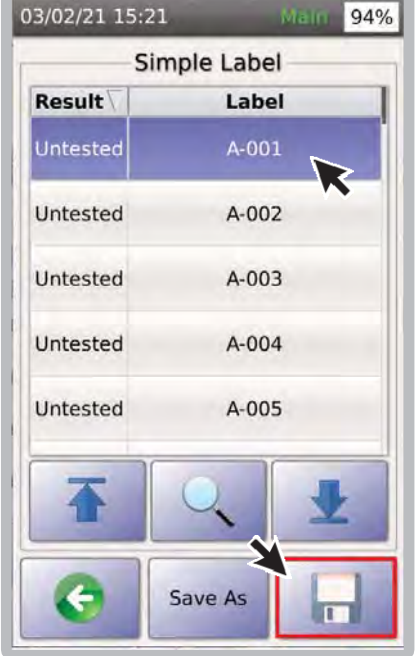

2. Выбрать ячейку и нажать для сохранения.

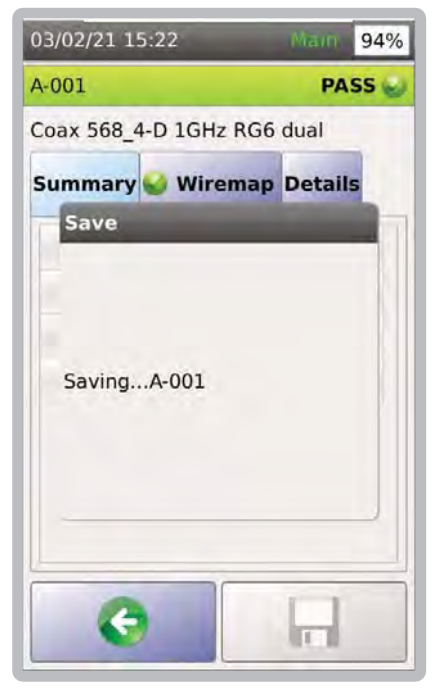

3. Диалоговое окно подтвердит сохранение результатов.

#### Тесты сети и облачное хранилище 9

Сетевой тест - это простой способ для проверить конфигурацию сети и отследить любые сетевые проблемы.

#### Сетевой тест  $a.$

Сетевой тест имеет функцию обнаружения сети, которая сканирует и обнаруживает устройства и тестеры АЕМ, присутствующие в сети. Он поставляется с сетевыми инструментами, помогающими устранять неполадки и проводить проверку. Примечание. Подключите кабель Ethernet от бокового порта TestPro к действующей сети.

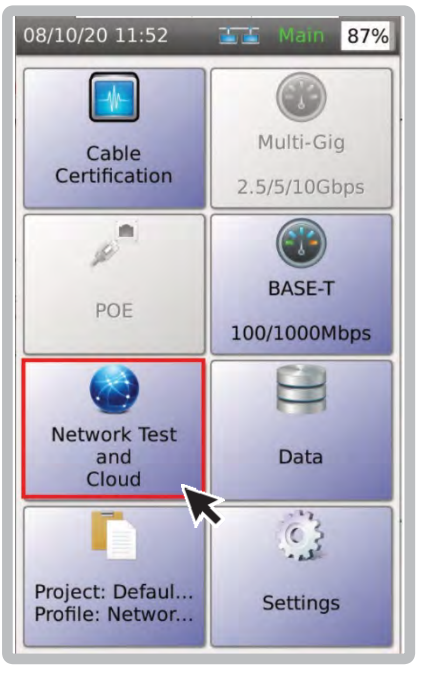

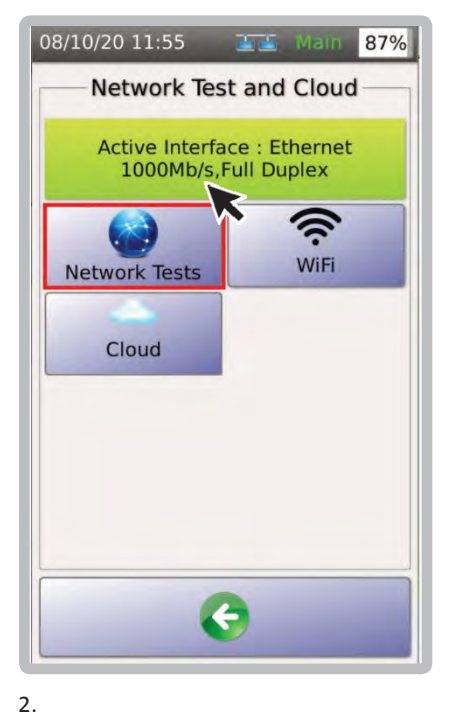

- 1. В главном меню выбрать [Network Test and Cloud]
- 2. Выбрать [Network Test]. TestPro автоматически проведёт сканирование и выведет на экран подключённые с сети устройства и тестеры АЕМ.

Примечание. Значок Wi-Fi появится, когда адаптер Wi-Fi подключен к USB-порту TestPro.

 $\overline{1}$ .

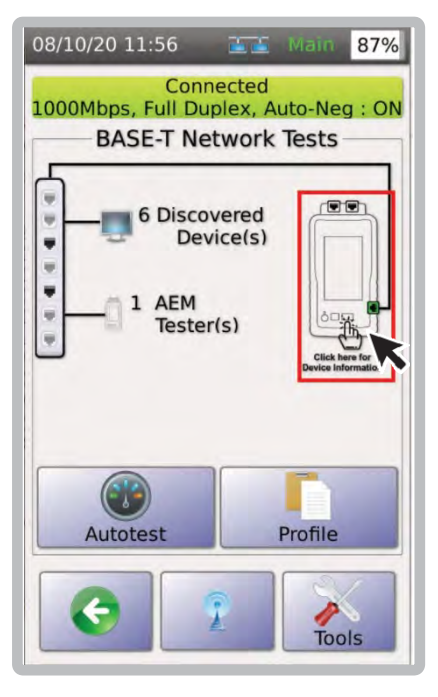

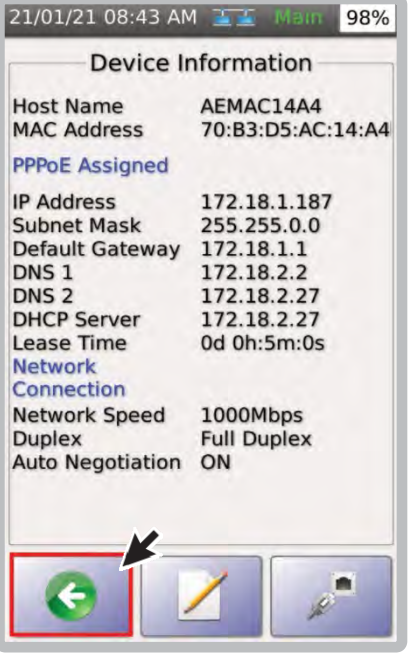

- 3. Щелкните значок TestPro, чтобы отобразить
- информацию об устройстве. 4. Информация об устройстве будет отображать IP-адрес, маску подсети, шлюз по умолчанию, DNS-сервер и другую информацию. Выберите

• чтобы вернуться к экрану проверки САТИ

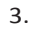

 $\Delta$ 

## **i. Пинг**

Ping — это программная утилита, используемая для проверки подключения к хосту в сети Интернет‐ протокола (IP). TestPro Ping измеряет время приема‐передачи для сообщений, отправленных из TestPro на целевой веб‐сайт или IP‐адрес и вернувшихся обратно.

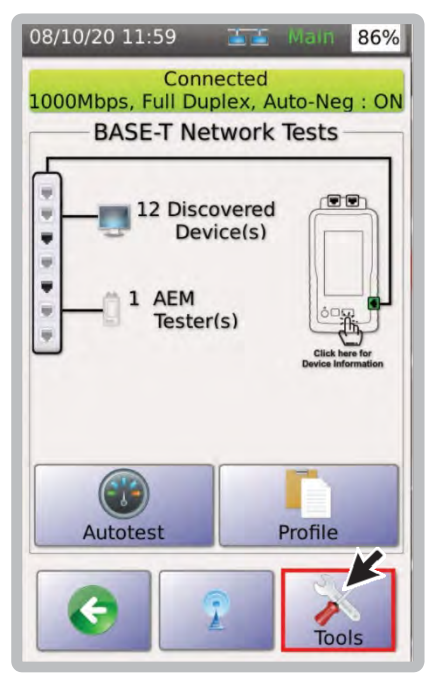

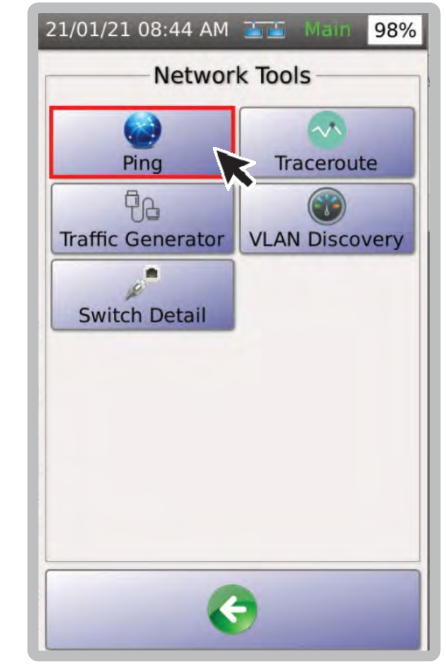

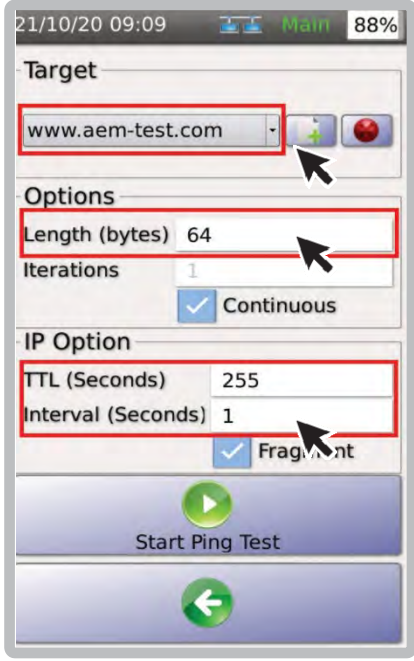

2. Выбрать [Ping]. 3. На экране Ping выбрать цель [Target] например, www.aem‐ test. com, длину сообщения [Length] 64 байта, TTYL 255 сек и период [Interval] 5 сек.

1. Выбрать [Tools].

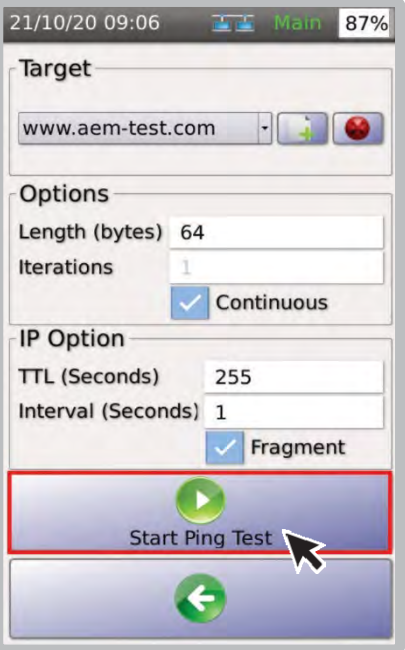

- 21/10/20 09:07 88% 27.20 www.aem-test.com **Ping Statistics Packet Size** 64 Request  $\overline{8}$ Replies 8 Error  $\mathbf{o}$ **Response Time (msec)** 220 Current Average 220 Maximum 225 Minimum 219 O Stop Ping T Ë
- 4. Выбрать для запуска теста.
- 5. На появившейся странице [Ping Statistics] будут отображаться количества запросов пинга, ответов и ошибок. Он также будет отображать текущее, среднее, максимальное и минимальное время отклика.

## **ii. Трассировка**

Трассировка используется для отображения возможных маршрутов или путей и измерения транзитных задержек пакетов в сети Интернет‐протокола (IP).

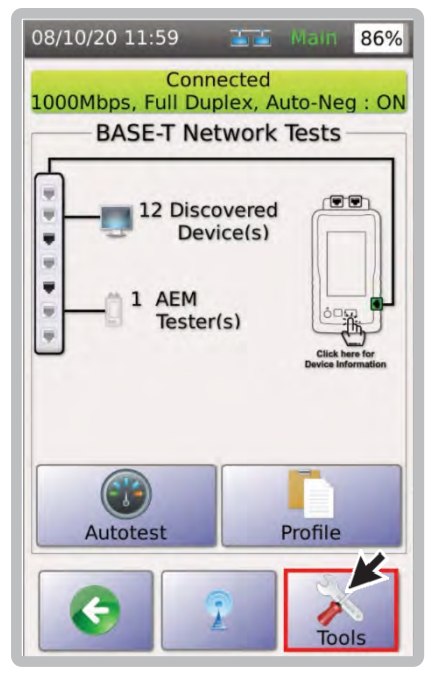

- 
- 21/01/21 08:44 AM 98% Network Tools  $\lambda$ Ping Traceroute  $\overline{\theta}$ **Traffic Generator VLAN Discovery** ø **Switch Detail**  $\leftarrow$
- 

21/10/20 09:20

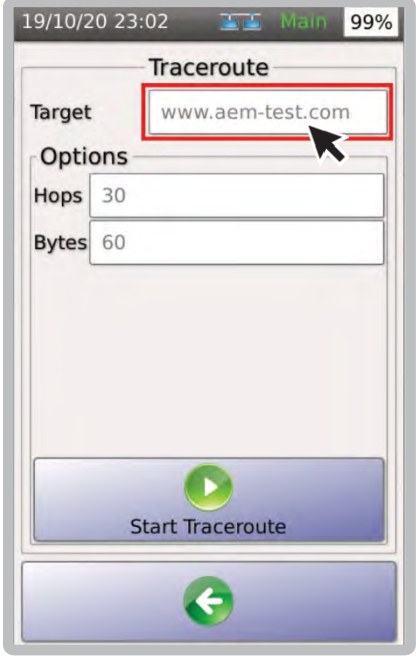

1. Выбрать [Tools]. 2. Выбрать [Traceroute]. 3. Введите веб‐сайт или IP адрес в поле [Target] По умолчанию в поле будет отображаться «www.aem‐test.com».

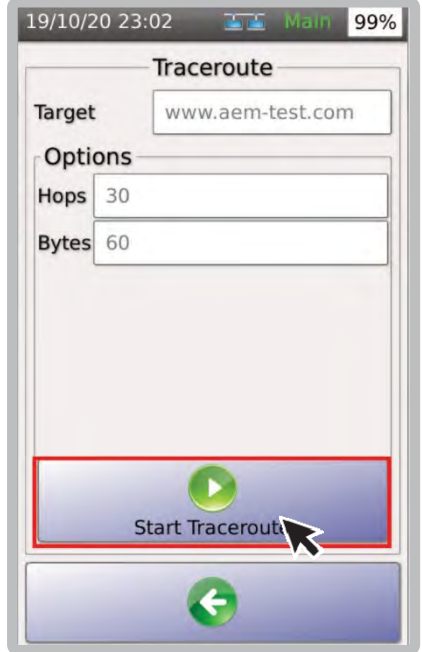

- 4. Выбрать для пуска. **5. Traceroute отобразит**
- Traceroute www.aem-test.com SN | IP Address Delay(ms  $\vert$ 1 192.168.43.1 4.680  $\overline{2}$ 10.148.0.1 17.254 16.849  $\overline{\mathbf{3}}$ 10.254.21.89  $\overline{4}$ 10.254.24.161 26.170 5 10.254.255.129 27.852 6 183.90.36.2 23.651  $\overline{7}$ 203.117.164.157 31.292  $\overline{8}$ 203.118.6.69 35.281 02 196 122 90  $\Omega$ <u>(ပ</u> **Stop Traceroute**  $\overline{\mathbf{f}}$

**THE Main 88%** 

маршрут (IP‐адреса) и задержку в миллисекундах..

## **iii. Монитор и генератор трафика**

Генератор трафика на основном блоке TestPro используется для генерации пакетов UDP для отправки в сеть. Монитор трафика на удаленном устройстве TestPro используется для измерения количества пакетов, полученных от основного устройства TestPro.

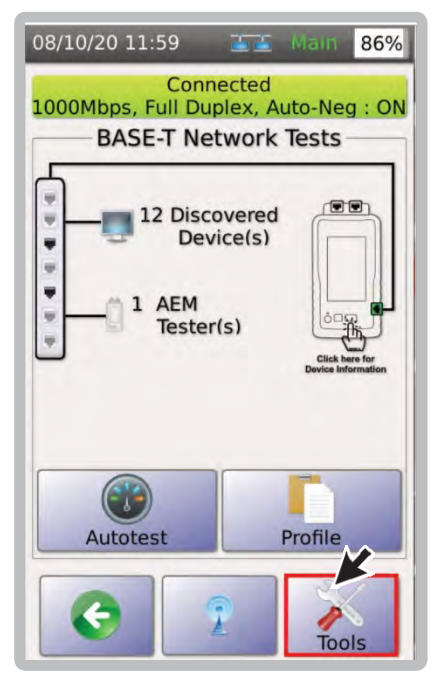

1. Для запуска генератора трафика, выбрать [Tools].

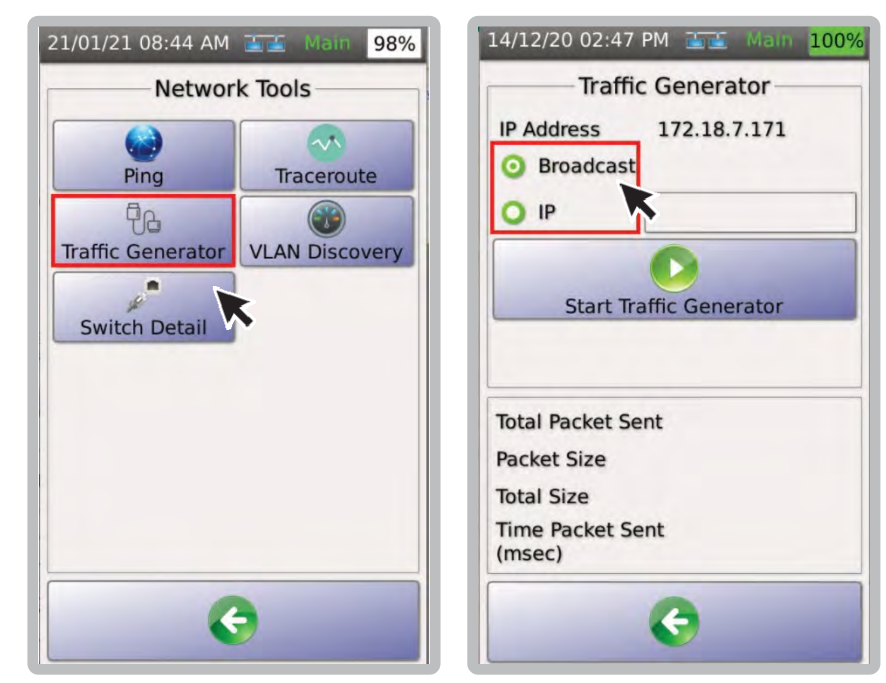

2. Выбрать [TrafficGenerator] (на основном блоке TestPro)

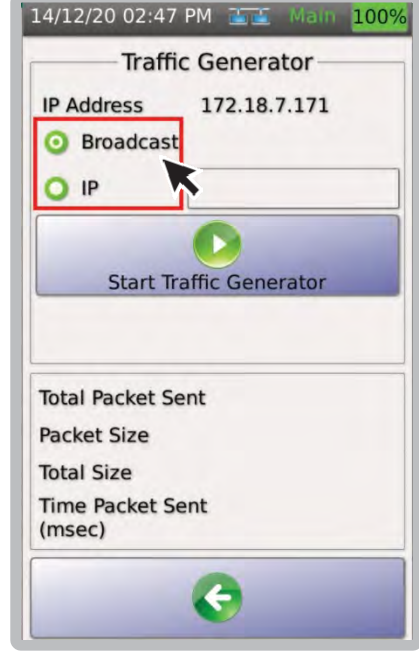

3. Выберите [Broadcast] или [IP]. При выборе [Broadcast] трафик или пакеты UDP будут отправляться по всей сети. При выборе [IP] трафик будет направляться на определенный IP‐адрес в сети.

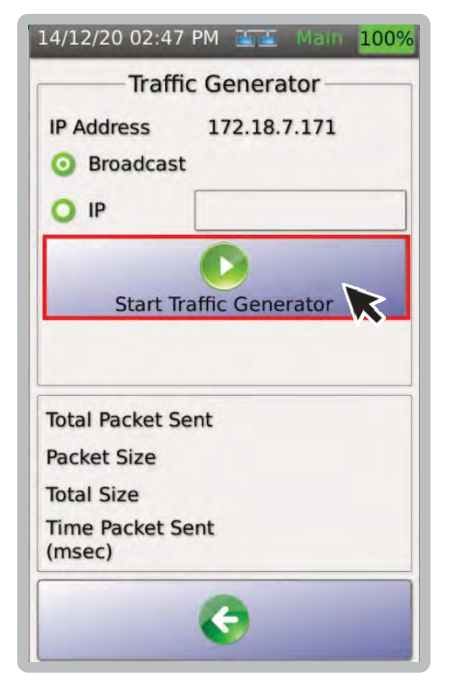

4. Для запуска генератора трафика выбрать [Generate Traffic].

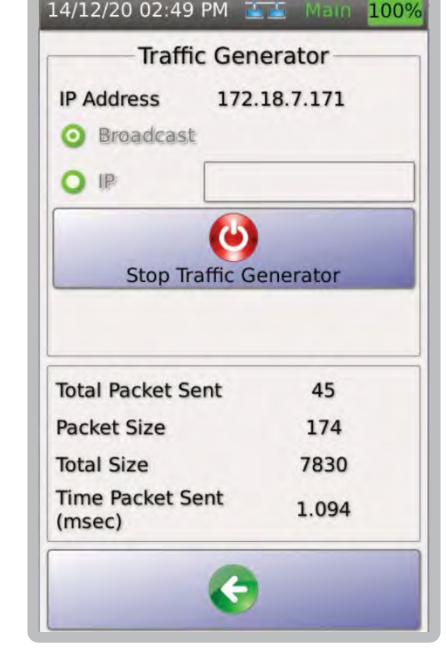

5. TestPro начнет генерировать трафик в сеть. Количество отправленных пакетов, размеры пакетов, общий объём и время отправленных пакетов будут отображаться в реальном времени.

Примечание. Рекомендуется инициировать монитор трафика на удаленном устройстве TestPro перед запуском генератора трафика.

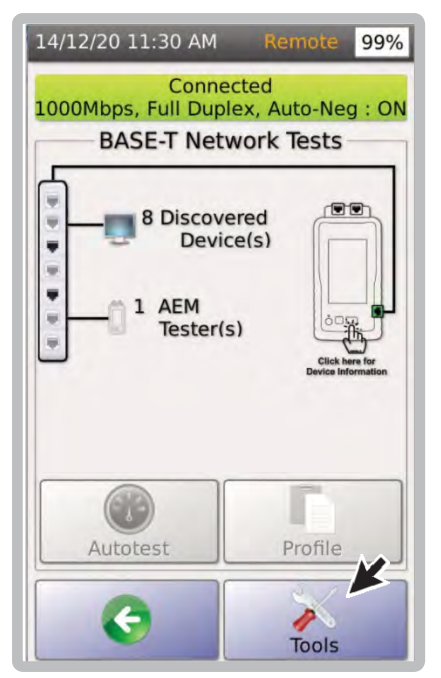

6. Для запуска монитора трафика выбрать [Tools].

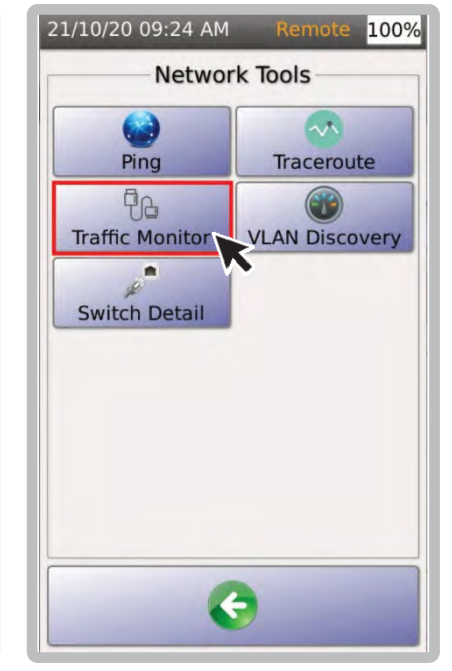

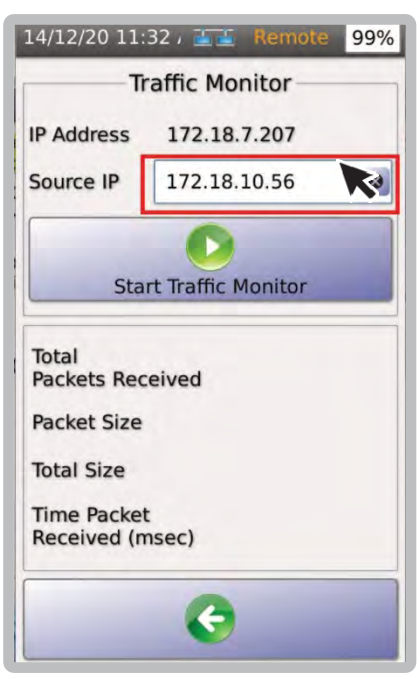

7. Выбрать [Traffic Monitor]. 8. В поле [Source IP] введите IP‐адрес основного блока TestPro, который будет генерировать трафик.

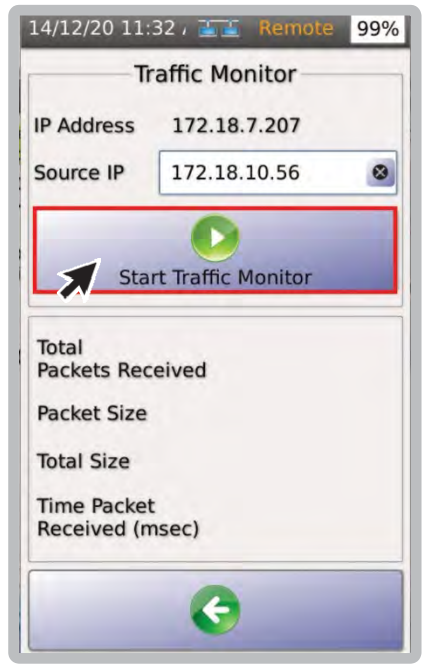

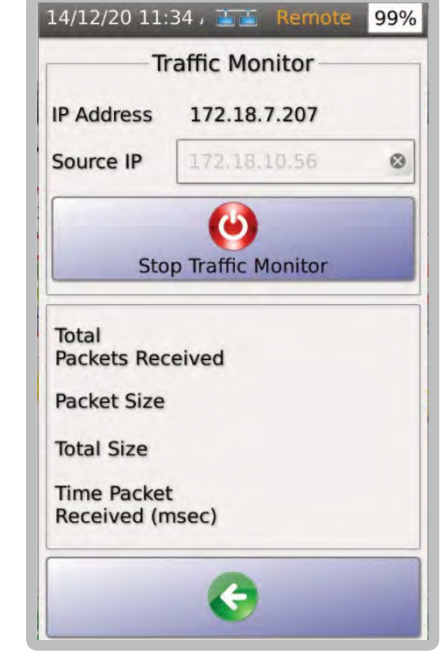

9. Выбрать [Monitor Traffic]. 10. Удаленный блок TestPro будет ожидать трафика от основного блока TestPro.

## **iv. Обнаружение VLAN**

Виртуальная локальная сеть (VLAN) — это группа различных хостов в пределах определенного широковещательного домена. VLAN позволяют сетевому администратору группировать хосты, подключенные к одному и тому же сетевому коммутатору, в разные локальные сети. Они также обеспечивают ряд преимуществ и функций, таких как простота администрирования, сокращение широковещательного трафика и применение политик безопасности.

Функция TestPro VLAN Discovery позволяет проверять все доступные идентификаторы VLAN на порту маршрутизатора/коммутатора и соответствующий им трафик в сети.

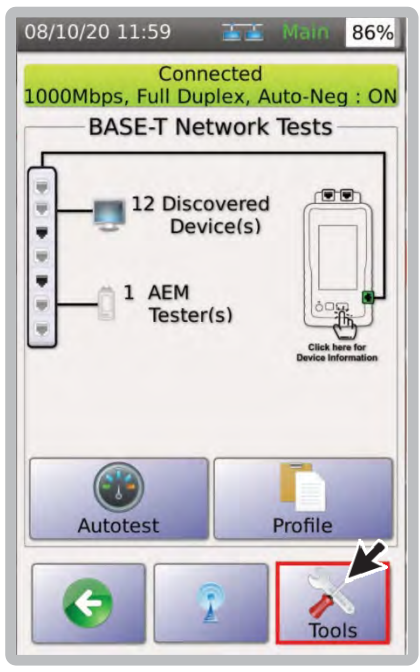

1. Чтобы инициировать VLAN, выберите [Tools].

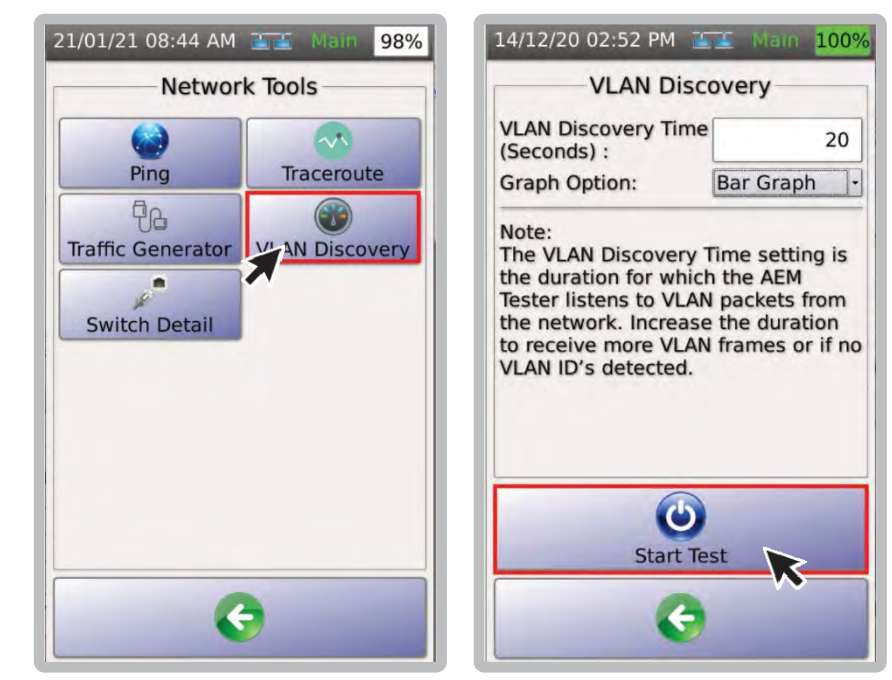

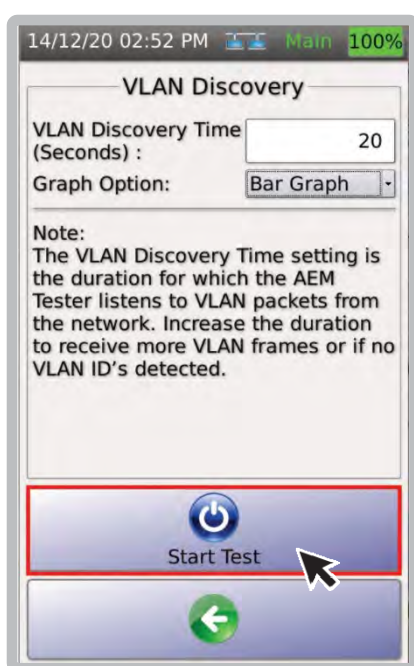

2. Выбрать [VLAN Discovery]. 3. Введите время поиска VLAN (по умолчанию 10 секунд). Чтобы захватить больше пакетов VLAN, увеличьте время. Выберите [StartTest].

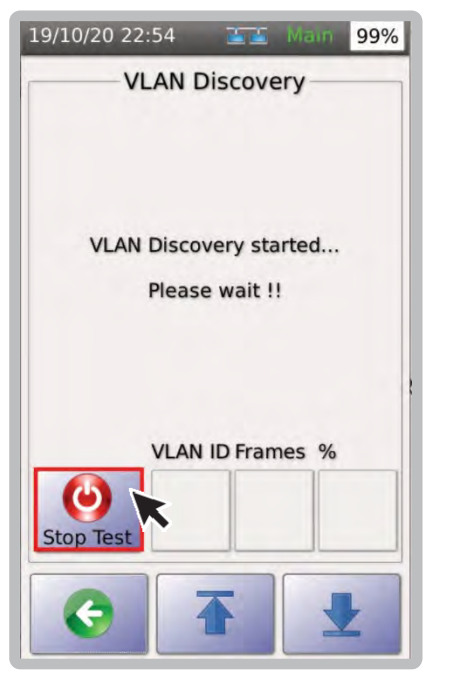

При этом будет активна кнопка [StopTest].

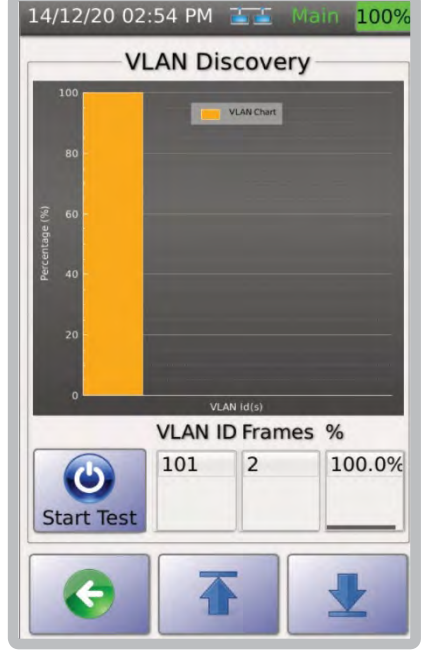

4. Начнется обнаружение VLAN. 5.После завершения обнаружения VLAN отобразятся результаты. Выберите любой из идентификаторов VLAN на круговой диаграмме, чтобы отобразить результаты в виде списка..

Справка:

- VLAN ID уникальный идентификатор от 1 до 4094.
- Кадры количество кадров/пакетов, полученных TestPro из сети с использованием VLAN ID.
- % процент кадров VLAN, переданных в сеть, по сравнению с другими VLAN/

#### **v. Параметры коммутатора**

Сведения о коммутаторе помогают сетевым специалистам определить имя коммутатора и номер модели, к которому подключен тестер. Такая информация, как номер порта, идентификатор VLAN, IP‐адрес и многое другое, устраняет необходимость вручную отслеживать сетевые кабели, экономя время и усилия пользователей при устранении неполадок, связанных с сетью.

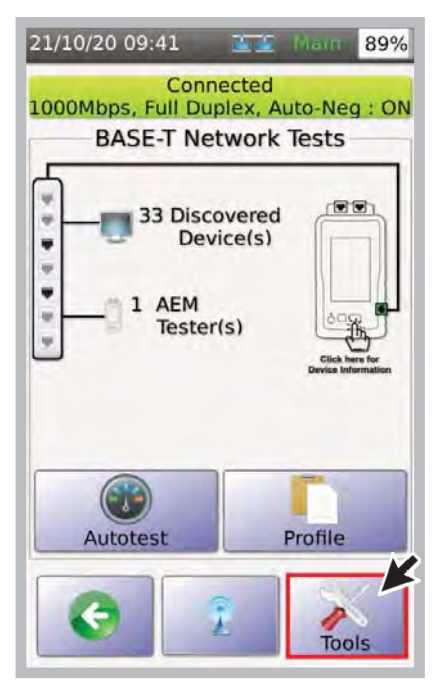

1. Для запуска теста выбрать [Tools].

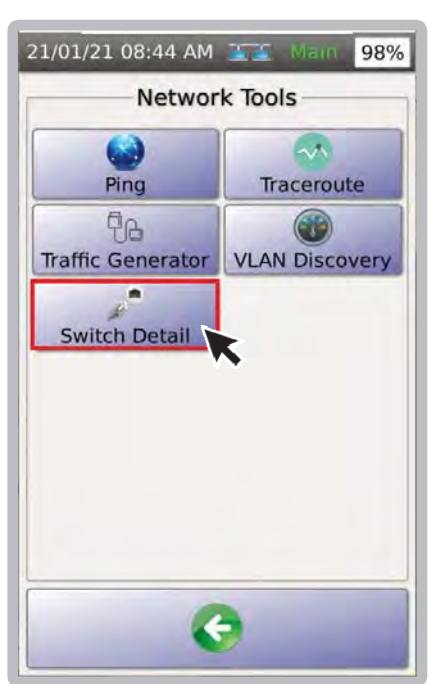

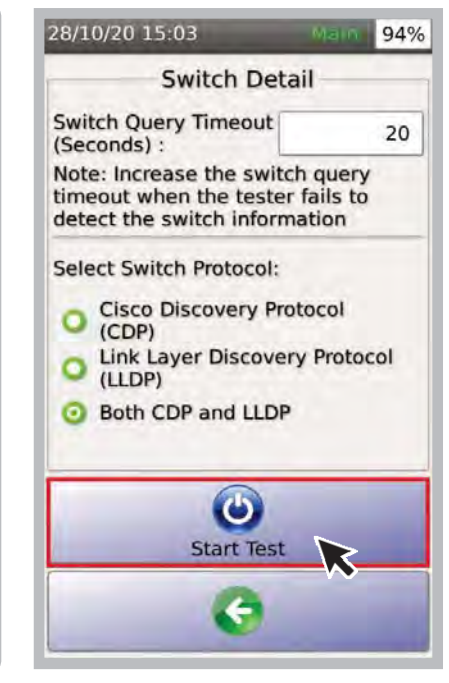

2. Выбрать [SwitchDetail]. 3. Введите время ожидания запроса на комутацию (по умолчанию установлено 20 секунд). Увеличьте время ожидания, когда тестер не может обнаружить информацию о комутаторе. Выберите используемый протокол CDP, LLDP или оба.

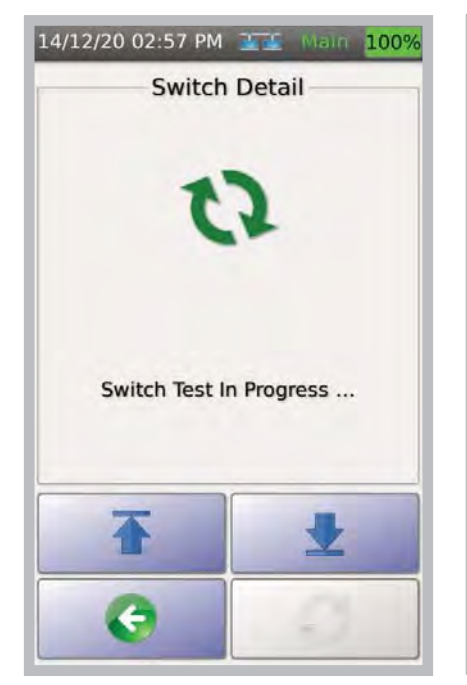

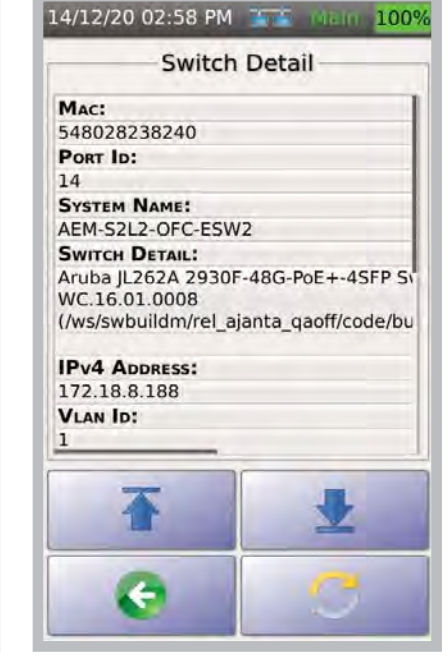

4. Тест запустится. 5. После завершения теста на экране отобразятся результаты.

#### **Тест сети Wi-Fi**  $h_{\rm m}$

Обратите внимание, что для тестирования Wi-Fi требуется дополнительный USB-адаптер Wi-Fi Edimax EW-7822ULC. Этот адаптер зависит от региона, и gh

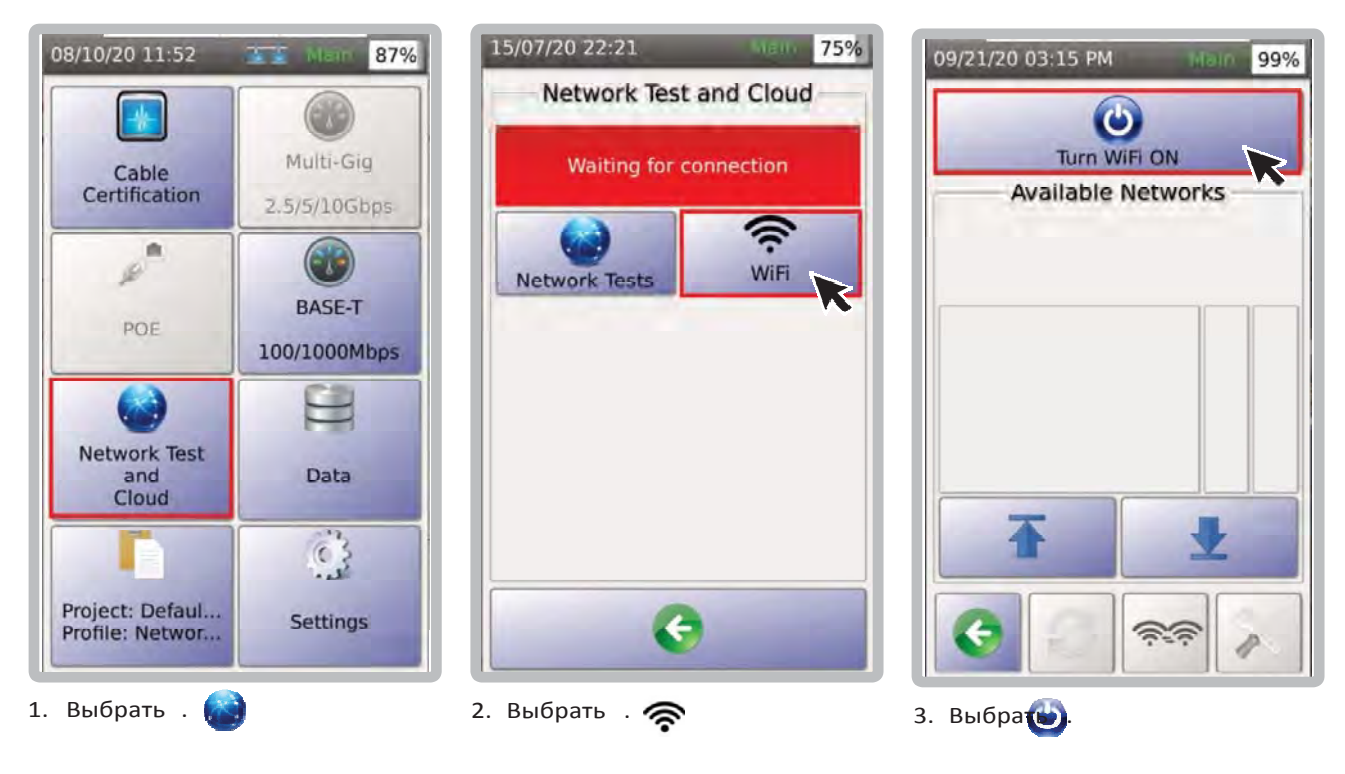

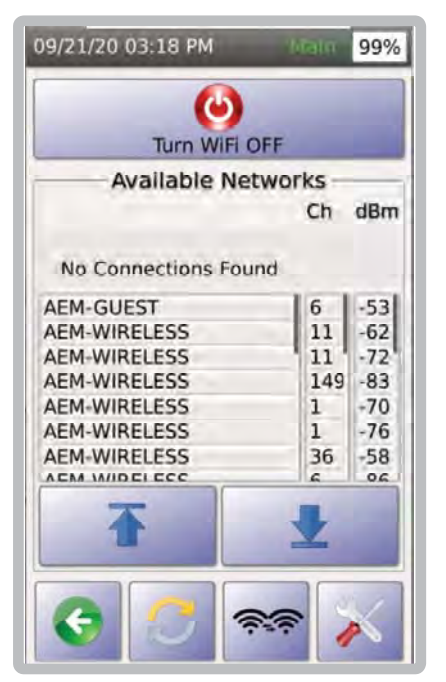

4. TestPro отобразит обнаруженные точки доступа (АР) и соответствующие им каналы и мощность в дБм. Выберите правильную сеть.

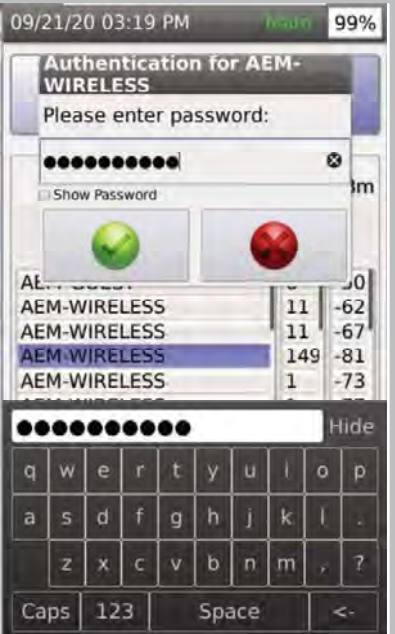

Диалоговое окно запросит сетевой пароль. Введите пароль для выбранной точки доступа. Выбрать В для включения Wi-Fi и для отмены.

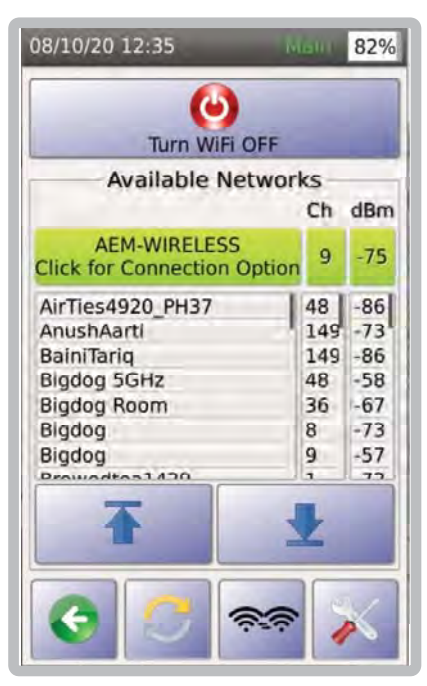

6. Теперь TestPro подключен к точке доступа АЕМ-WIRELESS с отображением соответствующего уровня сигнала в дБм.

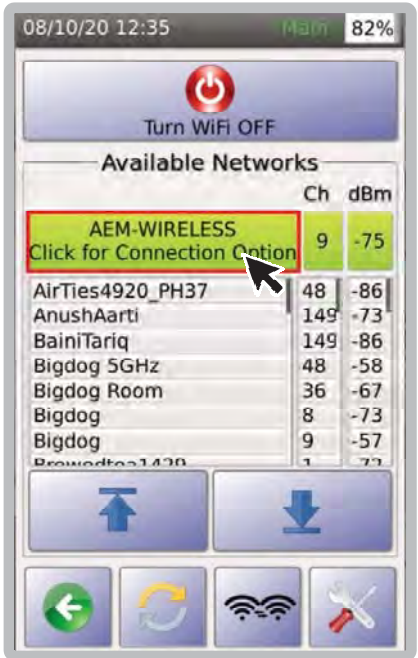

7. Нажмите на подключенный SSID, чтобы открыть страницу статистики [Wireless Statistics].

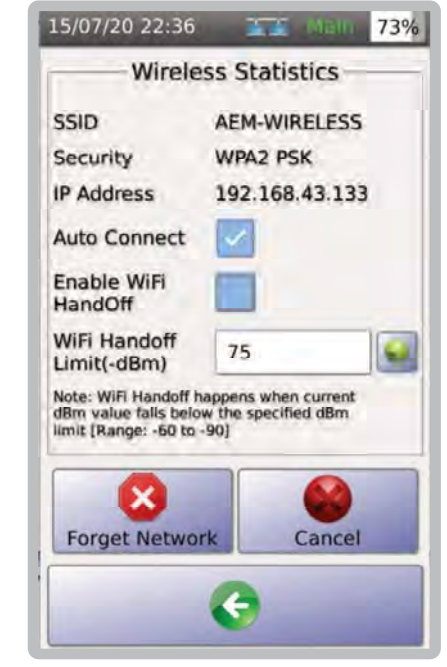

8. Страница [Wireless Statistics] отображает SSID Wi‐Fi, тип безопасности, IP‐адрес TestPro Wi‐Fi, сведения об автоматическом подключении и передаче обслуживания Wi‐Fi.

Примечание. Когда [Wi‐Fi HandOff] включен, TestPro попытается автоматически подключиться к другой точке доступа с тем же SSID и паролем, когда текущее значение Wii dBm станет ниже установленного предела.

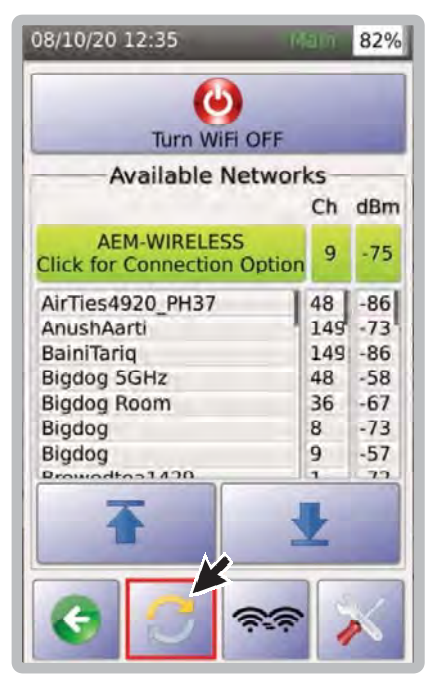

9. Для повторного сканирования точек доступа Wi‐Fi выберите .

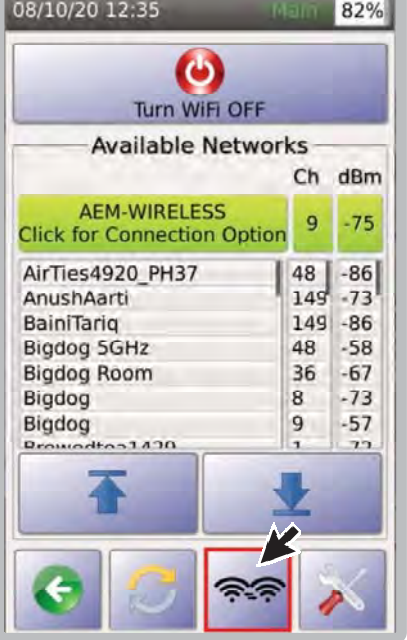

10. Если есть несколько точек доступа с одинаковым SSID и паролем, выберите для принудительного подключения TestPro к другой точке доступа с теми же учетными

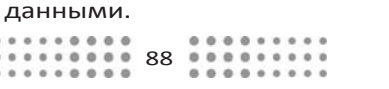

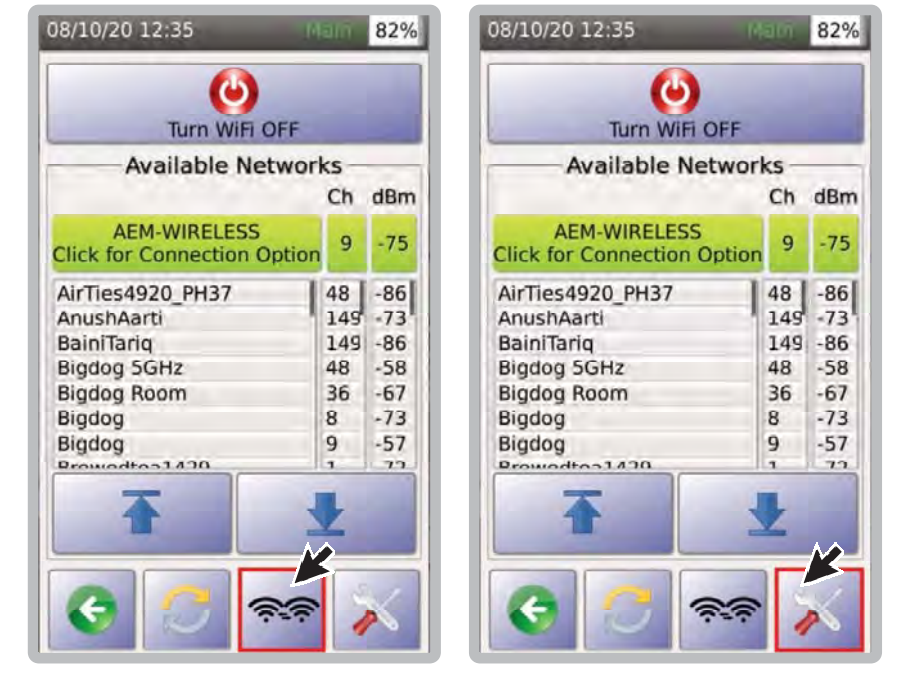

11. Чтобы получить доступ к другим функциям Wi‐Fi и тесту сети, выберите

## **i. Сетевой тест Wi‐Fi**

TestPro поддерживает все функции тестирования сети как при проводном, так и при беспроводном подключении. Выполнение теста беспроводной сети TestPro поможет вам проверить производительность точки доступа, а также определить слепые зоны, балансировать нагрузку доступа и упростить аналитику и политики в отношении использования сети.

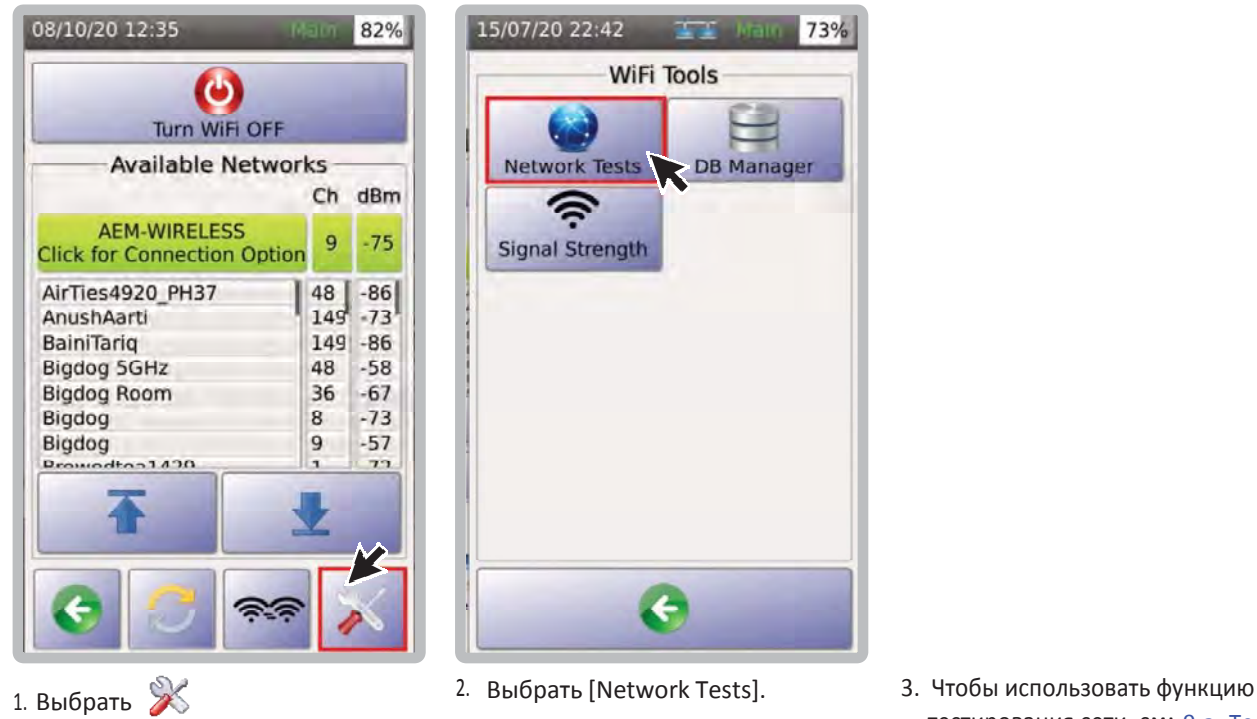

тестирования сети, см: 9 a. Тест сети.

97%

ase

## **ii. Диспетчер базы данных**

Диспетчер баз данных TestPro для Wi‐Fi позволяет пользователям сортировать точки доступа (AP) в зависимости от предпочтений подключения. Он также позволяет пользователям добавлять, удалять и очищать сохраненные точки доступа. Всякий раз, когда TestPro подключается к точке доступа, он автоматически сохраняет SSID и пароль в диспетчере баз данных.

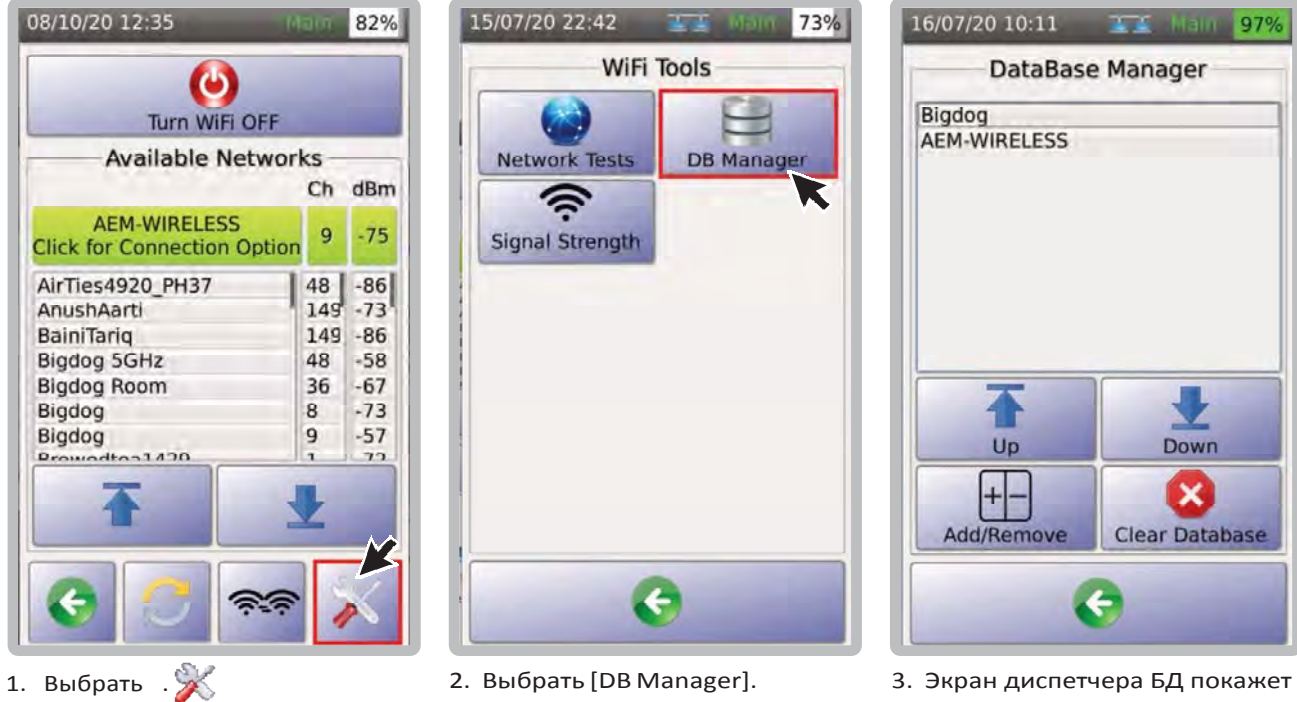

88 89 8888888888

Для доступа к диспетчеру базы данных:

список точек доступа..

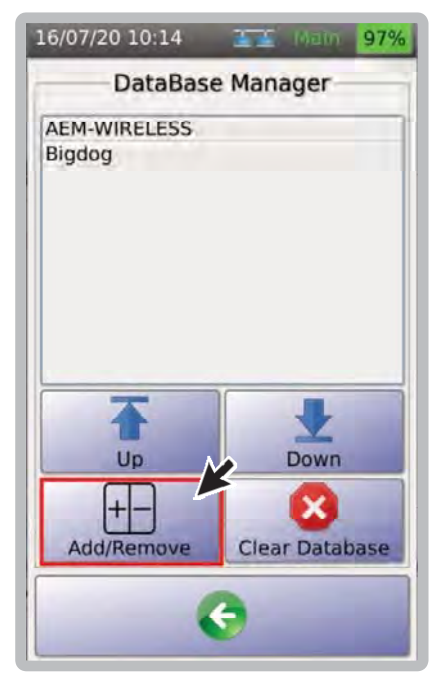

4. Чтобы добавить/удалить точку доступа, выберите

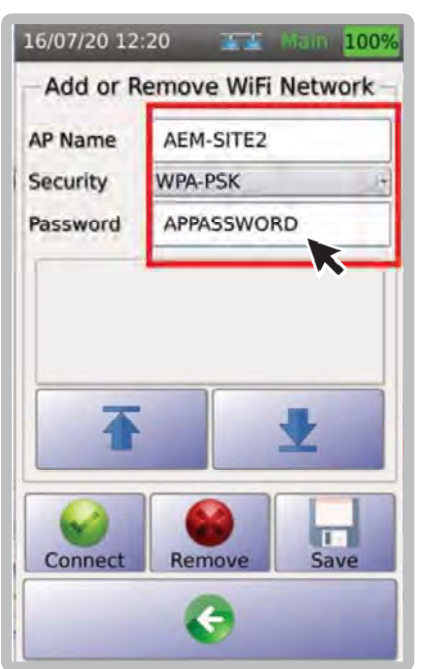

5. В поле [AP Name] введите имя точки доступа, к которой вы пытаетесь подключиться. В поле [Security] выберите [Open] или [WPA‐PSK]. Наконец, в поле [Password] введите пароль этой точки доступа.

6.

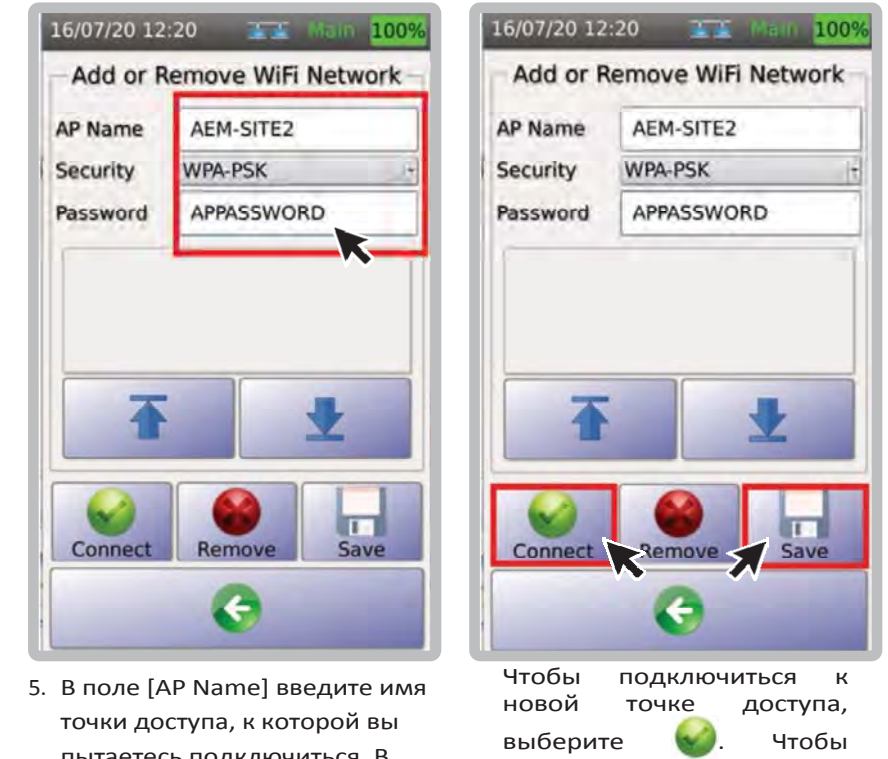

сохранить точку доступа,

выберите.

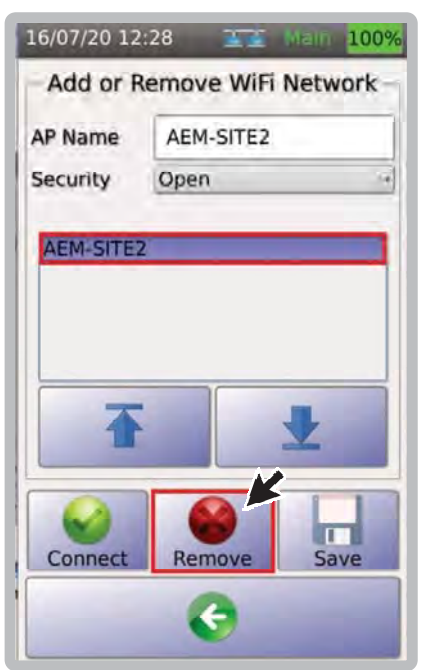

7. Чтобы удалить точку доступа, выберите имя SSID и выберите.

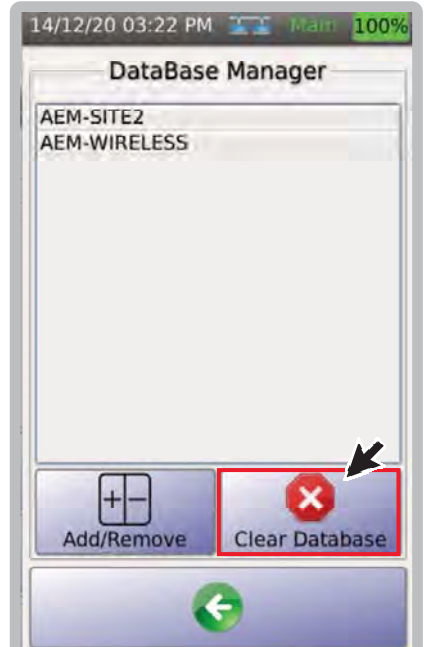

8. [Clear Database] удалит все сохраненные точки доступа в DB Manager. Выберите [Clear Database].

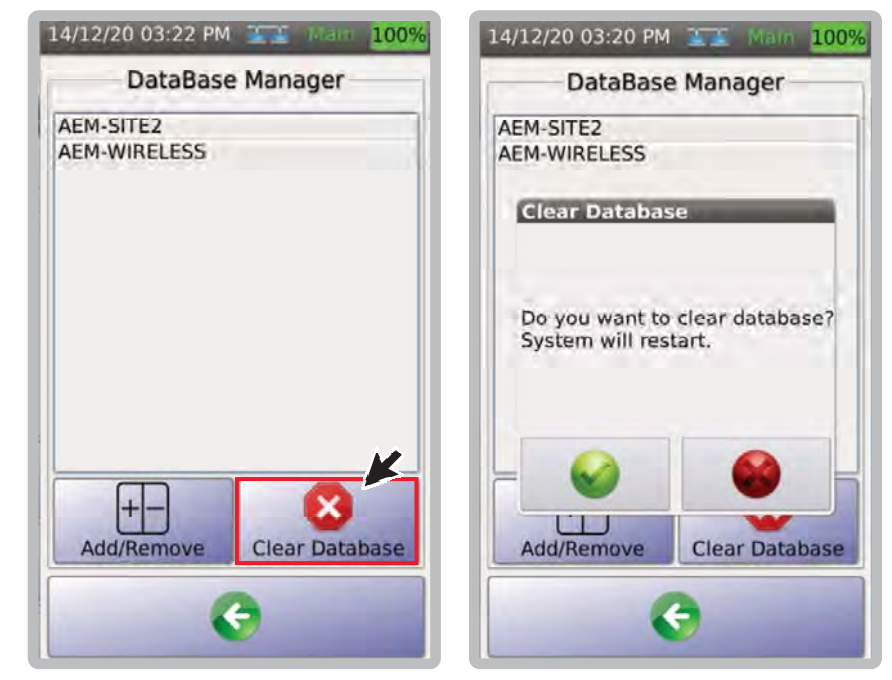

9. Появится диалоговое окно с запросом на подтверждение удаления. Выберите необходимое.

### **iii. Уровень сигнала**

Индикатор уровня сигнала TestPro — это средство проверки сигнала Wi‐Fi в режиме реального времени с диапазоном от ‐90 дБм до 10 дБм, где ‐90 дБм — самый слабый, а 10 дБм — самый сильный беспроводной сигнал. Это отличный инструмент для проверки слабых сигналов и слепых зон после установки точки доступа. Он имеет функцию переключения WiFi для принудительного переключения с одной точки доступа на другую, которая использует тот же SSID и пароль.

#### Чтобы посмотреть уровень сигнала:

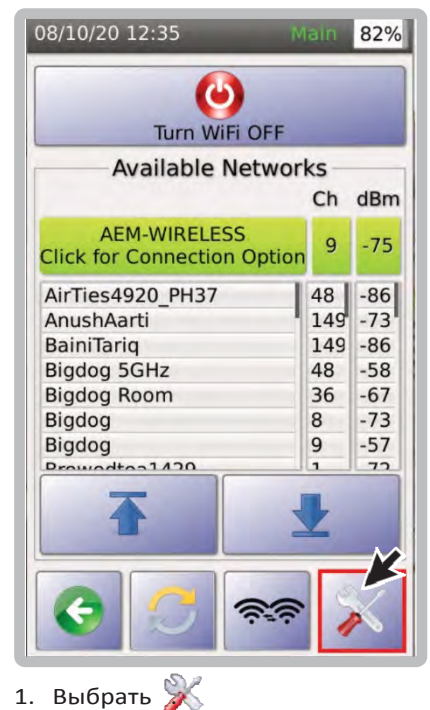

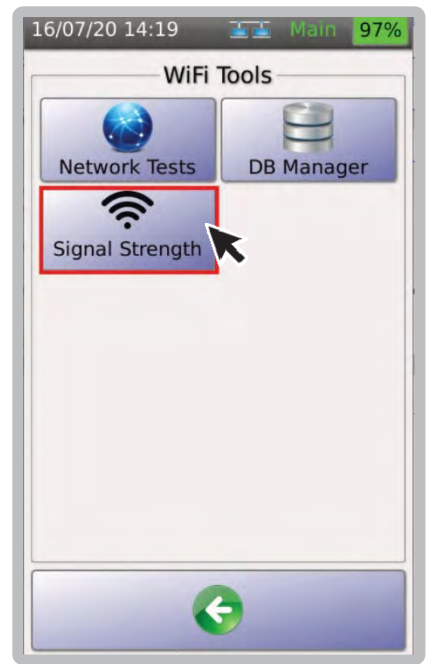

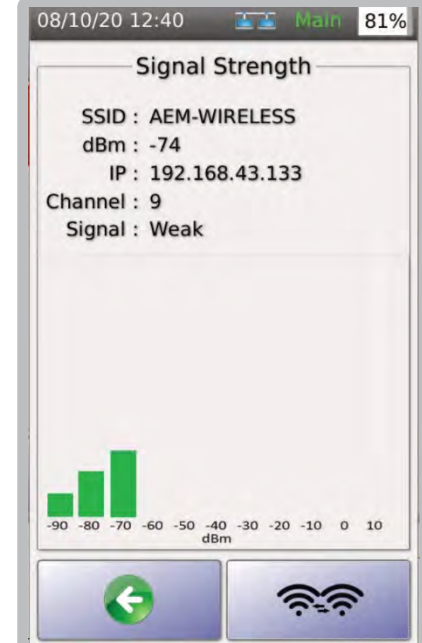

- 2. Выбрать [Signal Strength]. 3. На экране [Signal Strength] отобразится SSID, текущее значение дБм, IP‐адрес, индикатор канала и индикатор сигнала..
- **c. Автотест сети**

## **i. Выбор стандарта**

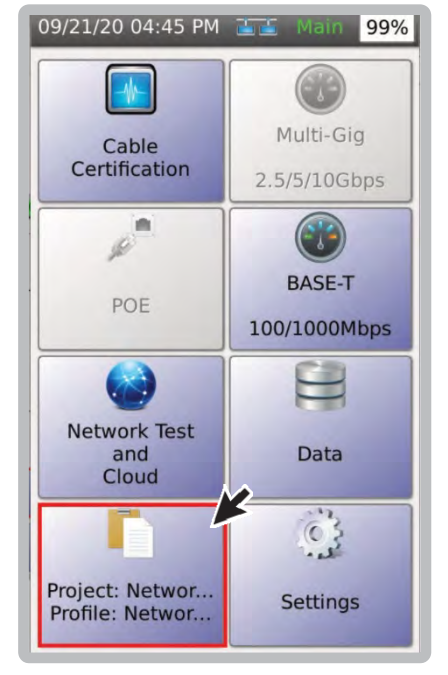

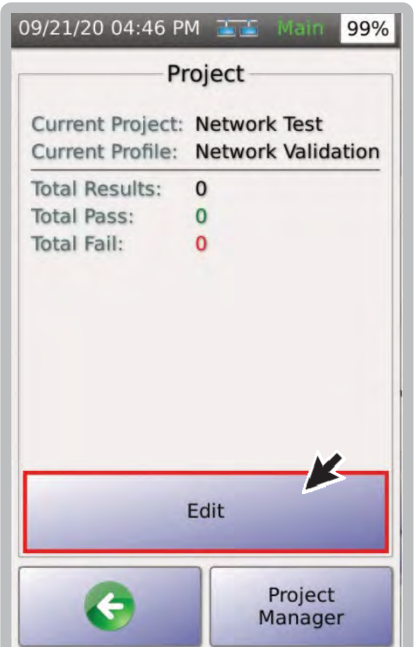

1. Выбрать [Project] 2. Выбрать [Edit] для выбора или редактирования.

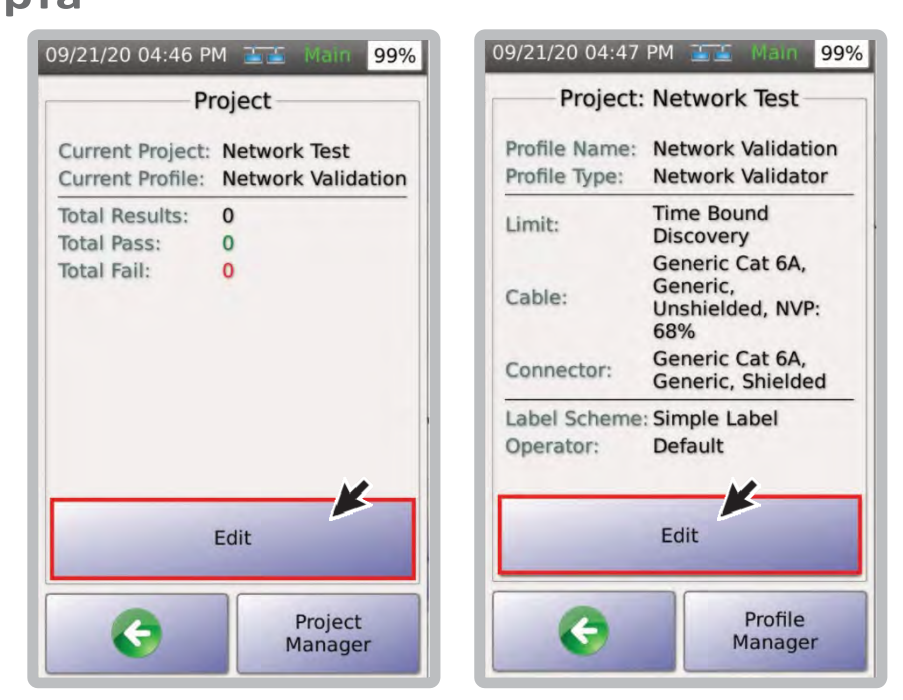

3. Выбрать [Edit] Select [Edit] to change the test settings within the selected testprofile.

........ 91 ........

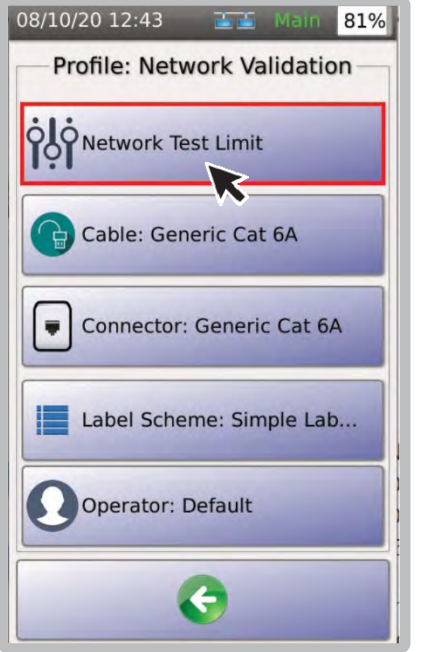

4. Выбрать [Test Limit].

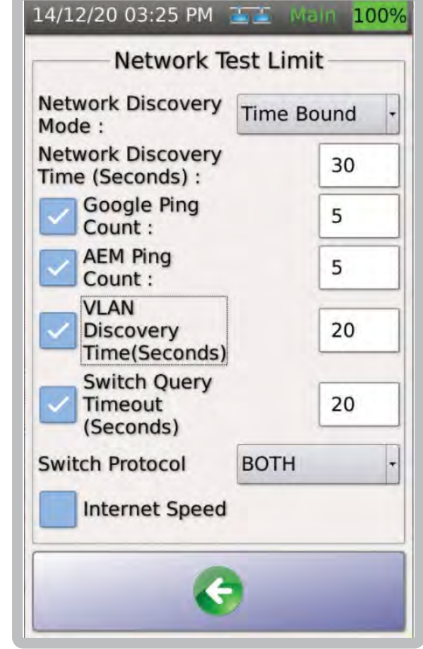

5. Режим обнаружения сети [NetworkDiscoveryMode] и время обнаружения сети [Network Discovery Time] по умолчанию установлены как привязка по времени [Time Bound] и 30 секунд [30].

Примечание: Note: The default settings for [Network Discovery Mode] and [Network Discovery Time] are [Time Bound] and [30] (seconds)respectively.

In Full Discovery Mode, TestPro will scan the entire network. After network discovery scanning, Autotest will continue with other tests. In [Time Bound] mode, TestPro will scan the network for the specified duration.

## **ii. Выбор кабеля/коннектора**

См. раздел 2c. Выбор кабеля/коннектора.

#### **iii. Выполнение автотеста**

Для выполнения сетевого автотеста убедитесь, что кабель Ethernet подключен к порту BASE-T TestPro/порту адаптера AD-NETCABLE Multi-Cig to PoE, а WiFi адаптер к порту USB.

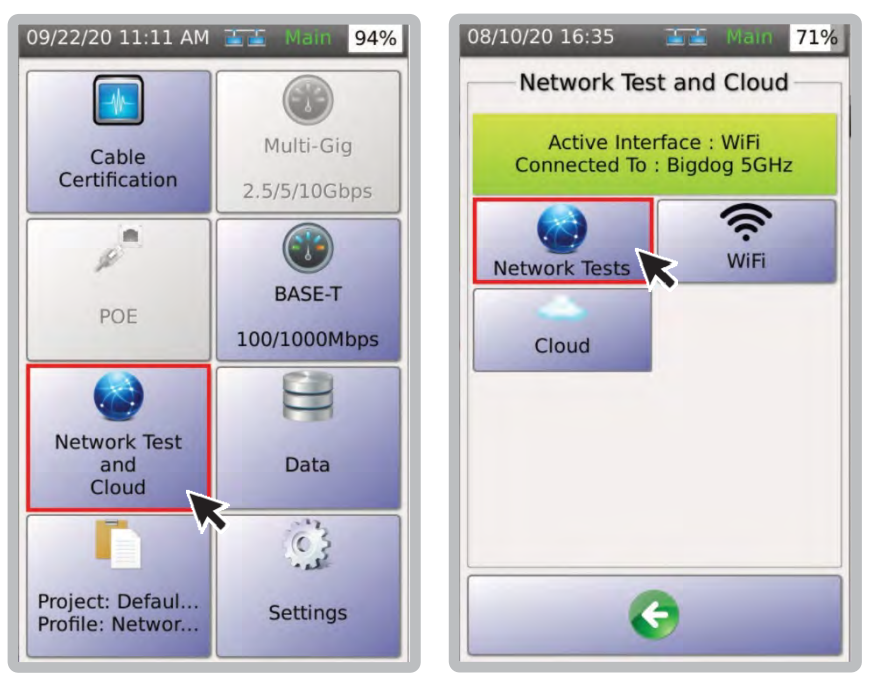

- 1. Выбрать [Network Test and Cloud]. 2. Выбрать [Network Tests]. 3. Выбрать [Autotest].
- 08/10/20 16:33 71% Connected WiFi: Bigdog 5GHz **WiFi Network Tests** 6 Discovered Device(s) ŧ ٠ 1 AEM Tester(s) Autotest Profile Tools
- - $............$ ÷

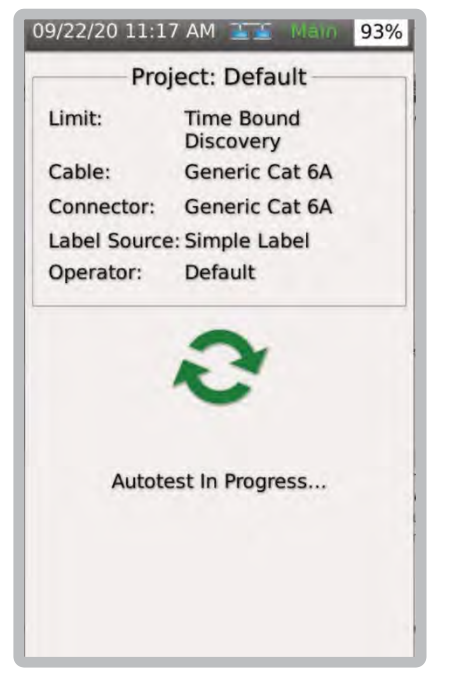

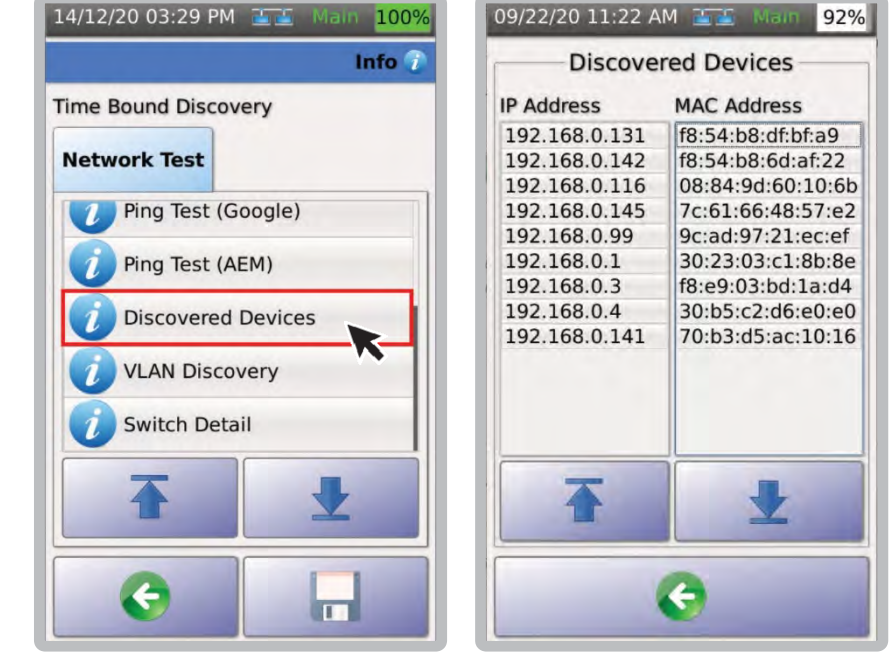

- 1. Автотест выполняется. 2. Для просмотра
- результатов измерения выберите нужный параметр, например Обнаруженные устройства [Discovered Devices].

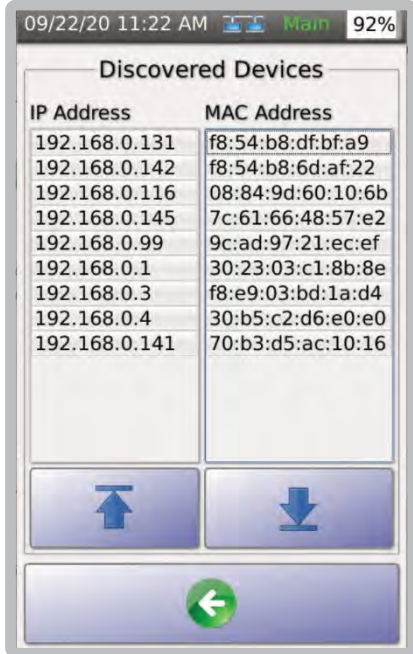

3. Будет показан список обнаруженных IP‐адресов и адресов управления доступом к среде (MAC).

#### **iv. Сохранение результатов**

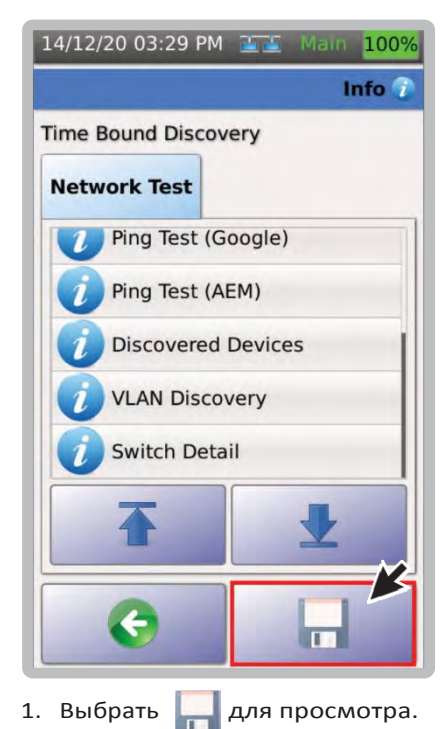

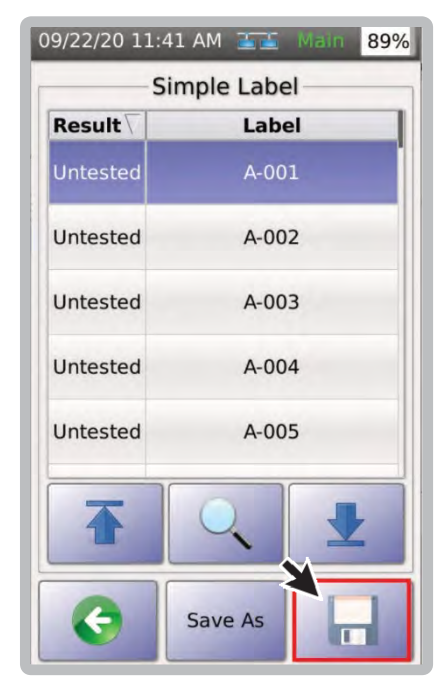

2. Чтобы сохранить результаты с использованием метки A‐001, выберите .

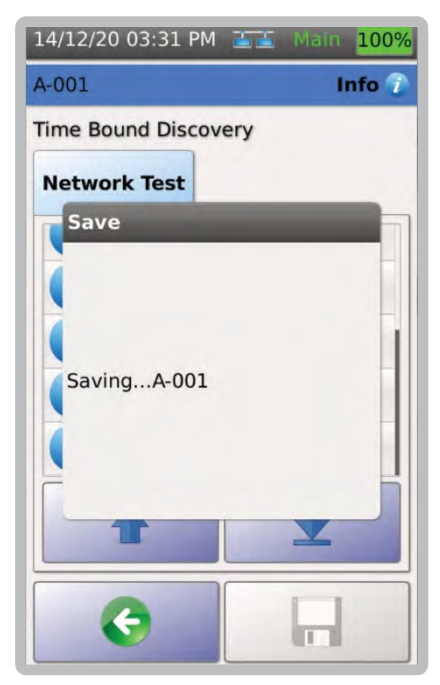

3. Диалоговое окно подтвердит сохранение.

#### Облачная версия Test Data Pro  $\mathbf d$ .

TestDataPro Cloud - это облачная служба, которая позволяет пользователям загружать результаты с рабочего места через проводное сетевое или беспроводное соединение. Примечание: для этого требуется дополнительный USB-адаптер Wi-Fi Edimax EW-7822ULC. TestDataPro Cloud позволяет просматривать и загружать отдельные отчеты PDF.

Для полного управления отчетами о тестировании, включая повторную сертификацию в случае использования неверных пределов тестирования, настройку отчетов с использованием логотипов и многое другое, результаты тестирования необходимо импортировать в полнофункциональное программное обеспечение TestDataPro для ПК.

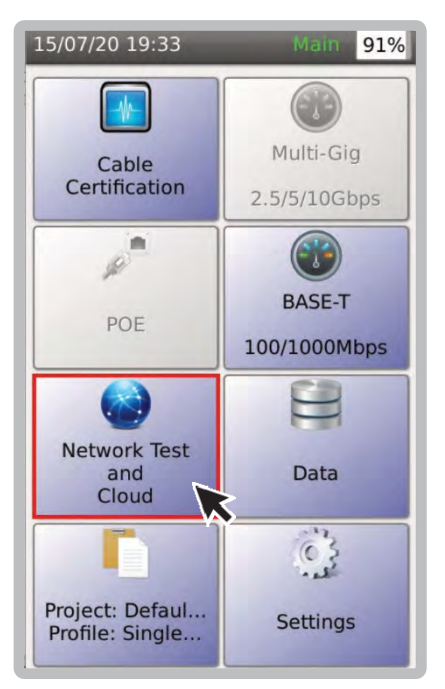

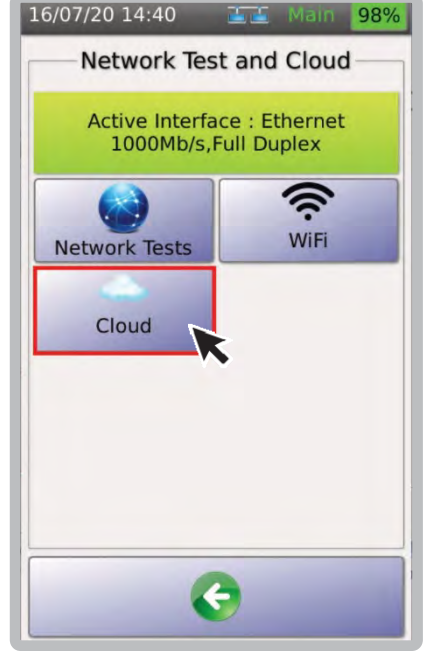

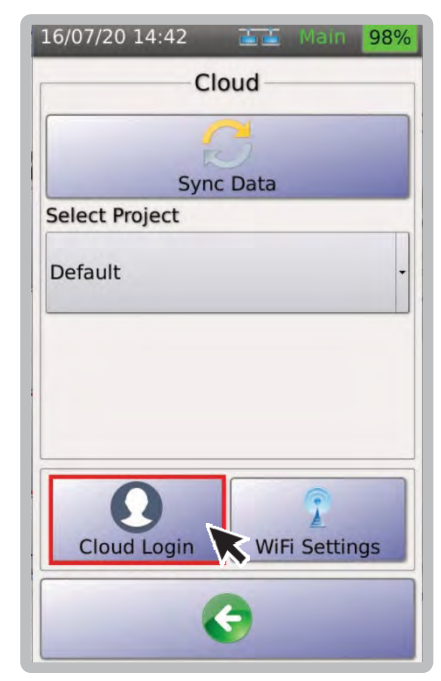

- 1. Выбрать [Network Test 2. Выбрать [Cloud]. Примечание. [Cloud] andCloud]. доступно только при подключении кабеля Ethernet или Wi-Fi.
- 3. Выбрать [Cloud Login].

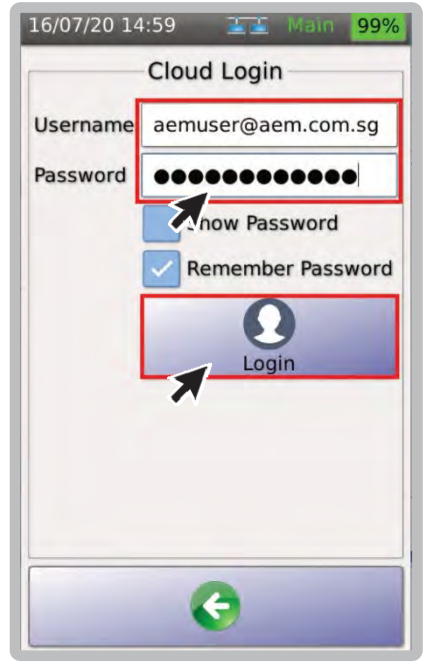

4. В поле [Username] введите адрес электронной почты и пароль, использованные при регистрации на tdpcloud.com, и выберите [Login].

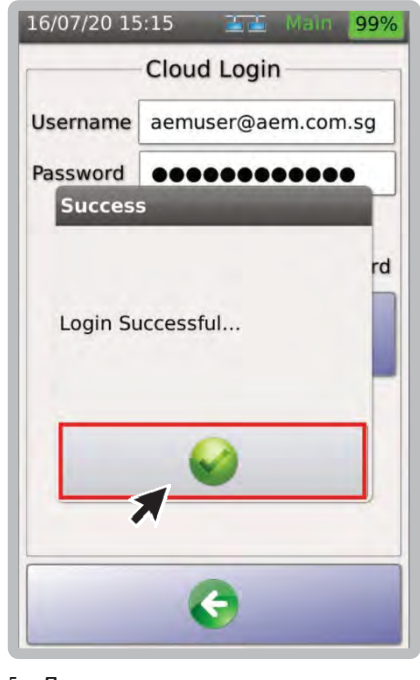

5. Диалоговое окно подтвердит успешный вход в систему. Выберите чтобы вернуться на страницу [Cloud].

> $94$  $0.0$

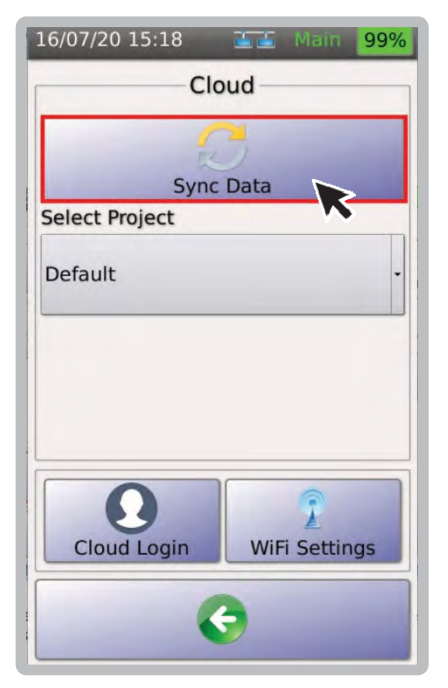

7. Выбрать [SyncData]. Select [SyncData]. TestProwillstart syncing the project and test results data to the cloud.

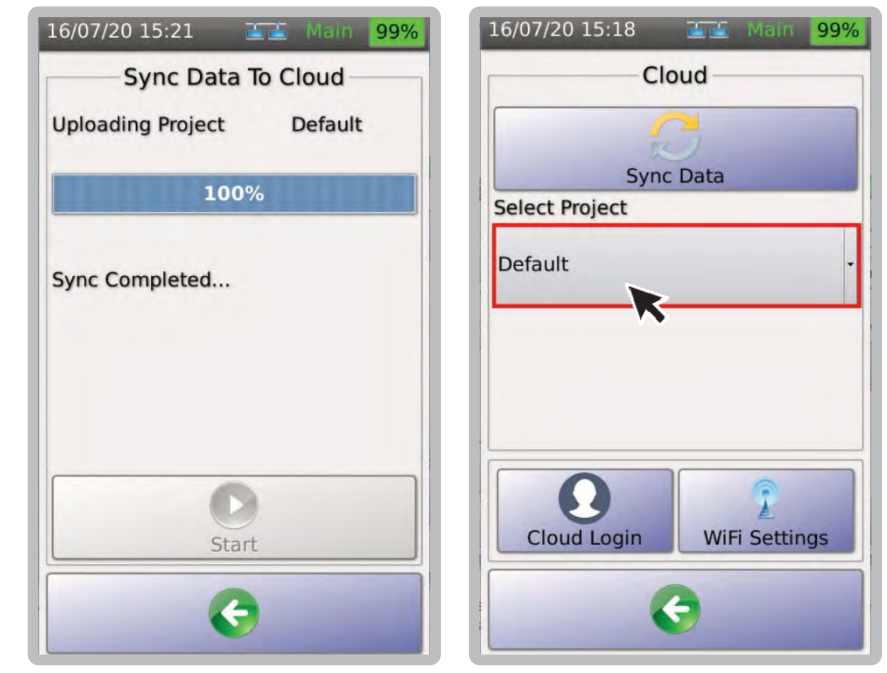

8. Диалоговое окно подтвердит, как только синхронизация будет завершена. Выбрать чтобы вернуться на страницу [Cloud].

16/07/20 15:37 The Main

 $10001$ 

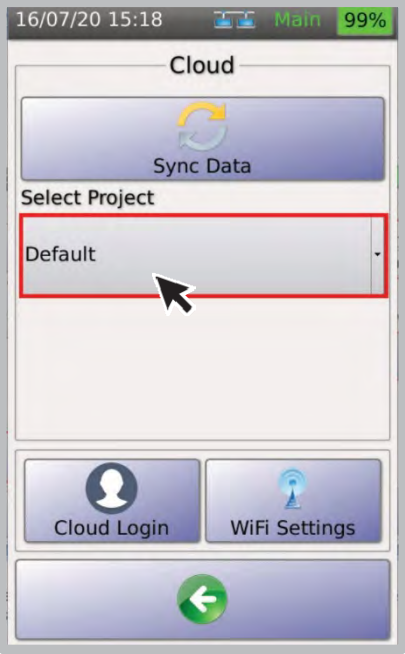

9. Чтобы загрузить другие проекты, выберите из раскрывающегося списка в разделе [Select Project].

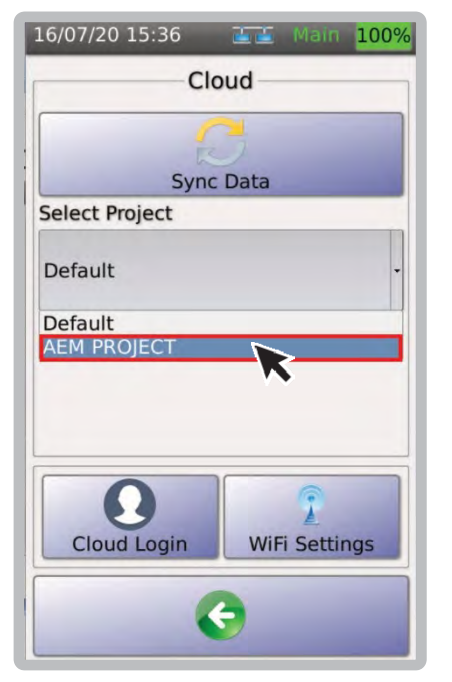

10. Выберите проект для загрузки 11. Облако покажет новый

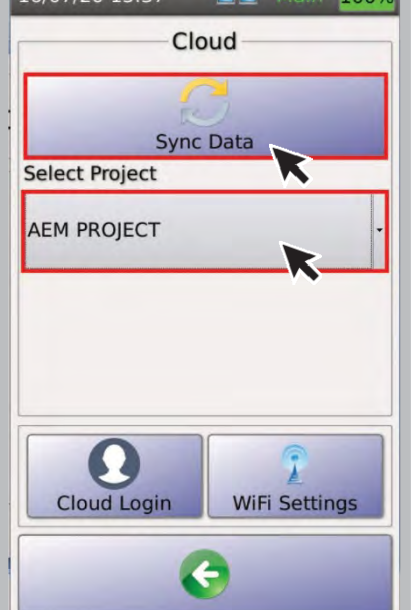

проект, то есть AEM PROJECT. Выберите [SyncData].

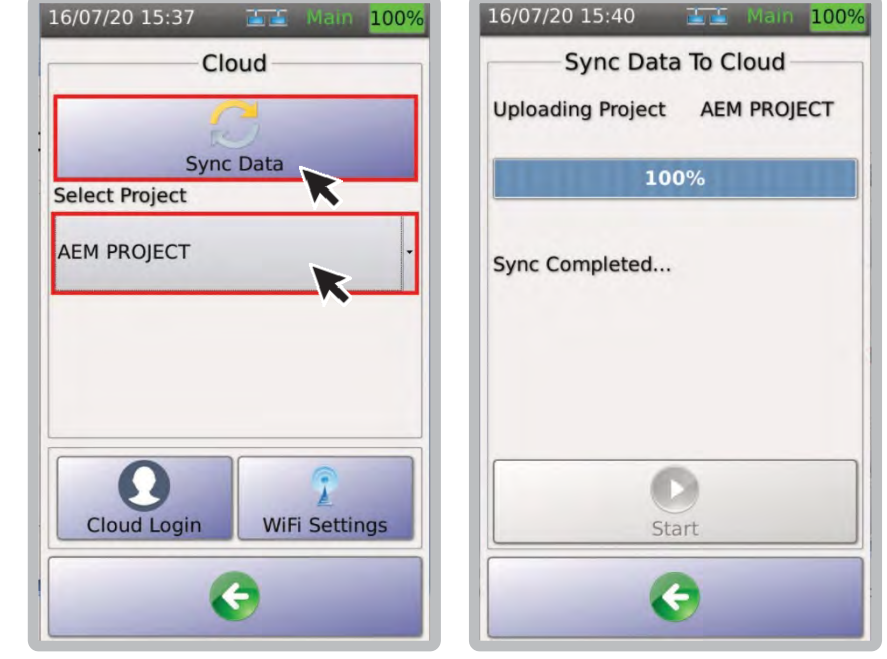

12. Диалоговое окно подтвердит, как только синхронизация будет завершена и проект будет загружен в облако.

#### **10Меню USB**

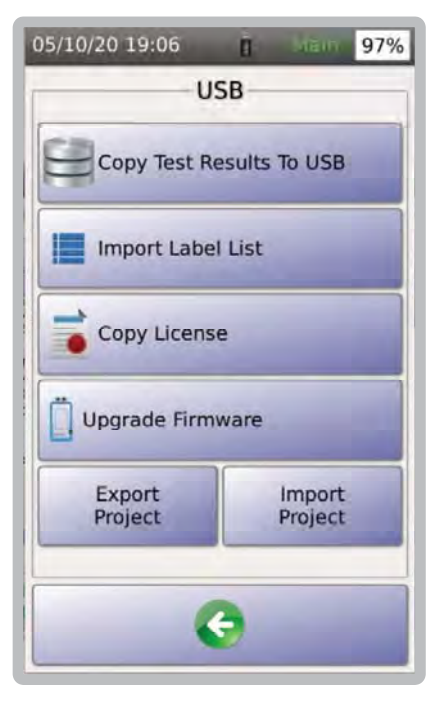

Когда флэш-накопитель USB вставлен в USB-порт TestPro, устройство предлагает несколько функций, например, копирование результатов теста на USB, импорт списка этикеток, копирование лицензии, обновление прошивки, экспорт проекта и импорт проекта. См. шаги, необходимые для каждой из этих функций, в Руководстве пользователя TestPro..

Чтобы снова получить доступ к меню USB, щелкните значок USB, расположенный в правом верхнем углу экрана.

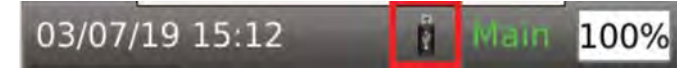

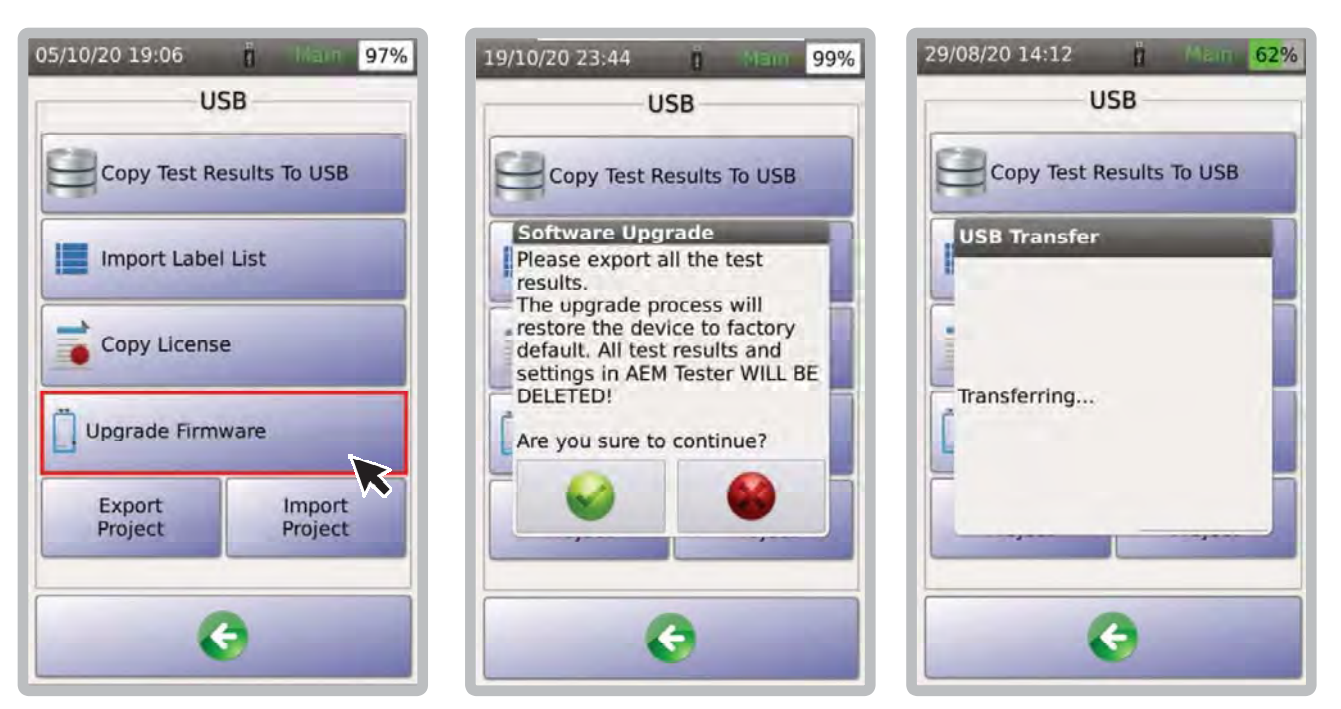

Прошивку TestPro можно обновить с помощью USB-накопителя. Версия прошивки TestPro должна быть 2.4 или выше.

- 1. Перейдите на сайт www.aem-test.com, войдите в свою учетную запись (создайте учетную запись для новых пользователей) и загрузите последнюю версию прошивки в разделе [Downloads and Updates].
- 2. Сохраните файл OSUpgrade.zip на флэшнакопитель USB (в формате FAT32)
- 3. Подсоедините источник питания к TestPro и включите устройство.
- 4. Вставьте флэш-накопитель USB, появится меню USB. Выберите [Upgrade TestPro].
- 5. TestPro предупредит пользователей о необходимости резервного копирования результатов тестирования, а обновление вернет устройство к заводским настройкам. Нажмите и для обновления, или для отмены.
- 6. Устройство несколько раз перезагрузится. Весь процесс займет 10 минут.

#### **b. Копирование лицензии**

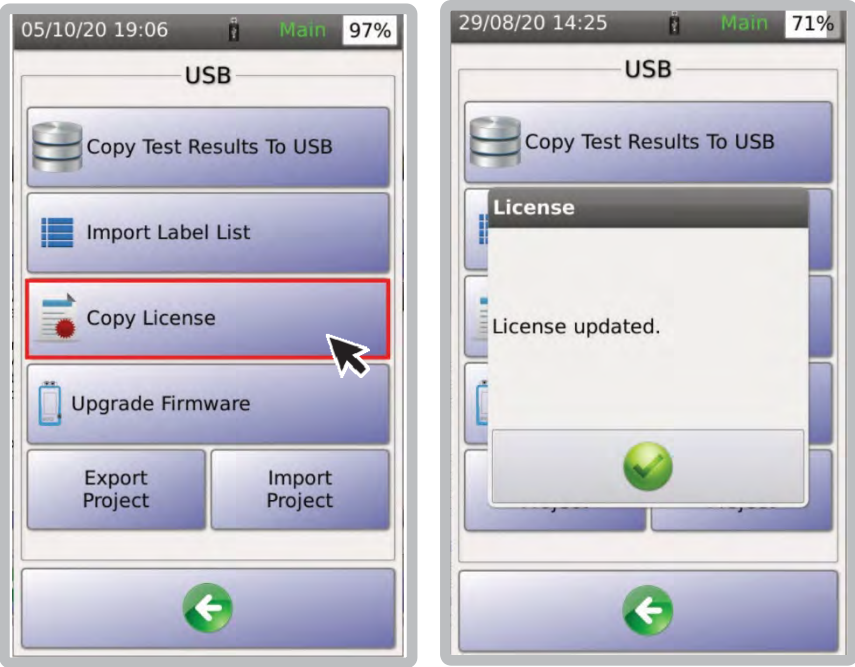

Пользователи блоков K30 могут разблокировать функцию сертификации TestPro, установив лицензию. Это можно сделать, скопировав Testpro.lic на флешку. Чтобы проверить, подходит ли для вашего устройства TestPro лицензия, отправьте электронное письмо по адресу customercare@aem‐ test.com, указав свой серийный номер TestPro.

- 1. Вставьте флэш‐накопитель USB с сохраненным TestPro.lic в ваше устройство TestPro. Появится меню USB.
- 2. TestPro автоматически установит лицензию, сохраненную на вашем USB‐накопителе. Если этого не произошло, выберите [Copy License]. Примечание: [Copy License] будет недоступно, если на USB‐ накопителе нет файла testpro.lic.

#### **c. Копирование результатов тестов на USB**

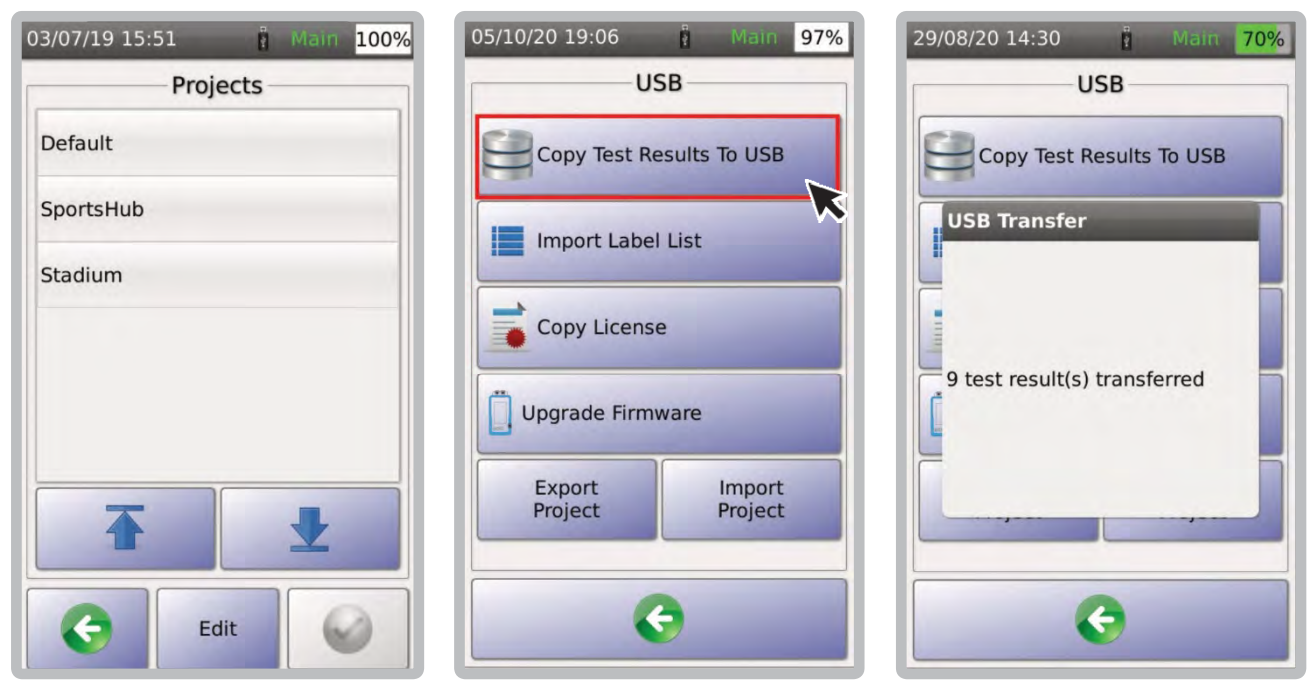

[Copy Test Result to USB] экспортирует все результаты теста, сохраненные внутри устройства, на флэш‐ накопитель USB..

- 1. На рисунке показаны 3 проекта, сохраненные в TestPro.
- 2. Вставьте флэш‐накопитель USB в USB‐порт TestPro и выберите [Copy Test Results to USB].

....... 97 .......

3. Результаты теста будут скопированы на флешку.

#### **d. Импорт списка меток**

Функция TestPro [Import Label List] обеспечивает простой способ создания этикеток с компьютера и копирования этих этикеток на устройство TestPro.

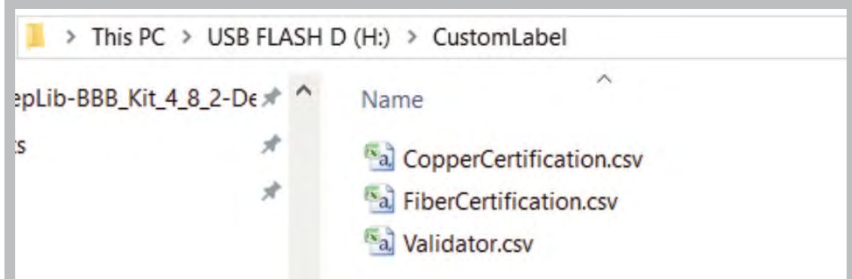

1. На USB‐накопителе создайте папку «CustomLabel» (без «») и скопируйте все этикетки, которые необходимо импортировать.

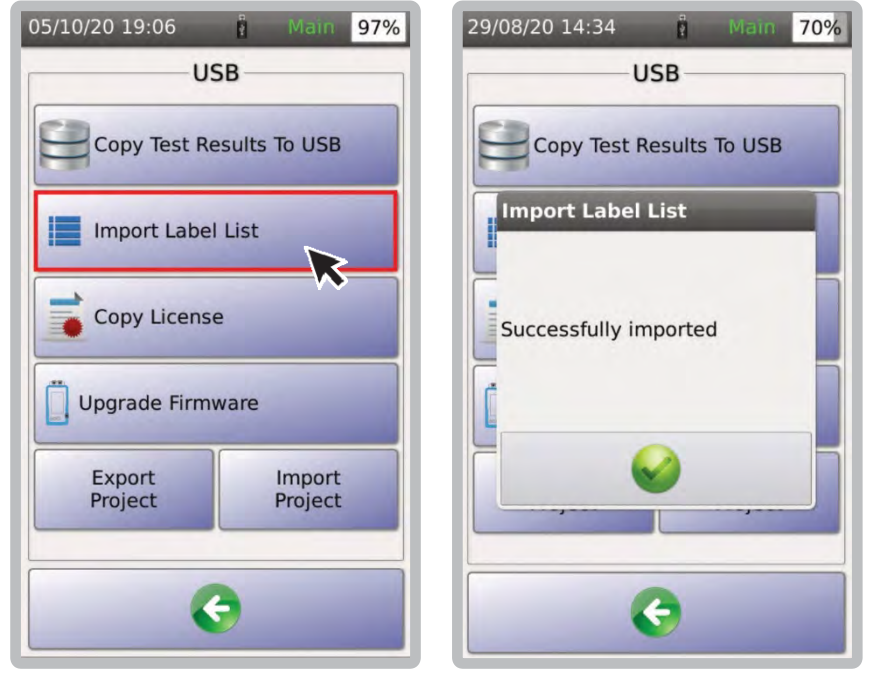

- 2. Вставьте флэш‐накопитель USB в TestPro и выберите [Import LabelList].
- 3. Диалоговое окно подтвердит успешный импорт.

 $\overline{\mathbf{f}}$ 

Main 70%

 $-6$ 

**USB** 

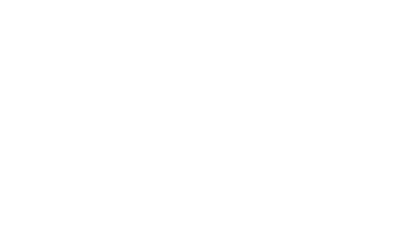

#### Создание своего списка этикеток e.

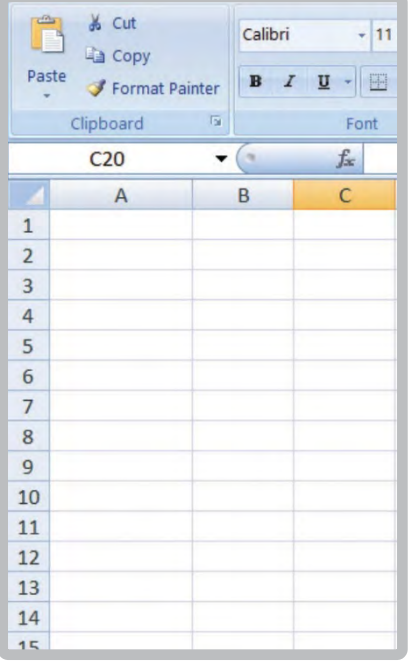

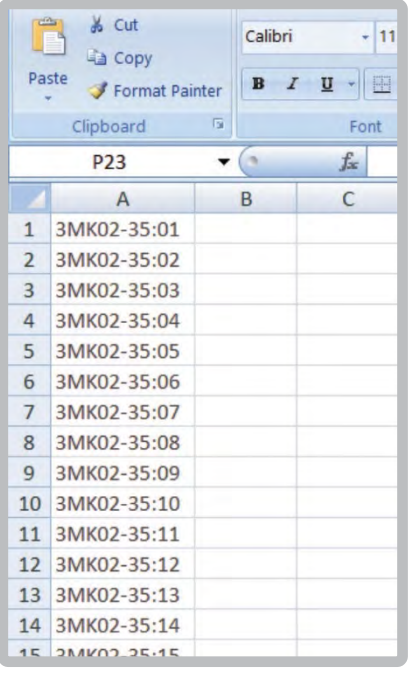

- 1. Откройте Microsoft Excel.
- 2. В столбце А введите метки, которые необходимо импортировать в TestPro.

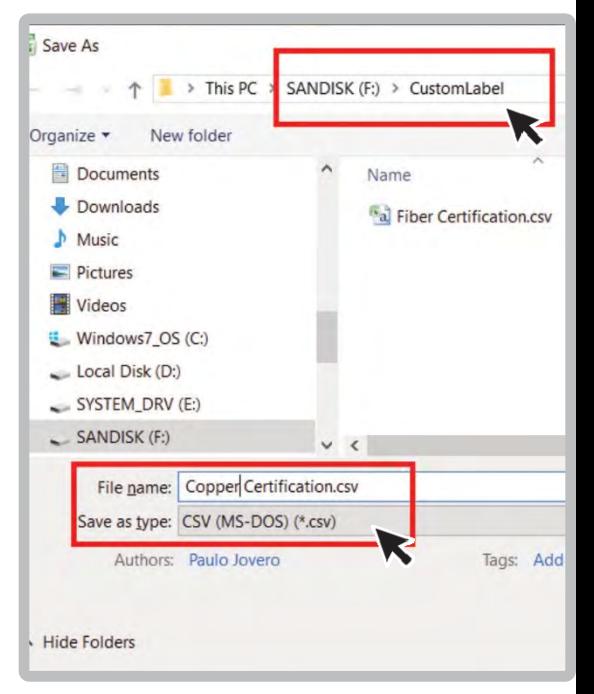

3. Щелкните Файл > Сохранить как > Имя файла: введите любое имя Тип файла: CSV (MS-DOS)(\*.csv). Расположение - корневой каталог USB-накопителя в папке [Custom Label].

#### f. Экспорт и импорт проекта

TestPro позволяет тестировщикам лучше сотрудничать, с делясь проектами. Файлы проекта можно переносить с одного устройства TestPro на другое с помощью флэш-накопителя USB. Их также можно отправить по электронной почте. Это экономит время на воссоздание проекта с нуля.

#### Для экспорта проекта:

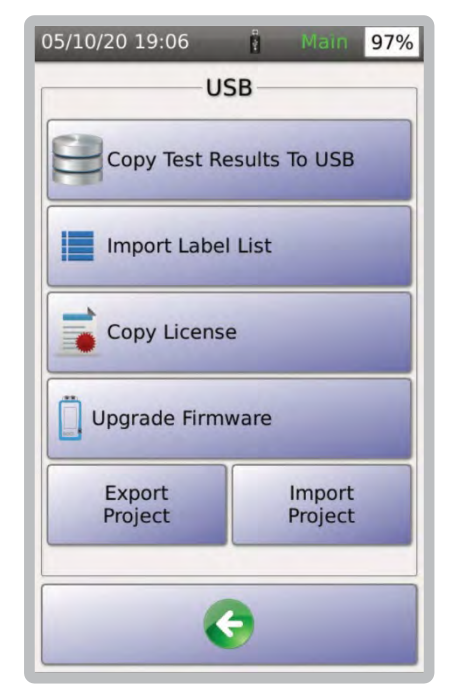

1. Включите TestPro и вставьте флэш-накопитель USB (отформатированный как FAT32). TestPro обнаружит флэш-накопитель USB и откроет меню USB.

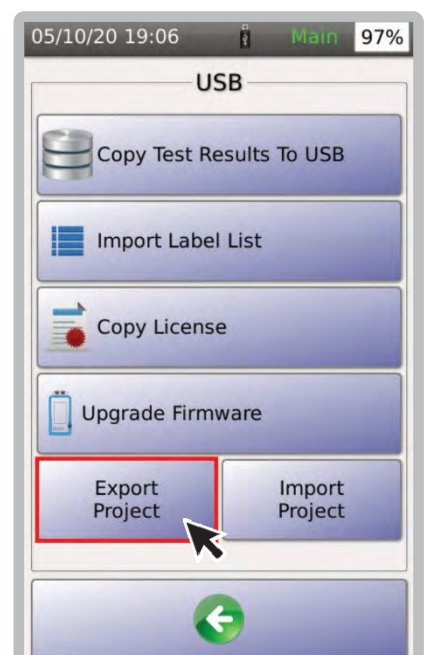

2. Выбрать [Export Project]. Select [Export Project]. TestPro will copy the project files from the tester to the USB flash drive.

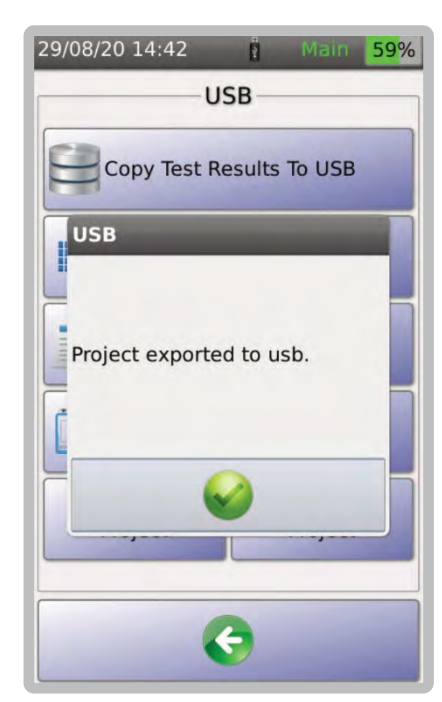

3. Диалоговое окно подтвердит успешный экспорт.

#### $99.00$

Чтобы импортировать проект с USB‐накопителя на устройство TestPro:

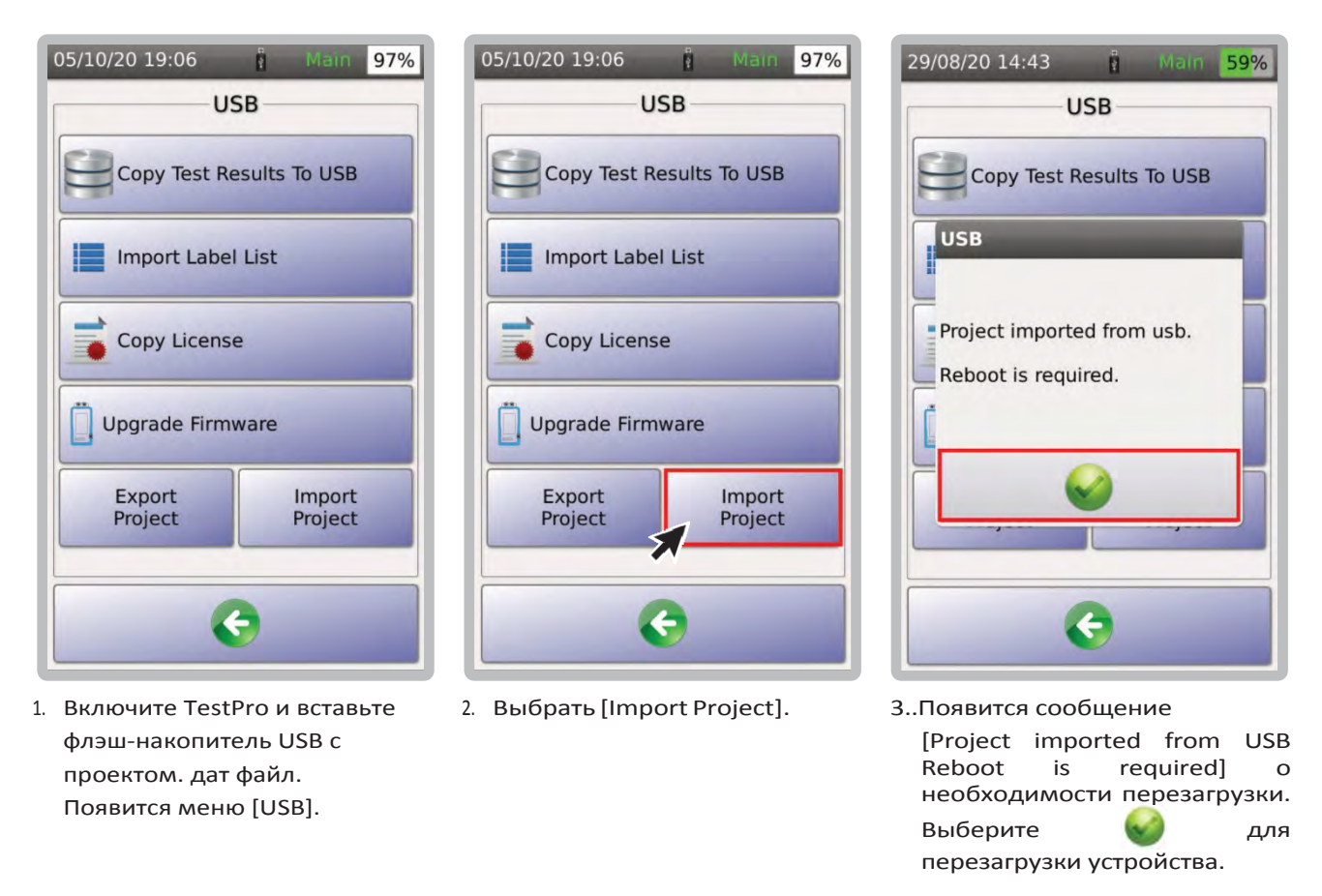

Примечание. Чтобы поделиться файлом project.dat, подключите флэш‐накопитель USB к ПК и откройте его. Скопируйте файл project.dat и поделитесь им с другими пользователями, которым необходимо использовать этот проект. Файл необходимо скопировать на флэш-накопитель, а затем импортировать в другой модуль TestPro.

#### **11Test Result Management**

Результаты тестов, хранящиеся во внутренней памяти TestPro можно скопировать или на флешнакопитель USB, или же напрямую в ПК, с установленной на нём программой TestDataPro.

#### а. Передача результатов тестирование из TestPro

[Copy Test Result to USB] экспортирует все результаты из памяти TestPro, на флэш-накопитель USB..

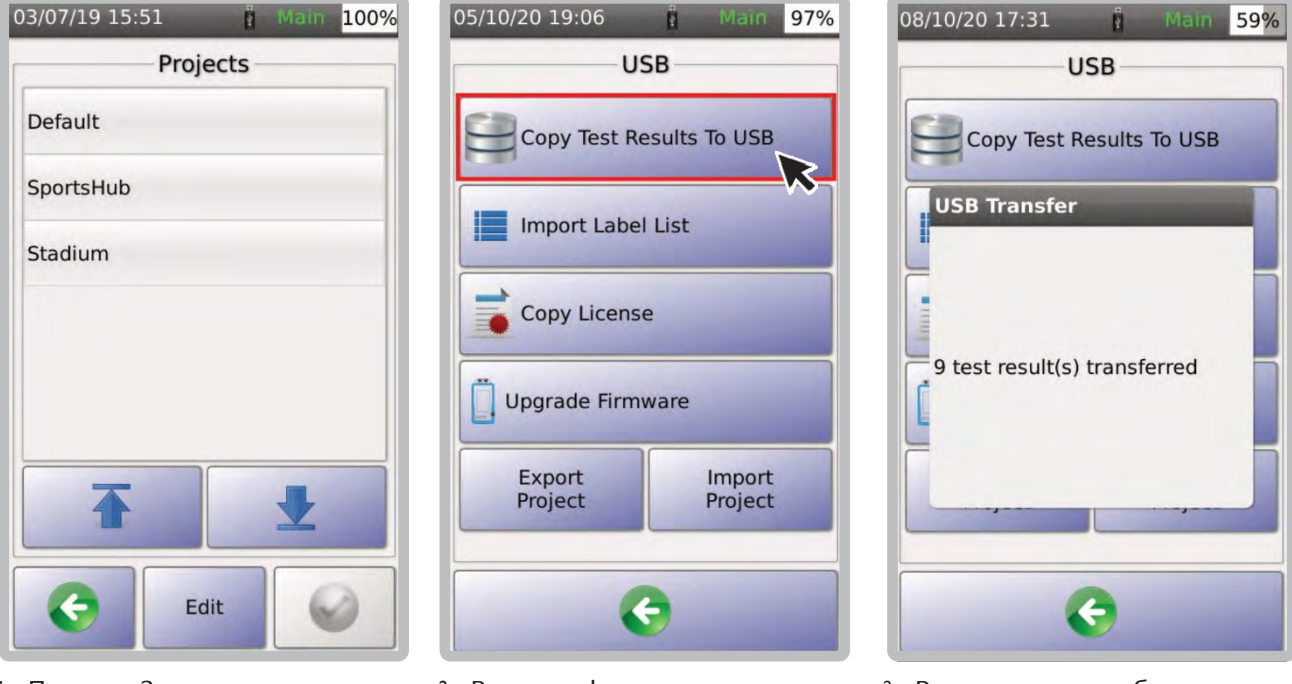

- 1. Пример: 3 проекта сохранены в TestPro.
- 2. Вставьте флэш-накопитель USB в USB-порт TestPro и выберите [Copy Test Results to USB].
- 3. Результаты теста будут скопированы на флешку.

#### Программа управления результатами TestDataPro  $\mathbf b$ .

TestDataPro - это программное обеспечение для управления результатами испытаний, позволяющее пользователю передавать результаты испытаний с устройства TestPro на ПК или ноутбук, а затем управлять ими, выстраивая иерархическую структуру хранения результатов тестирования в соответствии с проектом, зданием, этажом, помещением, стойкой и/или панелями. Вы также можете использовать TestDataPro для просмотра результатов или создания отчетов в формате PDF.

Посетите сайт www.aem-test.com, чтобы загрузить TestDataPro.

Установите программное обеспечение TestDataPro и обратитесь к руководству пользователя TestDataPro за инструкциями. Процедуры импорта данных в TestDataPro и создания отчетов о тестировании также показаны на рисунках ниже:

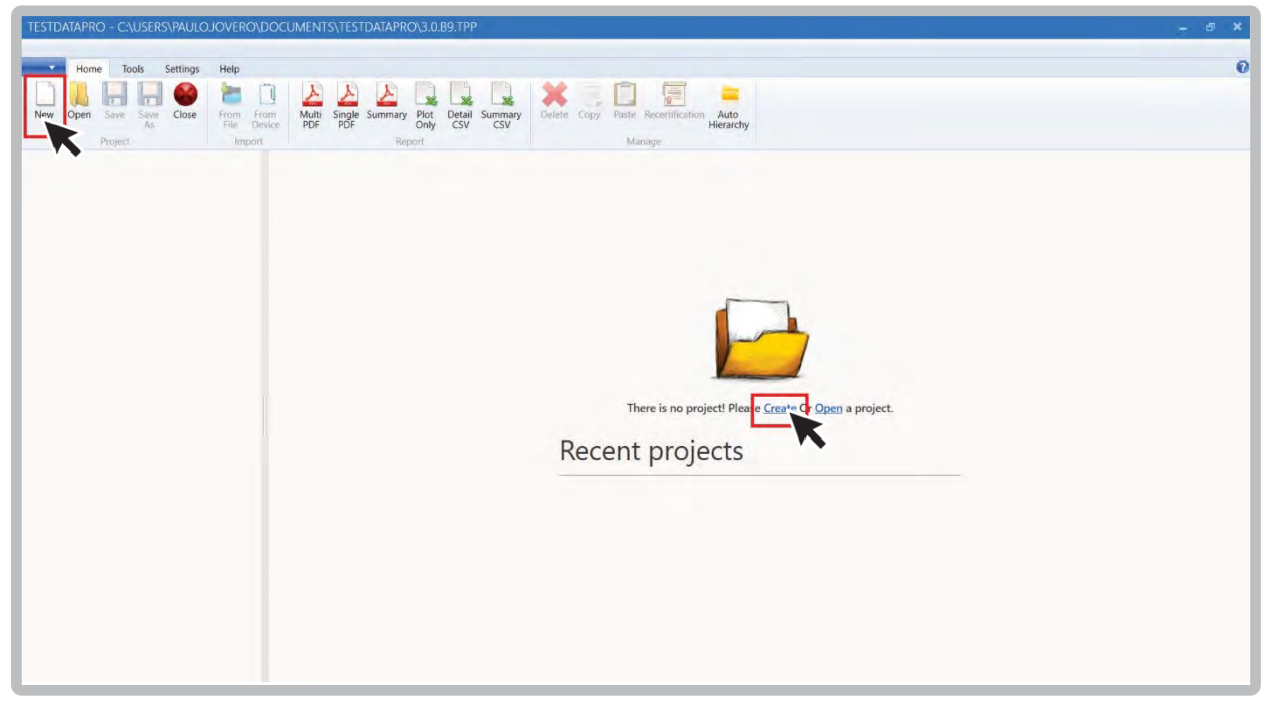

1. Выбрать [New] в левом верхнем углу или [Create] чтобы создать новый проект.

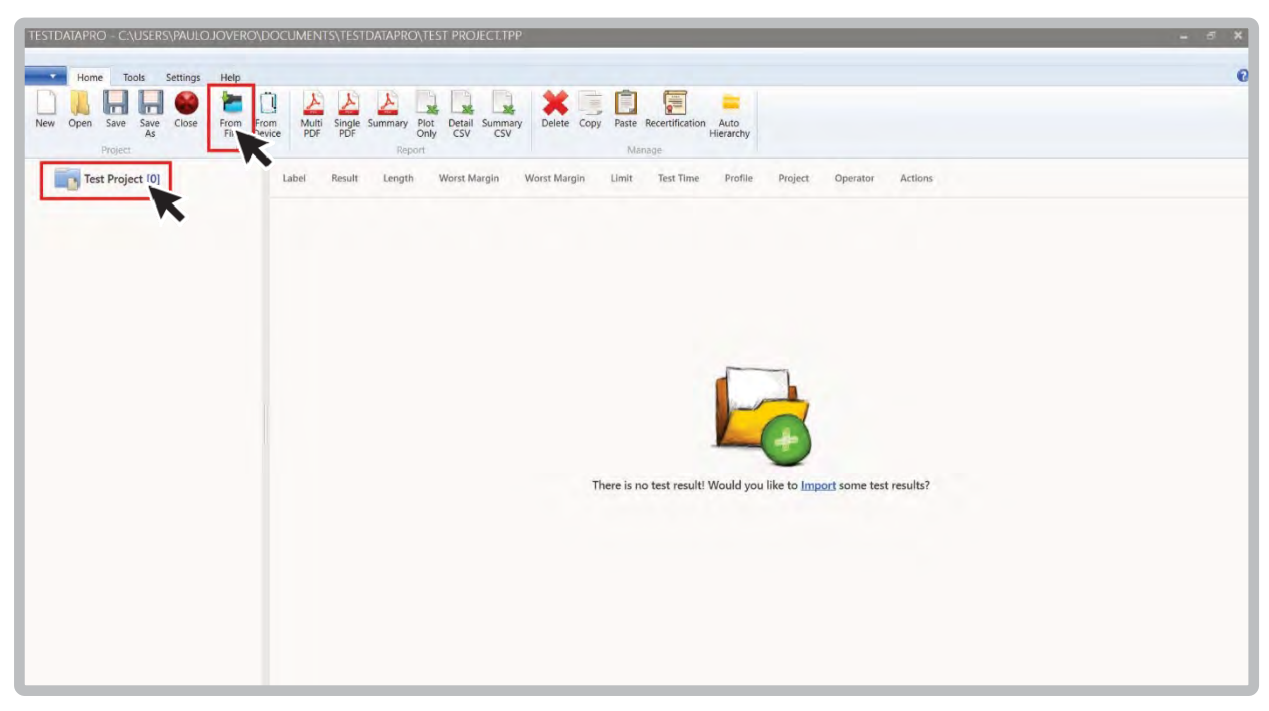

2. После создания нового тестового проекта вы можете выбрать либо [FromFile](чтобы получить результаты теста с USB‐накопителя), либо[FromDevice](чтобы получить их из устройства TestPro).

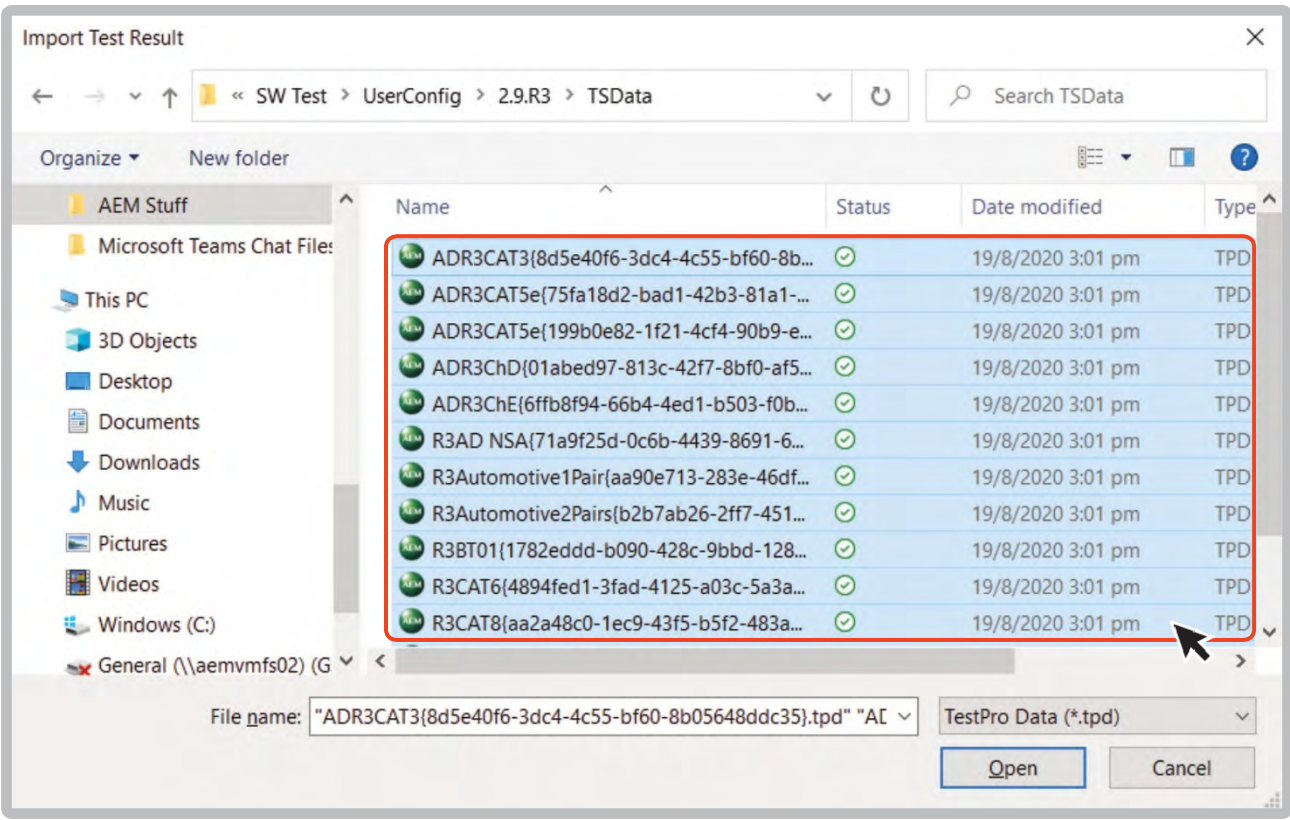

3. Перейдите к папке с результатами теста (например, на USB‐накопителе), выберите файл tpd и нажмите [Open].

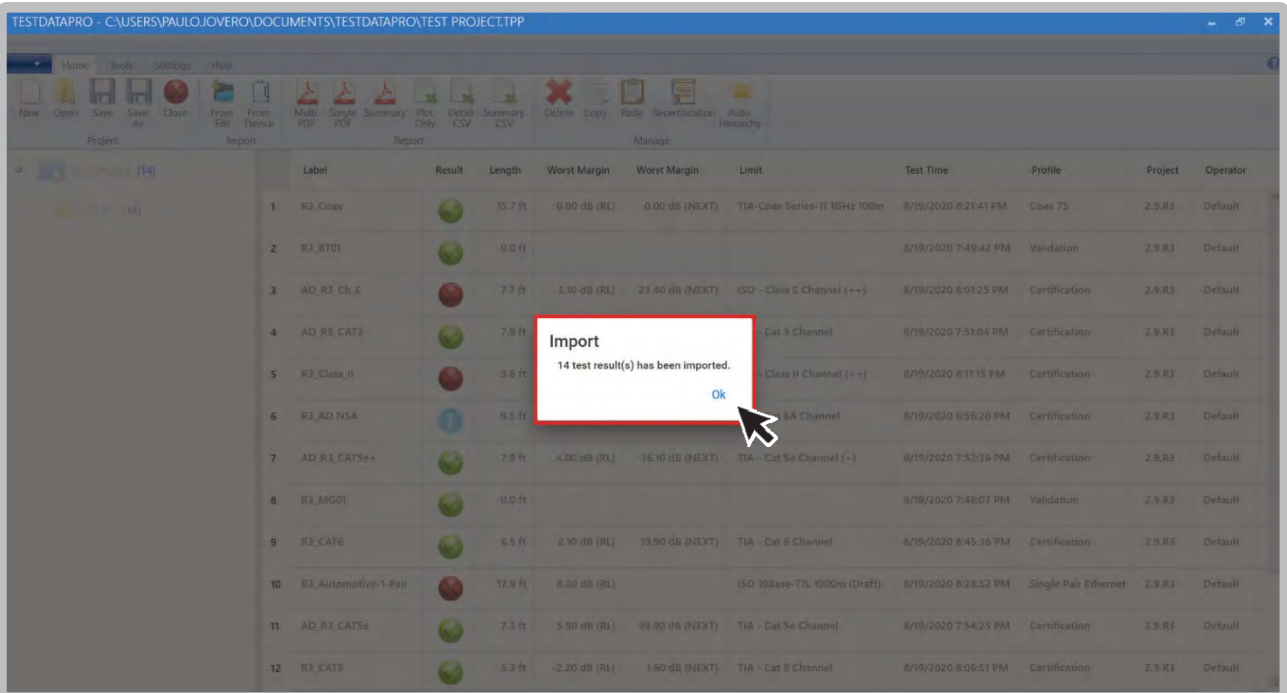

Чтобы импортировать с USB‐накопителя, перейдите в USB‐накопитель >> TestData >> Серийный номер TestPro >> Default (имя проекта).

>> Выберите все файлы tpd для импорта >> Откройте файл (\*.tpd). При импорте с устройства результаты теста будут автоматически импортированы и отсортированы в соответствии с проектом. Диалоговое окно подтвердит после завершения импорта.

| Home<br>Tools<br>Settings<br>п<br>li T<br>Open<br>Save<br>Save<br>As<br>Project | Close          | Help<br>÷<br>Multi<br>From<br>From<br>PDF<br>File<br>Device<br>Import | Single<br>PDF<br>Summary | Plot<br>Only<br>Report | w<br>Detail<br>Summary<br>CSV<br>CSV | $\equiv$<br>Delete<br>Copy | 是<br>Paste Recertification<br>Auto<br>Hierarchy<br>Manage |                      |                      |         |          |                   |
|---------------------------------------------------------------------------------|----------------|-----------------------------------------------------------------------|--------------------------|------------------------|--------------------------------------|----------------------------|-----------------------------------------------------------|----------------------|----------------------|---------|----------|-------------------|
| <b>Test Project [14]</b><br>$2.9.R3$ [14]                                       |                | 个 Label                                                               | Result                   | Length                 | Worst Margin                         | Worst Margin               | Limit                                                     | <b>Test Time</b>     | Profile              | Project | Operator | Actions           |
|                                                                                 | $\overline{3}$ | AD R3 CAT5e+                                                          |                          | 7.9 ft                 | 4.00 dB (RL)                         | 36.10 dB (NEXT)            | TIA - Cat 5e Channel (+)                                  | 8/19/2020 7:52:36 PM | Certification        | 2.9.R3  | Default  | R<br>囜            |
|                                                                                 | $\overline{4}$ | AD R3 Ch D                                                            | w                        | $7.7$ ft               | 7.60 dB (RL)                         | 24.60 dB (NEXT)            | ISO - Class D Channel                                     | 8/19/2020 8:00:36 PM | Certification        | 2.9.R3  | Default  | 囜<br><b>A</b>     |
|                                                                                 | 5              | AD_R3_Ch_E                                                            | M                        | $7.7$ ft               | 3.10 dB (RL)                         | 23.40 dB (NEXT)            | $ISO - Class E Channel (++)$                              | 8/19/2020 8:01:25 PM | Certification        | 2.9.R3  | Default  | 囜<br>R            |
|                                                                                 | 6              | R3_AD NSA                                                             | П                        | $9.5$ ft               | $-1.30$ dB (RL)                      | $-6.90$ dB (NEXT)          | TIA - Cat 6A Channel                                      | 8/19/2020 8:56:28 PM | Certification        | 2.9.R3  | Default  | ø<br>Æ            |
|                                                                                 | 7              | R3_Automotive-1-Pair                                                  | M                        | 17.9 ft                | 8.30 dB (RL)                         |                            | ISO 10Base-T1L 1000m (Draft)                              | 8/19/2020 8:28:52 PM | Single Pair Ethernet | 2.9.R3  | Default  | <b>A</b><br>囜     |
|                                                                                 | 8              | R3 Automotive-2-Pairs                                                 | s.                       | 16.1 ft                | $-6.00$ dB (RL)                      | $-2.50$ dB (NEXT).         | TIA - Cat 5e Channel                                      | 8/19/2020 8:36:23 PM | Copper 2 Pairs       | 2.9.R3  | Default  | Æ<br>М            |
|                                                                                 | 9              | <b>R3_BT01</b>                                                        | Q                        | $0.0$ ft               |                                      |                            |                                                           | 8/19/2020 7:49:42 PM | Validation           | 2.9.R3  | Default  | 内<br>A            |
|                                                                                 | 10             | R3_CAT6                                                               | C                        | $6.5$ ft               | $2.10$ dB (RL)                       | 19.90 dB (NEXT)            | TIA - Cat 6 Channel                                       | 8/19/2020 8:45:36 PM | Certification        | 2.9.R3  | Default  | ⊠<br>Ŀ            |
|                                                                                 | 11             | R3 CAT8                                                               |                          | $5.3$ ft               | $-2.20$ dB (RL)                      | 1.60 dB (NEXT)             | TIA - Cat 8 Channel                                       | 8/19/2020 8:06:51 PM | Certification        | 2.9.R3  | Default  |                   |
|                                                                                 | 12             | R3_Class_II                                                           |                          | 5.6 ft                 | $-2.20$ dB (RL)                      | $-26.00$ dB (NEXT)         | ISO - Class II Channel (++)                               | 8/19/2020 8:11:15 PM | Certification        | 2.9.R3  | Default  | A<br>ø            |
|                                                                                 | 13             | R3_Coax                                                               |                          | 15.7 ft                | $0.00$ dB (RL)                       | 0.00 dB (NEXT)             | TIA-Coax Series-11 1GHz 100m                              | 8/19/2020 8:21:41 PM | Coax 75              | 2.9.R3  | Default  | 内<br>Æ            |
|                                                                                 | 14             | <b>R3 MG01</b>                                                        | w                        | $0.0$ ft               |                                      |                            |                                                           | 8/19/2020 7:48:07 PM | Validation           | 2.9.R3  | Default  | $\mathbb{Z}$<br>A |

4. Чтобы просмотреть любые тестовые данные, нажмите  $\lceil \frac{3}{4} \rceil$ 

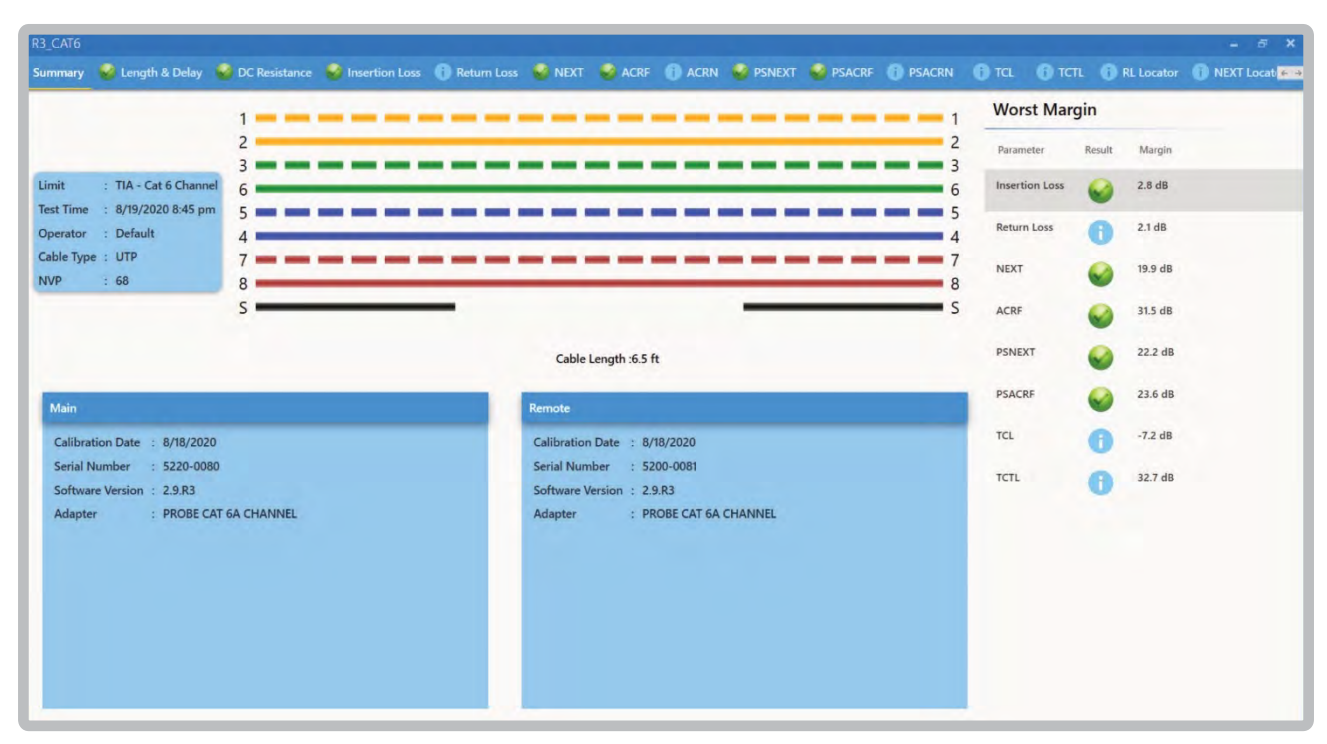

5. [Summary] will show you the wiremap connection and summary test data. [Detail] will show the test data in each of the four pairs.

# **c. Формирование отчёта о тестировании**

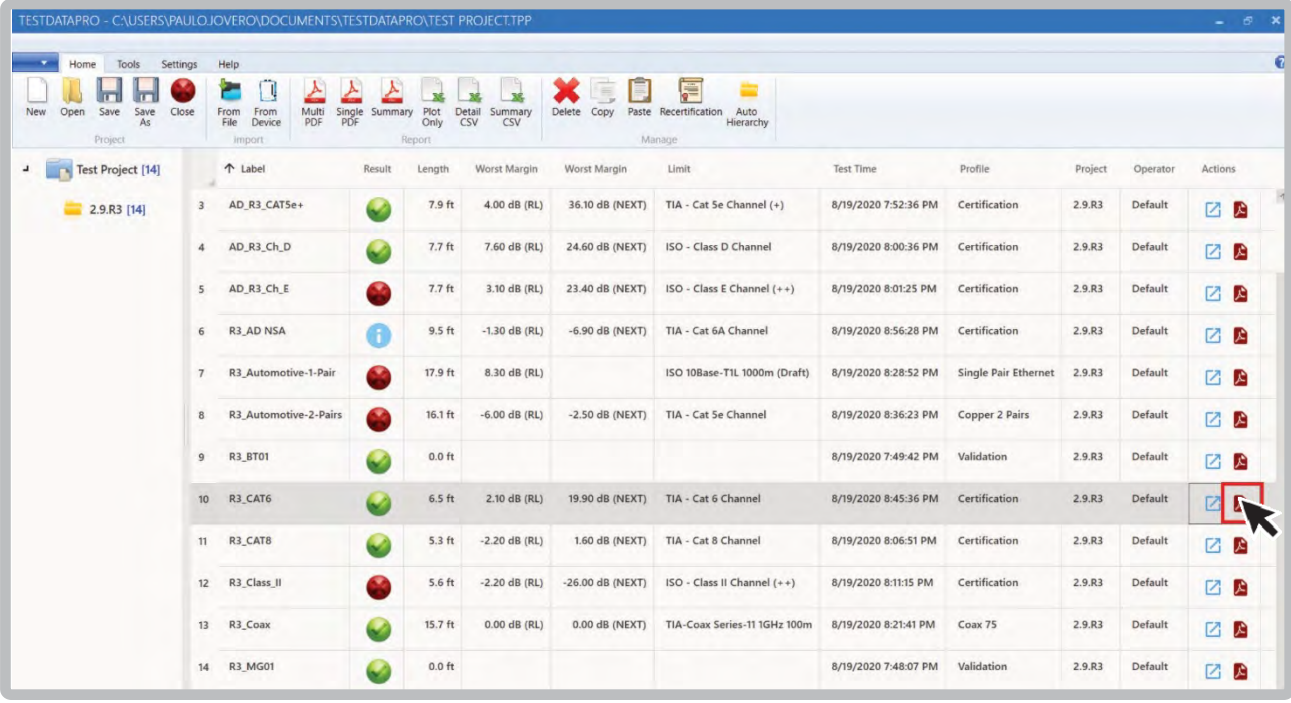

1. Для формирования отчёта в PDF.

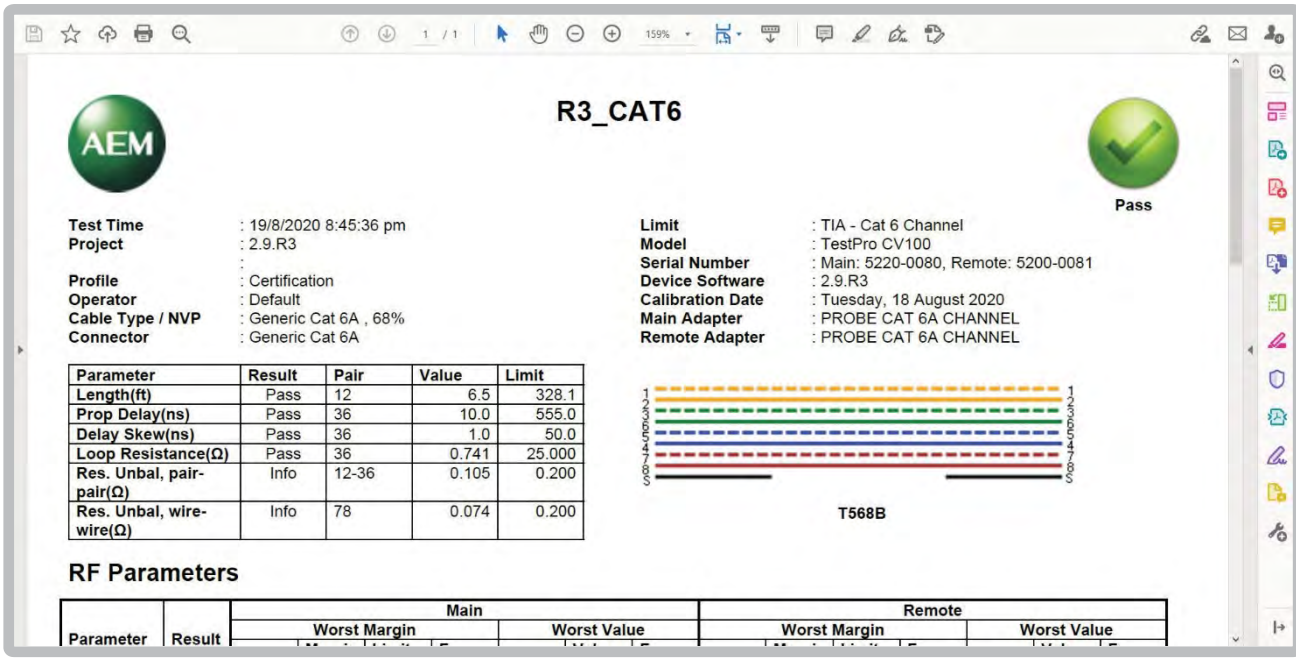

2. Пользователь будет перенаправлен на страницу с подробными результатами теста.

## **d. Создание нескольких отчетов о тестировании**

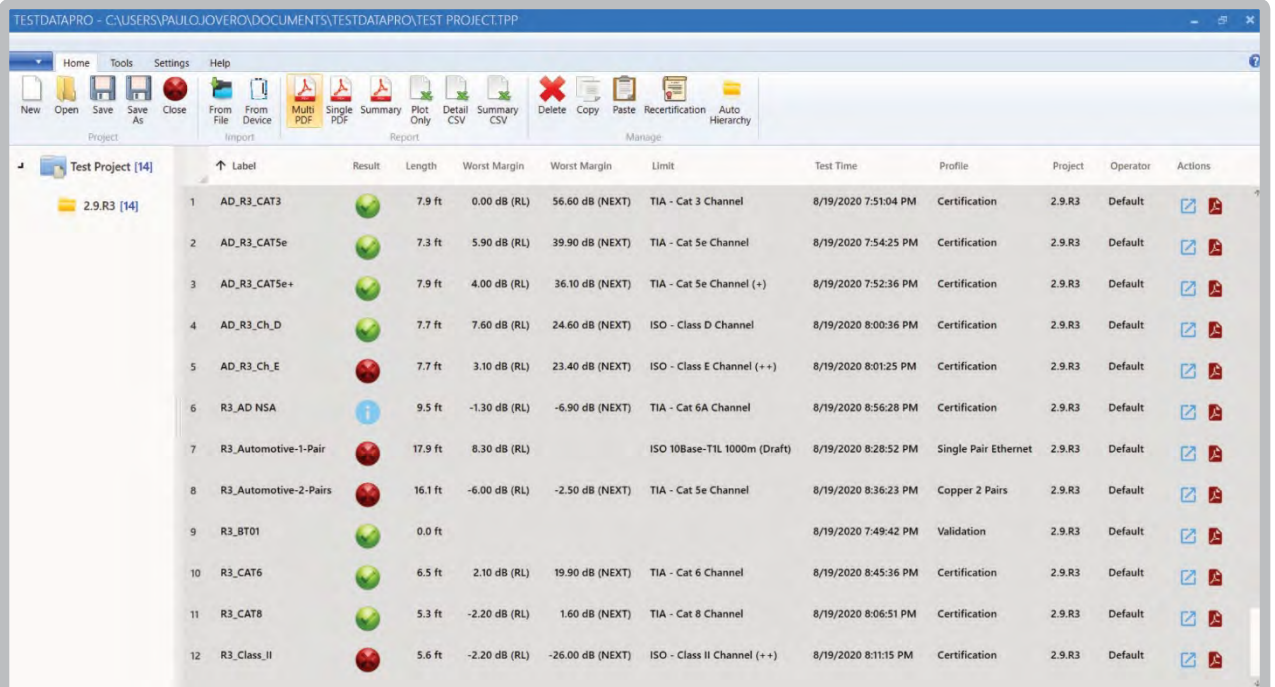

Чтобы экспортировать несколько отчетов о тестировании, выберите все нужные результаты тестирования и нажмите [Multi PDF], если пользователи хотят разделить отчеты о тестировании на несколько PDF‐файлов. Выберите [Single PDF], если пользователь хочет объединить все отчеты об испытаниях в один файл PDF..

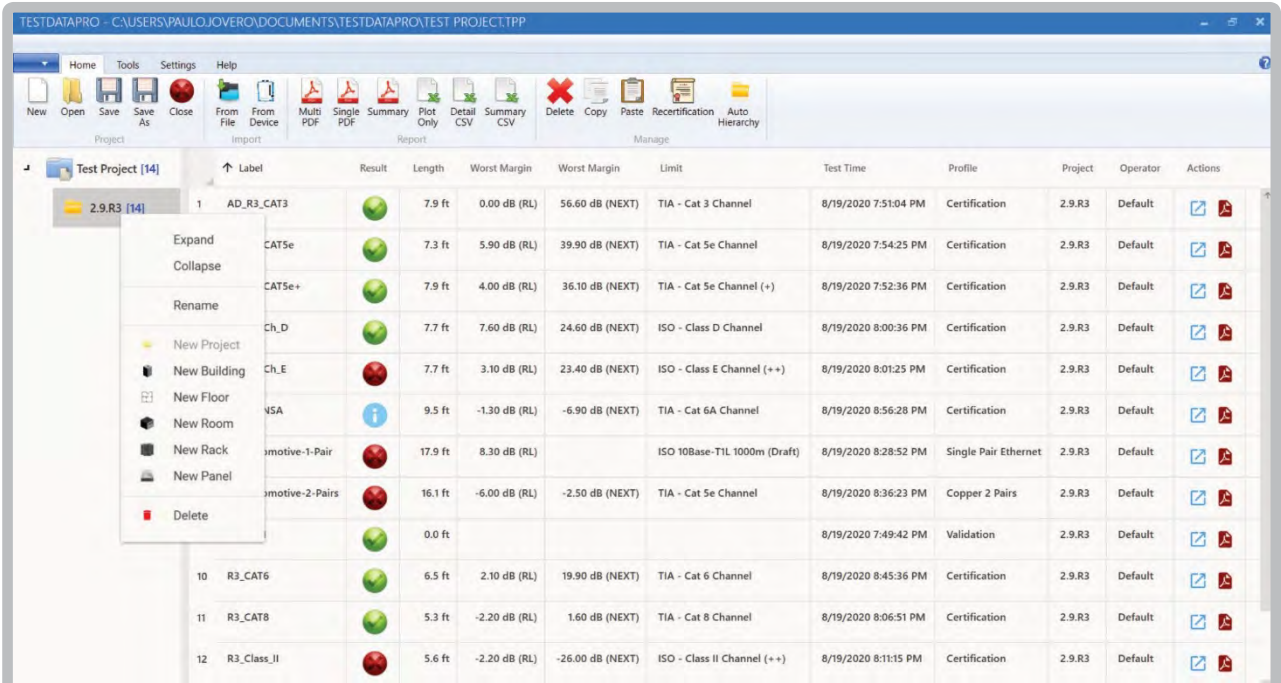

## **e. Добавление иерархии**

1. Чтобы добавить новые местоположения, щелкните правой кнопкой мыши папку проекта и выберите тип местоположения, т. е. новое здание, этаж, стеллаж или панель.

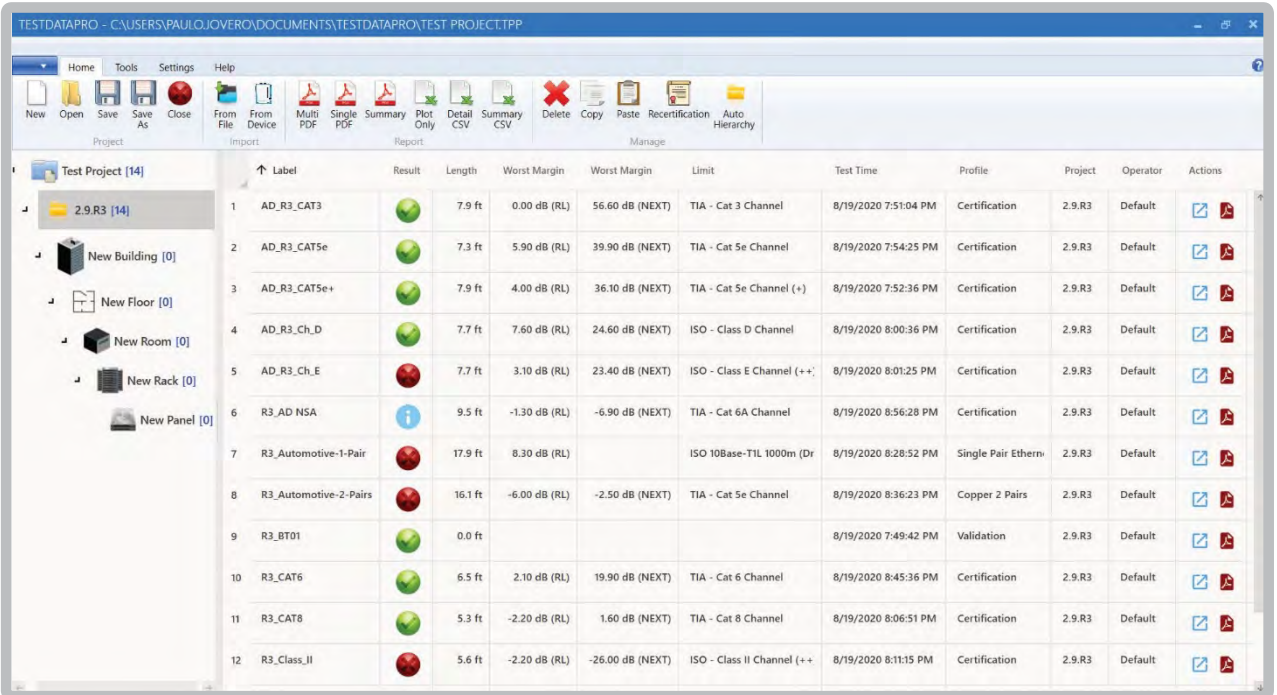

2. Чтобы выбрать любое из местоположений, щелкните правой кнопкой мыши папку проекта и выберите любое из подместоположений, т. е. новое здание, этаж, комнату, стойку или панель.

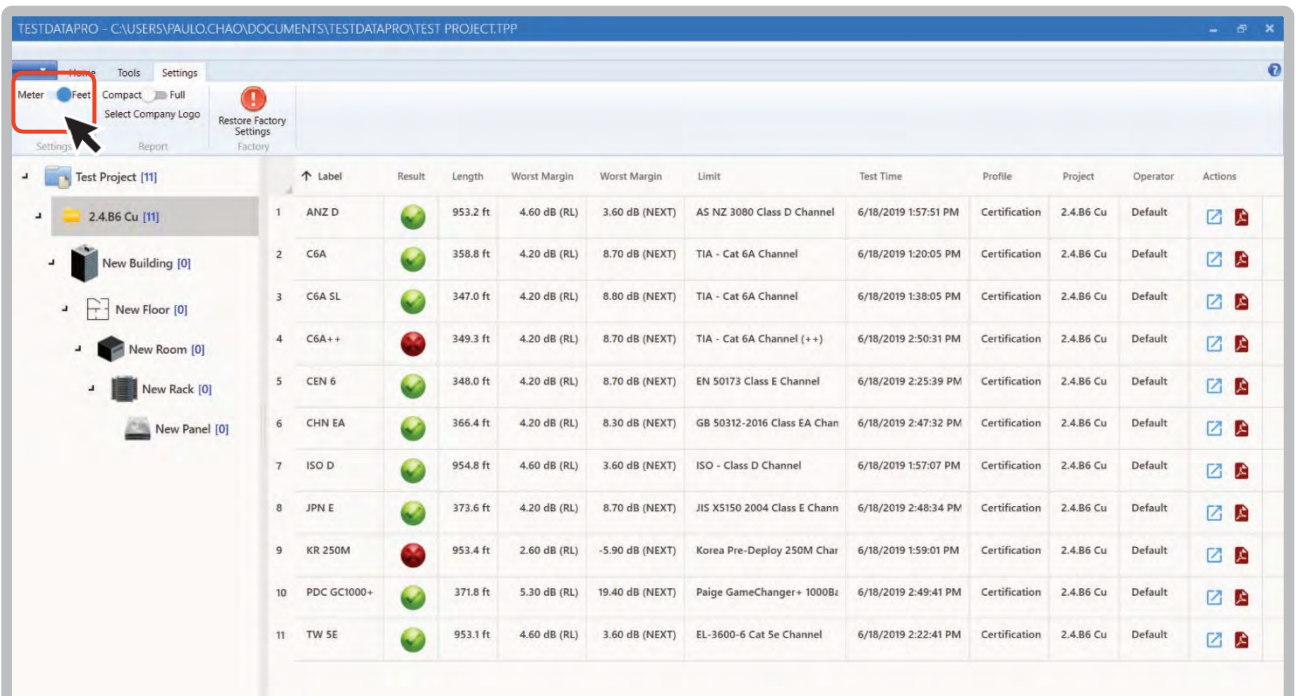

#### **f. Единицы измерения длины**

Чтобы изменить стандарт измерения, перейдите в настройки и переключитесь между двумя вариантами — [meter] и [feet].

# **12Обновление прошивки и лицензии**

**a. Обновление прошивки с помощью USB‐ накопителя с помощью файла OSUpgrade.zip**

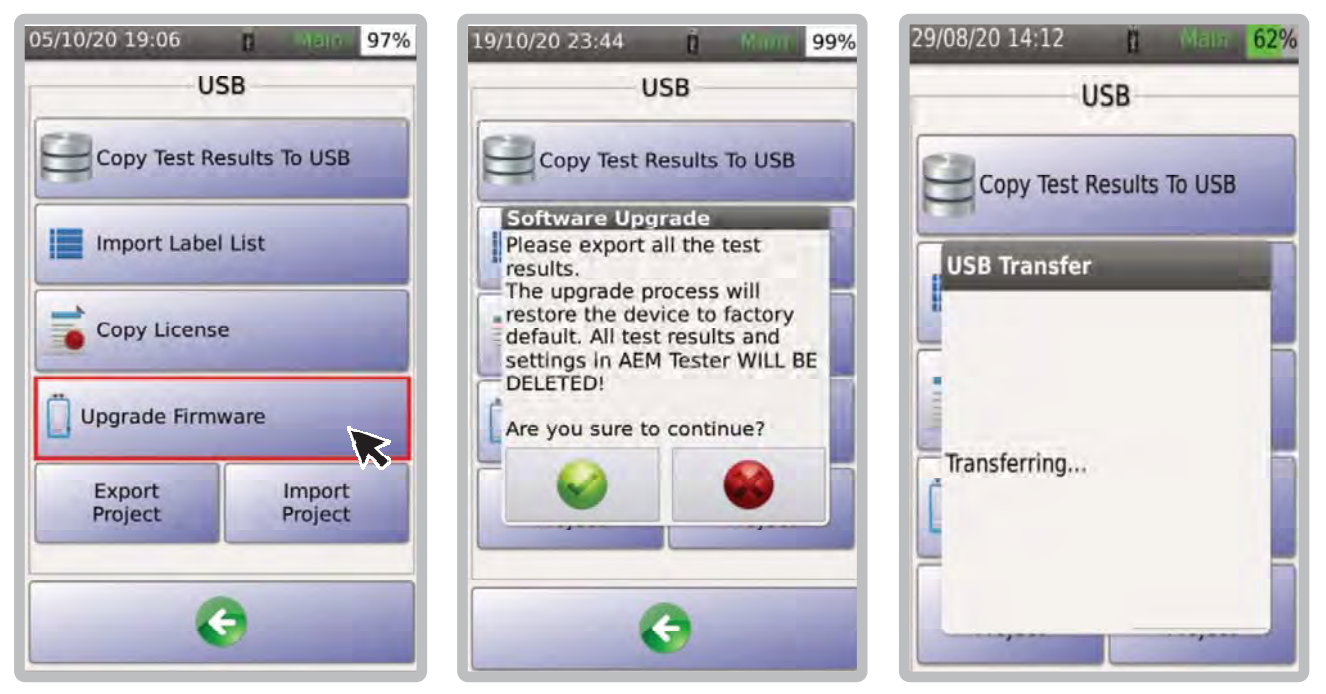

Прошивку TestPro можно обновить с помощью USB‐накопителя. Версия прошивки TestPro должна быть 2.4 или выше..

- 1. Перейдите на сайт www.aem‐test.com, войдите в свою учетную запись (создайте учетную запись для новых пользователей) и загрузите последнюю версию прошивки в разделе [Downloads and Updates].
- 2. Сохраните файл OSUpgrade.zip на флэш‐ накопитель USB (в формате FAT32)
- 3. Подсоедините источник питания к TestPro и включите устройство..
- 4. Вставьте флэш‐накопитель USB, появится меню USB. Выберите [Upgrade TestPro].
- 5. TestPro предупредит пользователей о необходимости резервного копирования результатов тестирования, а обновление вернет устройство к заводским настройкам
- Выберите для обновления или для отмены. 6. Устройство несколько раз перезагрузится. Весь процесс займет 10 минут.

Примечание. Перед началом процесса обновления убедитесь, что блок TestPro подключен к источнику питания.
# **b. Обновление прошивки с помощью TestDataPro**

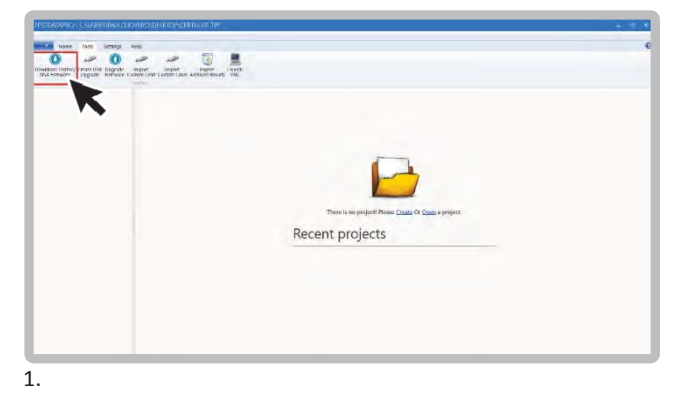

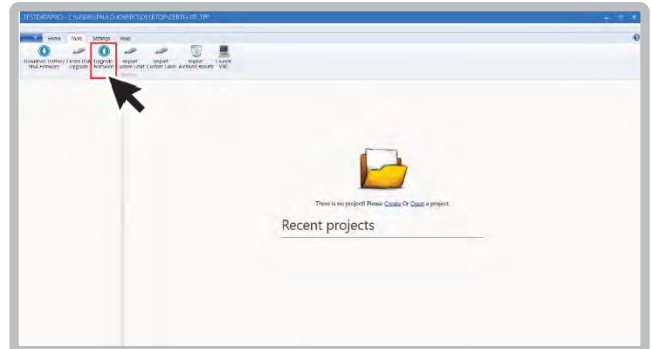

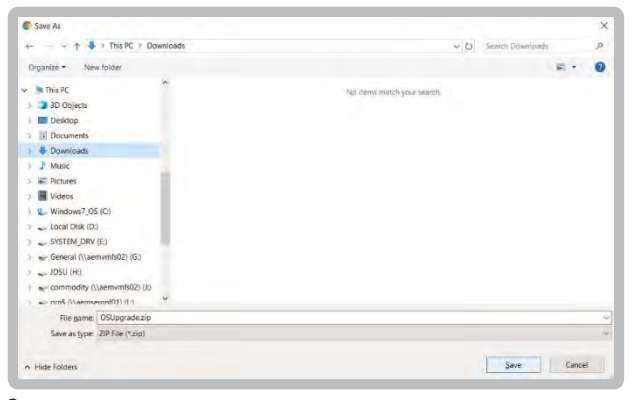

3.

- 1. Запустите TestDataPro. На главном экране выберите>>Tools >>Download TestPro/NSA Firmware
- 2. Сохраните файл OSUpgrade.zip в любом месте на вашем компьютере, например, в папке «Загрузки»
- 3. После завершения загрузки выберите [Upgrade Firmware] и перейдите к местоположению ZIP‐файла. Выберите OSUpgrade.zip и нажмите [Open].

2.

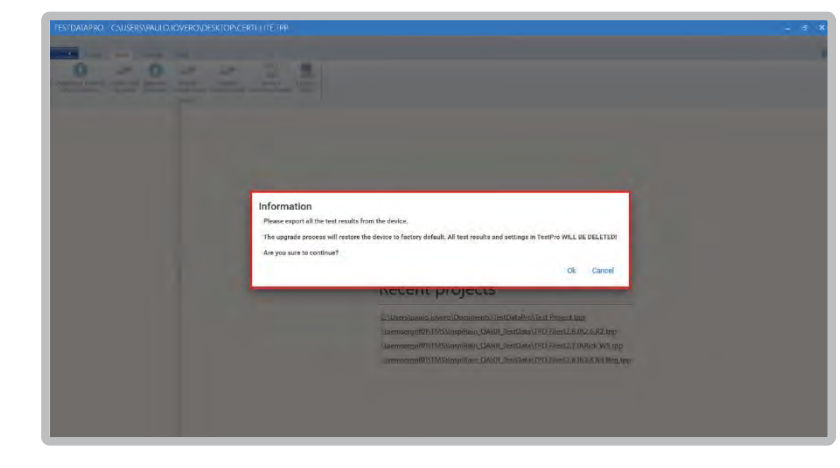

- 4. Диалоговое окно напомнит пользователям о необходимости создать резервную копию результатов тестирования, прежде чем приступать к обновлению микропрограммы. Выберите [OK], чтобы продолжить.
- 5. Начнется обновление прошивки. Ориентировочное время обновления 10 минут.

Примечание. Перед началом обновления прошивки убедитесь, что блок TestPro подключен к источнику питания. TestPro перезагрузится несколько раз, чтобы завершить обновление.

4.

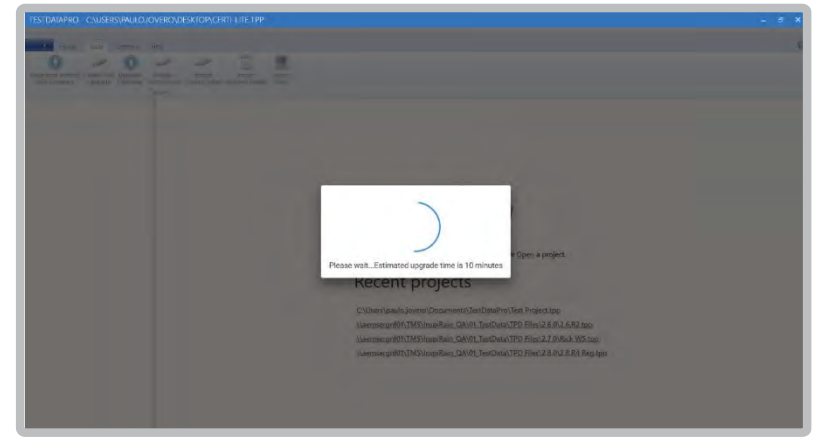

# **c. Запрос обновлений лицензии**

# **Запрос обновлений лицензии**

- 1. Отправьте электронное письмо по адресу customercare@aem‐test. com, указав серийные номера основного и удаленного модулей TestPro.
- 2. Скопируйте файл testpro.lic в основной каталог USB‐накопителя.
- 3. Включите устройство TestPro и вставьте флэш‐ накопитель USB с файлом testpro.lic.
- 4. TestPro уведомит пользователя об успешном обновлении лицензии.

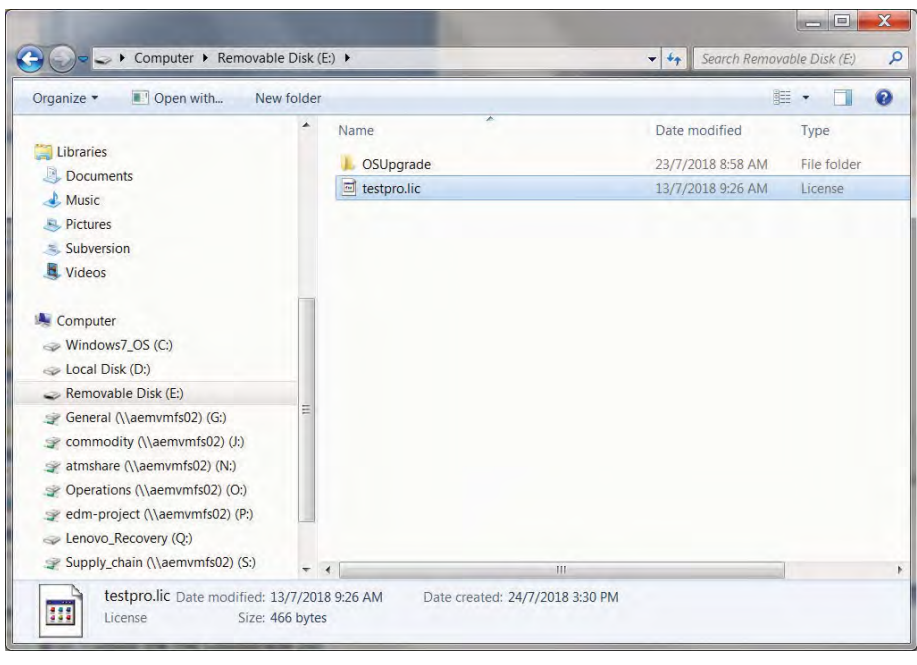

## 1. Копирование лицензии TestPro в основной каталог флешки

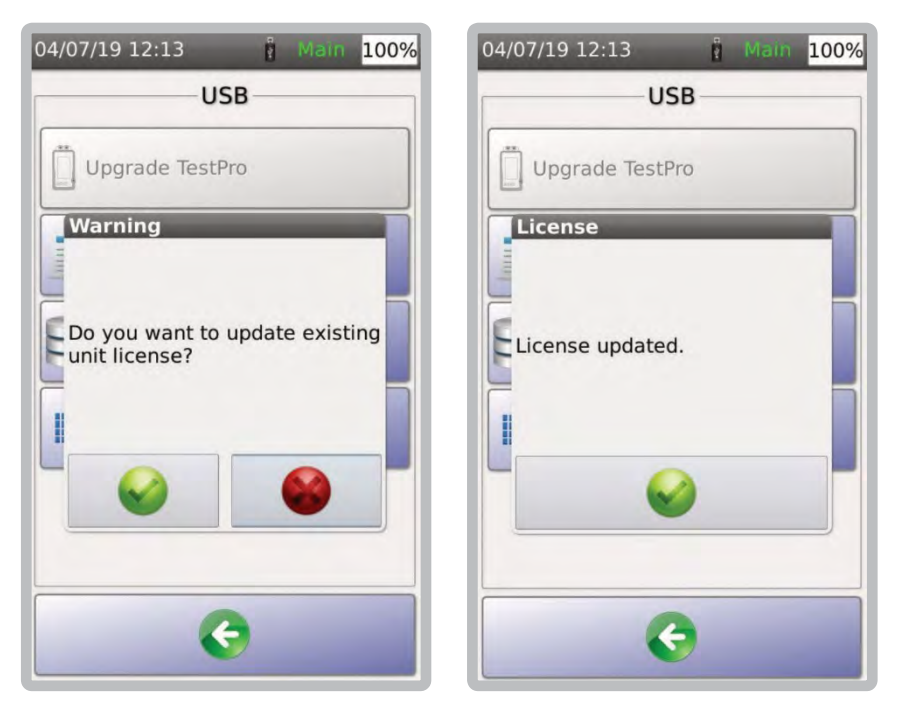

2 & 3. Включите устройство TestPro и вставьте флэш‐накопитель USB с testpro.lic. TestPro уведомит пользователя только в случае успешного обновления лицензии.

# **Спецификация TestProCV100**

### **Аккумулятор**

- Lithiumion
- 3.7B
- 13,200 мАч
- Приблизительное время работы: 8 часов (из расчета приблизительно 200 тестов в день)
- Время заряда : 7 часов

#### **Адаптер питания**

- 5V, 3A (supplied)
- 5‐12V (supported)
- 2.мм DC разъём

## **Операционная система**

• Linux

## **Тестовые порты RJ45**

- Тестовый порт 10/100/1C
	- Порт подключения к сети

### **Интерфейс адаптеров**

- 60‐контактный высокочастотный разъем, рассчитанный на 5000 подключений
- Горячая замена

### **Управление результатами**

• Программа TestDataPro

#### **Передача данных**

- USB накопитель type A
- Micro USB
- Кабель USB

Если результаты измерений находятся в указанных пределах, то испытуемый кабель считается прошедшим испытание. Если результаты измерения не находятся в указанных пределах, то тест не прошел.

Разница между предельной линией и результатом измерения называется запасом. Пользователи должны смотреть на наихудший запас при просмотре результатов теста. Наихудший запас означает, что из всех четырех протестированных пар та, у которой наихудший результат, будет показана в разделе с наихудшей маржей.

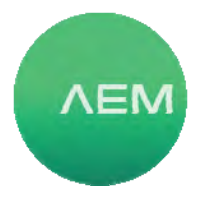

# **USA AEM International (US)** 5560 West Chandler BlvdSuite 3 Chandler, Arizona 85226 Toll free phone: 833.572.6916 Toll free fax: 833.572.6917 Telephone : 480.534.1232

**Asia, Europe, and ROW AEM Singapore Pte. Ltd.** 52 Serangoon North Ave 4 Singapore 555853 Telephone: +65.6483.1811 Fax: +65.6483.1822

### **Technical Support**

Live phone support: Toll free 833.572.6916 Monday ‐Friday, <sup>8</sup> am ‐ <sup>5</sup> pm (Arizona time zone)

Dedicated worldwide email support: customercare@aem‐test.com (Monitored 24 hours daily)

For more information and details specifications, please visit us at:AEM‐Test.com/Products

Version 250221